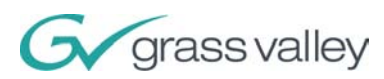

# **INDIGO AV Mixer**

#### Quick Start Guide

Guía de inicio rápido Kurzanleitung Guide de démarrage rapide Guida di avvio rapido Instrukcja szybkiego startu Guia de Início Rápido Руководство по быстрому началу работы 快速入门指南

000 219 419 100 August 2007 / Revision 2

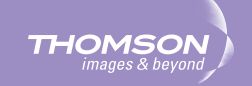

# **INDIGO AV Mixer**

Quick Start Guide

ENGLISH — Original document

000 219 419 100 August 2007 / Revision 2

## **Contacting Grass Valley**

[On the](http://www.thomsongrassvalley.com) www.thomsongrassvalley.com web site you get further information on Thomson/Grass Valley and our products.

For Sales and Service, please contact your local dealer.

To find the account representative, dealer, or distributor nearest you, go to www.thomsongrassvalley.com/indigo.

## $G\sqrt{g}$  grass valley

#### **END-OF-LIFE PRODUCT RECYCLING NOTICE**

Grass Valley's innovation and excellence in product design also extends to the programs we've established to manage the recycling of our products. Grass Valley has developed a comprehensive end-of-life product take back program for recycle or disposal of end-of-life products. Our program meets the requirements of the European Union's WEEE Directive and in the United States from the Environmental Protection Agency, individual state or local agencies.

Grass Valley's end-of-life product take back program assures proper disposal by use of Best Available Technology. This program accepts any Grass Valley branded equipment. Upon request, a Certificate of Recycling or a Certificate of Destruction, depending on the ultimate disposition of the product, can be sent to the requester.

Grass Valley will be responsible for all costs associated with recycling and disposal, including freight, however you are responsible for the removal of the equipment from your facility and packing the equipment ready for pickup.

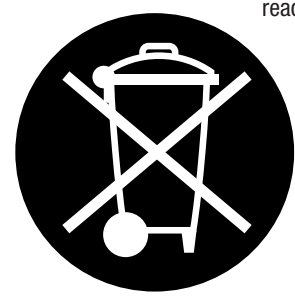

For further information on the Grass Valley product take back system please contact Grass Valley at + 800 80 80 20 20 or +33 1 48 25 20 20 from most other countries. In the US and Canada please call 800-547-8949 or 530-478-4148. Ask to be connected to the EH&S Department. In addition, information concerning the program can be found at: www.thomsongrassvalley.com/environment

**THOMSON** 

## **CE Conformity**

This product is in conformity with the following standards, corresponding to the provisions of 89/336/EEC and 73/23/EEC:

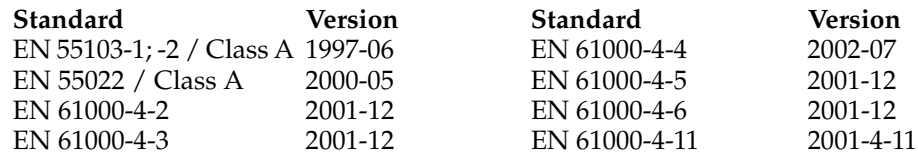

Find the detailed Declaration of Conformity on the CD shipped with your **INDIGO AV Mixer**.

# *Table of Contents*

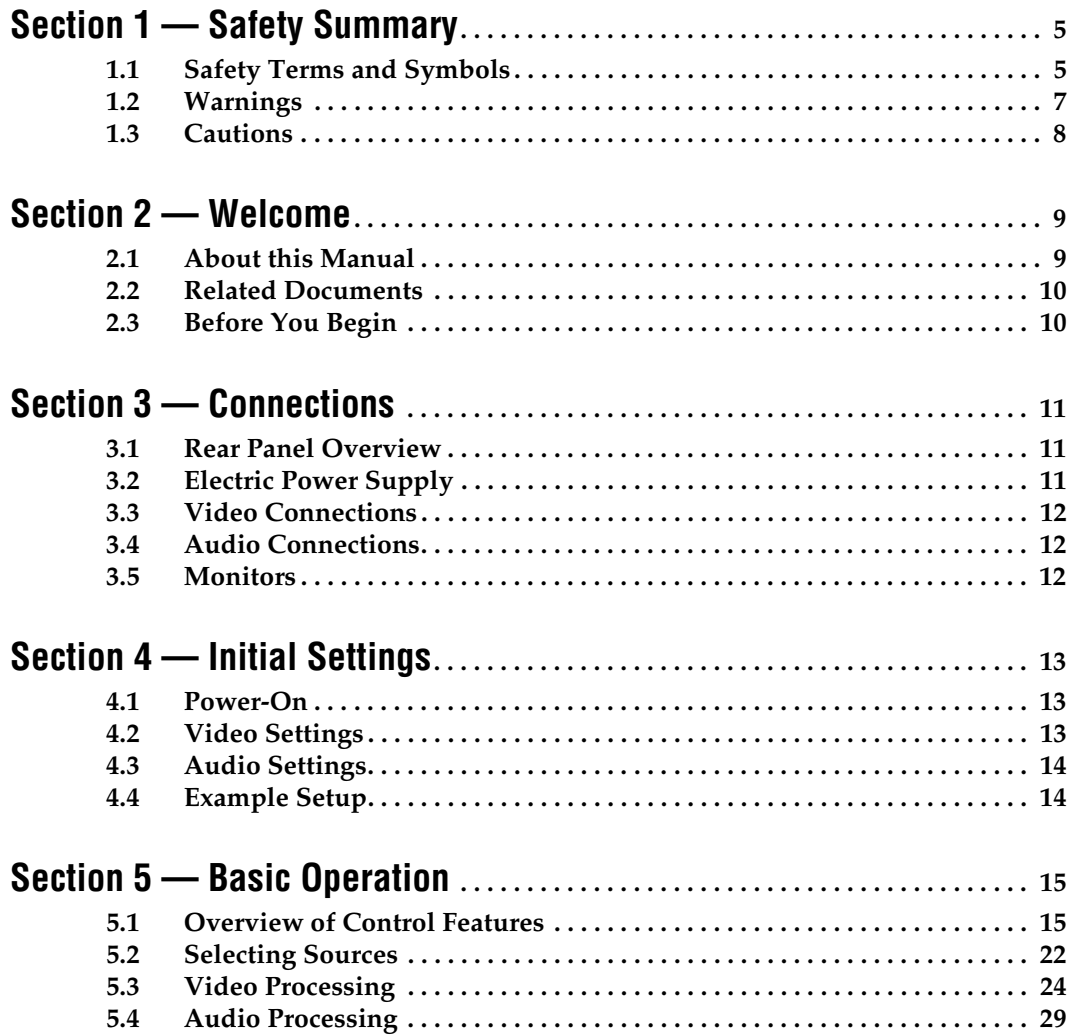

**Section** 

# <span id="page-6-0"></span>*Safety Summary*

Read and follow the important safety information below, noting especially those instructions related to risk of fire, electric shock or injury to persons. Additional specific warnings not listed here may be found throughout the manual.

**WARNING Any instructions in this manual that require opening the equipment cover or enclosure are for use by qualified service personnel only. To reduce the risk of electric shock, do not perform any servicing other than that contained in the operating instructions unless you are qualified to do so.**

## <span id="page-6-1"></span>**1.1 Safety Terms and Symbols**

#### **1.1.1 Terms in this Manual**

Safety-related statements may appear in this manual in the following form:

**WARNING Warning statements identify conditions or practices that may result in personal injury or loss of life.**

**CAUTION** Caution statements identify conditions or practices that may result in damage to equipment or other property, or which may cause equipment crucial to your business environment to become temporarily non-operational.

#### **1.1.2 Terms on the Product**

The following terms may appear on the product:

**DANGER** — A personal injury hazard is immediately accessible as you read the marking.

**WARNING** — A personal injury hazard exists but is not immediately accessible as you read the marking.

**CAUTION** — A hazard to property, product, and other equipment is present.

## **1.1.3 Symbols on the Product**

The following symbols may appear on the product:

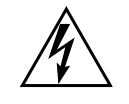

Indicates that dangerous high voltage is present within the equipment enclosure that may be of sufficient magnitude to constitute a risk of electric shock.

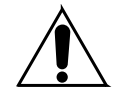

Indicates that user, operator or service technician should refer to product manual(s) for important operating, maintenance, or service instructions.

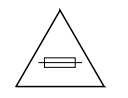

This is a prompt to note fuse rating when replacing fuse(s). The fuse referenced in the text must be replaced with one having the ratings indicated.

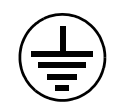

Identifies a protective grounding terminal which must be connected to earth ground prior to making any other equipment connections.

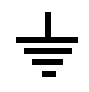

Identifies an external protective grounding terminal which may be connected to earth ground as a supplement to an internal grounding terminal.

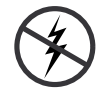

Indicates that static sensitive components are present which may be damaged by electrostatic discharge. Use anti-static procedures, equipment and surfaces during servicing.

## <span id="page-8-0"></span>**1.2 Warnings**

The following warning statements identify conditions or practices that can result in personal injury or loss of life.

**Dangerous voltage or current may be present** — Disconnect power and remove battery (if applicable) before removing protective panels, soldering, or replacing components.

**Do not service alone** — Do not internally service this product unless another person capable of rendering first aid and resuscitation is present.

**Remove jewelry** — Prior to servicing, remove jewelry such as rings, watches, and other metallic objects.

**Avoid exposed circuitry** — Do not touch exposed connections, components or circuitry when power is present.

**Use proper power cord** — Use only the power cord supplied or specified for this product.

**Ground product** — Connect the grounding conductor of the power cord to earth ground.

**Operate only with covers and enclosure panels in place** — Do not operate this product when covers or enclosure panels are removed.

**Use correct fuse** — Use only the fuse type and rating specified for this product.

**Use only in dry environment** — Do not operate in wet or damp conditions.

**Use only in non-explosive environment** — Do not operate this product in an explosive atmosphere.

**High leakage current may be present** — Earth connection of product is essential before connecting power.

**Double pole neutral fusing** — Disconnect mains power prior to servicing.

**Avoid mechanical hazards** — Allow the fan to come to a stop before servicing.

english

## <span id="page-9-0"></span>**1.3 Cautions**

The following caution statements identify conditions or practices that can result in damage to equipment or other property.

**Do not open the device** — Unauthorized opening will void warranty.

**Use correct power source** — Do not operate this product from a power source that applies more than the voltage specified for the product.

**Provide proper ventilation** — To prevent product overheating, provide equipment ventilation in accordance with installation instructions. Do not deposit any papers beneath the device — they could affect ventilation. Place device only on a flat surface.

**Use anti-static procedures** — Static sensitive components are present which may be damaged by electrostatic discharge. Use anti-static procedures, equipment, and surfaces during servicing.

**Do not use CF card with a PC** — The CF card is specially formatted. The software stored on the CF card could be deleted.

**Do not operate with suspected equipment failure** — If you suspect product damage or equipment failure, have the equipment inspected by qualified service personnel.

**Route cable properly** — Route power cords and other cables so that they are not likely to be damaged. Properly support heavy cable bundles to avoid connector damage.

**Use correct power supply cords** — Power cords for this equipment, if provided, meet all regional electrical codes. Operation of this equipment at voltages exceeding 130 VAC requires power supply cords which comply with NEMA configurations. International power cords, if provided, have the approval of the country of use.

**Use correct replacement battery** — This product contains a battery. To reduce the risk of explosion, check polarity and replace only with the same or equivalent type recommended by manufacturer. Dispose of used batteries according to the battery manufacturer's instructions.

The unit does not contain any user serviceable parts. If problems arise, please contact your local dealer.

<span id="page-10-0"></span>*Welcome*

Welcome to the **INDIGO AV Mixer**. The **INDIGO AV Mixer** uniquely combines advanced features of an SD/HR video production switcher, a seamless switcher, and an audio mixer.

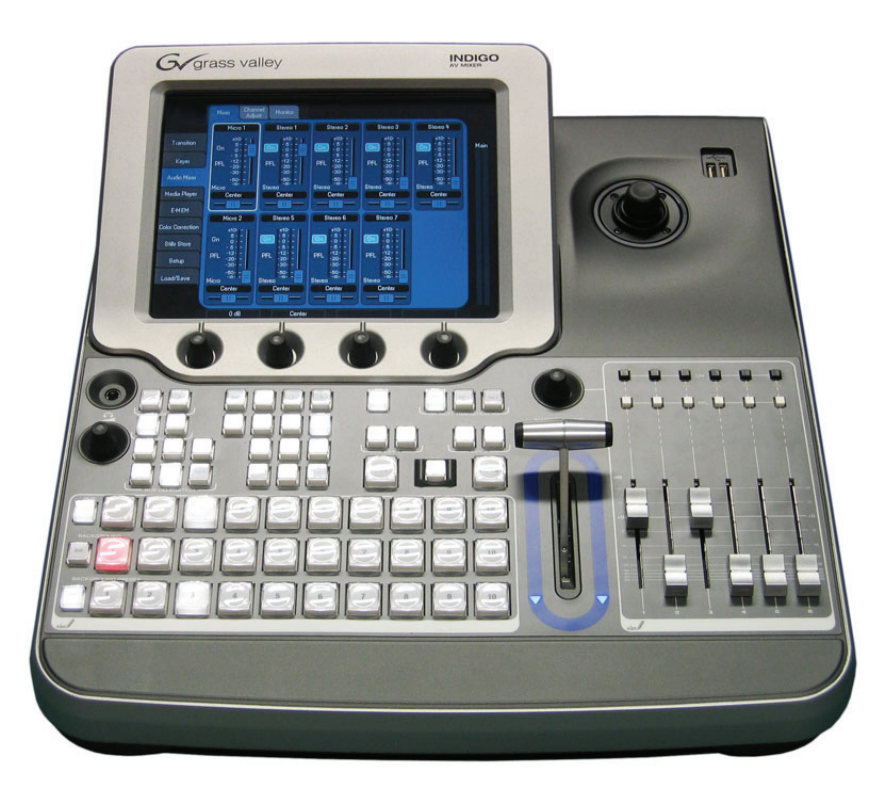

*Figure 1. The INDIGO AV Mixer*

## <span id="page-10-1"></span>**2.1 About this Manual**

This Quick Start Guide is designed to help users who have a general understanding of how a video/audio mixer works and who want to start immediately.

The Quick Start Guide provides an overview of the connections, tells you how to setup the **INDIGO AV Mixer** after power-on, and explains the basic operation.

## <span id="page-11-0"></span>**2.2 Related Documents**

You will find the complete **User Manual** on the CD-ROM contained in the **INDIGO AV Mixer** package. It provides you with comprehensive information about your **INDIGO AV Mixer**.

[Additionally, you will find the following information at](http://www.thomsongrassvalley.com)  www.thomsongrassvalley.com:

- **Online versions of Documentation** Current versions of product catalogs, brochures, data sheets, ordering guides, planning guides, manuals, and release notes in .pdf format are available for download.
- **FAQ Database** Search our Frequently Asked Questions (FAQ) database to find quick answers to common questions and troubleshoot problems.
- **Software Downloads**  Software updates, drivers, and patches are available for download.

## <span id="page-11-1"></span>**2.3 Before You Begin**

Check if your **INDIGO AV Mixer** package is complete. The following items are included:

- **INDIGO AV Mixer** device
- Two power supply cables (US and Continental Europe)
- **Tally/GPI/GPO** breakout box + cable (if ordered)
- **Digital Audio** breakout cable (if ordered)
- **HiRes Board** (if ordered)
- CD-ROM with the **User Manual** in different languages
- This multilingual **Quick Start Guide**

<span id="page-12-0"></span>*Connections*

## <span id="page-12-1"></span>**3.1 Rear Panel Overview**

The following figure shows the rear panel of the **INDIGO AV Mixer** with its various connectors:

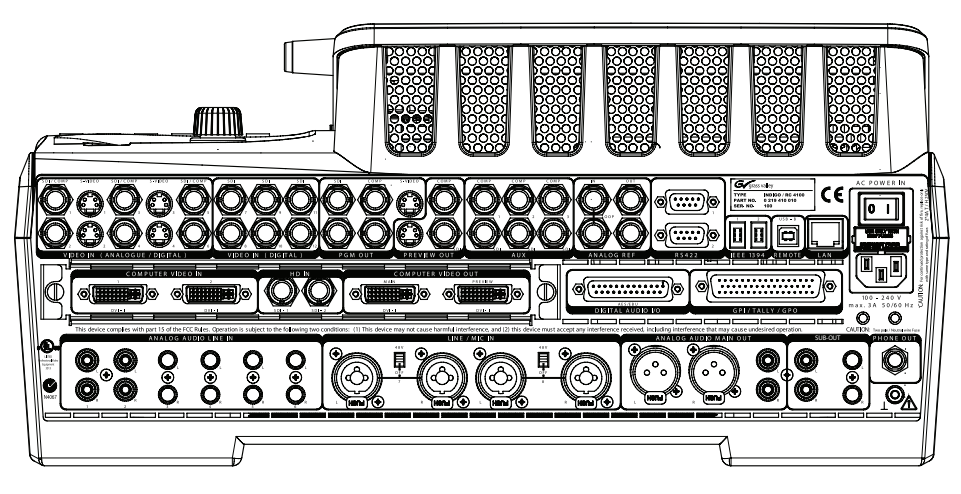

*Figure 2. Rear panel of the INDIGO AV Mixer*

## <span id="page-12-2"></span>**3.2 Electric Power Supply**

#### **3.2.1 AC Power Cable**

Use the power cable to connect the power inlet of the **INDIGO AV Mixer** to the wall outlet.

**Note** If required, ask your dealer for an appropriate power cable.

#### **3.2.2 Ground Screw**

Use the ground screw to connect the unit to the ground terminal.

## <span id="page-13-0"></span>**3.3 Video Connections**

The provides various analog and digital video inputs and outputs. Via the optional HiRes board you can also make use of HD inputs and outputs as well as internal upscaled and downscaled signals.

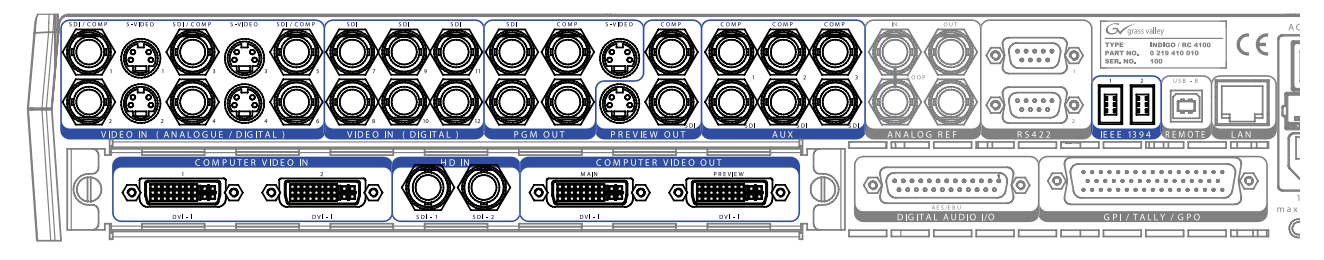

*Figure 3. Video input and output connections*

## <span id="page-13-1"></span>**3.4 Audio Connections**

The **INDIGO AV Mixer** provides various analog and digital audio inputs and outputs.

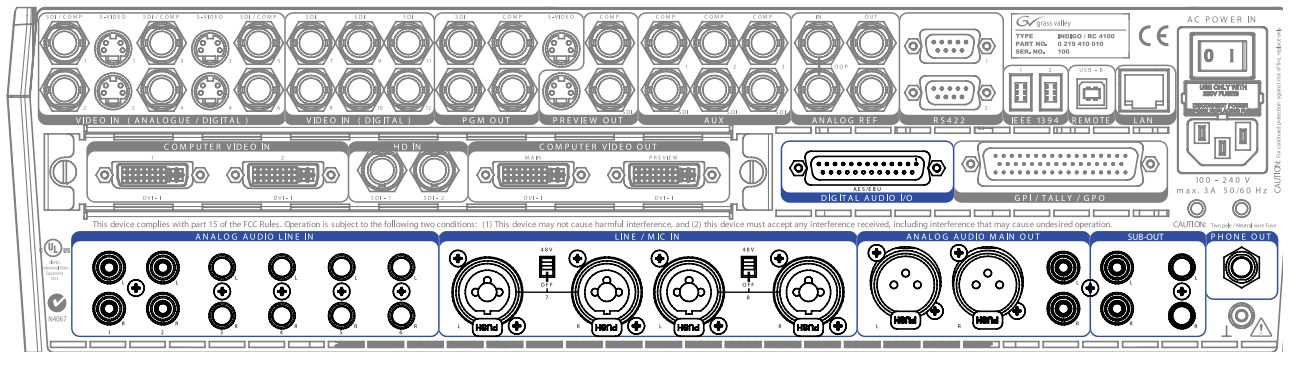

*Figure 4. Audio input and output connections*

## <span id="page-13-2"></span>**3.5 Monitors**

The **INDIGO AV Mixer** provides program, preview, and auxiliary monitor outputs.

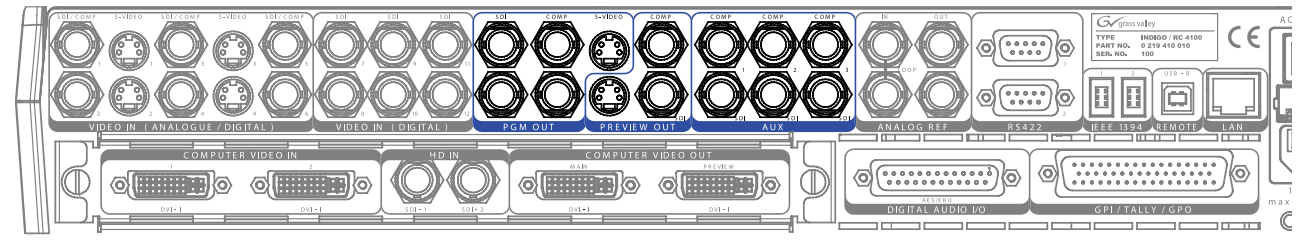

*Figure 5. Monitor outputs*

 $Section$   $\overline{\mathbf{A}}$ 

# <span id="page-14-0"></span>*Initial Settings*

If you switch on your **INDIGO AV Mixer** for the first time or use a new setup (i.e. you connected different or additional devices) you have to adjust the video and audio settings after first power-on.

## <span id="page-14-1"></span>**4.1 Power-On**

Use the power switch on the rear side to switch on your **INDIGO AV Mixer**.

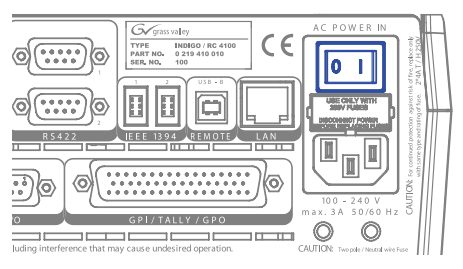

*Figure 6. The power switch*

## <span id="page-14-3"></span><span id="page-14-2"></span>**4.2 Video Settings**

Configure the video settings as needed, according to the connected devices:

- **1.** Select the **SETUP** main menu to make your settings.
- **2.** In the **VIDEO** submenu, press the **Input** button to list all video inputs and set the signal **Type** for each (used) video input.
- **3.** Press the **Output** button and select the desired **Graphic Standard** (resolution) and **Type** (PAL or NTSC).
- **4.** If desired, in the **CONTROL PANEL** submenu*Control Panel Submenu* on page 135, press **Button Assign** and set the video signal routing, i.e. which video **Sources** are routed to which **Buttons** on the Background crossbar.

By default, the buttons are assigned corresponding to the number of the video signal input channel, SD stills are assigned to buttons.

## <span id="page-15-2"></span><span id="page-15-0"></span>**4.3 Audio Settings**

To adjust the audio settings:

- **1.** Select the **SETUP** main menu.
- **2.** In the **AUDIO** submenu, press the **Operation Mode** button to select one of the following modes:
	- **8 Stereo**: You can use the audio signals of eight stereo sources, deriving from RCA, TRS 1/4'', XLR, AES/EBU signals or even deembedded audio from video streams.
	- **7 Stereo, 2 Mic**: You can use seven stereo audio signals and two microphones that are connected to **LINE/MIC IN** inputs.
	- **6 Stereo, 4 Mic**: You can use six stereo audio signals and up to four microphones that are connected to **LINE/MIC IN** inputs.
- **3.** If desired, in the **CONTROL PANEL** submenu*Control Panel Submenu* on page 135, press **Fader Assign** and set the audio signal routing (i.e. which audio source is routed to which fader in the Audio Control Subpanel.

By default, the faders are assigned according to the number of the audio signal input channel, for example, the signal from audio input 3 is routed to fader **3**.

## <span id="page-15-1"></span>**4.4 Example Setup**

The following figure shows a possible setup:

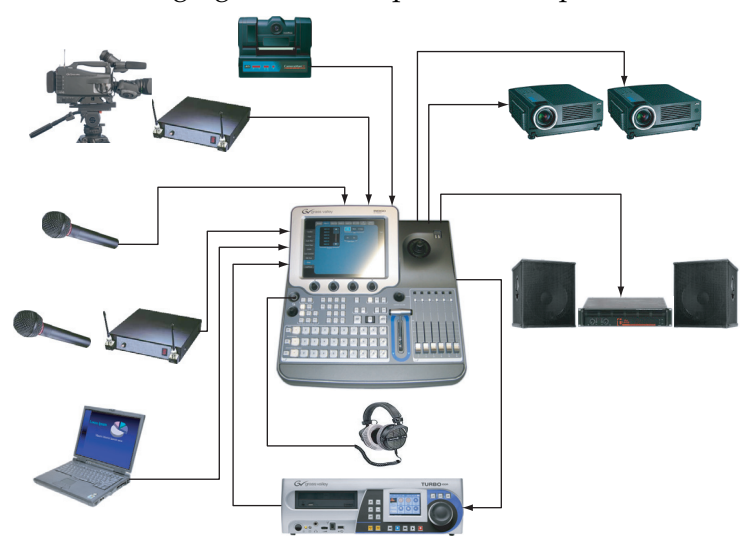

*Figure 7. Connections for a big event setup*

<span id="page-16-0"></span>*Basic Operation*

## <span id="page-16-1"></span>**5.1 Overview of Control Features**

### **5.1.1 Control Panel**

The **INDIGO AV Mixer** is operated by using the buttons, Digipots, lever controls, and the graphical menu on the Touch Screen.

The buttons on the Control Panel are used during live operation for fast and real time control. The menus, accessed via the Touch Screen, allow full control and edit facilities and are mainly used to set up effects and for system configuration.

The control features of the **INDIGO AV Mixer** are grouped by functionality into the following main sections:

- (1) *[Touch Screen with Digipots](#page-17-0)* (see [page 16](#page-17-0))
- (2) *[Delegation Subpanel](#page-18-0)* (see [page 17\)](#page-18-0)
- (3) *[Crossbars for Bus and Source Selection](#page-18-1)* (see [page 17](#page-18-1))
- (4) *[Main Transitions Subpanel with Transition Lever Arm](#page-19-0)* (see [page 18\)](#page-19-0)
- (5) *[Numeric Input Subpanel](#page-21-0)* (see [page 20\)](#page-21-0)
- (6) *[Audio Control Subpanel](#page-21-1)* (see [page 20\)](#page-21-1)
- (7) *[Joystick](#page-22-0)* (see [page 21](#page-22-0))

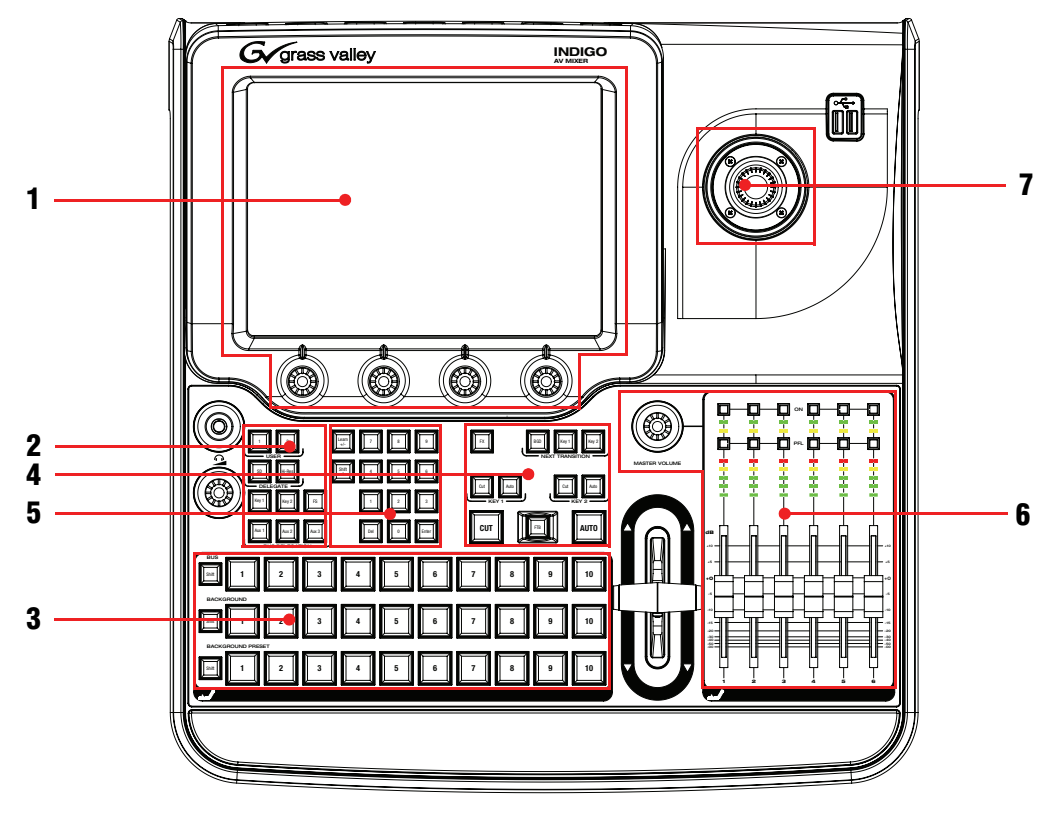

The following figure shows the Control Panel of the **INDIGO AV Mixer** with its various control features:

*Figure 8. Control Panel*

### <span id="page-17-0"></span>**5.1.2 Touch Screen with Digipots**

#### **Touch Screen**

The Touch Screen allows direct interaction with menu controls displayed on the screen. The screen is designed to work with a finger or other soft objects. The Touch Screen is sensitive to a single pressure location only, so only one touch surface control can be adjusted at a time.

#### **Digipots**

The Digipots below the graphical display can be used to dial in parameter values for functions displayed on the Touch Screen. Pressing a Digipot sets the parameter value to default.

## <span id="page-18-0"></span>**5.1.3 Delegation Subpanel**

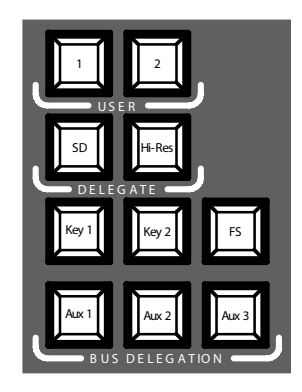

*Figure 9. Delegation Subpanel*

#### **User**

Use buttons **1** or **2** to quickly and directly access a specific point in the menu hierarchy, for example, to call up **Calibration** in the **SETUP** main menu.

#### **Delegate**

Use the **DELEGATE** section to determine which M/E is active: SD or HiRes.

### **Bus Delegation**

To simplify use, the **INDIGO AV Mixer** panels provide alternate buses accessed by **BUS DELEGATION** buttons. Press a **BUS DELEGATION** button to change which bus is affected by pressing a source select button on the Bus Crossbar.

## <span id="page-18-1"></span>**5.1.4 Crossbars for Bus and Source Selection**

The **INDIGO AV Mixer** includes several inputs which can be used universally for video or key signals.

| BUS<br>3<br>$\overline{2}$<br>4<br>Shift<br>I | 5<br>8<br>10<br>6<br>9 |
|-----------------------------------------------|------------------------|
| BACKGROUND                                    | 8                      |
|                                               | 5                      |
| 3                                             | ∍                      |
| 4                                             | 6                      |
| 2                                             | 9                      |
| Shift                                         | $\overline{0}$         |
| <b>BACKGROUND PRESET</b>                      | 5                      |
| 3                                             | 8                      |
| 2                                             | 6                      |
| 4                                             | ∍                      |
| Shift                                         | 10                     |
| <b>Sept.</b>                                  | 9                      |

*Figure 10. Crossbars for Bus and Source Selection*

english

#### **Bus**

The Bus Crossbar is used to select key and fill signals as well as sources for AUX 1 to 3.

#### **Background**

The Background Crossbar indicates which signal is selected as the current background picture. Pressing another key in this row performs a hard cut to another background picture. The selected background picture can be viewed on the corresponding program monitor.

#### **Background Preset**

The Background Preset Crossbar is used to pre-select and indicate the background involved in a signal transition. The preset background picture and the selected modifications (for example, keys) can be viewed on the corresponding preview monitor.

The background and preset buses operate in "Flip-Flop" mode. After the background transition is complete, the preset source is automatically selected on the background bus and the original background source is automatically "flipped" to the preset bus.

### <span id="page-19-0"></span>**5.1.5 Main Transitions Subpanel with Transition Lever Arm**

The transition controls are used to select the signal elements that will be involved in the transition (background and/or keys), define the type of transition and perform the transition.

The control is performed in two sections:

- **Main Transition Section** with all main controls for transitions
- **Transition Lever Arm** for manual transition control

#### **Main Transition Elements**

Use the **Key 1**, **Key 2**, and **BGD** buttons in the **NEXT TRANSITION** section to select the elements that will change during the next transition.

Use the **CUT** and **AUTO** buttons and the **Transition Lever Arm** to perform main transitions. After a transition is complete, the background source selections flip-flop, readying the Background Preset bus for the next source selection.

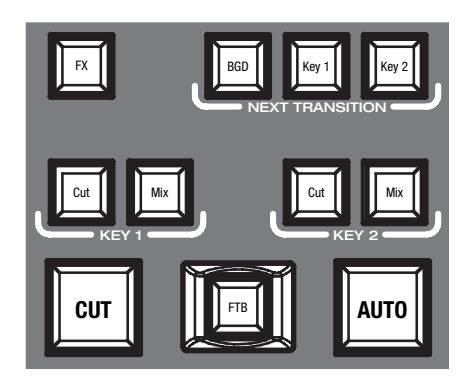

*Figure 11. Main Transition Section*

#### **FX**

Activates the selected effects for each layer and makes them usable for transitions. The effects are selected and adjusted in the **TRANSITION** main menu.

If the **FX** button is deactivated, the selected effects are ignored and *Mix* is used for transitions.

#### **Transition Lever Arm**

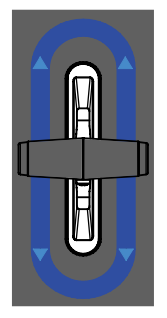

*Figure 12. Transition Lever Arm*

The **Transition Lever Arm** is used to manually perform a transition. You can move the lever in either direction to run a transition due to the flip-flop architecture of the buses. Moving the lever from one limit to the other performs a complete transition.

## <span id="page-21-0"></span>**5.1.6 Numeric Input Subpanel**

You can also adjust parameter values via the Numeric Input Subpanel. In this case, the **Shift** button outputs the decimal point (".") and the **Learn** button outputs the minus sign ("-").

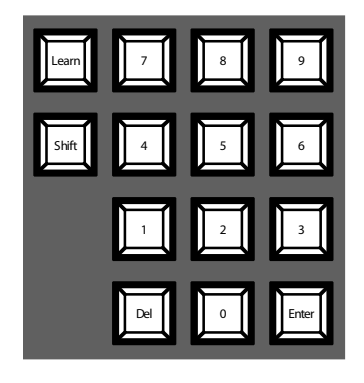

*Figure 13. Numeric Input Subpanel*

You can use the Numeric Input Subpanel to store and call up E-MEMs. These are mixer state presets. Use the numeric keys to have quick access to the first 20 presets. Access numbers 11 to 20 with the **Shift** button. In the **E-MEM** main menu, you can access stored presets with a number higher than 20.

### <span id="page-21-1"></span>**5.1.7 Audio Control Subpanel**

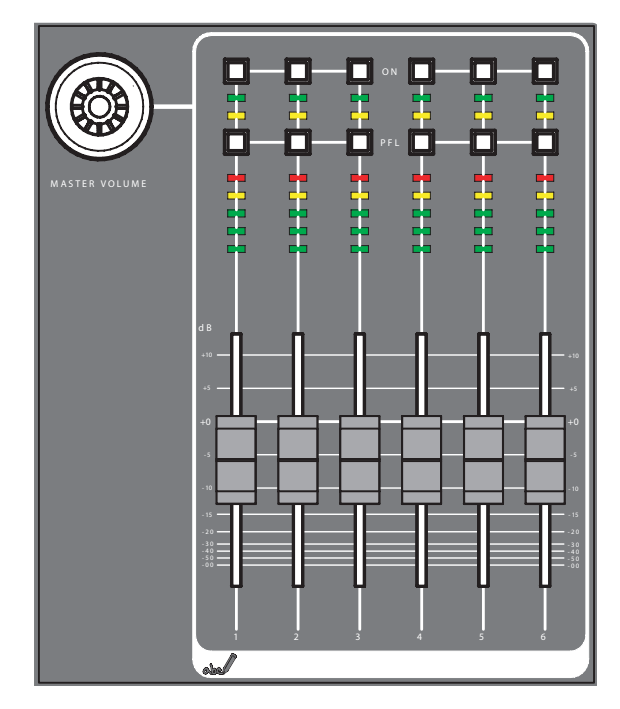

*Figure 14. Audio Control Subpanel*

### **Mute/PFL Buttons**

#### **PFL (Pre-Fader-Listening)**

Changes to PFL mode. This allows you to hear the audio signal on the headphones as it sounds before the fader.

#### **On**

Turns the related audio channel on/off.

#### **LED Peak-Meters**

The meters read the inputs assigned to the faders and display the channel levels with three different colors:

- *Green*: from -∞ to -6 dB
- *Yellow*: -6 dB to -2 dB
- *Red*: -2 dB to +10 dB

#### **Faders**

The faders adjust the input levels of the audio assigned to the **INDIGO AV Mixer** channels within the range of -∞ to +10 dB.

Use them to level the volumes of different audio sources.

#### **Master Volume Button**

The Master Volume Button lets you adjust the overall volume.

#### **Headphones**

The phones connectors output the Main out, Sub-Out or channel PFL signal.

There are 2 phones connectors: one on the Control Panel and one on the rear panel. They have the same source, but separate amplifiers.

#### <span id="page-22-0"></span>**5.1.8 Joystick**

The Joystick in the upper right section of the **INDIGO AV Mixer** provides easy positioning and sizing of keys (for example, positioning PIPs). On Chromakey, the Joystick can be used to position the cursor for selecting the color area to perform the key processing.

## <span id="page-23-0"></span>**5.2 Selecting Sources**

This section provides information on selecting sources as video and audio signals, keys sources, and Stills.

## **5.2.1 Video**

Select video signals with the crossbar buttons (see *[Crossbars for Bus and](#page-18-1)  [Source Selection](#page-18-1)* on page 17). Use the **SETUP** main menu to assign video sources to the buttons.

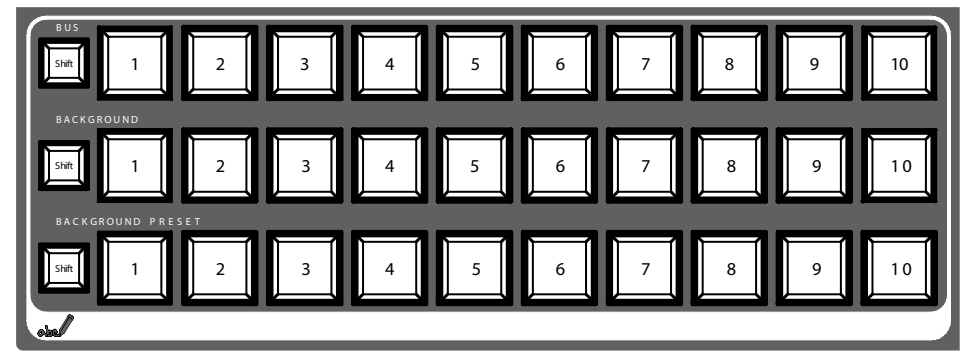

See also *[Video Settings](#page-14-3)* on page 13 for information on configuring video settings.

#### **Video Sources**

The video signals for the program monitors are selected in the middle crossbar row, labeled as **BACKGROUND**. Pressing another key in this row performs a hard cut to another signal.

#### **Keys Sources, Auxes and Stills**

Key and fill signals, and auxiliary outputs are selected in the top crossbar row, labeled as **BUS**.

#### **Preview of Signal Transitions**

The preset background involved in a signal transition together with the selected modifications (for example, keys) is selected in the bottom crossbar row, labeled **BACKGROUND PRESET**. Pressing a key in this row shows the selected preset background on the corresponding preview monitor (LAH preview).

#### **Onscreen Preview**

Use the **Onscreen Preview** button in the upper left corner of the Touch Screen to open/close the **Onscreen Preview** video overlay window.

The **Onscreen Preview** window lets you display program, preview, and Aux1/2 signals of SD outputs directly on the Touch Screen. Thus, you can check the signal output or adjust a chroma key without having to use an external monitor.

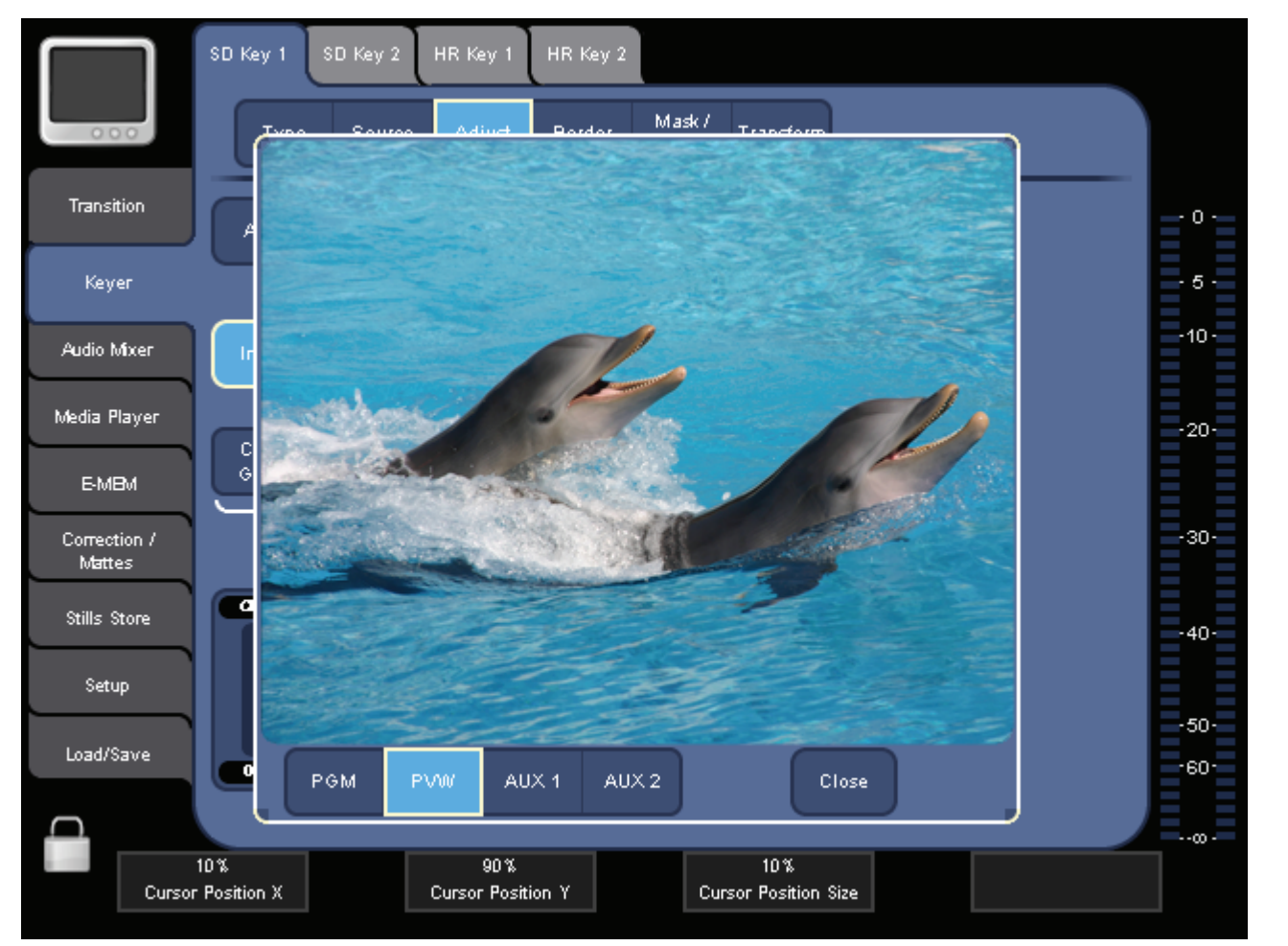

*Figure 15. Onscreen Preview window*

### **5.2.2 Audio**

Use the faders and the **AUDIO MIXER** main menu to control the audio signals.

Use the **CONTROL PANEL** submenu.

You can assign an audio stream to a video source.

See also *[Audio Settings](#page-15-2)* on page 14 for information on configuring the audio settings.

## <span id="page-25-0"></span>**5.3 Video Processing**

This section shows you how to make transitions, effect transitions, titles, and chroma keys.

### **5.3.1 Making a Background Transition**

To make a background transition:

**1.** Select **SD** or **HiRes [DELEGATE]**.

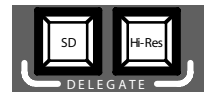

**2.** Select the desired source on the **Preset** bus.

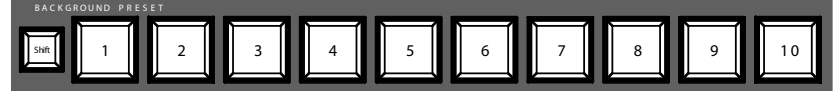

**3.** Make sure background transition is selected, i.e. the **BGD [Next Transition]** button is **ON**.

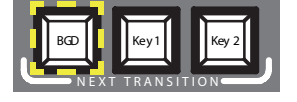

- **4.** If necessary, select the **TRANSITION** main menu, select the **SD EFFECTS** or **HR EFFECTS** submenu (depending on delegation), and press **SD BGND** or **HR BGND**.
- **5.** Select the desired category and the pattern, for example, **3D** and **Ripple**.
- **Note** If the **FX** button is **OFF**, only *Mix* is used for transitions. If **FX** is **ON**, the selected effects are used for transitions.
- **Note** For HiRes, only *Wipes* and *Mix* are available.
- **6.** Press the **AUTO** button.

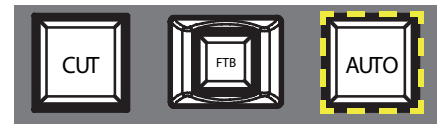

```
– or –
```
## **5.3.2 Making a Title**

This type of transition inserts a text into the background scene. The background remains unaffected.

**Note** The following example uses **Key 1** in SD mode, but you can also use **Key 2** and/or HiRes mode.

To make a title:

**1.** Select **Key 1 [NEXT TRANSITION]**.

**Key 1 [BUS DELEGATION]** is selected automatically.

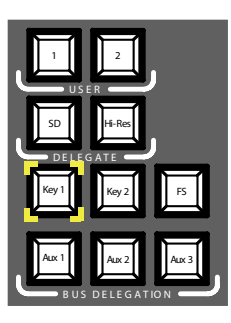

- **2.** Make sure **Key 1 [BUS DELEGATION]** is selected.
- **3.** Make sure **KEYER** main menu is selected.
- **4.** Select the **SD KEY 1** submenu and press **Type**.
- **5.** Select **Luma** as key type.
- **6.** Press the **Source** button to select key sources.

**Fill**: Characters from title generator

**Key**: "Alpha channel" from title generator

- **7.** Press the **Adjust** button.
- **8.** Press the **Auto** button.
- **9.** Select the mode (**Clip Gain** or **Cleanup Density**) If necessary, adjust the settings.
- **10.** Press the **Cut [KEY 1]** or **Mix [KEY 1]** button.

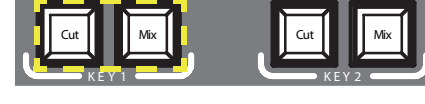

– *or* –

Press the **CUT** or **AUTO** button.

– *or* –

### **5.3.3 Making a Chroma Key**

This type of transition inserts one video signal in place of areas of a particular color of another video signal. The background remains unaffected.

**Note** The following example uses **Key 1** in SD mode, but you can also use **Key 2** and/or HiRes mode.

To make a chroma key:

**1.** Select **Key 1 [NEXT TRANSITION]**.

**Key 1 [BUS DELEGATION]** is selected automatically.

- **2.** Make sure **Key 1 [BUS DELEGATION]** is selected.
- **3.** Make sure **KEYER** main menu is selected.
- **4.** Select the **SD KEY 1** submenu and press **Type**.
- **5.** Select **Chroma** as key type.
- **6.** Press the **Source** button to select key and fill sources.
- **7.** Press the **Adjust** button.
- **8.** Press the **Auto** button.

This adjusts the **Chroma** and **Selectivity** values automatically.

 $-$  *or*  $-$ 

Press the **Cursor** button.

Adjust the Cursors position and size with the Joystick to set the color values used for the chroma key.

- **Note Auto** and **Cursor** buttons are not available in HiRes mode.
- **9.** If required, adjust the **Chroma** and **Selectivity** values manually.
- **10.** Press the **Cut [KEY 1]** or **Mix [KEY 1]** button.

– *or* –

Press the **CUT** or **AUTO** button.

– *or* –

## **5.3.4 Making an Effect Transition**

With this type of transition, the background remains unaffected.

**Note** The following example uses **Key 1** in SD mode, but you can also use **Key 2** and/or HiRes mode.

To make an effect transition:

**1.** Select **Key 1 [NEXT TRANSITION]**.

**Key 1 [BUS DELEGATION]** is selected automatically.

- **2.** Make sure **Key 1 [BUS DELEGATION]** is selected.
- **3.** Make sure **KEYER** main menu is selected.
- **4.** Select the **SD KEY 1** submenu and press **Type**.
- **5.** Select **Type**.
- **6.** Select **Source**.
- **7.** Go to the **TRANSITION** main menu.
- **8.** Select **SD Key 1 In**.
- **9.** Select the desired category and pattern, for example, **Slide** and **Left**.
- **10.** If necessary, go to the **DURATION** submenu to adjust the timing settings.
- **11.** Select **SD Key 1 Out**.
- **12.** Select the desired category and pattern, for example, **Wipe** and **Circle**.
- **13.** If necessary, go to the **DURATION** submenu to adjust the timing settings.
- **14.** Make sure **FX** is selected.
- **15.** Press the **Mix [KEY 1]** button.

– *or* –

Press the **AUTO** button.

 $or$   $-$ 

#### **5.3.5 Making a PiP (Picture in Picture) in SD Mode**

This type of transition inserts a picture into the background scene. The background remains unaffected.

**Note** The following example uses **Key 1** in SD mode, but you can also use **Key 2**.

To make a PiP:

**1.** Select **Key 1 [NEXT TRANSITION]**.

**Key 1 [BUS DELEGATION]** is selected automatically.

- **2.** Make sure **Key 1 [BUS DELEGATION]** is selected.
- **3.** Make sure **KEYER** main menu is selected.
- **4.** Select the **SD KEY 1** submenu and press **Type**.
- **5.** Select **PiP** as **Type**.
- **6.** Press the **Source** button and select the **Fill** source from the list.
- **7.** Press **Transform**.
- **8.** Make sure the **Enable** button is activated.
- **9.** Adjust **Top Corner**, **Bottom Corner**, and **2D Size** as desired to position and resize the picture.
- **10.** Press the **Cut [KEY 1]** or **Mix [KEY 1]** button.

 $-$  *or*  $-$ 

Press the **CUT** or **AUTO** button.

– *or* –

Move the **Transition Lever Arm** to the opposite position.

#### **5.3.6 Making a PiP (Picture in Picture) in HR Mode**

Making a PiP in HR mode is basically the same as in SD mode.

**Note** In HR mode, the **Fill** source must not be the same as the background source.

#### **5.3.7 PiP within a PiP in HR Mode**

In HR mode, there is also the possibility to have a PiP within a PiP. Find the detailed description in the **User Manual**.

## <span id="page-30-0"></span>**5.4 Audio Processing**

This section shows you how to process and mix audio signals with the **INDIGO AV Mixer**.

#### **Audio Follow Video**

You can assign one or more audio channels to a video channel.

Thus, when this video channel is selected, the assigned audio channels are selected automatically. The audio channels' volume levels can be adjusted for **On Air** and **Off Air**.

To assign an audio channel to a video channel:

- **1.** Select the **SETUP** main menu.
- **2.** Select the **AUDIO** submenu.
- **3.** Press **Follow Video**.
- **4.** If required, press **AVF Enable** to display the **Video Sources**.
- **5.** Select the desired video channel from the **Video Sources** list.
- **6.** Press the **Audio Source** button to display the **Audio Sources** list.
- **7.** Select the desired audio channel from the **Audio Sources** list.
- **8.** Press the **Level-Set** button.
- **9.** Use the two faders of the small area next to the **Audio Sources** list to adjust the audio levels for **On Air** and **Off Air**.

You may also use the Digipots to adjust these values for the selected audio source.

- **10.** If required, repeat steps 7 to 9 to assign further audio sources.
- **Note** Activated (enabled) video and audio sources are displayed as green entries within the lists.

### **5.4.1 Mic Inputs**

If required, switch on phantom power (+48 V DC) for microphones.

You may, for example, pan the signals, route them to buses and set the desired volumes.

*Section 5 — Basic Operation*

# **INDIGO AV Mixer**

Guía de inicio rápido

ESPAÑOL – Traducido del inglés

Marzo de 2007 / Revisión 0

## **Contacto con Grass Valley**

[En el sitio web w](http://www.thomsongrassvalley.com)ww.thomsongrassvalley.com encontrará más información sobre Thomson/Grass Valley y nuestros productos.

Para obtener información sobre ventas y servicio, póngase en contacto con su representante local.

Para ponerse en contacto con el encargado de cuenta, representante o distribuidor más cercano, visite www.thomsongrassvalley.com/indigo.

**G** Grass valley

#### **NOTA SOBRE EL RECICLAJE DE LOS PRODUCTOS** AL FINAL DE SU VIDA ÚTIL

La innovación y el excelente diseño de productos de Grass Valley también se extienden a los programas que hemos establecido para gestionar el reciclaje de nuestros productos. Grass Valley ha desarrollado un exhaustivo programa de devolución de productos al final de su vida útil para el reciclaje o la eliminación de los productos al final de su vida útil. Nuestro programa cumple los requisitos de la Directiva WEEE de la Unión Europea y en los Estados Unidos de la Agencia de Protección Medioambiental, de un estado concreto o de las agencias locales.

El programa de devolución de los productos al final de su vida útil de Grass Valley asegura una eliminación adecuada mediante el uso de la mejor tecnología disponible. Este programa acepta cualquier equipo de la marca Grass Valley. A petición, puede enviarse al solicitante un Certificado de reciclaje o un Certificado de destrucción, seqún el destino final del producto.

Grass Valley será responsable de todos los costes asociados con el reciclaje y la eliminación, incluyendo el transporte; sin embargo, usted es responsable de la retirada del equipo de sus instalaciones y de la puesta a punto de su embalaje para la recogida.

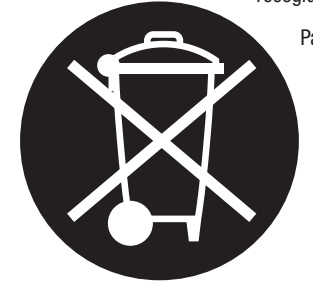

Para obtener más información sobre el sistema de devolución de producto Grass Valley, póngase en contacto con Grass Valley en el número  $+80080802020$  para Estados Unidos o en el  $+33148$ 25 20 20 desde la mayoría de los demás países. En Estados Unidos y Canadá, llame al número 800-547-8949 o 530-478-4148. Solicite que se le conecte con el Departamento de sequridad e higiene medioambiental. Además, puede encontrarse información referente al programa en: www.thomsongrassvalley.com/environment

### **THOMSON**

## **Conformidad con la CE**

Este producto cumple las siguientes normas, correspondientes a las disposiciones de 89/336/CEE y 73/23/CEE:

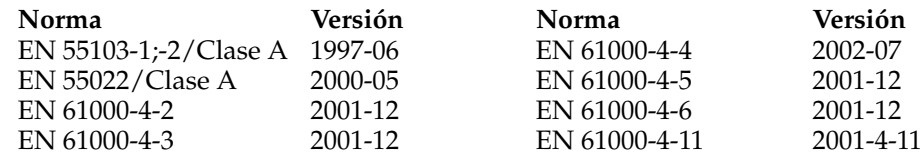

# *Contenido*

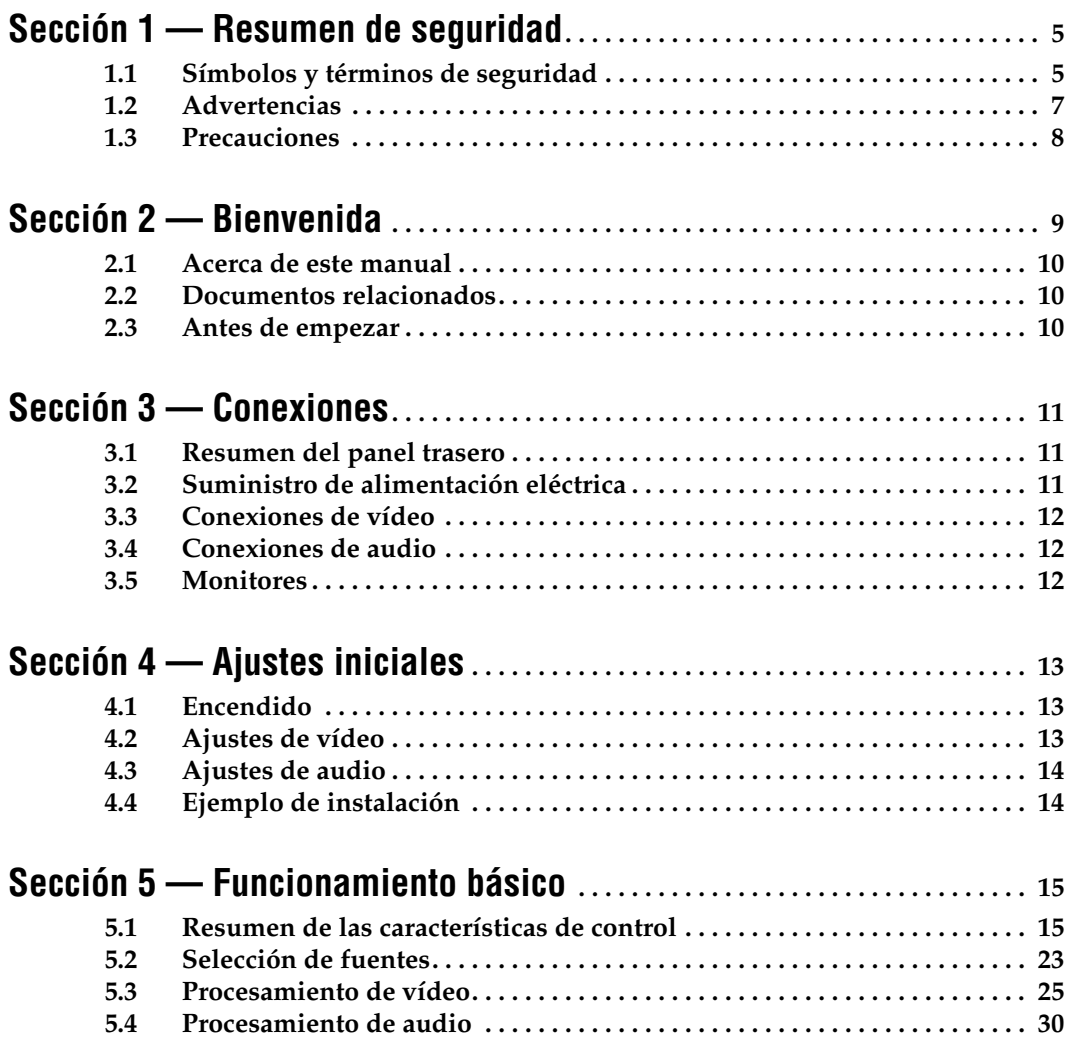
# *Resumen de seguridad*

Lea y siga la importante información de seguridad siguiente, teniendo en cuenta especialmente las instrucciones relacionadas con el riesgo de incendio, descarga eléctrica o lesiones personales. Pueden encontrarse a lo largo del manual advertencias específicas adicionales no enumeradas aquí.

**ADVERTENCIA Cualquier instrucción de este manual que requiera abrir la tapa o el contenedor del equipo es para el uso exclusivo de personal cualificado. Para reducir el riesgo de descarga eléctrica, no lleve a cabo ninguna tarea de servicio que no esté indicada en las instrucciones de funcionamiento a no ser que esté cualificado para hacerlo.**

# **1.1 Símbolos y términos de seguridad**

#### **1.1.1 Términos en este manual**

Pueden aparecer en este manual indicaciones relacionadas con la seguridad de la forma siguiente:

**ADVERTENCIA Las indicaciones de advertencia identifican condiciones o prácticas que pueden ocasionar lesiones personales o la muerte. PRECAUCIÓN** Las indicaciones de precaución identifican condiciones o prácticas que pueden ocasionar daños en los equipos u otras propiedades, o que pueden hacer que equipos vitales para el entorno de su empresa dejen de estar operativos temporalmente.

### **1.1.2 Términos sobre el producto**

Pueden aparecer los términos siguientes en el producto:

**PELIGRO** — Existe un riesgo inminente de lesión personal al leer la indicación.

**ADVERTENCIA** — Existe un riesgo, aunque no inminente, de lesión personal cuando lea la indicación.

**PRECAUCIÓN** — Existe un riesgo para la propiedad, el producto y otros equipos.

### **1.1.3 Símbolos sobre el producto**

Pueden aparecer los símbolos siguientes en el producto:

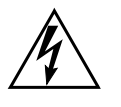

Indica que existe una alta tensión peligrosa en el contenedor del equipo que puede tener una magnitud suficiente para constituir un riesgo de descarga eléctrica.

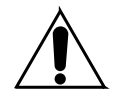

Indica que el usuario, el operador o el técnico de servicio deberían consultar en el (los) manual (es) del producto las instrucciones importantes de funcionamiento, mantenimiento o servicio.

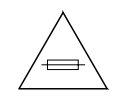

Es una indicación para tener en cuenta el valor nominal del (de los) fusible (s) cuando haya que cambiarlo (s). El fusible al cual se haga referencia en el texto debe cambiarse por uno con los valores nominales indicados.

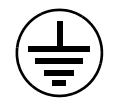

Identifica un terminal de puesta a tierra de protección que debe conectarse a tierra antes de realizar cualquier otra conexión del equipo.

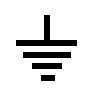

Identifica un terminal externo de puesta a tierra de protección que puede conectarse a tierra como complemento a un terminal de puesta a tierra interno.

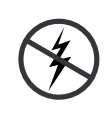

Indica la existencia de componentes sensibles estáticos que pueden resultar dañados por descarga electrostática. Utilice procedimientos, superficies y equipos antiestáticos durante las tareas de servicio.

# **1.2 Advertencias**

Las siguientes indicaciones de advertencia identifican condiciones o prácticas que pueden ocasionar lesiones personales o la muerte.

**Puede que haya una corriente o un voltaje peligrosos** — Desconecte la alimentación y saque la batería (cuando proceda) antes de sacar los paneles de protección, soldar o reemplazar componentes.

**No lo ponga en funcionamiento en solitario** — No lleve a cabo tareas de servicio internas en este producto a no ser que esté presente otra persona capaz de llevar a cabo primeros auxilios y reanimación.

**Quítese los joyas** — Antes del servicio, quítese las joyas como anillos, relojes y otros objetos metálicos.

**Evite las conexiones al descubierto** — No toque las conexiones, los componentes ni el esquema de conexiones que se encuentren al descubierto cuando haya alimentación.

**Utilice el cable eléctrico adecuado** — Utilice sólo el cable eléctrico suministrado o especificado para este producto.

**Producto con puesta a tierra** — Conecte el conductor de puesta a tierra del cable eléctrico a tierra.

**Póngalo únicamente en funcionamiento con las cubiertas y los paneles del contenedor en su posición** — No ponga en funcionamiento este producto cuando se hayan quitado las tapas o los paneles del contenedor.

**Utilice el fuselaje correcto** — Utilice sólo el tipo de fusible y el valor nominal especificados para este producto.

**Utilícelo sólo en entornos secos** — No lo ponga en funcionamiento en entornos mojados o húmedos.

**Utilícelo sólo en entornos no explosivos** — No ponga en funcionamiento este producto en una atmósfera explosiva.

**Es posible que haya una corriente elevada de fugas** — La conexión a tierra del producto es fundamental antes de conectar la alimentación.

**Fusible bipolar neutro** — Desconecte la alimentación de red antes de llevar a cabo las tareas de servicio.

**Evite los riesgos mecánicos** — Espere a que el ventilador se pare antes de llevara cabo las tareas de servicio.

# **1.3 Precauciones**

Las siguientes indicaciones de precaución identifican condiciones o prácticas que pueden ocasionar daños en equipos u otras propiedades.

**No abrir el dispositivo** — Una apertura no autorizada anulará la garantía.

**Utilizar la fuente de alimentación correcta** — No ponga en funcionamiento este producto desde una fuente de alimentación que aplique más tensión que la especificada para el producto.

**Proporcionar la ventilación adecuada** — Para impedir el sobrecalentamiento del producto, proporcione ventilación al producto de acuerdo con las instrucciones de instalación. No deposite papeles debajo del dispositivo – podrían afectar a la ventilación. Coloque el dispositivo sólo sobre una superficie plana.

**Utilizar procedimientos antiestáticos**— Están presentes componentes sensibles estáticos que pueden resultar dañados por descarga electrostática. Utilice procedimientos, superficies y equipos antiestáticos durante las tareas de servicio.

**No utilizar la tarjeta CF con un PC** — La tarjeta CF está especialmente formateada. El software guardado en la tarjeta CF podría ser borrado.

**No poner en funcionamiento ante un posible fallo en el equipo** — Si sospecha de un fallo del equipo o daños en el producto, haga que el equipo sea inspeccionado por personal de servicio cualificado.

**Dirigir el cable correctamente** — Conduzca los cables eléctricos y otros cables de forma que no puedan resultar dañados. Ofrezca un soporte correcto para fajos de cables pesados para evitar daños en el conector.

**Utilizar los cables de alimentación correctos** — Los cables eléctricos para este equipo, si se suministran, cumplen todos los códigos eléctricos regionales. El funcionamiento de este equipo a tensiones superiores a 130 VCA precisa cables de suministro de alimentación que cumplan las configuraciones de la NEMA. Los cables eléctricos internacionales, si se suministran, tienen la autorización del país de uso.

**Utilizar la batería de repuesto correcta** — Este producto contiene una batería. Para reducir el riesgo de explosión, compruebe la polaridad y cámbiela sólo por el mismo tipo o equivalente recomendado por el fabricante. Elimine las baterías utilizadas según las instrucciones del fabricante de baterías.

La unidad no contiene ninguna pieza que pueda ser reparada por el usuario. Si surgen problemas, póngase en contacto con su concesionario local.

# *Bienvenida*

Bienvenido al **INDIGO AV Mixer**. El **INDIGO AV Mixer** combina de forma única las características avanzadas de un mezclador de imágenes para producción de vídeo, un mezclador de imágenes sin cortes y un mezclador de audio.

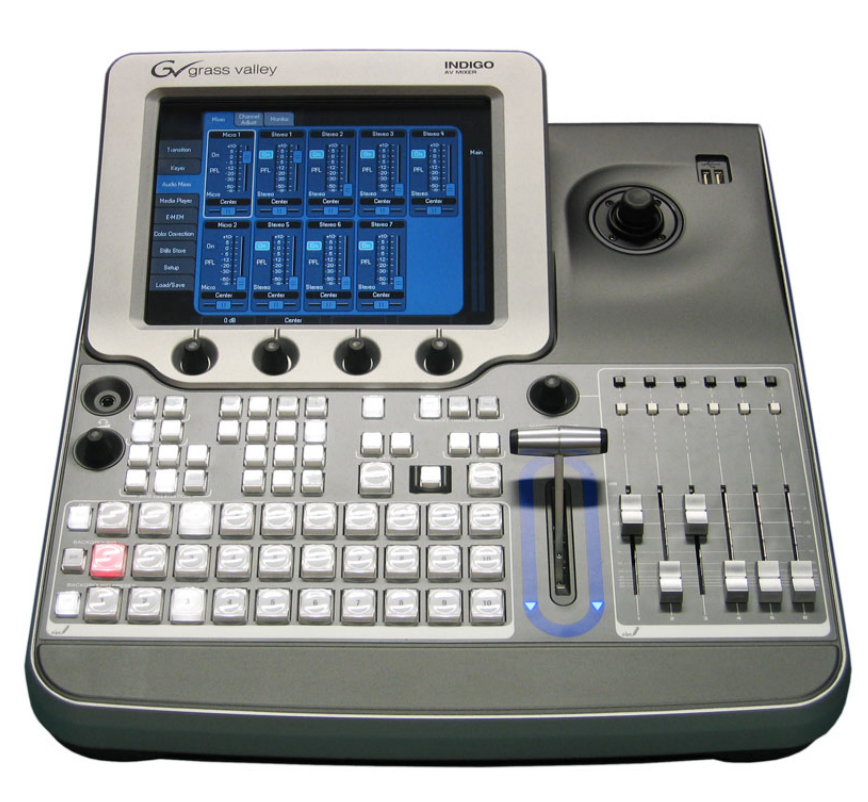

*Figura 1. El INDIGO AV Mixer*

# **2.1 Acerca de este manual**

La Guía de inicio rápido está diseñada para los usuarios que sepan de forma general cómo funciona un mezclador de vídeo/audio y para aquellos que quieran empezar inmediatamente.

La Guía de inicio rápido ofrece una visión general de las conexiones, le indica cómo ajustar el **INDIGO AV Mixer** tras el encendido y explica el funcionamiento básico.

## **2.2 Documentos relacionados**

Encontrará el **Manual de usuario** completo en el CD-ROM incluido en el paquete del **INDIGO AV Mixer**. Le ofrece información exhaustiva sobre su **INDIGO AV Mixer**.

[Además, encontrará la información siguiente en](http://www.thomsongrassvalley.com)  www.thomsongrassvalley.com:

- **Versiones online de la documentación** Las versiones actuales de catálogos de productos, folletos, hojas de datos, guías de pedidos, guías de planificación, manuales y notas de prensa en formato .pdf están disponibles para su descarga.
- **Base de datos de preguntas frecuentes (FAQ)**  Busque en nuestra base de datos de preguntas frecuentes respuestas rápidas a preguntas habituales y resolución de problemas.
- **Descargas de Software**  Se dispone de actualizaciones de software, controladores y parches para su descarga.

## **2.3 Antes de empezar**

Compruebe si su paquete **INDIGO AV Mixer** está completo. Se incluyen los elementos siguientes:

- dispositivo **INDIGO AV Mixer**
- Dos cables eléctricos (Estados Unidos y Europa Continental)
- **Tally/GPI/GPO** caja de conexiones + cable (si se ha pedido)
- **Digital Audio** cable de conexión (si se ha pedido)
- **HiRes Board** (si se ha pedido)
- CD-ROM con el **Manual de usuario** en distintos idiomas
- Esta **Guía de inicio rápido** multilingüe

*Conexiones*

# **3.1 Resumen del panel trasero**

La figura siguiente muestra el panel trasero del **INDIGO AV Mixer** con sus diversos conectores:

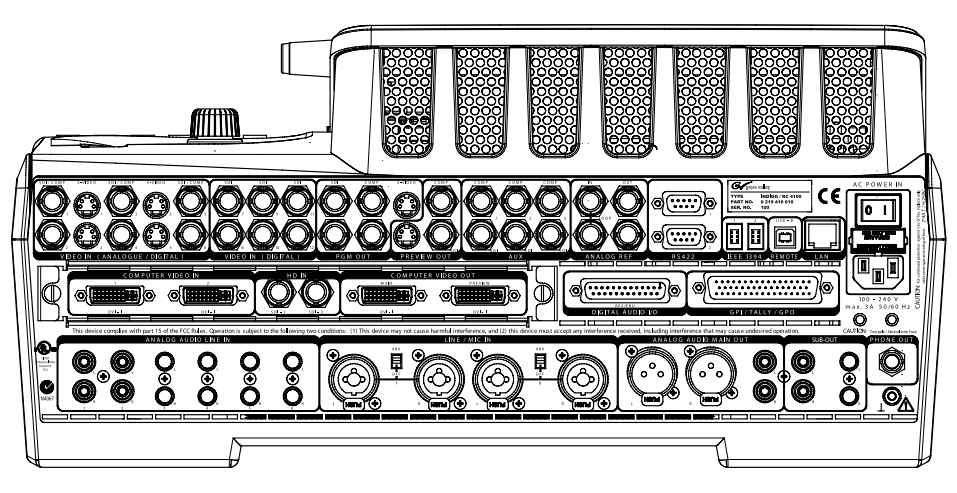

*Figura 2. Panel trasero del INDIGO AV Mixer*

# **3.2 Suministro de alimentación eléctrica**

#### **3.2.1 Cable eléctrico de CA**

Utilice el cable eléctrico para conectar la entrada de alimentación del **INDIGO AV Mixer** a la toma de pared.

**Nota** Si es preciso, pida a su concesionario un cable eléctrico apropiado.

#### **3.2.2 Tornillo de tierra**

Utilice el tornillo de tierra para conectar la unidad al terminal de tierra.

# **3.3 Conexiones de vídeo**

El **INDIGO AV Mixer** proporciona varias entradas y salidas de vídeo analógicas y digitales.

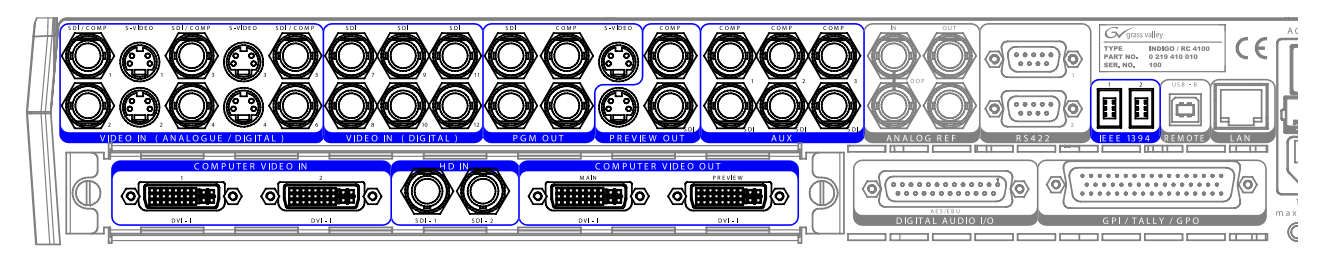

*Figura 3. Conexiones de entrada y salida de vídeo*

# **3.4 Conexiones de audio**

El **INDIGO AV Mixer** proporciona varias entradas y salidas de audio analógicas y digitales.

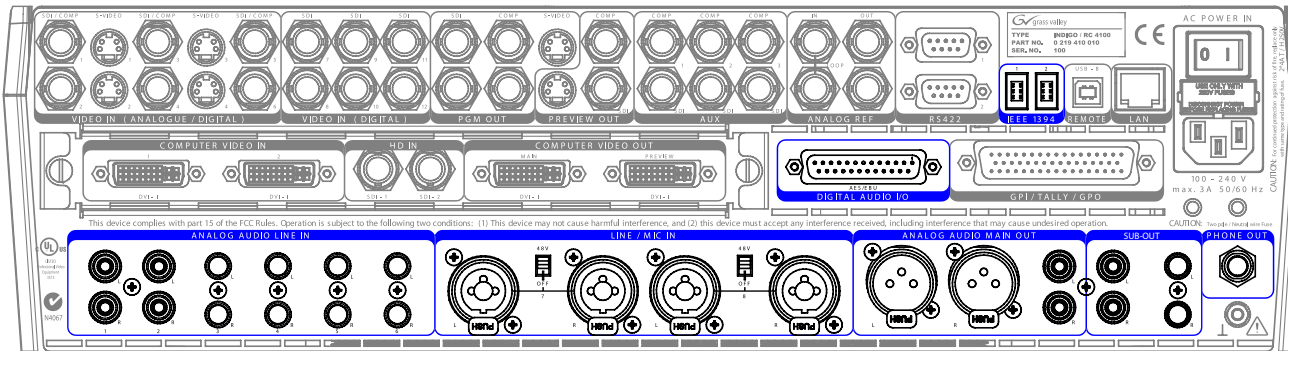

*Figura 4. Conexiones de entrada y salida de audio*

# **3.5 Monitores**

El **INDIGO AV Mixer** proporciona salidas de monitores de programa, visualización previa y auxiliares.

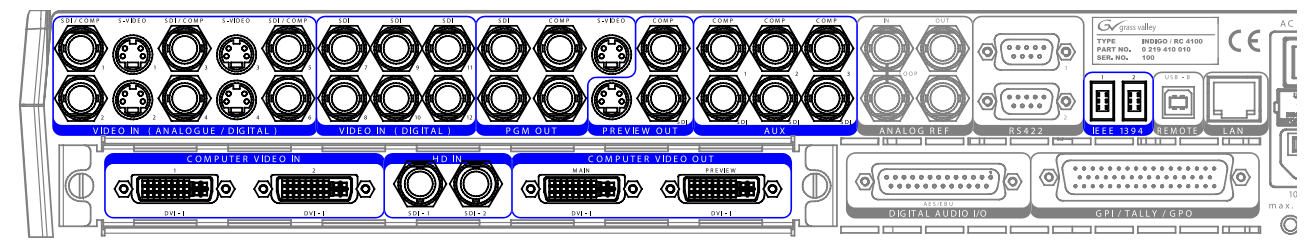

*Figura 5. Salidas de monitores*

*Sección*

# *Ajustes iniciales*

Si conecta su **INDIGO AV Mixer** por primera vez o utiliza un nuevo ajuste (es decir, ha conectado dispositivos diferentes o adicionales) tiene que ajustar los ajustes de vídeo y audio tras la primera conexión.

## **4.1 Encendido**

Utilice el conmutador de encendido de la parte trasera para conectar su **INDIGO AV Mixer**.

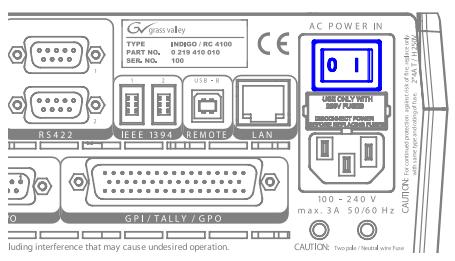

*Figura 6. El conmutador de encendido*

# <span id="page-44-0"></span>**4.2 Ajustes de vídeo**

Configure los ajustes de vídeo de la forma necesaria, según los dispositivos conectados:

- **1.** Seleccione el menú principal **SETUP** para realizar sus ajustes.
- **2.** En el submenú **VIDEO** , pulse la tecla **Input** para enumerar todas las entradas de vídeo y ajuste la señal **Type** para cada una de las entradas de vídeo (utilizadas).
- **3.** Pulse la tecla **Output** y seleccione el **Graphic Standard** (resolución) y el **Type** (PAL o NTSC) deseados.
- **4.** Si lo desea, en el submenú **CONTROL PANEL** , pulse **Button Assign** y ajuste el direccionamiento de señal de vídeo, es decir, qué **Sources** de vídeo se dirigen a qué **botones** en la Background Crossbar.

Por defecto, se asignan las teclas que corresponden al número del canal de entrada de señal de vídeo .

# <span id="page-45-0"></span>**4.3 Ajustes de audio**

Para determinar los ajustes de vídeo:

- **1.** Seleccione el menú principal **SETUP** .
- **2.** En el submenú **AUDIO**, pulse la tecla **Operation Mode** para seleccionar uno de los modos siguientes:
	- **8 Stereo**: Puede utilizar las señales de audio de ocho fuentes estéreo, derivadas de las señales RCA, TRS 1/4'', XLR, AES/EBU o incluso de-embedded audio de las secuencias de vídeo.
	- **7 Stereo, 2 Mic**: Puede utilizar siete señales de audio estéreo y dos micrófonos que se conectan a las entradas **LINE/MIC IN**.
	- **6 Stereo, 4 Mic**: Puede utilizar seis señales de audio estéreo y dos micrófonos que se conectan a las entradas **LINE/MIC IN**.
- **3.** Si se desea, en el submenú **CONTROL PANEL** , pulse **Fader Assign** y ajuste el direccionamiento de señal de audio (es decir, qué fuente de audio se dirige a qué fader en el subpanel de control de audio (vea *Tutoriales* en la página 63).

Por defecto, se asignan los faders según el número del canal de entrada de señal de audio; por ejemplo, la señal de entrada de audio 3 se direcciona al fader **3**.

# **4.4 Ejemplo de instalación**

La figura siguiente muestra una posible instalación:

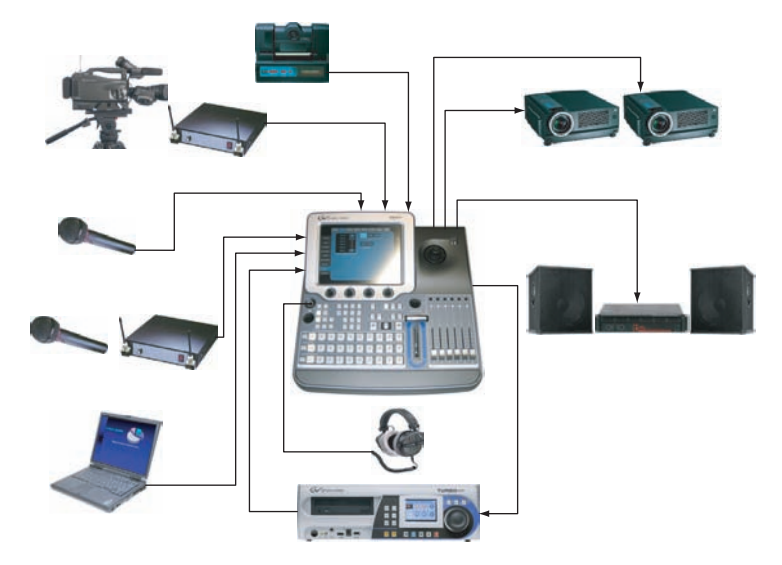

*Figura 7. Conexiones de la instalación para un gran evento*

# *Sección*

# *Funcionamiento básico*

# **5.1 Resumen de las características de control**

#### **5.1.1 Panel de control**

El **INDIGO AV Mixer** se activa mediante las teclas, los potenciómetros digitales, los controles tipo palanca y el menú gráfico de la pantalla táctil.

Las teclas del panel de control se utilizan durante el funcionamiento en directo y el control en tiempo real. Los menús, a los que se accede mediante la pantalla táctil, permiten unas funciones completas de control y edición y se utilizan principalmente para ajustar efectos y para la configuración del sistema.

Las características de control del **INDIGO AV Mixer** están agrupadas por funcionalidad en las secciones principales siguientes:

- (1) *[Pantalla táctil con potenciómetros digitales](#page-47-0)* (vea [página 16\)](#page-47-0)
- (2) *[Subpanel de delegación](#page-48-0)* (vea [página 17\)](#page-48-0)
- (3) *[Crossbar para selección de bus y fuente](#page-49-0)* (vea [página 18\)](#page-49-0)
- (4) *[Subpanel principal de transiciones con Palanca de transición](#page-50-0)* (vea [página 19\)](#page-50-0)
- (5) *[Subpanel de entrada numérica](#page-51-0)* (vea [página 20\)](#page-51-0)
- (6) *[Subpanel de control de audio](#page-52-0)* (vea [página 21\)](#page-52-0)
- (7) *[Joystick](#page-53-0)* (vea [página 22\)](#page-53-0)

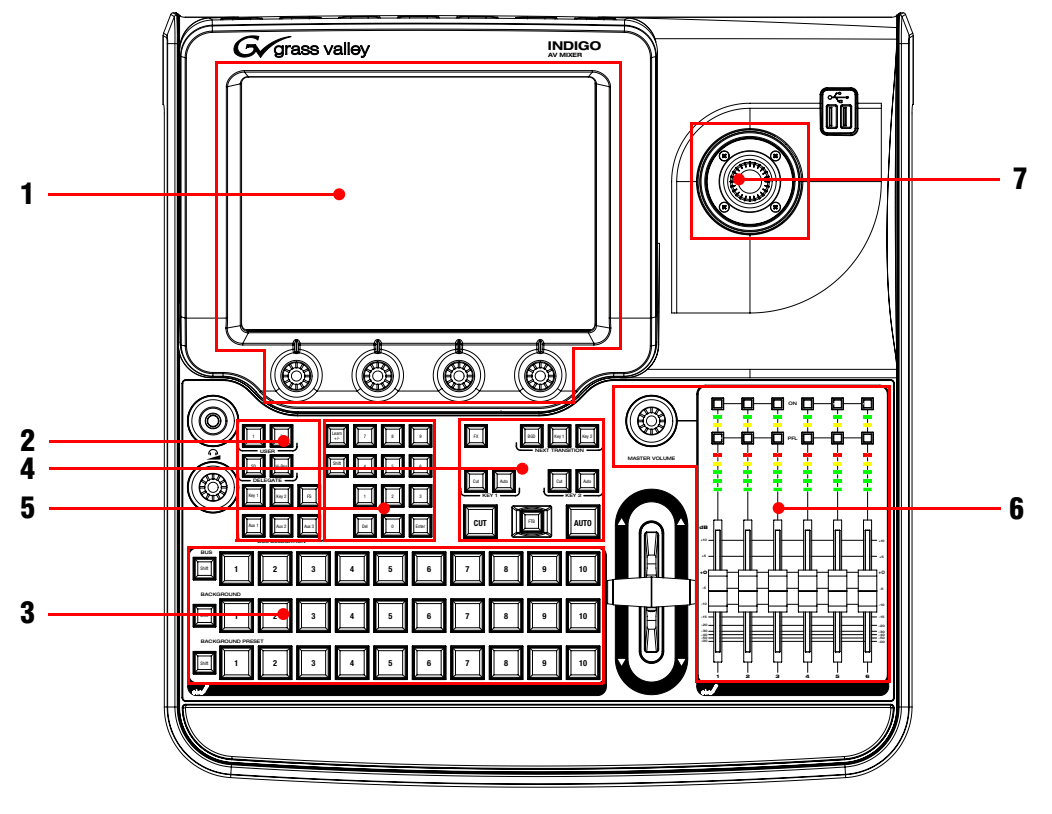

La figura siguiente muestra el panel de control del **INDIGO AV Mixer** con sus diversas características de control:

*Figura 8. Panel de control*

#### <span id="page-47-0"></span>**5.1.2 Pantalla táctil con potenciómetros digitales**

#### **Pantalla táctil**

La pantalla táctil permite la interacción directa con los controles de menú visualizados en la pantalla. La pantalla está diseñada para funcionar con el dedo u otros objetos suaves. La pantalla táctil es sensible sólo a una única zona de presión, por lo tanto sólo puede ajustarse un control de superficie táctil cada vez.

#### **Potenciómetros digitales (Digipots)**

Los potenciómetros digitales que se encuentran debajo de la pantalla gráfica pueden utilizarse para marcar valores de parámetros para las funciones mostradas en la pantalla táctil. Al pulsar un potenciómetro digital se ajusta el valor del parámetro por defecto.

### <span id="page-48-0"></span>**5.1.3 Subpanel de delegación**

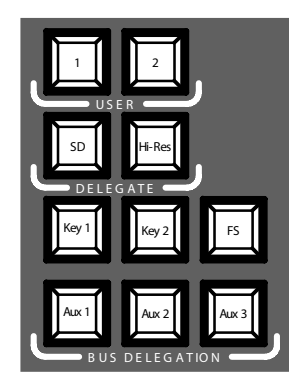

*Figura 9. Subpanel de delegación*

#### **User**

Utilice las teclas **1** o **2** para acceder de forma rápida y directa a un punto específico en la jerarquía del menús, por ejemplo, para acceder a **Calibration** en el menú principal **SETUP** .

#### **Delegate**

Utilice la sección **DELEGATE** para determinar qué M/E está activo: SD o HiRes.

#### **Bus Delegation**

Para simplificar el uso, los **INDIGO AV Mixer** paneles proporcionan buses alternativos a los que se accede mediante las teclas **BUS DELEGATION**. Pulse una tecla **BUS DELEGATION** para cambiar el bus afectado al pulsar una tecla de selección de fuente en la crossbar de bus.

### <span id="page-49-0"></span>**5.1.4 Crossbar para selección de bus y fuente**

El **INDIGO AV Mixer** incluye varias entradas que pueden utilizarse universalmente para señales de vídeo o key.

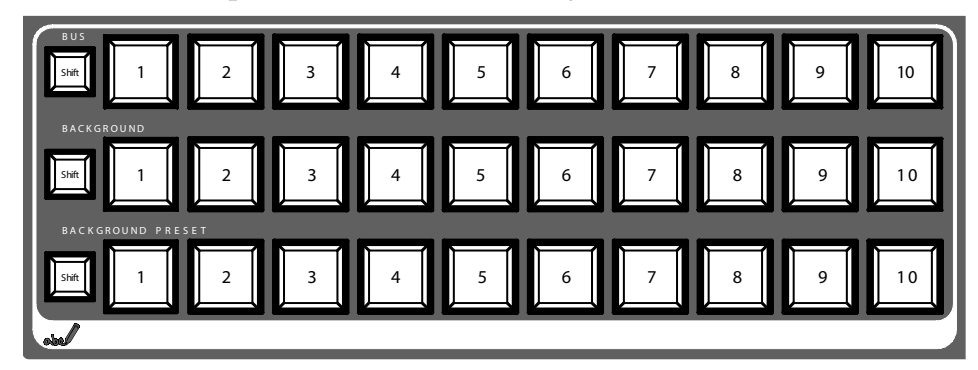

*Figura 10. Crossbar para selección de bus y fuente* 

#### **Bus**

La crossbar de bus se utiliza para seleccionar las señales Fill y Key, así como fuentes para las conexiones AUX de 1 a 3 y Stills.

#### **Background**

La crossbar Background indica qué señal se selecciona como la imagen de fondo actual. Al pulsar otra tecla en esta fila se lleva a cabo un cambio brusco a otra imagen de fondo. La imagen de fondo seleccionada puede visualizarse en el monitor de programa correspondiente.

#### **Background Preset**

La crossbar Background Preset se utiliza para pre-seleccionar e indicar el fondo en una transición de señal. La imagen de fondo preajustada y las modificaciones seleccionadas (keys, por ejemplo) pueden visualizarse en el monitor de visualización previa correspondiente.

Los buses de fondo y preajuste funcionan en modo "Flip-Flop". Tras haber completado la transición de fondo, se selecciona automáticamente la fuente preajustada en el bus de fondo y la fuente de fondo original se "conmuta" automáticamente en el bus de preajuste.

### <span id="page-50-0"></span>**5.1.5 Subpanel principal de transiciones con Palanca de transición**

Los controles de transición se utilizan para seleccionar los elementos de señal que formarán parte de la transición (fondo y / o keys), definir el tipo de transición y llevarla a cabo.

El control se lleva a cabo en dos secciones.

- **Sección de transición principal** con todos los controles principales para las transiciones
- **Palanca de transición** para el control manual de la transición

#### **Elementos principales de la transición**

Utilice las teclas **Key 1**, **Key 2** y **BGD** en la sección **NEXT TRANSITION** para seleccionar los elementos que cambiarán durante la siguiente transición.

Utilice las teclas **CUT** y **AUTO** y la opción **Palanca de transición** para llevar a cabo las transiciones principales. Tras haber completado una transición, las selecciones de fuente de fondo conmutan, dejando a punto el Background Preset bus para la siguiente selección de fuente.

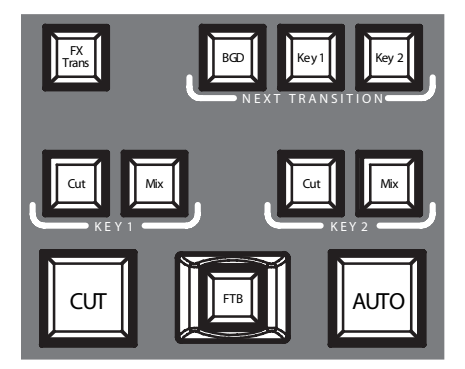

*Figura 11. Sección de transición principal*

#### **FX**

Activa los efectos seleccionados para cada capa y hace que sean útiles para las transiciones. Los efectos se seleccionan y ajustan en el menú principal **TRANSITION**.

Si se desactiva la tecla **FX**, los efectos seleccionados se ignoran y se utiliza *Mix* para las transiciones.

#### **Palanca de transición**

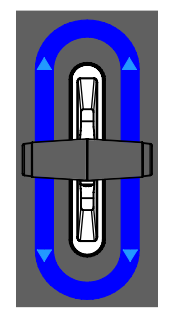

*Figura 12. Palanca de transición*

La **Palanca de transición** se utiliza para llevar a cabo una transición manualmente. Puede desplazar la palanca en cualquier dirección para llevar a cabo una transición debido a la arquitectura flip-flop de los buses. Al desplazarse la palanca de un límite al otro se lleva a cabo una transición completa.

#### <span id="page-51-0"></span>**5.1.6 Subpanel de entrada numérica**

También puede ajustar los valores de los parámetros mediante el subpanel de entrada numérica. En este caso, la tecla **Shift** produce el punto decimal (".") y la tecla **Learn** produce el signo menos ("-").

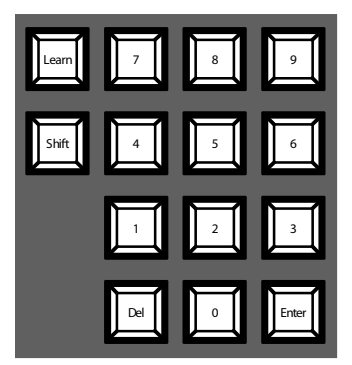

*Figura 13. Subpanel de entrada numérica*

Puede utilizar el subpanel de entrada numérica para guardar y acceder a E-MEM. Se trata de preajustes de estado del mezclador. Utilice las teclas numéricas para tener acceso rápido a los primeros 20 preajustes. Acceda a los números de 11 a 20 con la tecla **Shift**. En el menú principal **E-MEM**, puede acceder a los preajustes guardados con un número superior a 20.

### <span id="page-52-0"></span>**5.1.7 Subpanel de control de audio**

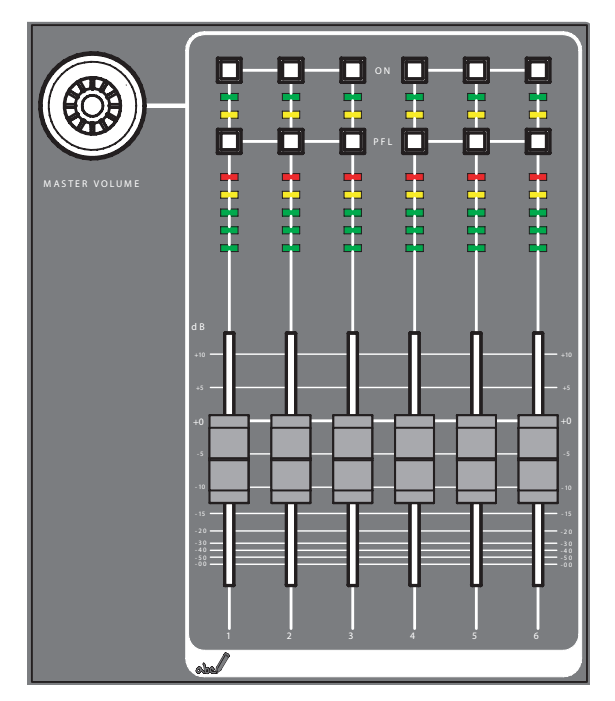

*Figura 14. Subpanel de control de audio*

#### **Teclas On/PFL**

#### **PFL (Pre-Fader-Listening)**

Cambia al modo PFL. Esto le permite oír la señal de audio en los auriculares dado que suena antes que el fader.

#### **On**

Activa / desactiva el canal de audio relacionado.

#### **Medidores de valor máximo tipo LED**

Los medidores leen las entradas asignadas a los faders y visualizan los niveles de canal con tres colores diferentes:

- *Verde*: de -∞ a -6 dB
- *Amarillo*: de -6 dB a -2 dB
- *Rojo*: de -2 dB a +10 dB

#### **Faders**

Los faders ajustan los niveles de entrada del audio asignados a los **INDIGO AV Mixer** canales dentro del margen de -∞ a +10 dB.

Utilícelos para nivelar los volúmenes de diferentes fuentes de audio.

#### **Tecla Master Volume**

La tecla Master Volume le permite ajustar el volumen global.

#### **Auriculares**

Los conectores para auriculares envían la señal de Main out, Sub-Out o PFL.

Hay 2 conectores de auriculares: uno en el panel de control y otro en el panel trasero. Tienen la misma fuente, pero amplificadores independientes.

#### <span id="page-53-0"></span>**5.1.8 Joystick**

El joystick de la sección superior derecha del **INDIGO AV Mixer** permite colocar y determinar con facilidad el tamaño de las keys (por ejemplo, colocación de PIP). En Chromakey, el joystick puede utilizarse para situar el cursor para seleccionar el área de color donde se va a llevar a cabo el procesamiento de key.

# **5.2 Selección de fuentes**

Esta sección proporciona información sobre la selección de fuentes como señales de vídeo y audio, fuentes de keys y Stills.

## **5.2.1 Vídeo**

Seleccione las señales de vídeo con las teclas de las crossbars (vea *[Crossbar](#page-49-0)  [para selección de bus y fuente](#page-49-0)* en la página 18). Utilice el menú principal **SETUP** para asignar fuentes de vídeo a las teclas.

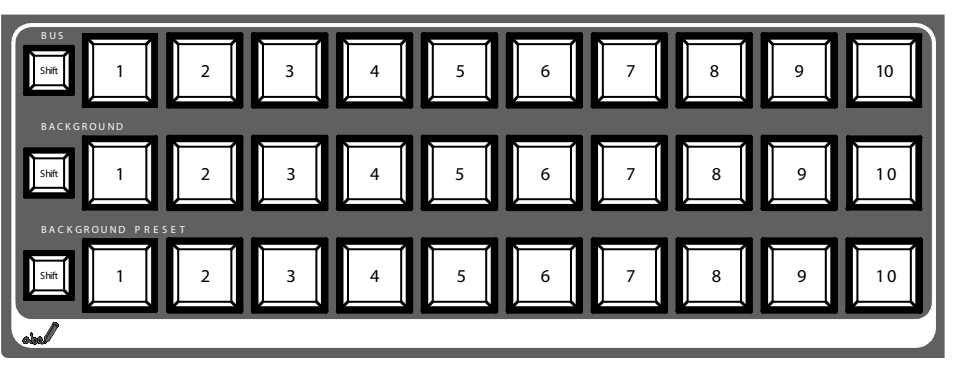

Vea también *Ajustes de vídeo* [en la página 13](#page-44-0) para obtener información sobre la configuración de los ajustes de vídeo.

#### **Fuentes de vídeo**

Las señales de vídeo de los monitores de programa se seleccionan en la fila central de la crossbar, identificada como **BACKGROUND**. Al pulsar otra tecla en esta fila se lleva a cabo un cambio brusco a otra señal.

#### **Fuentes de keys, salidas auxiliares y Stills**

La señales Key y Fill, las salidas auxiliares y las fuentes de Stills se seleccionan en la fila superior de la crossbar, indicada como **BUS**.

#### **Visualización previa de las transiciones de señal**

El fondo preajustado que forma parte de una transición de señal junto con las modificaciones seleccionadas (keys, por ejemplo) se selecciona en la fila inferior de la crossbar, indicada como **BACKGROUND PRESET**. Al pulsar una key en esta fila se muestra el fondo preajustado seleccionado en el monitor de visualización previa correspondiente (visualización previa de LAH).

### **5.2.2 Audio**

Utilice los faders y el menú principal **AUDIO MIXER** para controlar las señales de audio .

Utilice el submenú **CONTROL PANEL** .

Puede asignar un flujo de audio a una fuente de vídeo.

Vea también *Ajustes de audio* [en la página 14](#page-45-0) para obtener información sobre las configuración de los ajustes de audio.

# **5.3 Procesamiento de vídeo**

Esta sección le muestra cómo crear transiciones, aplicar transiciones, títulos y chroma keys.

### **5.3.1 Creación de una transición de fondo**

Para crear una transición de fondo:

**1.** Seleccione la fuente deseada en el bus **Preset** .

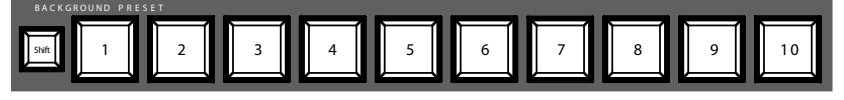

**2.** Asegúrese de haber seleccionado la transición de fondo, es decir, que la tecla **BGD [Next Transition]** esté en **ON**.

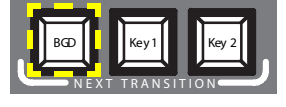

- **3.** Si es necesario, seleccione el menú principal **TRANSITION**, seleccione el submenú **EFFECTS**, y pulse **SD BGND**.
- **4.** Seleccione la categoría y el modelo deseados, por ejemplo **3D** y **Ripple**.
- **Nota** Si la tecla **FX** está en **OFF**, sólo se utiliza *Mezclar* para las transiciones. Si **FX** está en **ON**, se utilizan los efectos seleccionados para las transiciones.
- **5.** Pulse la tecla **AUTO** .

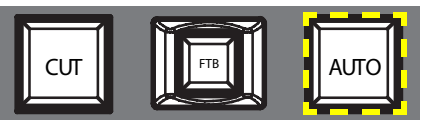

– *o* –

Desplace la **Palanca de transición** hasta la posición opuesta.

### **5.3.2 Creación de un título**

Este tipo de transición inserta un texto en una escena de fondo. El fondo no se ve afectado.

**Nota** El ejemplo siguiente utiliza **Key 1**, pero usted también puede utilizar **Key 2**.

Para crear un título:

**1.** Seleccione **Key 1 [NEXT TRANSITION]**.

**Key 1 [BUS DELEGATION]** se selecciona automáticamente.

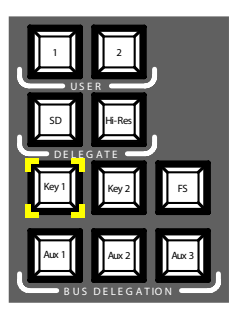

- **2.** Asegúrese de seleccionar **Key 1 [BUS DELEGATION]** .
- **3.** Asegúrese de seleccionar el menú principal **KEYER**.
- **4.** Seleccione el submenú **SD KEY 1** y pulse **Type**.
- **5.** Seleccione **Luma** como tipo de key.
- **6.** Pulse la tecla **Source** para seleccionar fuentes de key.

**Fill**: Caracteres del generador de títulos

**Key**: "Canal alfa" del generador de títulos

- **7.** Pulse la tecla **Adjust**.
- **8.** Pulse la tecla **Auto**.
- **9.** Seleccione el modo (**Clip Gain** o **Cleanup Density**)

Si es necesario, determine los ajustes.

**10.** Pulse la tecla **Cut [KEY 1]** o **Mix [KEY 1]** .

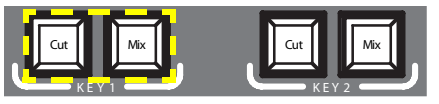

– *o* –

Pulse la tecla **CUT** o **AUTO** .

– *o* –

Desplace la **Palanca de transición** hasta la posición opuesta.

#### **5.3.3 Creación de una chroma key**

Este tipo de transición inserta una señal de vídeo en lugar de áreas de un color concreto de otra señal de vídeo. El fondo no se ve afectado.

**Nota** El ejemplo siguiente utiliza **Key 1**, pero usted también puede utilizar **Key 2**.

Para crear una chroma key:

**1.** Seleccione **Key 1 [NEXT TRANSITION]**.

Si el bloqueo de menú está en **OFF**, el menú principal **KEYER** se selecciona automáticamente.

**Key 1 [BUS DELEGATION]** se selecciona automáticamente.

- **2.** Asegúrese de seleccionar **Key 1 [BUS DELEGATION]** .
- **3.** Asegúrese de seleccionar el menú principal **KEYER**.
- **4.** Seleccione el submenú **SD KEY 1** y pulse **Type**.
- **5.** Seleccione **Chroma** como tipo de key.
- **6.** Pulse la tecla **Source** para seleccionar fuentes de relleno y key.
- **7.** Pulse la tecla **Adjust**.
- **8.** Pulse la tecla **Auto**.

Esto ajusta los valores **Chroma** y **Selectivity** automáticamente.

– *o* –

Pulse la tecla **Cursor**.

Ajuste la posición y el tamaño de los cursores con el joystick para ajustar los valores de color utilizados para la chroma key.

**9.** Si es preciso, ajuste los valores **Chroma** y **Selectivity** manualmente.

español

**10.** Pulse la tecla **Cut [KEY 1]** o **Mix [KEY 1]** .

– *o* –

Pulse la tecla **CUT** o **AUTO** .

– *o* –

Desplace la **Palanca de transición** hasta la posición opuesta.

#### **5.3.4 Creación de una transición de efecto**

Con este tipo de transición, el fondo no se ve afectado.

**Nota** El ejemplo siguiente utiliza **Key 1**, pero usted también puede utilizar **Key 2**.

Para crear una transición de efecto:

**1.** Seleccione **Key 1 [NEXT TRANSITION]**.

Si el bloqueo de menú está en **OFF**, el menú principal **KEYER** se selecciona automáticamente.

**Key 1 [BUS DELEGATION]** se selecciona automáticamente.

- **2.** Asegúrese de seleccionar **Key 1 [BUS DELEGATION]** .
- **3.** Asegúrese de seleccionar el menú principal **KEYER**.
- **4.** Seleccione el submenú **SD KEY 1** y pulse**Type**.
- **5.** Seleccione **Type**.
- **6.** Seleccione **Source**.
- **7.** Vaya al menú principal **TRANSITION**.
- **8.** Seleccione **SD Key 1 In**.
- **9.** Seleccione la categoría y el modelo deseados, por ejemplo **Slide** y **Left**.
- **10.** Si es necesario, vaya al submenú **DURATION** para configurar los ajustes de tiempo.
- **11.** Seleccione **SD Key 1 Out**.
- **12.** Seleccione la categoría y el modelo deseados, por ejemplo, **Wipe** y **Circle**.
- **13.** Si es necesario, vaya al submenú **DURATION** para configurar los ajustes de tiempo.
- **14.** Asegúrese de que se haya seleccionado **FX** .

**15.** Pulse la tecla **Mix [KEY 1]** .

– *o* –

Pulse la tecla **AUTO** .

– *o* –

Desplace la **Palanca de transición** hasta la posición opuesta.

#### **5.3.5 Creación de un PiP (Picture in Picture)**

Este tipo de transición inserta una imagen en una escena de fondo. El fondo no se ve afectado.

**Nota** El ejemplo siguiente utiliza **Key 1**, pero usted también puede utilizar **Key 2**.

Para crear una PiP:

**1.** Seleccione **Key 1 [NEXT TRANSITION]**.

Si el bloqueo de menú está en **OFF**, el menú principal **KEYER** se selecciona automáticamente.

**Key 1 [BUS DELEGATION]** se selecciona automáticamente.

- **2.** Asegúrese de seleccionar **Key 1 [BUS DELEGATION]** .
- **3.** Asegúrese de seleccionar el menú principal **KEYER**.
- **4.** Seleccione el submenú **SD KEY 1** y pulse **Type**.
- **5.** Seleccione **PiP** como **Type**.
- **6.** Pulse la tecla **Source** y seleccione la fuente **Fill** de la lista.
- **7.** Pulse **Transform**.
- **8.** Asegúrese de que la tecla **Enable** se haya activado.
- **9.** Ajuste **Top Corner**, **Bottom Corner** y **2D Size** de la forma deseada a la posición y vuelva a determinar el tamaño de la imagen.
- **10.** Pulse la tecla **Cut [KEY 1]** o **Mix [KEY 1]** .
	- *o* –

Pulse la tecla **CUT** o **AUTO** .

– *o* –

Desplace la **Palanca de transición** hasta la posición opuesta.

# **5.4 Procesamiento de audio**

Esta sección le muestra cómo procesar y mezclar señales de audio con el **INDIGO AV Mixer**.

#### **Audio Follow Video**

Puede asignar uno o más canales de audio a un canal de vídeo .

De este modo, cuando se seleccione este canal de vídeo, los canales de audio asignados se seleccionan automáticamente. Los niveles de volumen de los canales de audio pueden ajustarse para **On Air** y **Off Air**.

Para asignar un canal de audio a un canal de vídeo:

- **1.** Seleccione el menú principal **SETUP**.
- **2.** Seleccione el submenú **AUDIO**.
- **3.** Pulse **Follow Video**.
- **4.** Si es preciso, pulse **Enable** para visualizar las **Video Sources**.
- **5.** Seleccione el canal de vídeo deseado de la lista de **Video Sources**.
- **6.** Pulse la tecla **Enable** a la derecha de la lista de **Video Sources** para visualizar la lista de **Audio Sources**.
- **7.** Seleccione el canal de audio deseado de la lista de **Audio Sources**.
- **8.** Pulse la tecla **Enable** en el lado derecho de la lista de **Audio Sources**.
- **9.** Utilice los dos faders de la pequeña área situada al lado de la lista de **Audio Sources** para ajustar los niveles de audio para **On Air** y **Off Air**.

También puede utilizar los potenciómetros digitales para ajustar estos valores para la fuente de audio seleccionada.

- **10.** Si es preciso, repita los pasos de 7 a 9 para asignar más fuentes de audio.
- **Nota** Las fuentes de vídeo y audio activadas se visualizan como entradas verdes en las listas.

#### **5.4.1 Entradas de micro**

Si es preciso, conecte una alimentación de prueba (+48 V CC) para los micrófonos.

Puede, por ejemplo, controlar la amplitud de las señales, direccionarlas hacia los buses y ajustar los volúmenes deseados.

# **INDIGO AV Mixer**

Kurzanleitung

DEUTSCH – Übersetzung aus dem Englischen

März 2007 / Version 0

# **Kontakt zu Grass Valley**

[Auf der Website w](http://www.thomsongrassvalley.com)ww.thomsongrassvalley.com erhalten Sie weitere Informationen zu Thomson/Grass Valley und unseren Produkten.

Bei Fragen zum Verkauf und Service wenden Sie sich bitte an einen Händler in Ihrer Nähe.

Den nächsten Vertreter, Händler oder Distributor finden Sie unter www.thomsongrassvalley.com/indigo.

**G** grass valley

#### HINWEIS ZUM END-OF-LIFE-PRODUKTRECYCLING

Das innovative und exzellente Design der Grass Valley-Produkte erstreckt sich auch auf unsere Recyclingprogramme. Grass Valley hat ein umfassendes End-of-Life-Produktrücknahmeprogramm für das Recycling und die Entsorgung von End-of-Life-Produkten entwickelt. Unser Programm erfüllt die Anforderungen der WEEE-Richtlinie der Europäischen Union und die Anforderungen der Umweltschutzagentur sowie einzelner staatlicher und regionaler Agenturen in den Vereinigten Staaten.

Das End-of-Life-Produktrücknahmeprogramm von Grass Valley gewährleistet die korrekte Entsorgung nach der besten verfügbaren Technologie. Im Rahmen dieses Programms werden alle Geräte der Marke Grass Valley zurückgenommen. Auf Anfrage und je nach der letztendlichen Disposition des Produkts kann dem Kunden eine Recycling- oder Vernichtungsbescheinigung zugesandt werden.

Grass Valley übernimmt alle Kosten im Zusammenhang mit dem Recycling und der Entsorgung einschließlich Fracht, während Sie für den Abbau des Geräts an Ihrem Standort und die Verpackung des Geräts zur Abholung verantwortlich sind.

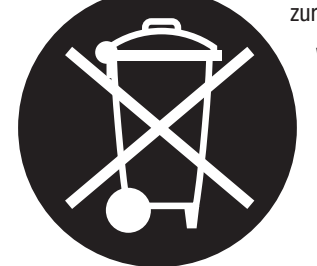

Weitere Informationen zum Rücknahmeprogramm für Grass Valley-Produkte erhalten Sie bei Grass Valley in den meisten Ländern unter Telefon + 800 80 80 20 20 oder +33 1 48 25 20 20. In den USA und Kanada wählen Sie bitte 800-547-8949 oder 530-478-4148 und lassen sich mit der Abteilung EH&S verbinden. Darüber hinaus finden Sie Informationen zu diesem Programm unter: www.thomsongrassvalley.com/environment

**THOMSON** 

# **CE-Konformität**

Dieses Produkt erfüllt die folgenden Normen gemäß 89/336/EEC und 73/ 23/EEC:

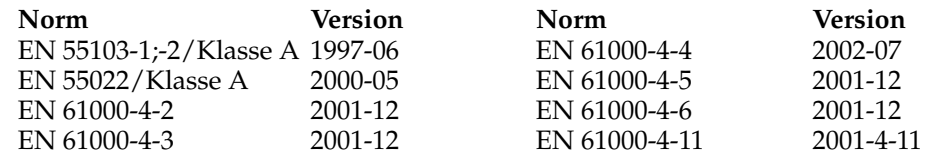

# *Inhaltsverzeichnis*

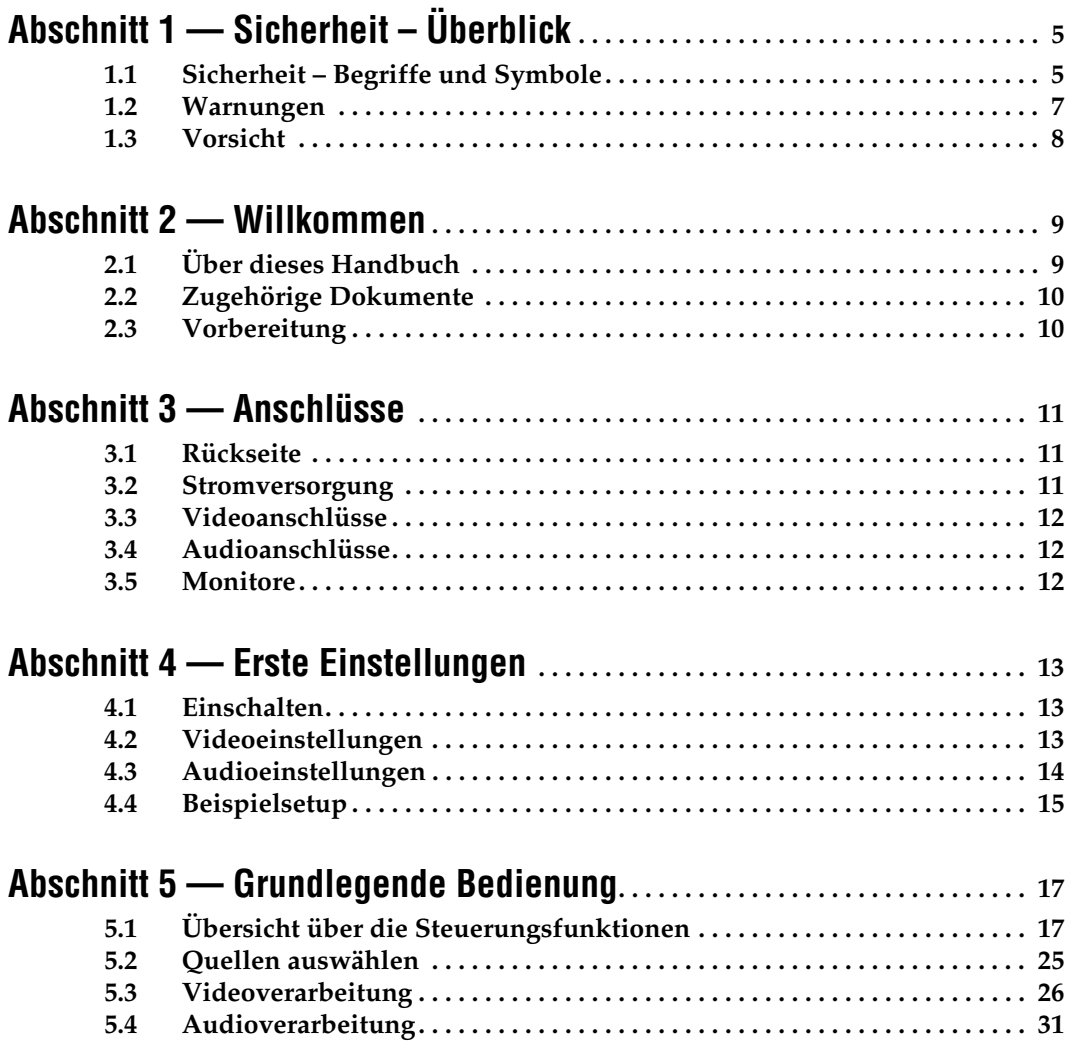

#### *Abschnitt*

# <span id="page-66-0"></span>*Sicherheit – Überblick*

Lesen und befolgen Sie die wichtigen Sicherheitsinformationen dieses Abschnitts. Beachten Sie insbesondere die Anweisungen bezüglich Brand-, Stromschlag- und Verletzungsgefahren. Weitere spezifische, hier nicht aufgeführte Warnungen finden Sie im gesamten Handbuch.

**WARNUNG Alle Anweisungen in diesem Handbuch, die das Abnehmen der Geräteabdeckung oder des Gerätegehäuses erfordern, dürfen nur von qualifiziertem Servicepersonal ausgeführt werden. Um die Stromschlaggefahr zu verringern, führen Sie keine Wartungsarbeiten außer den in den Bedienungsanleitungen genannten Arbeiten aus, es sei denn, Sie besitzen die entsprechende Qualifikationen für diese Arbeiten.**

# <span id="page-66-1"></span>**1.1 Sicherheit – Begriffe und Symbole**

### **1.1.1 In diesem Handbuch verwendete Begriffe**

Sicherheitsrelevante Hinweise können in diesem Handbuch in der folgenden Form auftauchen:

- **WARNUNG Warnungen weisen auf Situationen oder Vorgehensweisen hin, die Verletzungs- oder Lebensgefahr bergen.**
- **VORSICHT** Vorsichtshinweise weisen auf Situationen oder Vorgehensweisen hin, die zu Schäden an Ausrüstungskomponenten oder anderen Gegenständen oder zum zeitweisen Ausfall wichtiger Komponenten in der Arbeitsumgebung führen können.

### **1.1.2 Hinweise am Produkt**

Die folgenden Hinweise können sich am Produkt befinden:

**GEFAHR** – Wenn Sie diesen Begriff lesen, besteht ein unmittelbares Verletzungsrisiko.

**WARNUNG** – Wenn Sie diesen Begriff lesen, besteht ein mittelbares Verletzungsrisiko.

**VORSICHT** – Es besteht ein Risiko für Objekte in der Umgebung, den Mixer selbst oder andere Ausrüstungskomponenten.

### **1.1.3 Symbole am Produkt**

Die folgenden Symbole können sich am Produkt befinden:

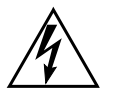

Weist auf eine gefährliche Hochspannung im Gerätegehäuse hin, die stark genug sein kann, um eine Stromschlaggefahr darzustellen.

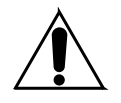

Weist darauf hin, dass der Benutzer, Bediener oder Servicetechniker wichtige Bedienungs-, Wartungs- oder Serviceanweisungen in den Produkthandbüchern lesen sollte.

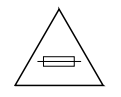

Dies ist eine Aufforderung, beim Wechsel von Sicherungen auf deren Nennwert zu achten. Die im Text angegebene Sicherung muss durch eine Sicherung ersetzt werden, die die angegebenen Nennwerte besitzt.

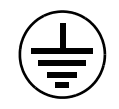

Weist auf eine Schutzerdungsklemme hin, die mit dem Erdungskontakt verbunden werden muss, bevor weitere Ausrüstungskomponenten angeschlossen werden.

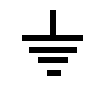

Weist auf eine externe Schutzerdungsklemme hin, die als Ergänzung zu einem internen Erdungskontakt an die Erde angeschlossen werden kann.

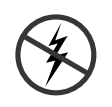

Weist darauf hin, dass es statisch empfindliche Komponenten gibt, die durch eine elektrostatische Entladung beschädigt werden können. Verwenden Sie antistatische Prozeduren, Ausrüstung und Oberflächen während der Wartung.

# <span id="page-68-0"></span>**1.2 Warnungen**

Die folgenden Warnungen weisen auf Bedingungen oder Vorgehensweisen hin, die Verletzungs- oder Lebensgefahr bergen.

**Gefährliche Spannungen oder Ströme** – Schalten Sie den Strom ab, und entfernen Sie ggf. die Batterie, bevor sie Schutzabdeckungen abnehmen, löten oder Komponenten austauschen.

**Servicearbeiten nicht alleine ausführen** – Führen Sie interne Servicearbeiten nur aus, wenn eine weitere Person anwesend ist, die erste Hilfe leisten und Wiederbelebungsmaßnahmen einleiten kann.

**Schmuck abnehmen** – Legen Sie vor Servicearbeiten Schmuck wie Ringe, Uhren und andere metallische Objekte ab.

**Keine offen liegenden Leiter berühren** – Berühren Sie bei eingeschalteter Stromzufuhr keine offen liegenden Leitungen, Komponenten oder Schaltungen.

**Richtiges Netzkabel verwenden** – Verwenden Sie nur das mitgelieferte Netzkabel oder ein Netzkabel, das den Spezifikationen für dieses Produkt entspricht.

**Gerät erden** – Schließen Sie den Erdleiter des Netzkabels an den Erdungskontakt an.

**Gerät nur mit angebrachten Abdeckungen und Gehäuseseiten betreiben** – Schalten Sie dieses Gerät nicht ein, wenn die Abdeckungen oder Gehäuseseiten entfernt wurden.

**Richtige Sicherung verwenden** – Verwenden Sie nur Sicherungen, deren Typ und Nennwert den Spezifikationen für dieses Produkt entsprechen.

**Gerät nur in trockener Umgebung verwenden** – Betreiben Sie das Gerät nicht in nassen oder feuchten Umgebungen.

**Gerät nur verwenden, wenn keine Explosionsgefahr besteht** – Verwenden Sie dieses Produkt nur in Umgebungen, in denen keinerlei Explosionsgefahr besteht.

**Hohe Kriechströme** – Das Gerät muss vor dem Einschalten unbedingt geerdet werden.

**Zweipolige, neutrale Sicherung** – Schalten Sie den Netzstrom ab, bevor Sie mit den Servicearbeiten beginnen.

**Gefahr durch mechanische Teile** – Warten Sie, bis der Lüfter vollständig zum Halt gekommen ist, bevor Sie mit den Servicearbeiten beginnen.

# <span id="page-69-0"></span>**1.3 Vorsicht**

Die folgenden Vorsichtshinweise weisen auf Bedingungen oder Vorgehensweisen hin, die zu Schäden an Ausrüstungskomponenten oder anderen Gegenständen führen können.

**Gerät nicht öffnen** – Durch das unbefugte Öffnen wird die Garantie ungültig.

**Richtige Spannungsquelle verwenden** – Betreiben Sie das Gerät nicht an einer Spannungsquelle, die eine höhere Spannung liefert als in den Spezifikationen für dieses Produkt angegeben.

**Gerät ausreichend belüften** – Um eine Überhitzung des Geräts zu vermeiden, müssen die Ausrüstungskomponenten entsprechend den Installationsanweisungen belüftet werden. Legen Sie kein Papier unter das Gerät. Es könnte die Belüftung behindern. Platzieren Sie das Gerät auf einer ebenen Oberfläche.

**Antistatische Vorkehrungen treffen** – Es gibt statisch empfindliche Komponenten, die durch eine elektrostatische Entladung beschädigt werden können. Verwenden Sie antistatische Prozeduren, Ausrüstung und Oberflächen während der Wartung.

**CF-Karte nicht mit einem PC verwenden** – Die CF-Karte ist speziell formatiert. Die auf der CF-Karte gespeicherte Software könnte gelöscht werden.

**Gerät nicht bei eventuellem Ausrüstungsfehler betreiben** – Wenn Sie einen Produktschaden oder Ausrüstungsfehler vermuten, lassen Sie die Komponente von einem qualifizierten Servicetechniker untersuchen.

**Kabel richtig verlegen** – Verlegen Sie Netzkabel und andere Kabel so, dass Sie nicht beschädigt werden. Stützen Sie schwere Kabelbündel ordnungsgemäß ab, damit die Anschlüsse nicht beschädigt werden.

**Richtige Netzkabel verwenden** – Wenn Netzkabel mitgeliefert wurden, erfüllen diese alle nationalen elektrischen Normen. Der Betrieb dieses Geräts mit Spannungen über 130 V AC erfordert Netzkabel, die NEMA-Konfigurationen entsprechen. Wenn internationale Netzkabel mitgeliefert wurden, sind diese für das Verwendungsland zugelassen.

**Richtige Ersatzbatterie verwenden** – Dieses Gerät enthält eine Batterie. Um die Explosionsgefahr zu verringern, prüfen Sie die Polarität und tauschen die Batterie nur gegen eine Batterie desselben Typs oder eines gleichwertigen, vom Hersteller empfohlenen Typs aus. Entsorgen Sie gebrauchte Batterien entsprechend den Anweisungen des Batterieherstellers.

Das Gerät enthält keine Teile, die vom Benutzer gewartet werden können. Wenden Sie sich bei Problemen bitte an den nächsten Händler.

 $\sum$ 

# deutsch

<span id="page-70-0"></span>*Willkommen*

Herzlichen Glückwunsch zum neuen **INDIGO AV Mixer**. Der **INDIGO AV Mixer** kombiniert auf einzigartige Weise die fortgeschrittenen Funktionen eines Videomischpults, eines Nahtlosmischpults und eines Audio-Mixers.

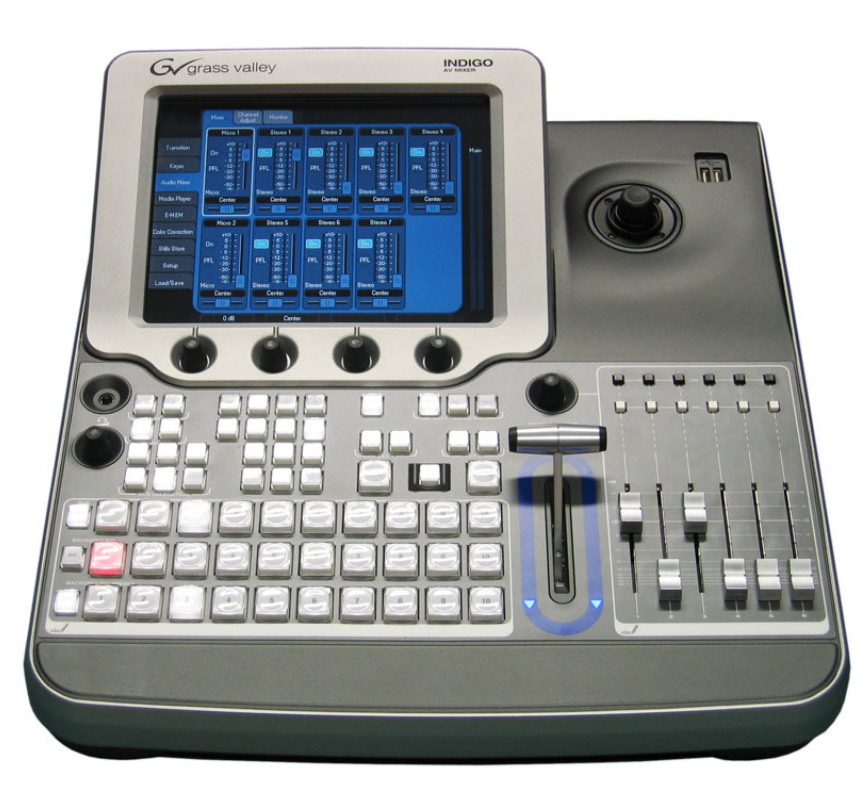

*Abbildung 1. INDIGO AV Mixer*

# <span id="page-70-1"></span>**2.1 Über dieses Handbuch**

Diese Kurzanleitung richtet sich an Benutzer, die bereits grundlegende Kenntnisse über die Funktionsweise eines Audio/Video-Mixers besitzen und sofort mit dem Gerät arbeiten möchten.

Die Kurzanleitung bietet einen Überblick über die Anschlüsse, informiert über die Einrichtung des **INDIGO AV Mixers** nach dem ersten Einschalten und erläutert die grundlegende Bedienung.

# <span id="page-71-0"></span>**2.2 Zugehörige Dokumente**

Sie finden das komplette **Benutzerhandbuch** auf der CD-ROM, die dem **INDIGO AV Mixer**-Paket beiliegt. Sie enthält umfassende Informationen zum **INDIGO AV Mixer**.

[Darüber hinaus finden Sie die folgenden Informationen auf](http://www.thomsongrassvalley.com)  www.thomsongrassvalley.com:

- **Onlineversionen der Dokumentation** Aktuelle Versionen der Produktkataloge, Broschüren, Datenblätter, Bestellleitfäden, Planungsleitfäden, Handbücher und Release-Hinweise stehen zum Download im .pdf-Format zur Verfügung.
- **Datenbank mit häufig gestellten Fragen** Durchsuchen Sie unsere Datenbank, um schnell Antworten auf häufig gestellte Fragen und zur Fehlerbehebung zu finden.
- **Software-Downloads** Softwareaktualisierungen, Treiber und Programmkorrekturen stehen zum Download zur Verfügung.

# <span id="page-71-1"></span>**2.3 Vorbereitung**

Prüfen Sie, ob der Inhalt des **INDIGO AV Mixer**-Pakets vollständig ist. Folgende Komponenten gehören zum Lieferumfang:

- **INDIGO AV Mixer**-Gerät
- Zwei Netzkabel (für die USA und das europäische Festland)
- **Tally/GPI/GPO**-Anschlusskasten und -kabel (sofern bestellt)
- **Digital Audio**-Anschlusskabel (sofern bestellt)
- **HiRes-Board** (sofern bestellt)
- CD-ROM mit dem **Benutzerhandbuch** in verschiedenen Sprachen
- Diese mehrsprachige **Kurzanleitung**
# deutsch

# *Anschlüsse*

# **3.1 Rückseite**

Die folgende Abbildung zeigt die Rückseite des **INDIGO AV Mixers** mit seinen verschiedenen Anschlüssen:

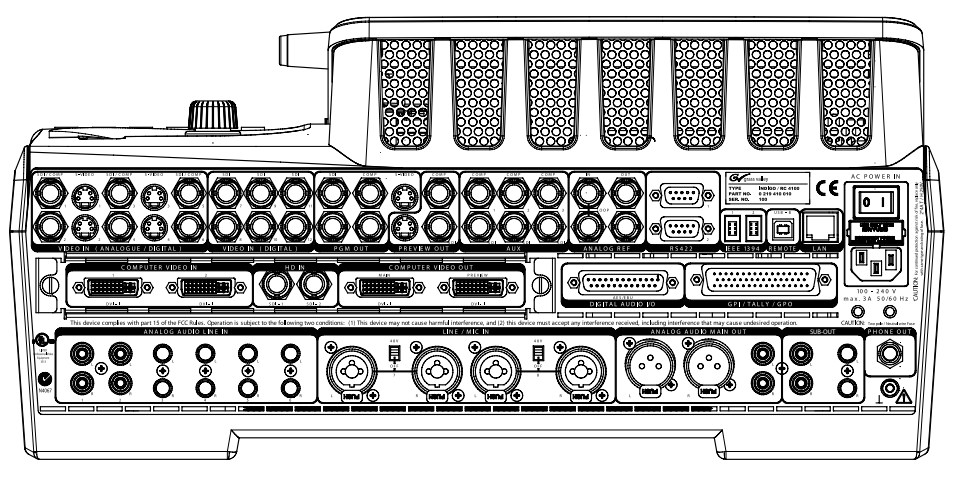

*Abbildung 2. Rückseite des INDIGO AV Mixers*

## **3.2 Stromversorgung**

#### **3.2.1 Netzkabel**

Verbinden Sie den Netzeingang des **INDIGO AV Mixers** über das Netzkabel mit einer Steckdose.

**Hinweis** Fragen Sie ggf. Ihren Händler nach einem geeigneten Netzkabel.

#### **3.2.2 Erdungsschraube**

Verwenden Sie die Erdungsschraube, um das Gerät mit dem Erdungskontakt zu verbinden.

# **3.3 Videoanschlüsse**

Der **INDIGO AV Mixer** besitzt verschiedene analoge und digitale Videoein- und -ausgänge.

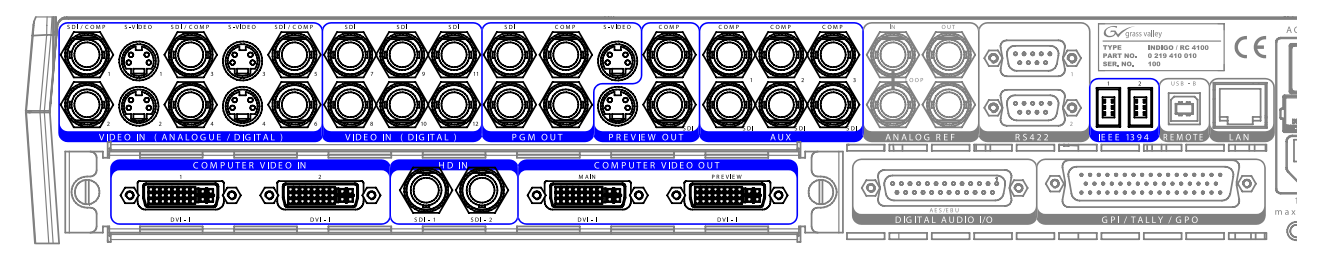

*Abbildung 3. Videoein- und -ausgänge*

# **3.4 Audioanschlüsse**

Der **INDIGO AV Mixer** besitzt verschiedene analoge und digitale Audioein- und -ausgänge.

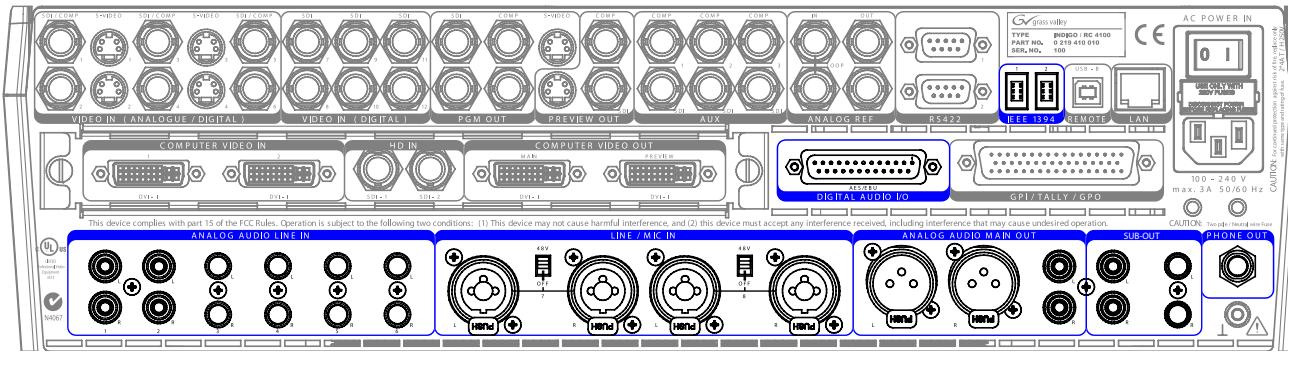

*Abbildung 4. Audioein- und -ausgänge*

# **3.5 Monitore**

Der **INDIGO AV Mixer** besitzt Ausgänge für Programm-, Vorschau- und zusätzliche Monitore.

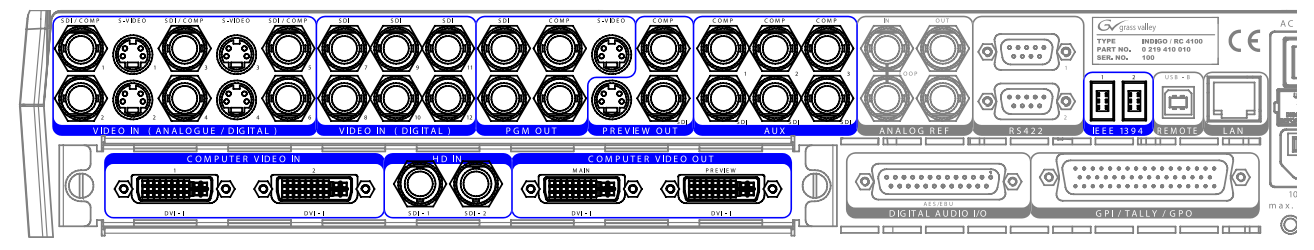

*Abbildung 5. Monitorausgänge*

# deutsch

# *Erste Einstellungen*

Wenn Sie den **INDIGO AV Mixer** zum ersten Mal einschalten oder ein neues Setup verwenden (d. h., wenn Sie andere oder zusätzliche Geräte angeschlossen haben), müssen Sie die Video- und Audioeinstellungen festlegen.

# **4.1 Einschalten**

Schalten Sie den **INDIGO AV Mixer** mit dem Netzschalter an der Rückseite ein.

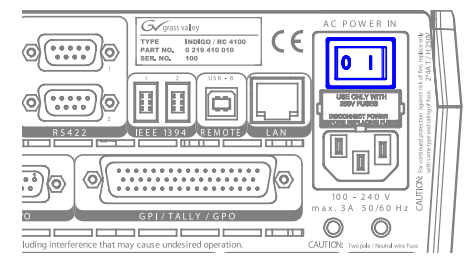

*Abbildung 6. Netzschalter*

# <span id="page-74-0"></span>**4.2 Videoeinstellungen**

Konfigurieren Sie die Videoeinstellungen nach Bedarf und entsprechend den angeschlossenen Geräten:

- **1.** Wählen Sie das Hauptmenu **SETUP** aus, um die Einstellungen vorzunehmen.
- **2.** Tippen Sie im Untermenü **VIDEO**auf die Schaltfläche **Input**, um alle Videoeingänge aufzulisten, und stellen Sie für alle (verwendeten) Videoeingänge unter **Type** den Signaltyp ein.
- **3.** Tippen Sie auf die Schaltfläche **Output**, und wählen Sie unter **Graphical Standard** den gewünschten Standard (Auflösung) und unter **Type** den gewünschten Typ aus (PAL oder NTSC).

**4.** Tippen Sie ggf. im Untermenü **CONTROL PANEL** auf **Button Assign**, und stellen Sie die Verteilung des Videosignals ein, d. h. welche Videoquellen (**Sources**) welchen Tasten (**Buttons**) der Crossbar BACKGROUND zugeordnet werden.

Standardmäßig werden die Tasten entsprechend der Nummer des Eingangskanals des Videosignals zugeordnet. gelegt.

### <span id="page-75-0"></span>**4.3 Audioeinstellungen**

So nehmen Sie die Audioeinstellungen vor:

- **1.** Wählen Sie das Hauptmenü **SETUP** aus.
- **2.** Tippen Sie im Untermenü **AUDIO**auf die Schaltfläche **Operation Mode**, um einen der folgenden Modi auszuwählen:
	- **8 Stereo**: Sie können die Audiosignale von acht Stereoquellen verwenden, die aus RCA-, TRS ¼"-, XLR-, AES/EBU-Signalen oder sogar aus dem De-embedded Audio von Videostreams stammen.
	- **7 Stereo, 2 Mic**: Sie können sieben Stereo-Audiosignale und zwei Mikrofone verwenden, die an die **LINE / MIC IN**-Eingänge angeschlossen sind.
	- **6 Stereo, 4 Mic**: Sie können sechs Stereo-Audiosignale und zwei Mikrofone verwenden, die an die **LINE / MIC IN**-Eingänge angeschlossen sind.
- **3.** Tippen Sie ggf. im Untermenü **CONTROL PANEL** auf **Fader Assign**, und stellen Sie die Verteilung des Audiosignals ein (d. h. welche Audioquelle auf welchen Regler des Teilbereichs "Audiosteuerung" gelegt wird.

Standardmäßig werden die Regler entsprechend der Nummer des Eingangskanals des Audiosignals zugeordnet. Beispiel: Das Signal des Audioeingangs 3 wird auf den Regler **3** gelegt.

# **4.4 Beispielsetup**

Die folgende Abbildung zeigt ein mögliches Setup:

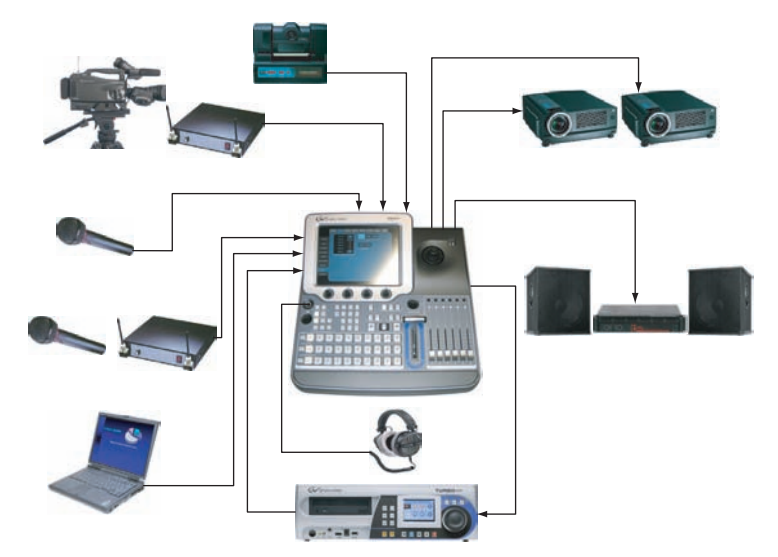

*Abbildung 7. Anschluss-Setup für eine Großveranstaltung*

*Abschnitt 4 — Erste Einstellungen*

deutsch

# *Grundlegende Bedienung*

# **5.1 Übersicht über die Steuerungsfunktionen**

#### **5.1.1 Bedienfeld**

Der **INDIGO AV Mixer** wird über Tasten, Digipots, Regler und das grafische Menü auf dem Touchscreen bedient.

Mit den Tasten auf dem Bedienfeld lässt sich das System während der Live-Arbeit schnell und in Echtzeit steuern. Die über den Touchscreen bedienten Menüs bieten umfassende Steuerungs- und Bearbeitungsmöglichkeiten und werden hauptsächlich für die Programmierung von Effekten und die Konfiguration des Systems verwendet.

Die Steuerungsfunktionen des **INDIGO AV Mixers** wurden in folgenden aufgabenorientierten Hauptbereichen angeordnet:

- (1) *[Touchscreen mit Digipots](#page-79-0)* (siehe [Seite 18](#page-79-0))
- (2) *[Teilbereich "Zuordnung"](#page-80-0)* (siehe [Seite 19](#page-80-0))
- (3) *[Crossbars für die Bus- und Quellenauswahl](#page-81-0)* (siehe [Seite 20\)](#page-81-0)
- (4) *[Teilbereich "Hauptübergänge" mit dem Überblendhebel](#page-82-0)* (siehe [Seite 21](#page-82-0))
- (5) *[Teilbereich "Numerische Eingaben"](#page-83-0)* (siehe [Seite 22](#page-83-0))
- (6) *[Teilbereich "Audiosteuerung"](#page-84-0)* (siehe [Seite 23](#page-84-0))
- (7) *[Joystick](#page-85-0)* (siehe [Seite 24](#page-85-0))

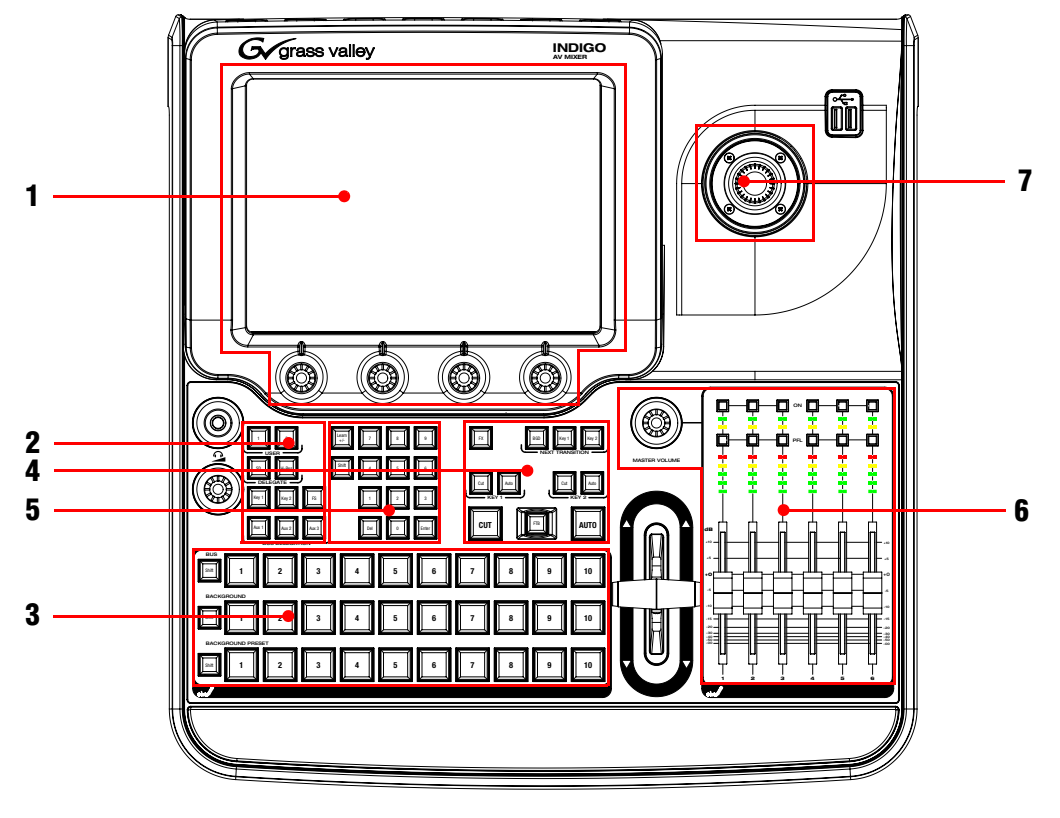

Die folgende Abbildung zeigt das Bedienfeld des **INDIGO AV Mixers** mit seinen verschiedenen Steuerungsfunktionen:

*Abbildung 8. Bedienfeld*

#### <span id="page-79-0"></span>**5.1.2 Touchscreen mit Digipots**

#### **Touchscreen**

Der Touchscreen ermöglicht die direkte Interaktion mit den angezeigten Menüfunktionen. Er kann mit dem Finger oder anderen weichen Objekten bedient werden. Der Touchscreen reagiert jeweils nur auf einen Druckpunkt, so dass immer nur ein Steuerelement auf einmal eingestellt werden kann.

#### **Digipots**

Mit den Digipots unter der grafischen Anzeige können Sie Parameterwerte für Funktionen eingeben, die auf dem Touchscreen angezeigt werden. Wenn Sie ein Digipot drücken, wird der Standardwert für einen Parameter eingestellt.

### <span id="page-80-0"></span>**5.1.3 Teilbereich "Zuordnung"**

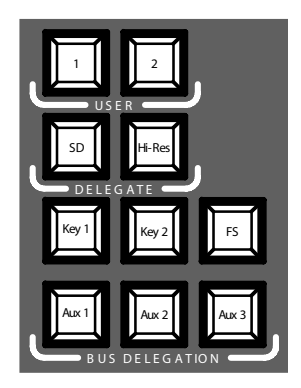

*Abbildung 9. Teilbereich "Zuordnung"*

#### **USER**

Mit den Tasten **1** und **2** können Sie schnell und direkt auf einen bestimmten Punkt in der Menühierarchie zugreifen, z. B. um **Calibration** im Hauptmenü **SETUP** aufzurufen.

#### **DELEGATE**

Mit den Tasten der Gruppe **DELEGATE** können Sie den aktiven M/E festlegen: "SD" oder "Hi-Res".

#### **BUS DELEGATION**

Zur einfacheren Bedienung besitzt der **INDIGO AV Mixer** alternative Busse, auf die über die Tasten der Gruppe **BUS DELEGATION** zugegriffen wird. Drücken Sie eine Taste der Gruppe **BUS DELEGATION**, um den Bus zu ändern, der durch Drücken einer Quellentaste in der Crossbar "BUS" ausgewählt wird.

#### <span id="page-81-0"></span>**5.1.4 Crossbars für die Bus- und Quellenauswahl**

Der **INDIGO AV Mixer** besitzt verschiedene Eingänge, die universell für Video- oder Key-Signale verwendet werden können.

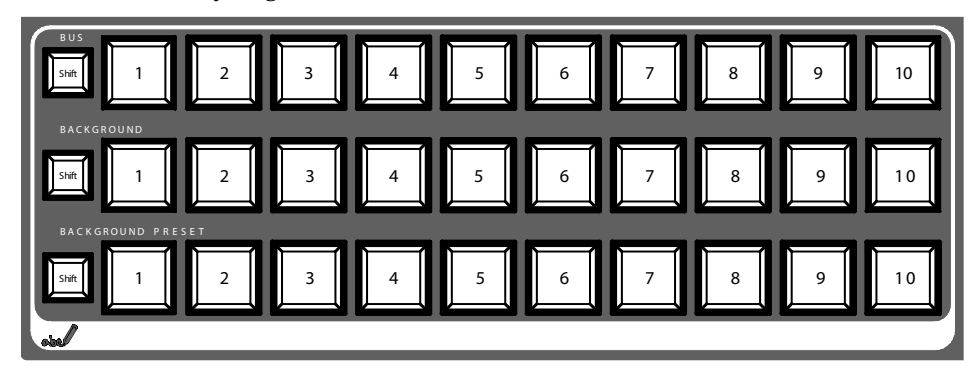

*Abbildung 10. Crossbars für die Bus- und Quellenauswahl*

#### **BUS**

Mit der Crossbar "BUS" können Sie Key- und Fill-Signale sowie Quellen für die Tasten AUX 1 bis 3 und Stills auswählen.

#### **BACKGROUND**

Die Crossbar "BACKGROUND" zeigt an, welches Signal als aktuelles Hintergrundbild ausgewählt wird. Wenn Sie eine andere Taste in dieser Reihe auswählen, erfolgt ein harter Schnitt zu einem anderen Hintergrundbild. Das ausgewählte Hintergrundbild kann auf dem entsprechenden Programmmonitor betrachtet werden.

#### **BACKGROUND PRESET**

Mit der Crossbar "BACKGROUND PRESET" können Sie den Hintergrund für einen Signalübergang vorauswählen und anzeigen. Das voreingestellte Hintergrundbild und die ausgewählten Änderungen (z. B. Keys) können auf dem entsprechenden Vorschaumonitor betrachtet werden.

Die Hintergrund- und Voreinstellungsbusse arbeiten im "Flip-Flop"-Modus. Nach Ende des Hintergrundübergangs wird die voreingestellte Quelle auf dem Hintergrundbus automatisch ausgewählt, während die ursprüngliche Hintergrundquelle automatisch auf den Voreinstellungsbus wechselt.

# <span id="page-82-0"></span>**5.1.5 Teilbereich "Hauptübergänge" mit dem Überblendhebel**

Mit den Steuerelementen für Übergänge können Sie die Signalelemente für den Übergang auswählen (Hintergrund und/oder Keys), die Art des Übergangs definieren und den Übergang ausführen.

Diese Aktionen können mit den Elementen zweier Bereiche gesteuert werden:

- **Teilbereich "Hauptübergänge"** mit allen wichtigen Steuerelementen für Übergänge
- **Überblendhebel** für die manuelle Steuerung von Übergängen

#### Elemente des Teilbereichs "Hauptübergänge"

Mit den Tasten **Key 1**, **Key 2** und **BGD** der Gruppe **NEXT TRANSITION** können Sie die Elemente auswählen, die sich während des nächsten Übergangs ändern.

Mit den Tasten **CUT** und **AUTO** und dem **Überblendhebel** können Sie die wichtigsten Übergänge ausführen. Nach Ende eines Übergangs wechseln die ausgewählten Hintergrundquellen automatisch den Bus, so dass der BACKGROUND PRESET-Bus für die nächste Quellenauswahl bereit ist.

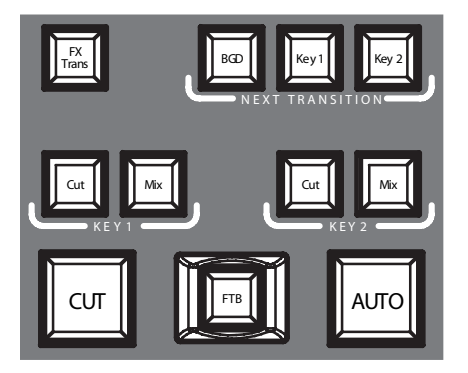

*Abbildung 11. Teilbereich "Hauptübergänge"*

#### ).**Taste "FX"**

Aktiviert die ausgewählten Effekte für jede Bildebene und macht sie für Übergänge verfügbar. Die Auswahl und Einstellung der Effekte erfolgt über das Hauptmenü **TRANSITION**.

Wenn die Taste **FX** deaktiviert ist, werden die ausgewählten Effekte ignoriert. In diesem Fall wird die Taste *Mix* für Übergänge verwendet.

#### **Überblendhebel**

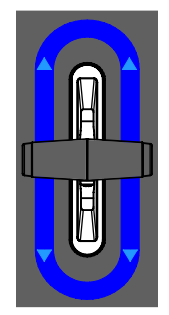

*Abbildung 12. Überblendhebel*

Mit dem **Überblendhebel** können Sie einen Übergang manuell ausführen. Aufgrund der Flip-Flop-Architektur der Busse werden Übergänge bei jedem Positionswechsel des Hebels ausgeführt. Wenn Sie den Hebel von einem Ende zum anderen schieben, wird ein kompletter Übergang ausgeführt.

#### <span id="page-83-0"></span>**5.1.6 Teilbereich "Numerische Eingaben"**

Darüber hinaus können Sie die Tasten des Teilbereichs "Numerische Eingaben" verwenden, um Parameterwerte einzustellen. Für diese Zwecke geben Sie Dezimalpunkte ("") mit der Taste Shift und Minuszeichen ("-") mit der Taste Learn ein.

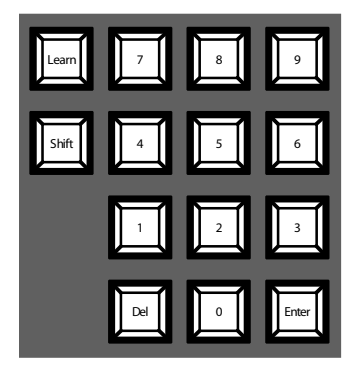

*Abbildung 13. Teilbereich "Numerische Eingaben"*

Mit den Tasten des Teilbereichs "Numerische Eingaben" können Sie E-MEMs speichern und aufrufen. E-MEMs sind voreingestellte Mixerkonfigurationen..) Mit den numerischen Tasten können Sie schnell auf die ersten 20 voreingestellten Konfigurationen zugreifen. Der Zugriff auf die Nummern 11 bis 20 erfolgt über die Taste **Shift**. Im Hauptmenü **E-MEM** können Sie auf gespeicherte Konfigurationen mit einer Nummer über 20 zugreifen.

## <span id="page-84-0"></span>**5.1.7 Teilbereich "Audiosteuerung"**

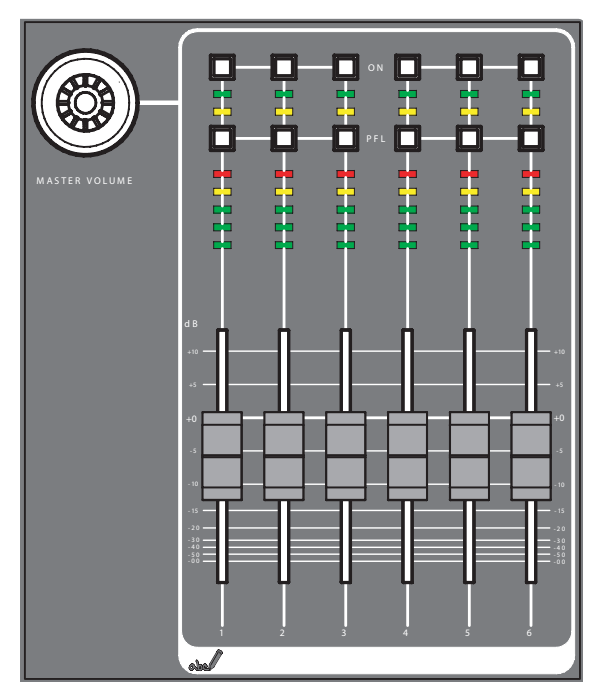

*Abbildung 14. Teilbereich "Audiosteuerung"*

### Tasten "ON"/"PFL"

#### **Taste "PFL" (Pre-Fader-Listening, Vorhören)**

Aktiviert den PFL-Modus. Im PFL-Modus hören Sie das Audiosignal auf dem Kopfhörer, wie es vor dem Mischen klingt.

#### **Taste ..ON**"

Schaltet den zugehörigen Audiokanal ein/aus.

#### **LED-Spitzenmesser**

Die Spitzenmesser erkennen die Eingangszuordnung der Regler und zeigen die Kanalpegel mit drei verschiedenen Farben an:

- *Grün*: von  $-\infty$  bis -6 dB
- *Gelb*: -6 dB bis -2 dB
- *Rot*: -2 dB bis +10 dB

#### **Regler**

Die Regler stellen die Eingangspegel der Audiosignale, die den Kanälen des **INDIGO AV Mixers** zugewiesen wurde, im Bereich von -∞ bis +10 dB ein.

Sie können damit die Lautstärkepegel verschiedener Audioquellen regeln.

#### **Knopf "MASTER VOLUME"**

Mit dem Knopf "MASTER VOLUME" können Sie die Gesamtlautstärke einstellen.

#### **Kopfhörer**

Die Kopfhöreranschlüsse geben das Main Out-, Sub-Out- oder Kanal-PFL-Signal aus.

Es gibt zwei Kopfhöreranschlüsse: einen auf dem Bedienfeld und einen an der Rückseite. Sie haben dieselbe Quelle, aber verschiedene Verstärker.

#### <span id="page-85-0"></span>**5.1.8 Joystick**

Der Joystick oben rechts auf dem **INDIGO AV Mixer** ermöglicht die komfortable Platzierung und Änderung der Größe von Keys (zum Beispiel PIPs). Bei Chroma Keys können Sie mit dem Joystick den Cursor platzieren, um den Farbbereich für die Key-Verarbeitung auszuwählen.

# **5.2 Quellen auswählen**

Dieser Abschnitt enthält Informationen zum Auswählen von Quellen wie Video- und Audiosignalen, Key-Quellen und Stills.

### **5.2.1 Video**

Videosignale wählen Sie über die Crossbar-Tasten aus (siehe Abschnitt *[Crossbars für die Bus- und Quellenauswahl](#page-81-0)* auf Seite 20). Die Zuordnung von Videoquellen zu den Tasten nehmen Sie im Hauptmenü **SETUP** vor.

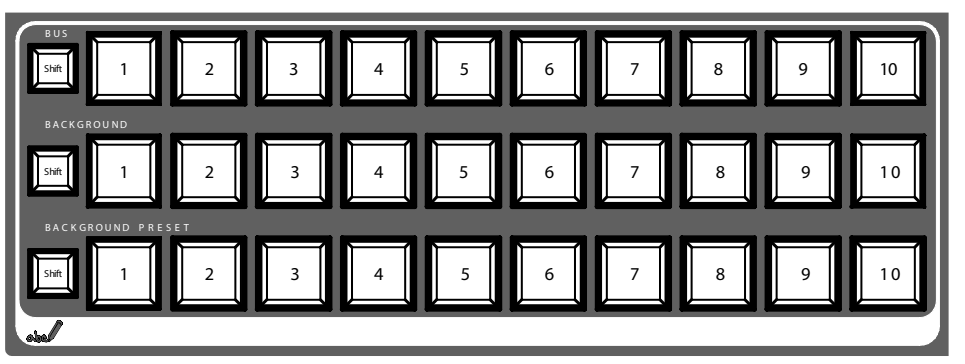

Weitere Informationen zum Konfigurieren von Videoeinstellungen finden Sie im Abschnitt *[Videoeinstellungen](#page-74-0)* auf Seite 13.

#### **Videoquellen**

Die Videosignale für die Programmmonitore werden in der mittleren Crossbar-Reihe **BACKGROUND** ausgewählt. Wenn Sie eine andere Taste in dieser Reihe drücken, wird ein harter Schnitt zu einem anderen Signal ausgeführt.

#### **Key-Quellen, zusätzliche Ausgänge und Stills**

Key- und Fill-Signale, zusätzliche Ausgänge und Still-Quellen werden in der obersten Crossbar-Reihe **BUS** ausgewählt.

#### **Vorschau von Signalübergängen anzeigen**

Der voreingestellte Hintergrund für einen Signalübergang und die ausgewählten Änderungen (z. B. Keys) werden in der unteren Crossbar-Reihe namens **BACKGROUND PRESET** ausgewählt. Wenn Sie eine Taste in dieser Reihe drücken, wird der ausgewählte voreingestellte Hintergrund auf dem entsprechenden Vorschaumonitor angezeigt (LAH-Vorschau).

#### **5.2.2 Audio**

Die Audiosignale steuern Sie mit den Reglern und dem Hauptmenü **AUDIO MIXER**.

Die Audiokanäle für die Regler ordnen Sie im Untermenü **CONTROL PANEL** zu.

Sie können einer Videoquelle einen Audiostream zuweisen.

Weitere Informationen zum Konfigurieren der Audioeinstellungen finden Sie im Abschnitt *[Audioeinstellungen](#page-75-0)* auf Seite 14.

# **5.3 Videoverarbeitung**

In diesem Abschnitt erfahren Sie, wie Sie Übergänge, Effektübergänge, Titel und Chroma Keys erstellen.

#### **5.3.1 Hintergrundübergang erstellen**

So erstellen Sie einen Hintergrundübergang:

**1.** Wählen Sie die gewünschte Quelle auf dem **BACKGROUND PRESET**-Bus aus.

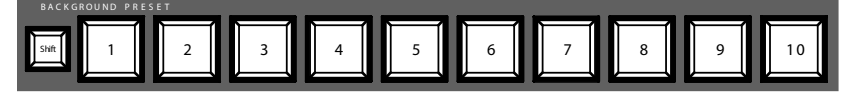

**2.** Stellen Sie sicher, dass der Hintergrundübergang ausgewählt ist, d. h., dass die Taste **BGD [NEXT TRANSITION] gedrückt** ist.

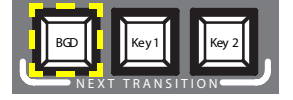

- **3.** Wählen Sie ggf. das Hauptmenü **TRANSITION** und dann das Untermenü **EFFECTS** aus, und tippen Sie auf **SD BGND**.
- **4.** Wählen Sie die gewünschte Kategorie und das Muster aus, z. B. **3D** und **Ripple**.
- **Hinweis** Wenn die Taste **FX** in der Position **OFF** ist, wird nur *Mix* für Übergänge verwendet. Wenn **FX** in der Position **ON** ist, werden die ausgewählten Effekte für Übergänge verwendet.

**5.** Drücken Sie die Taste **AUTO**.

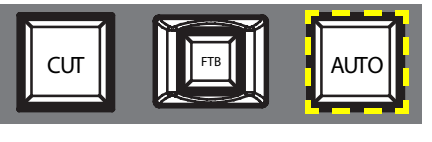

– *oder* –

Schieben Sie den **Überblendhebel** in die gegenüberliegende Position.

#### **5.3.2 Titel erstellen**

Bei dieser Art von Übergang wird ein Text in die Hintergrundszene eingefügt. Der Hintergrund bleibt unverändert.

So erstellen Sie einen Titel:

**1.** Drücken Sie die Taste **Key 1 [NEXT TRANSITION]**.

**Key 1 [BUS DELEGATION]** wird automatisch ausgewählt.

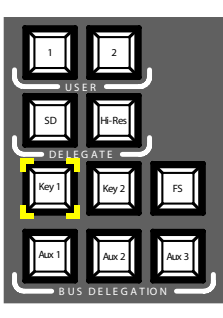

- **2.** Vergewissern Sie sich, dass **Key 1 [BUS DELEGATION]** ausgewählt ist.
- **3.** Vergewissern Sie sich, dass das Hauptmenü **KEYER** ausgewählt ist.
- **4.** Wählen Sie das Untermenü **SD KEY 1** aus, und tippen Sie auf **Type**.
- **5.** Wählen Sie **Luma** als Key-Typ aus.
- **6.** Tippen Sie auf die Schaltfläche **Source**, um Key-Quellen auszuwählen. **Fill**: Zeichen aus dem Titelgenerator

Key: "Alpha-Kanal" aus dem Titelgenerator

- **7.** Tippen Sie auf die Schaltfläche **Adjust**.
- **8.** Tippen Sie auf die Schaltfläche **Auto**.
- **9.** Wählen Sie den Modus aus (**Clip Gain** oder **Cleanup Density**)

**Hinweis** Im folgenden Beispiel wird **Key 1** verwendet. Sie können aber auch **Key 2** verwenden.

Passen Sie die Einstellungen ggf. an.

**10.** Drücken Sie die Taste **Cut [KEY 1]** oder **Mix [KEY 1]**.

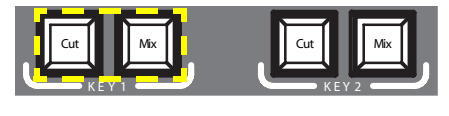

– *oder* –

Drücken Sie die Taste **CUT** oder **AUTO**.

– *oder* –

Schieben Sie den **Überblendhebel** in die gegenüberliegende Position.

#### **5.3.3 Chroma Key erstellen**

Bei dieser Art von Übergang wird ein Videosignal in Bereiche einer bestimmten Farbe in einem anderen Videosignal eingefügt. Der Hintergrund bleibt unverändert.

**Hinweis** Im folgenden Beispiel wird **Key 1** verwendet. Sie können aber auch **Key 2** verwenden.

So erstellen Sie einen Chroma Key:

**1.** Drücken Sie die Taste **Key 1 [NEXT TRANSITION]**.

Wenn die Menüsperre **deaktiviert** ist, wird automatisch das Hauptmenü **KEYER** ausgewählt.

**Key 1 [BUS DELEGATION]** wird automatisch ausgewählt.

- **2.** Vergewissern Sie sich, dass **Key 1 [BUS DELEGATION]** ausgewählt ist.
- **3.** Vergewissern Sie sich, dass das Hauptmenü **KEYER** ausgewählt ist.
- **4.** Wählen Sie das Untermenü **SD KEY 1** aus, und tippen Sie auf **Type**.
- **5.** Wählen Sie **Chroma** als Key-Typ aus.
- **6.** Tippen Sie auf die Schaltfläche **Source**, um Key- und Fill-Quellen auszuwählen.
- **7.** Tippen Sie auf die Schaltfläche **Adjust**.
- **8.** Tippen Sie auf die Schaltfläche **Auto**.

Dadurch werden die Werte **Chroma** and **Selectivity** automatisch eingestellt.

– *oder* –

Tippen Sie auf die Schaltfläche **Cursor**.

Stellen Sie die Position und die Größe des Cursors mit dem Joystick ein, um die Farbwerte für den Chroma Key festzulegen.

- **9.** Stellen Sie die Werte **Chroma** and **Selectivity** ggf. manuell ein.
- **10.** Drücken Sie die Taste **Cut [KEY 1]** oder **Mix [KEY 1]**.

– *oder* –

Drücken Sie die Taste **CUT** oder **AUTO**.

– *oder* –

Schieben Sie den **Überblendhebel** in die gegenüberliegende Position.

#### **5.3.4 Effektübergang erstellen**

Bei dieser Art von Übergang bleibt der Hintergrund unverändert.

**Hinweis** Im folgenden Beispiel wird **Key 1** verwendet. Sie können aber auch **Key 2** verwenden.

So erstellen Sie einen Effektübergang:

**1.** Drücken Sie die Taste **Key 1 [NEXT TRANSITION]**.

Wenn die Menüsperre auf **OFF** ist, wird automatisch das Hauptmenü **KEYER** ausgewählt.

**Key 1 [BUS DELEGATION]** wird automatisch ausgewählt.

- **2.** Vergewissern Sie sich, dass **Key 1 [BUS DELEGATION]** ausgewählt ist.
- **3.** Vergewissern Sie sich, dass das Hauptmenü **KEYER** ausgewählt ist.
- **4.** Wählen Sie das Untermenü **SD KEY 1** aus, und tippen Sie auf **Type**.
- **5.** Wählen Sie **Type** aus.
- **6.** Wählen Sie **Source** aus.
- **7.** Wechseln Sie zum Hauptmenü **TRANSITION**.
- **8.** Wählen Sie **SD Key 1 In** aus.
- **9.** Wählen Sie die gewünschte Kategorie und das Muster aus, z. B. **Slide** und **Left**.
- **10.** Wechseln Sie ggf. zum Untermenü **DURATION**, um die Zeiteinstellungen vorzunehmen.
- **11.** Wählen Sie **SD Key 1 Out** aus.
- **12.** Wählen Sie die gewünschte Kategorie und das Muster aus, z. B. **Wipe** und **Circle**.
- **13.** Wechseln Sie ggf. zum Untermenü **DURATION**, um die Zeiteinstellungen vorzunehmen.
- **14.** Vergewissern Sie sich, dass die Taste **FX** gedrückt ist.
- **15.** Drücken Sie die Taste **Mix [KEY 1]**.

– *oder* –

Drücken Sie die Taste **AUTO**.

– *oder* –

Schieben Sie den **Überblendhebel** in die gegenüberliegende Position.

#### **5.3.5 PiP (Picture in Picture, Bild im Bild) erstellen**

Bei dieser Art von Übergang wird ein Bild in die Hintergrundszene eingefügt. Der Hintergrund bleibt unverändert.

**Hinweis** Im folgenden Beispiel wird **Key 1** verwendet. Sie können aber auch **Key 2** verwenden.

So erstellen Sie ein PiP:

**1.** Drücken Sie die Taste **Key 1 [NEXT TRANSITION]**.

Wenn die Menüsperre **deaktiviert** ist, wird automatisch das Hauptmenü **KEYER** ausgewählt.

**Key 1 [BUS DELEGATION]** wird automatisch ausgewählt.

- **2.** Vergewissern Sie sich, dass **Key 1 [BUS DELEGATION]** ausgewählt ist.
- **3.** Vergewissern Sie sich, dass das Hauptmenü **KEYER** ausgewählt ist.
- **4.** Wählen Sie das Untermenü **SD KEY 1** aus, und tippen Sie auf **Type**.
- **5.** Wählen Sie **PiP** unter **Type** aus.
- **6.** Tippen Sie auf die Schaltfläche **Source**, und wählen Sie die Füllungsquelle in der Liste **Fill** aus.
- **7.** Tippen Sie auf **Transform**.
- **8.** Vergewissern Sie sich, dass die Schaltfläche **Enable** aktiviert ist.
- **9.** Stellen Sie die gewünschten Werte für **Top Corner**, **Bottom Corner** und **2D Size** ein, um Position und Größe des Bildes festzulegen.
- **10.** Drücken Sie die Taste **Cut [KEY 1]** oder **Mix [KEY 1]**.

– *oder* –

Drücken Sie die Taste **CUT** oder **AUTO**.

– *oder* –

Schieben Sie den **Überblendhebel** in die gegenüberliegende Position.

### **5.4 Audioverarbeitung**

In diesem Abschnitt erfahren Sie, wie Sie Audiosignale mit dem **INDIGO AV Mixer** verarbeiten und mischen können.

#### **Audio Follow Video**

Sie können einem Videokanal einen oder mehrere Audiokanäle zuweisen.

Wenn Sie diesen Videokanal dann auswählen, werden automatisch auch die zugewiesenen Audiokanäle ausgewählt. Die Lautstärkepegel der Audiokanäle können für die Szenarien **On Air** (auf Sendung) und **Off Air** (nicht auf Sendung) eingestellt werden.

So weisen Sie einem Videokanal einen Audiokanal zu:

- **1.** Wählen Sie das Hauptmenü **SETUP** aus.
- **2.** Wählen Sie das Untermenü **AUDIO** aus.
- **3.** Tippen Sie auf **Follow Video**.
- **4.** Tippen Sie ggf. auf **Enable**, um unter **Video Sources** die Videoquellen anzuzeigen.
- **5.** Wählen Sie den gewünschten Videokanal in der Liste **Video Sources** aus.
- **6.** Tippen Sie auf die Schaltfläche **Enable** rechts neben der Liste **Video Sources**, um die Liste **Audio Sources** anzuzeigen.
- **7.** Wählen Sie den gewünschten Audiokanal in der Liste **Audio Sources** aus.
- **8.** Tippen Sie auf die Schaltfläche **Enable** rechts neben der Liste **Audio Sources**.

**9.** Stellen Sie mit den beiden Reglern im kleinen Bereich neben der Liste **Audio Sources** die Audiopegel für die Szenarien **On Air** und **Off Air** ein.

Sie können diese Werte für die ausgewählte Audioquelle auch mit den Digipots einstellen.

- **10.** Wiederholen Sie die Schritte 7 bis 9 ggf., um weitere Audioquellen zuzuweisen.
- **Hinweis** Aktivierte Video- und Audioquellen werden als grüne Einträge in den Listen angezeigt.

#### **5.4.1 Mikrofoneingänge**

Schalten Sie ggf. die Phantomspeisung (+48 V DC) für Mikrofone ein.

Sie können die Signale beispielsweise ausbalancieren, an Busse verteilen und die gewünschten Lautstärken einstellen.

# **INDIGO AV Mixer**

Guide de démarrage rapide

FRANCAIS – Traduit de l'anglais

Mars 2007 / Révision 0

# **Comment contacter Grass Valley**

[Via le portail Internet w](http://www.thomsongrassvalley.com)ww.thomsongrassvalley.com, vous trouverez toutes les informations dont vous avez besoin concernant Thomson/Grass Valley et nos produits.

Pour toute question relative aux ventes et aux interventions d'entretien, contactez votre revendeur local.

Pour trouver le représentant commercial, le revendeur ou le distributeur le plus proche de chez vous, rendez-vous sur le portail Internet www.thomsongrassvalley.com/indigo.

#### **Grass valley**  $\overline{G}$

#### NOTICE DE RECYCLAGE DU PRODUIT EN FIN DE VIE UTILE

Grass Valley s'illustre une fois de plus par une innovation au niveau de la conception de ses produits : nous innovons notre philosophie par un programme de gestion du recyclage de nos produits en fin de vie. Grass Valley a mis sur pied un programme étendu de reprise des produits en fin de vie ; ce programme concerne le recyclage et la mise au rebut des produits en fin de période d'exploitation. Notre programme satisfait aux exigences de la directive européenne DEEE ainsi qu'aux législations américaines émanant de l'Agence pour la protection de l'environnement, des gouvernements et des institutions locales.

Le programme de reprise des produits en fin de vie de Grass Valley assure, grâce aux meilleures technologies disponibles, une mise au rebut en toute conformité avec les réglementations en vigueur. Ce programme concerne tous les produits de marque Grass Valley. Un certificat de recyclage ou un certificat de destruction, en fonction de la destination finale du produit, peut être envoyé sur demande.

Grass Valley prendra en charge tous les frais associés au recyclage et à la mise au rebut, en ce compris les frais de port, bien que l'utilisateur soit chargé de l'enlèvement des équipements en ses propres installations ainsi que de

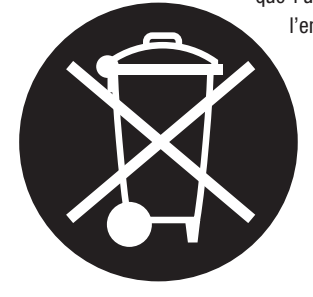

l'emballage avant l'enlèvement.

Pour de plus amples informations concernant le programme de reprise de Grass Valley, contactez Grass Valley au  $+$  800 80 80 20 20 ou au  $+$  33 1 48 25 20 20 depuis les autres pays. Depuis les Etats-Unis ou le Canada, appelez le 800-547-8949 ou le 530-478-4148. Demandez à être transféré au EH&S Department. Qui plus est, vous trouverez toutes les informations dont vous avez besoin sur : www.thomsongrassvalley.com/environment

# **Conformité CE**

Ce produit est conforme aux exigences des normes suivantes, lesquelles couvrent les provisions des normes 89/336/EEC et 73/23/EEC :

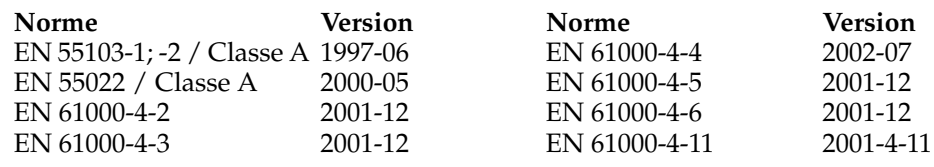

**THOMSON** 

# *Table des matières*

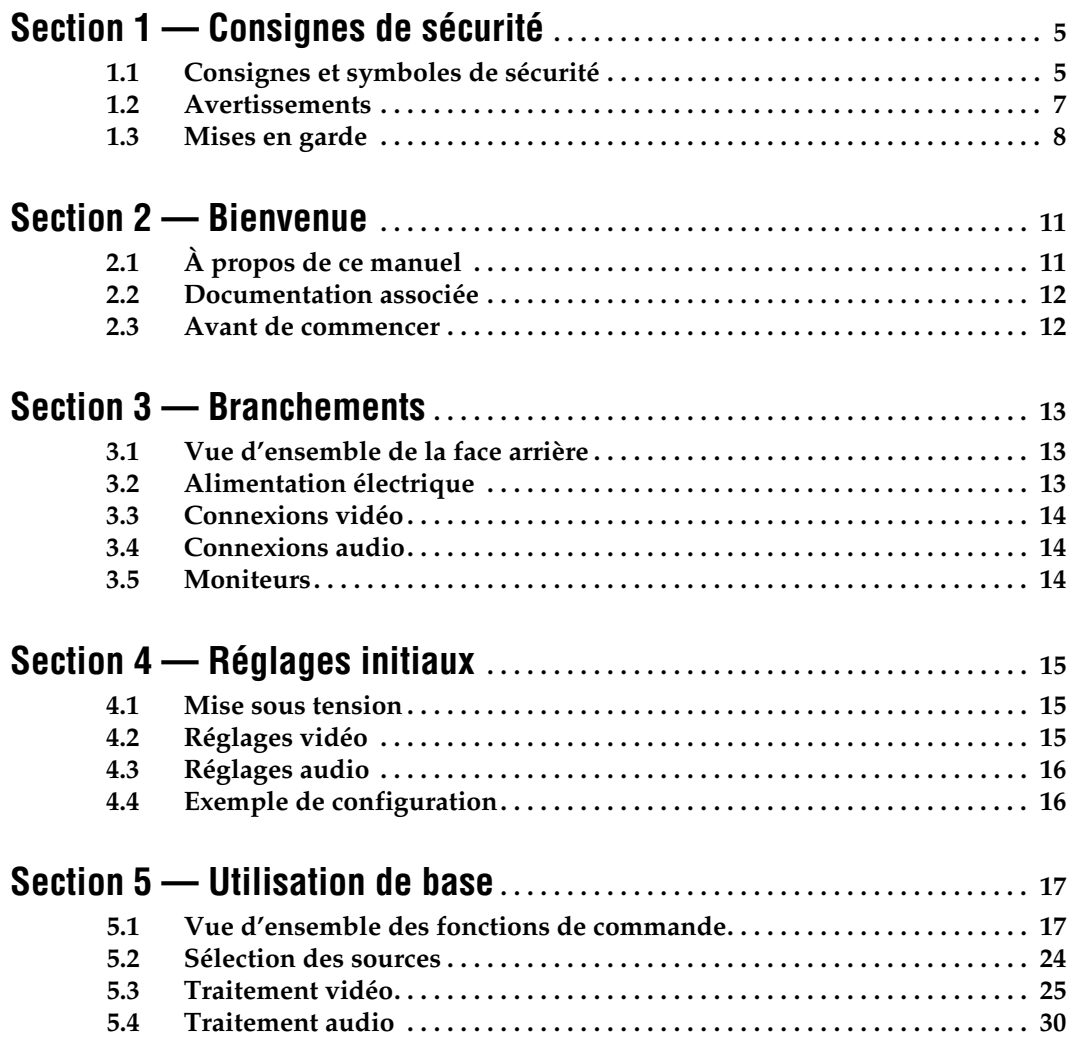

<span id="page-98-0"></span>*Consignes de sécurité*

Il est recommandé de lire, de bien comprendre et surtout de respecter les informations relatives à la sécurité qui sont exposées ci-après, notamment les consignes destinées à prévenir les risques d'incendie, les décharges électriques et les blessures aux personnes. Les avertissements complémentaires, qui ne sont pas nécessairement repris ci-dessous, mais présents dans toutes les sections du manuel, sont également à prendre en considération.

**AVERTISSEMENT Toutes les instructions présentes dans ce manuel qui concernent l'ouverture des capots ou des logements de cet équipement sont destinées exclusivement à des membres qualifiés du personnel de maintenance. Afin de diminuer les risques de décharges électriques, ne procédez à aucune intervention d'entretien autre que celles contenues dans le manuel de l'utilisateur, à moins que vous ne soyez habilité pour le faire.**

# <span id="page-98-1"></span>**1.1 Consignes et symboles de sécurité**

#### **1.1.1 Termes utilisés dans ce manuel**

Les consignes de sécurité présentées dans ce manuel peuvent apparaître sous les formes suivantes :

**AVERTISSEMENT Les avertissements signalent des conditions ou des pratiques susceptibles d'occasionner des blessures graves, voire même fatales.**

**ATTENTION** Les mises en garde signalent des conditions ou des pratiques susceptibles d'occasionner un endommagement à l'équipement ou aux installations, ou de rendre l'équipement temporairement non opérationnel, ce qui peut porter préjudice à vos activités.

#### **1.1.2 Signalétique apposée sur le produit**

La signalétique suivante peut être apposée sur le produit :

**DANGER** — risque de danger imminent pour l'utilisateur.

**AVERTISSEMENT** — Risque de danger non imminent pour l'utilisateur.

**MISE EN GARDE** — Risque d'endommagement du produit, des installations ou des autres équipements.

#### **1.1.3 Symboles apposés sur le produit**

Les symboles suivants peut être apposés sur le produit :

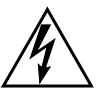

Signale la présence d'une tension élevée et dangereuse dans le boîtier de l'équipement ; cette tension peut être suffisante pour constituer un risque de décharge électrique.

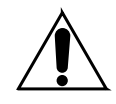

Signale que l'utilisateur, l'opérateur ou le technicien de maintenance doit faire référence au(x) manuel(s) pour prendre connaissance des instructions d'utilisation, de maintenance ou d'entretien.

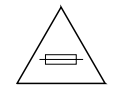

Il s'agit d'une invite à prendre note du calibre du fusible lors du remplacement de ce dernier. Le fusible auquel il est fait référence dans le texte doit être remplacé par un fusible du même calibre.

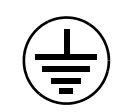

Identifie une borne de protection de mise à la masse qui doit être raccordée correctement avant de procéder au raccordement des autres équipements.

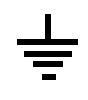

Identifie une borne de protection de mise à la masse qui peut être connectée en tant que borne de mise à la masse supplémentaire.

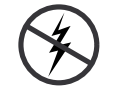

Signale la présence de composants sensibles à l'électricité statique et qui sont susceptibles d'être endommagés par une décharge électrostatique. Utilisez des procédures, des équipements et des surfaces antistatiques durant les interventions d'entretien.

# <span id="page-100-0"></span>**1.2 Avertissements**

Les avertissements suivants signalent des conditions ou des pratiques susceptibles d'occasionner des blessures graves, voire même fatales.

**Présence possible de tensions ou de courants dangereux** — Mettez hors tension, débranchez et retirez la pile (le cas échéant) avant de déposer les couvercles de protection, de défaire une soudure ou de remplacer des composants.

**Ne procédez pas seul à une intervention d'entretien** — Ne réalisez pas une intervention d'entretien interne sur ce produit si une personne n'est pas présente pour fournir les premiers soins en cas d'accident.

**Retirez tous vos bijoux** — Avant de procéder à une intervention d'entretien, retirez tous vos bijoux, notamment les bagues, la montre ou tout autre objet métallique.

**Évitez tout contact avec les circuits exposés** — Évitez tout contact avec les connexions, les composants ou les circuits exposés s'ils sont sous tension.

**Utilisez le cordon d'alimentation approprié** — Utilisez exclusivement le cordon d'alimentation fourni avec ce produit ou spécifié pour ce produit.

**Raccordez le produit à la masse** — Raccordez le conducteur de masse du cordon d'alimentation à la borne de masse de la prise secteur.

**Utilisez le produit lorsque les couvercles et les capots sont en place** — N'utilisez pas ce produit si les couvercles et les capots sont déposés.

**Utilisez le bon fusible** — Utilisez exclusivement un fusible du type et du calibre spécifiés pour ce produit.

**Utilisez ce produit exclusivement dans un environnement sec** — N'utilisez pas ce produit dans un environnement humide.

**Utilisez ce produit exclusivement dans un environnement non explosible** — N'utilisez pas ce produit dans un environnement dont l'atmosphère est explosible.

**Présence possible de courants de fuite** — Un raccordement à la masse est indispensable avant la mise sous tension.

**Fusion neutre bipolaire** — Débranchez l'alimentation principale avant de procéder à une intervention d'entretien.

**Évitez les dangers mécaniques** — Laissez le ventilateur s'arrêter avant de procéder à une intervention d'entretien.

### <span id="page-101-0"></span>**1.3 Mises en garde**

Les mises en garde suivantes signalent les conditions et les pratiques susceptibles d'occasionner des endommagements à l'équipement et aux installations.

**N'ouvrez pas l'appareil** — Toute ouverture prohibée de l'appareil aura pour effet d'annuler la garantie.

**Utilisez la source d'alimentation adéquate** — Ne branchez pas ce produit à une source d'alimentation qui utilise une tension supérieure à la tension nominale spécifiée pour ce produit.

**Assurez une ventilation adéquate** — Pour éviter toute surchauffe du produit, assurez une ventilation de l'équipement conformément aux instructions d'installation. Ne déposez aucun document sous l'appareil – ils peuvent gêner la ventilation. Placez l'appareil sur une surface plane.

**Utilisez des procédures antistatiques** - Les composants sensibles à l'électricité statique présents dans l'équipement sont susceptibles d'être endommagés par une décharge électrostatique. Utilisez des procédures, des équipements et des surfaces antistatiques durant les interventions d'entretien.

**N'utilisez pas la carte CF avec un PC** — La carte CF a été spécialement formatée. Le logiciel enregistré sur la carte CF risque d'être effacé.

**N'utilisez pas l'équipement si un dysfonctionnement est suspecté** — Si vous suspectez un dysfonctionnement du produit, faites inspecter celui-ci par un membre qualifié du personnel d'entretien.

**Acheminez les câbles correctement** — Acheminez les câbles d'alimentation et les autres câbles de manière à ce qu'ils ne risquent pas d'être endommagés. Supportez correctement les enroulements de câbles afin de ne pas endommager les connecteurs.

**Utilisez les cordons d'alimentation adéquats** — Les cordons d'alimentation de cet équipement, s'ils sont fournis, satisfont aux exigences de toutes les réglementations régionales. L'utilisation de cet équipement à des tensions dépassant les 130 V en c.a. requiert des cordons d'alimentation qui satisfont aux exigences des configurations NEMA. Les cordons internationaux, s'ils sont fournis, ont reçu l'approbation du pays dans lequel l'équipement est utilisé.

**Utilisez une pile de remplacement adéquate** — Ce produit renferme une pile. Pour réduire le risque d'explosion, vérifiez la polarité et ne remplacez la pile que par une pile du même type, recommandée par le fabricant. Mettez les piles usagées au rebut conformément aux instructions du fabricant des piles.

Cette unité ne contient aucune partie qui peut faire l'objet d'un entretien par l'utilisateur. Si un problème survient, veuillez contacter votre distributeur local.

*INDIGO AV Mixer Guide de démarrage rapide 9*

*Section 1 — Consignes de sécurité*

 $\sum$ 

<span id="page-104-0"></span>*Bienvenue*

Permettez-nous de vous présenter le **INDIGO AV Mixer**. Le **INDIGO AV Mixer** associe pour la première fois les fonctions avancées d'un aiguilleur de production vidéo, d'un mélangeur transparent et d'un mélangeur audio.

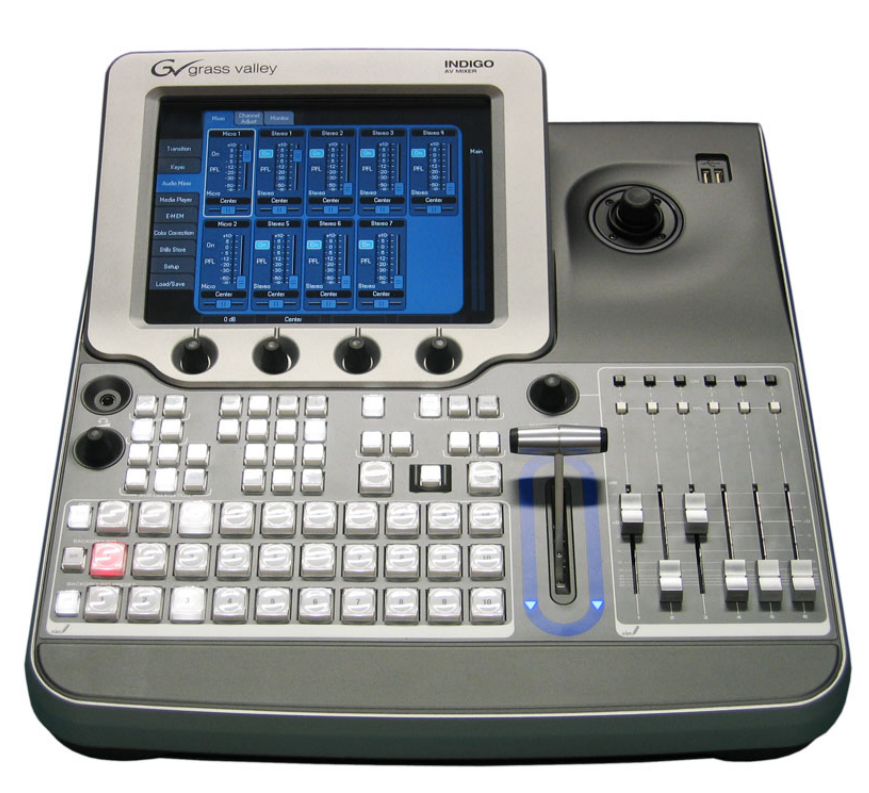

 *Figure 1. Le INDIGO AV Mixer*

# <span id="page-104-1"></span>**2.1 À propos de ce manuel**

Le guide de démarrage rapide a été rédigé à l'attention des utilisateurs qui disposent déjà d'une connaissance générale du fonctionnement d'un mélangeur vidéo/audio et qui souhaitent commencer à travailler immédiatement.

Le guide de démarrage rapide propose une vue d'ensemble des raccordements, une description de la configuration du **INDIGO AV Mixer** après la mise sous tension et aborde le fonctionnement de base.

## <span id="page-105-0"></span>**2.2 Documentation associée**

Le **Manuel de l'utilisateur** complet se trouve sur le CD-Rom présent dans le carton d'emballage du **INDIGO AV Mixer**. Ce manuel vous fournira toutes les informations relatives à votre **INDIGO AV Mixer**.

[De plus, les informations suivantes sont disponibles sur le portail Internet](http://www.thomsongrassvalley.com)  www.thomsongrassvalley.com.

- **Versions de la documentation disponibles en ligne** Les versions actuelles des catalogues de produits, les brochures, les fiches techniques, les fiches d'ordination, les fiches de planification, les manuels et les notes complémentaires sont téléchargeables en format .pdf.
- **FAQ / Base de données**  Utilisez notre module « Foire aux questions » (FAQ) pour trouver une réponse rapide à une question d'ordre général ou une solution à un problème éventuel.
- **Téléchargements de logiciels**  Les mises à jour, les pilotes et les programmes de correction sont également téléchargeables.

### <span id="page-105-1"></span>**2.3 Avant de commencer**

Vérifiez si rien ne manque dans le carton de votre **INDIGO AV Mixer**. Éléments devant être inclus dans le carton d'emballage :

- Le **INDIGO AV Mixer**
- Deux câbles d'alimentation (un pour les USA, un pour l'Europe continentale)
- Une boîte de dérivation **Tally/GPI/GPO** et son câble (si commandé)
- Un câble de dérivation **Digital Audio** (si commandé)
- Une **HiRes Board** (si commandée)
- Un CD-Rom contenant le **Manuel de l'utilisateur** en différentes langues
- Ce **Guide de démarrage rapide** multilingue

# <span id="page-106-0"></span>*Branchements*

# <span id="page-106-1"></span>**3.1 Vue d'ensemble de la face arrière**

L'illustration suivante montre la face arrière du **INDIGO AV Mixer** et ses différents connecteurs :

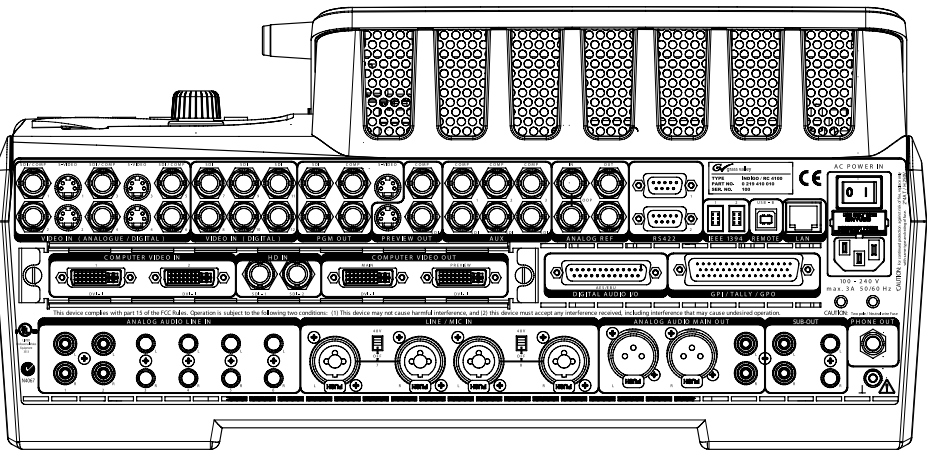

*Figure 2. Face arrière du INDIGO AV Mixer*

# <span id="page-106-2"></span>**3.2 Alimentation électrique**

#### **3.2.1 Câble d'alimentation en c.a.**

Branchez une des extrémités du câble d'alimentation à l'entrée d'alimentation du **INDIGO AV Mixer**, et l'autre extrémité dans la prise secteur murale.

**Remarque**Si nécessaire, demandez à votre distributeur un câble d'alimentation approprié.

#### **3.2.2 Fiche de masse**

Utilisez la fiche de masse pour raccorder l'unité à la borne de masse.

# <span id="page-107-0"></span>**3.3 Connexions vidéo**

Le **INDIGO AV Mixer** est doté de diverses entrées et sorties vidéo analogiques et numériques.

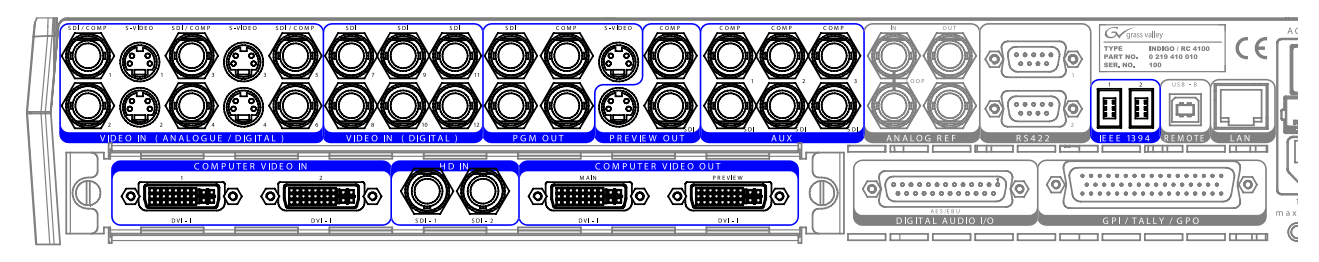

*Figure 3. Connexions d'entrée et de sortie vidéo*

# <span id="page-107-1"></span>**3.4 Connexions audio**

Le **INDIGO AV Mixer** est doté de diverses entrées et sorties audio analogiques et numériques.

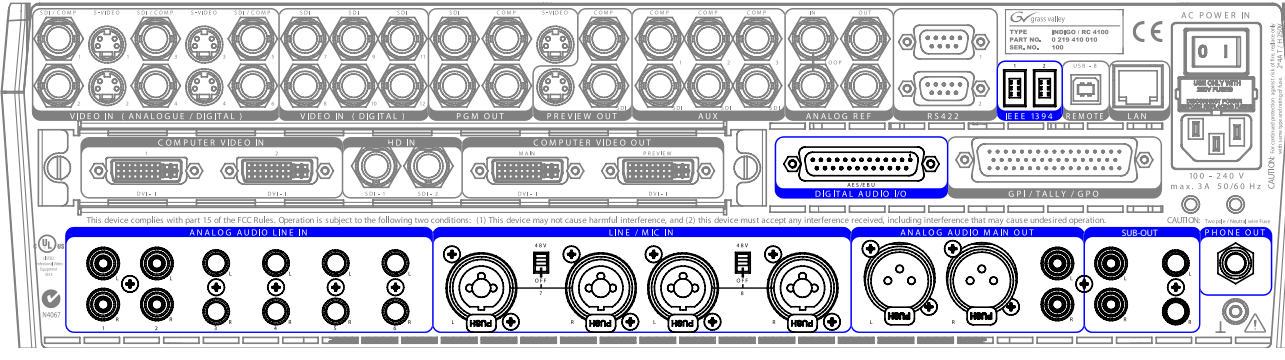

*Figure 4. Connexions d'entrée et de sortie audio*

# <span id="page-107-2"></span>**3.5 Moniteurs**

Le **INDIGO AV Mixer** est doté de sorties pour moniteurs de programmation, de prévisualisation et moniteurs auxiliaires.

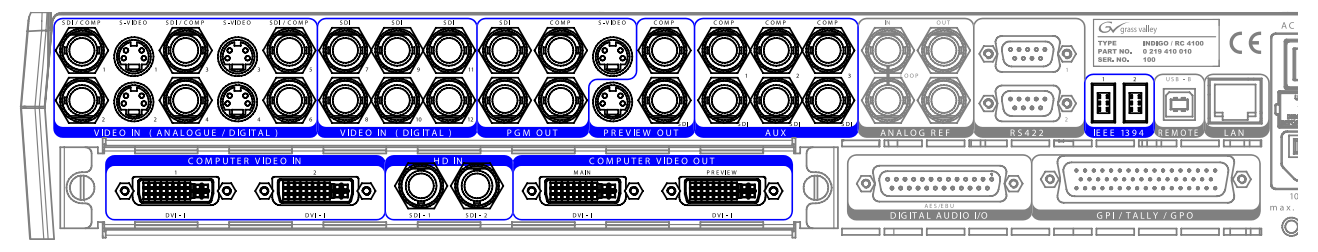

*Figure 5. Sorties moniteurs*
français<br>L

*Section*

# *Réglages initiaux*

Si vous mettez votre **INDIGO AV Mixer** sous tension pour la première fois ou que vous utilisez une nouvelle configuration (à savoir que vous avez connecté différents appareils supplémentaires), vous devez procéder au paramétrage des réglages vidéo et audio.

## **4.1 Mise sous tension**

Utilisez l'interrupteur d'alimentation situé sur la face arrière de votre **INDIGO AV Mixer**.

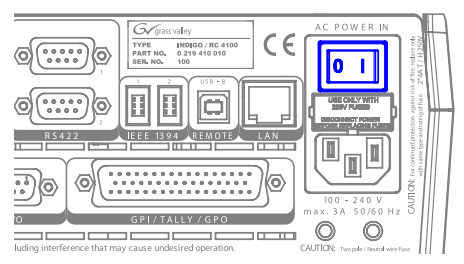

*Figure 6. Interrupteur d'alimentation*

## <span id="page-108-0"></span>**4.2 Réglages vidéo**

Configurez les réglages vidéo comme requis, en fonction des appareils connectés :

- **1.** Sélectionnez le menu principal **SETUP** pour procéder aux réglages.
- **2.** Dans le sous-menu **VIDEO** , pressez le bouton **Input** pour afficher la liste de toutes les entrées vidéo et définissez le **Type** de signal pour chaque entrée vidéo (utilisée).
- **3.** Pressez le bouton **Output** et sélectionnez les **Graphic Standard** (résolution) et **Type** (PAL ou NTSC) souhaités.
- **4.** Si vous le souhaitez, dans le sous-menu **CONTROL PANEL** , pressez le bouton **Button Assign** et définissez le routage du signal vidéo, c'est-à-dire quelles **Sources** vidéo seront routées vers quels **Boutons** situés sur la Background Crossbar.

Par défaut, les boutons sont attribués en fonction du numéro du canal d'entrée du signal vidéo .

## <span id="page-109-0"></span>**4.3 Réglages audio**

Comment procéder aux réglages audio :

- **1.** Sélectionnez le menu principal **SETUP**.
- **2.** Dans le sous-menu **AUDIO**, pressez le bouton **Operation Mode** pour sélectionner un des modes suivants :
	- **8 Stereo** : Les signaux audio de huit sources stéréo dérivés de signaux RCA, TRS 1/4'', XLR, AES/EBU, voire de signaux deembedded audio issus de flux vidéo peuvent être utilisés.
	- **7 Stereo, 2 Mic** : Sept signaux audio stéréo et deux microphones branchés sur les entrées **LINE/MIC IN** peuvent être utilisés.
	- **6 Stereo, 4 Mic** : Six signaux audio stéréo et jusqu'à quatre microphones branchés sur les entrées **LINE/MIC IN** peuvent être utilisés.
- **3.** Si vous le souhaitez, dans le sous-menu **CONTROL PANEL** , pressez **Fader Assign** et définissez le routage du signal audio (c'est-à-dire quelle source audio sera routée vers quel fader) au niveau du pupitre auxiliaire de contrôle audio.

Par défaut, les faders sont attribués en fonction du numéro du canal d'entrée du signal audio, par exemple, le signal en provenance de l'entrée 3 sera routé vers le bouton **3**.

## **4.4 Exemple de configuration**

L'illustration suivante montre une des nombreuses configurations possibles :

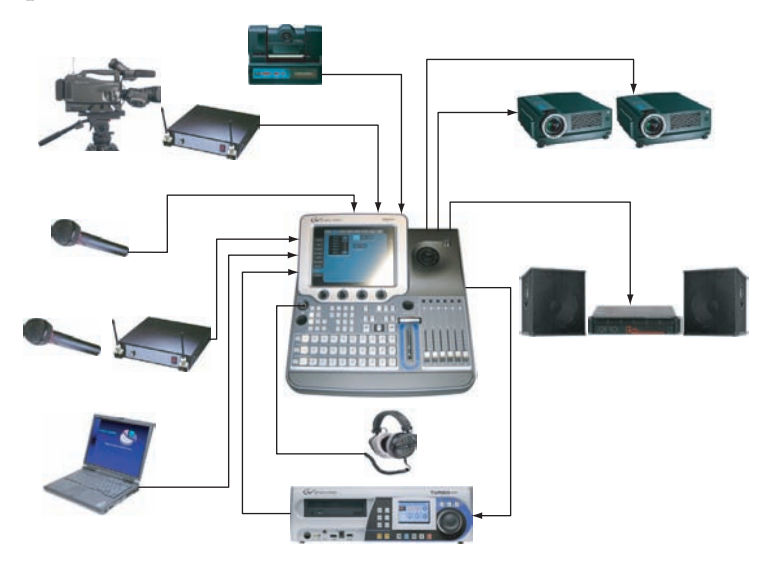

*Figure 7. Connexions à réaliser pour une configuration destinée à produire un événement de taille*

# *Utilisation de base*

## **5.1 Vue d'ensemble des fonctions de commande**

## **5.1.1 Pupitre de commande**

Le **INDIGO AV Mixer** se commande au moyen de boutons, de potentiomètres numériques, de commandes par leviers et d'un menu graphique affiché à l'écran tactile.

Les boutons du pupitre de commande sont utilisés durant une manipulation en direct pour assurer des commandes rapides et en temps réel. Les menus, auxquels on accède via l'écran tactile, permettent un contrôle total ainsi que des possibilités d'édition, et s'utilisent principalement pour créer des effets et pour configurer le système.

Les fonctions de commande du **INDIGO AV Mixer** sont regroupées par fonctionnalités dans les sections principales suivantes :

- (1) *[Écran tactile doté de potentiomètres numériques](#page-111-0)* (voir [page 18\)](#page-111-0)
- (2) *[Clavier de délégation](#page-112-0)* (voir [page 19](#page-112-0))
- (3) *[Crossbars pour la sélection des bus et des sources](#page-112-1)* (voir [page 19](#page-112-1))
- (4) *[Pupitre auxiliaire de transitions principales avec levier de transition](#page-113-0)* (voir [page 20\)](#page-113-0)
- (5) *[Pavé auxiliaire numérique](#page-115-0)* (voir [page 22\)](#page-115-0)
- (6) *[Pupitre auxiliaire de commandes audio](#page-115-1)* (voir [page 22](#page-115-1))
- (7) *[Joystick](#page-116-0)* (voir [page 23\)](#page-116-0)

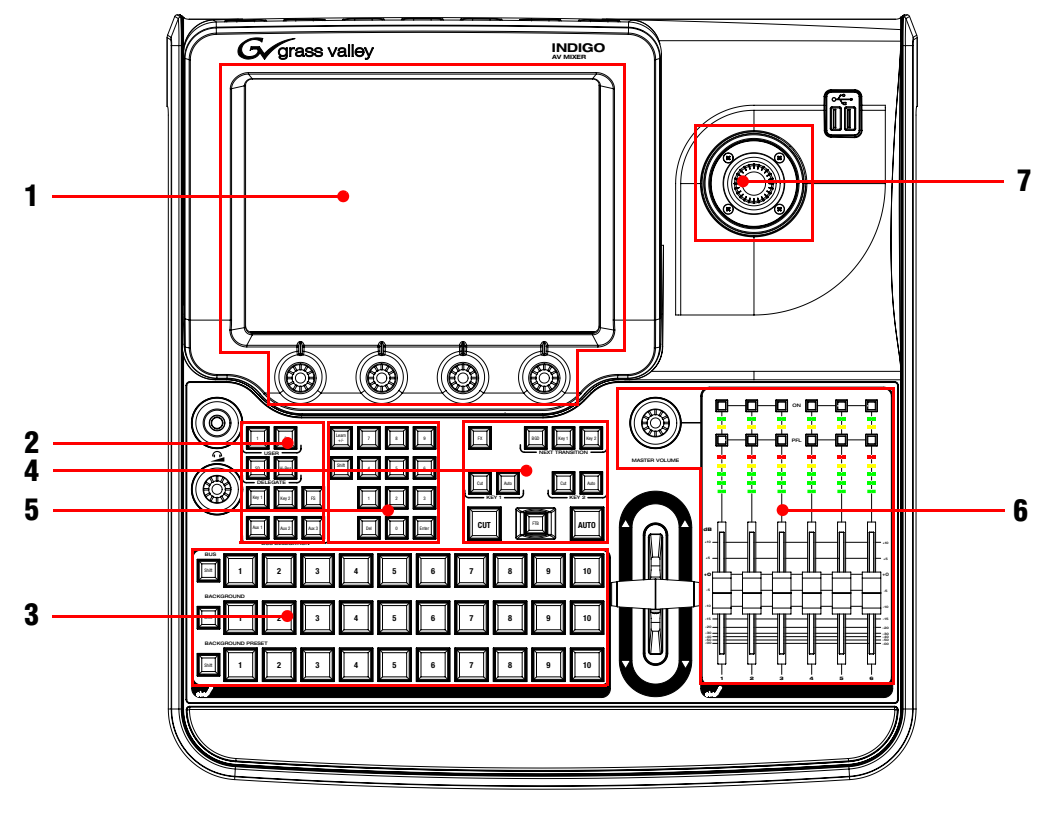

L'illustration suivante montre le pupitre du **INDIGO AV Mixer** et ses différentes fonctions de commande :

*Figure 8. Pupitre de commande*

## <span id="page-111-0"></span>**5.1.2 Écran tactile doté de potentiomètres numériques**

#### **Écran tactile**

L´écran tactile permet une interaction directe avec les commandes des menus affichées à l'écran. L'écran a été conçu pour être commandé au doigt ou à l'aide d'un autre objet non contondant. L'écran tactile est sensible à une pression en un seul endroit. Donc, une seule commande tactile peut être configurée à la fois.

#### **Potentiomètres numériques**

Les potentiomètres numériques en dessous de l'écran sont nécessaires pour entrer les valeurs des paramètres des fonctions affichées sur l'écran tactile. L'activation d'un potentiomètre numérique règle le paramètre sur la valeur par défaut.

## <span id="page-112-0"></span>**5.1.3 Clavier de délégation**

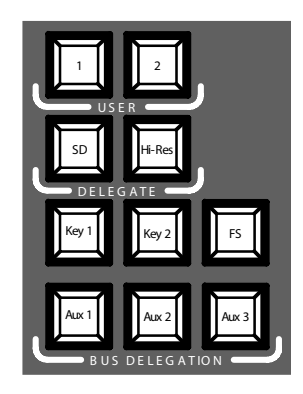

*Figure 9. Clavier de délégation*

#### **User**

Utilisez les boutons **1** ou **2** pour accéder rapidement et directement à un niveau spécifique de l'arborescence du menu, par exemple pour appeler la fonction **Calibration** dans le menu principal **SETUP**.

#### **Delegate**

Utiliser la section **DELEGATE** pour déterminer quel incrustateur M/E est actif : SD ou HiRes.

### **Bus Delegation**

Pour simplifier l'utilisation, les écrans du **INDIGO AV Mixer** proposent différents bus auxquels on accède via les boutons **BUS DELEGATION**. Pressez un bouton **BUS DELEGATION** pour changer le bus concerné en pressant le bouton de sélection d'une source sur la Bus Crossbar.

## <span id="page-112-1"></span>**5.1.4 Crossbars pour la sélection des bus et des sources**

Le **INDIGO AV Mixer** intègre plusieurs entrées qui peuvent être utilisées de manière universelle pour des signaux vidéo ou des signaux key.

| <b>BUS</b><br>Shift                                           | 2              | 3 | 4              | 5 | 6      | 8 | II.<br>10<br>9         |
|---------------------------------------------------------------|----------------|---|----------------|---|--------|---|------------------------|
| BACKGROUND                                                    | 2              | 3 | 4              | 5 | 6      | 8 | $\parallel$<br>10<br>9 |
| <b>BACKGROUND PRESET</b><br>Shift<br>$\overline{\phantom{a}}$ | $\overline{2}$ | 3 | $\overline{4}$ | 5 | 6<br>7 | 8 | 10<br>9                |

*Figure 10. Crossbars pour la sélection des bus et des sources*

#### **Bus**

La Bus Crossbar sert à sélectionner les signaux key et fill ainsi que les sources pour les AUX 1 à 3 et les Stills.

#### **Background**

La Background Crossbar indique le signal sélectionné correspondant à l'image d'arrière-plan en cours. Le fait de presser un autre bouton de cette rangée a pour effet de réaliser une transition vers une autre image d'arrière-plan. L'image d'arrière-plan sélectionnée peut être visualisée sur le moniteur de programmation correspondant.

#### **Background Preset**

La Background Preset Crossbar est utilisée pour présélectionner et indiquer l'arrière-plan impliqué dans la transition du signal. L'image d'arrière-plan présélectionnée et les modifications sélectionnées (des keys, par exemple), peuvent être visualisées sur le moniteur de prévisualisation correspondant.

Les bus d'arrière-plan et de présélection d'arrière-plan fonctionnent selon un mode de basculement. Une fois la transition d'arrière-plan terminée, la source présélectionnée est automatiquement sélectionnée sur le bus d'arrière-plan et la source d'arrière-plan originale est automatiquement basculée sur le bus de présélection.

#### <span id="page-113-0"></span>**5.1.5 Pupitre auxiliaire de transitions principales avec levier de transition**

Les commandes de transition servent à sélectionner les éléments du signal qui seront impliqués dans la transition (arrière-plan et/ou keys), définir le type de transition et exécuter la transition.

La commande s'effectue dans deux sections.

- **Section de transition principale** comprenant toutes les commandes principales pour les transitions
- **Levier de transition** pour la commande manuelle de la transition

#### **Éléments de la transition principale**

Utilisez les boutons **Key 1**, **Key 2**, et **BGD** de la section **NEXT TRANSITION** pour sélectionner les éléments qui vont changer lors de la prochaine transition.

Utilisez les boutons **CUT** et **AUTO** et le **Levier de transition** pour exécuter les transitions principales. Une fois la transition terminée, les sélections des sources d'arrière-plan basculent, préparant le Background Preset bus pour la sélection de la source suivante.

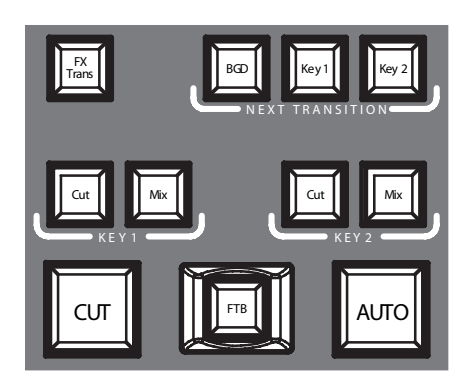

*Figure 11. Section de transition principale*

#### **FX**

Sert à activer les effets sélectionnés pour chaque couche et à les rendre opérationnels pour les transitions. Les effets sont sélectionnés et paramétrés dans le menu principal **TRANSITION**.

Si le bouton **FX** est désactivé, les effets sélectionnés sont ignorés et le mode *Mix* est utilisé pour les transitions.

#### **Levier de transition**

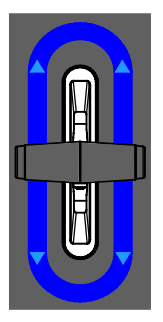

*Figure 12. Levier de transition*

Le **levier de transition** est utilisé pour exécuter une transition manuellement. Vous pouvez déplacer le levier dans l'une des deux directions pour exécuter une transition grâce à l'architecture flip-flop des bus. Le fait de déplacer le levier d'une butée à l'autre a pour effet d'exécuter une transition complète.

## <span id="page-115-0"></span>**5.1.6 Pavé auxiliaire numérique**

Vous pouvez également régler les valeurs des paramètres via le pavé auxiliaire numérique. Dans ce cas, le bouton **Shift** génère le point (« . ») des décimales et le bouton **Learn** génère le signe moins (« - »).

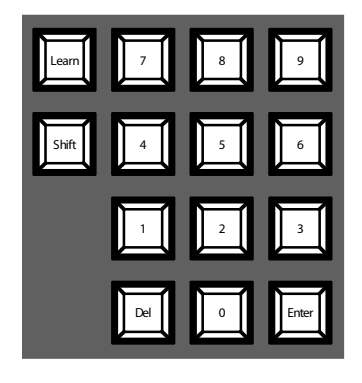

*Figure 13. Pavé auxiliaire numérique*

Vous pouvez également utiliser le pavé auxiliaire numérique pour mémoriser et appeler des E-MEM. Les E-MEM sont des présélections d'états du mélangeur . Utilisez les touches numérotées pour accéder rapidement aux 20 premières présélections. Accédez aux numéros 11 à 20 via le bouton **Shift**. Dans le menu principal **E-MEM**, vous pouvez accéder à des présélections dont le numéro de mémorisation est supérieur à 20.

### <span id="page-115-1"></span>**5.1.7 Pupitre auxiliaire de commandes audio**

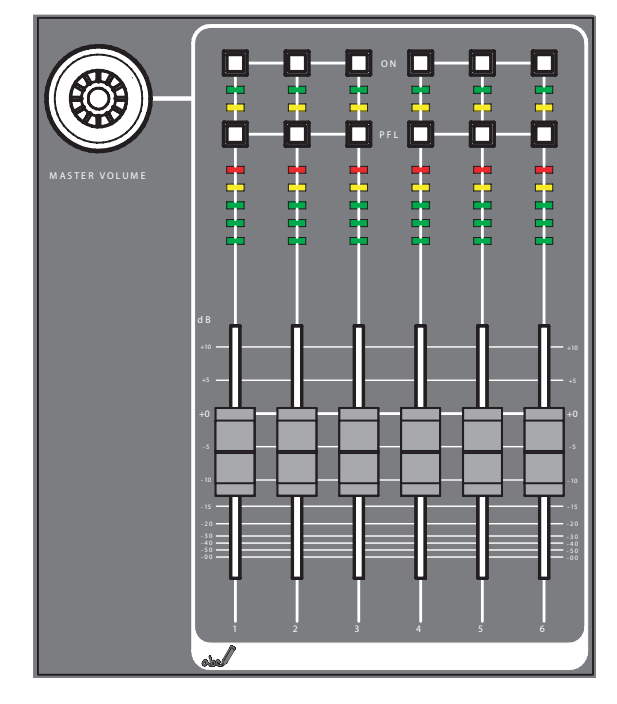

*Figure 14. Pupitre auxiliaire de commandes audio*

### **Boutons On/PFL**

#### **PFL (Pre-Fader-Listening)**

Sert à passer en mode PFL. Cela permet d'entendre le signal audio avec les écouteurs tel qu'il est émis avant le réglage fader.

#### **On**

Active/désactive le canal audio correspondant.

#### **Voltmètres de crête à DEL**

Les voltmètres mesurent les entrées attribuées aux faders et affichent les niveaux par canal en trois couleurs :

- *Vert* : de -∞ à –6 dB
- *Jaune* : -6 dB à –2 dB
- *Rouge* : -2 dB à +10 dB

#### **Faders**

Les faders ajustent les niveaux d'entrée des signaux audio assignés aux canaux du **INDIGO AV Mixer** dans la fourchette de -∞ à +10 dB.

Utilisez-les pour régler le volume des différentes sources audio.

#### **Bouton Master Volume**

Le bouton Master Volume vous permet de régler le volume général.

#### **Écouteurs**

Les connecteurs des écouteurs génèrent les signaux Main out, Sub-Out ou d'écoute avant fader (PFL).

Deux connecteurs pour écouteurs sont disponibles : un sur le pupitre de commande, l'autre sur la face arrière. Ils disposent de la même source mais d'amplificateurs séparés.

## <span id="page-116-0"></span>**5.1.8 Joystick**

Le Joystick situé dans la section supérieure droite du **INDIGO AV Mixer** facilite le positionnement et le dimensionnement des keys (par exemple, le positionnement des incrustations PIP). En Chroma key, le Joystick peut être utilisé pour positionner le curseur lors de la sélection de la zone de couleur pour effectuer le traitement de key.

français

## **5.2 Sélection des sources**

Cette section fournit des informations sur la sélection des sources telles que les signaux audio et vidéo, les sources key et les Stills.

## **5.2.1 Vidéo**

Sélectionnez les signaux vidéo à l'aide des boutons de la Crossbar (voir *[Crossbars pour la sélection des bus et des sources](#page-112-1)* en page 19). Utilisez le menu principal **SETUP** pour attribuer les sources vidéo aux boutons.

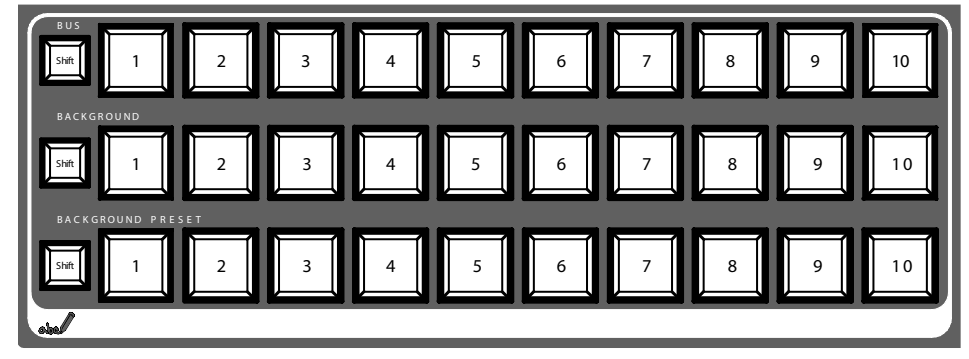

Reportez-vous également à la section *[Réglages vidéo](#page-108-0)* en page 15 pour obtenir des informations sur la configuration des paramètres vidéo.

#### **Sources vidéo**

Les signaux vidéo pour les moniteurs de programmation sont sélectionnés dans la rangée du milieu de la barre croisée ; cette rangée porte le nom **BACKGROUND**. Le fait de presser un autre bouton de cette rangée a pour effet de réaliser une transition vers un autre signal.

#### **Sources key, sources auxiliaires et Stills**

Les signaux key et fill, les sorties auxiliaires et les sources des Stills sont sélectionnés dans la rangée de la barre croisée portant le nom **BUS**.

#### **Prévisualisation des transitions de signaux**

L'arrière-plan présélectionné impliqué dans la transition d'un signal ainsi que les modifications sélectionnées (les keys par exemple) sont sélectionnés dans la rangée du bas de la Crossbar, portant le nom **BACKGROUND PRESET**. Le fait de presser un bouton de cette rangée a pour effet d'afficher l'arrière-plan présélectionné au moniteur de prévisualisation correspondant (prévisualisation LAH).

### **5.2.2 Audio**

Utilisez les faders et le menu principal **AUDIO MIXER** pour commander les signaux audio .

Utilisez le sous-menu **CONTROL PANEL** .

Vous pouvez attribuer un flux de données audio à une source vidéo.

Reportez-vous également à la section *[Réglages audio](#page-109-0)* en page 16 pour obtenir des informations sur la configuration des paramètres audio.

## **5.3 Traitement vidéo**

Cette section a pour objet de vous montrer comment réaliser des transitions, des transitions d'effets, réaliser des incrustations de titres et des chroma keys.

### **5.3.1 Réalisation de transitions d'arrière-plan**

Comment réaliser une transition d'arrière-plan :

**1.** Sélectionnez la source souhaitée dans le bus **Preset**.

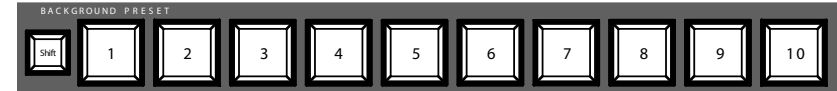

**2.** Assurez-vous que l'arrière-plan de transition est sélectionné, c'est-àdire que le bouton **BGD de la section [Next Transition]** est placé sur **ON**.

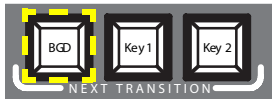

- **3.** Si nécessaire, sélectionnez le menu principal **TRANSITION**, sélectionnez le sous-menu **EFFECTS**, et pressez **SD BGND**.
- **4.** Sélectionnez la catégorie et le modèle souhaités, par exemple, **3D** et **Ripple**.

**Remarque**Si le bouton **FX** est placé sur **OFF**, seul le mode *Mix* sera utilisé pour les transitions. Si le bouton **FX** est placé sur **ON**, les effets sélectionnés seront utilisés pour les transitions.

**5.** Pressez le bouton **AUTO**.

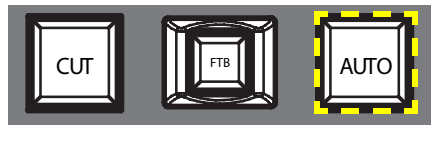

– *ou* –

## **5.3.2 Réalisation d'un titre**

Ce type de transition a pour but d'incruster du texte dans la scène d'arrière-plan. L'arrière-plan reste inchangé.

**Remarque**L'exemple suivant utilise le bouton **Key 1**, mais vous pouvez également utiliser le bouton **Key 2**.

Comment créer un titre :

**1.** Sélectionnez **Key 1 [NEXT TRANSITION]**.

**Key 1 [BUS DELEGATION]** est sélectionné automatiquement.

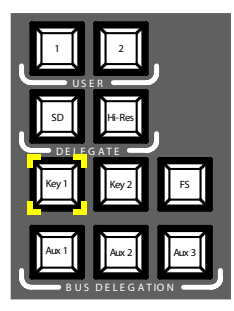

- **2.** Assurez-vous que **Key 1 [BUS DELEGATION]** est bien sélectionné.
- **3.** Assurez-vous que le menu principal **KEYER** est bien sélectionné.
- **4.** Sélectionnez le sous-menu **SD KEY 1** et pressez le bouton **Type**.
- **5.** Sélectionnez **Luma** comme type de key.
- **6.** Pressez le bouton **Source** pour sélectionner les sources de key.

**Fill** : Caractères du générateur de titres

**Key** : « Chaîne alpha » du générateur de titres

- **7.** Pressez le bouton **Adjust**.
- **8.** Pressez le bouton **Auto**.
- **9.** Sélectionnez le mode (**Clip Gain** ou **Cleanup Density**)

Si nécessaire, procédez aux réglages.

**10.** Pressez le bouton **Cut [KEY 1]** ou le bouton **Mix [KEY 1]** .

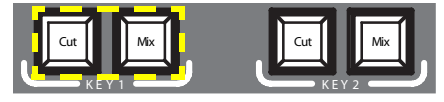

– *ou* –

Pressez le bouton **CUT** ou le bouton **AUTO**.

– *ou* –

## **5.3.3 Réalisation de chroma keys**

Ce type de transition a pour effet d'insérer un signal vidéo à la place de zones d'une couleur particulière dans un autre signal vidéo. L'arrière-plan reste inchangé.

**Remarque**L'exemple suivant utilise le bouton **Key 1**, mais vous pouvez également utiliser le bouton **Key 2**.

Comment réaliser une chroma key :

**1.** Sélectionnez **Key 1 [NEXT TRANSITION]**.

Si le verrouillage des menus est désactivé (**OFF**), le menu principal **KEYER** est sélectionné automatiquement.

**Key 1 [BUS DELEGATION]** est sélectionné automatiquement.

- **2.** Assurez-vous que **Key 1 [BUS DELEGATION]** est bien sélectionné.
- **3.** Assurez-vous que le menu principal **KEYER** est bien sélectionné.
- **4.** Sélectionnez le sous-menu **SD KEY 1** et pressez le bouton **Type**.
- **5.** Sélectionnez **Chroma** comme type de key.
- **6.** Pressez le bouton **Source** pour sélectionner les sources key et fill.
- **7.** Pressez le bouton **Adjust**.
- **8.** Pressez le bouton **Auto**.

Cela a pour effet de régler automatiquement les valeurs de **Chroma** et de **Selectivity**.

– *ou* –

Pressez le bouton **Cursor**.

Réglez la position et la taille du curseur à l'aide du Joystick pour définir les valeurs de couleur pour la chroma key.

- **9.** Si nécessaire, réglez les valeurs de **Chroma** et de **Selectivity** manuellement.
- **10.** Pressez le bouton **Cut [KEY 1]** ou le bouton **Mix [KEY 1]** .

– *ou* –

Pressez le bouton **CUT** ou le bouton **AUTO**.

– *ou* –

#### **5.3.4 Réalisation de transitions d'effets**

Avec ce type de transition, l'arrière-plan reste inchangé.

**Remarque**L'exemple suivant utilise le bouton **Key 1**, mais vous pouvez également utiliser le bouton **Key 2**.

Comment réaliser une transition d'effet :

**1.** Sélectionnez **Key 1 [NEXT TRANSITION]**.

Si le verrouillage des menus est désactivé (**OFF**), le menu principal **KEYER** est sélectionné automatiquement.

**Key 1 [BUS DELEGATION]** est sélectionné automatiquement.

- **2.** Assurez-vous que **Key 1 [BUS DELEGATION]** est bien sélectionné.
- **3.** Assurez-vous que le menu principal **KEYER** est bien sélectionné.
- **4.** Sélectionnez le sous-menu **SD KEY 1** et pressez le bouton **Type**.
- **5.** Sélectionnez **Type**.
- **6.** Sélectionnez **Source**.
- **7.** Passez au menu principal **TRANSITION**.
- **8.** Sélectionnez **SD Key 1 In**.
- **9.** Sélectionnez la catégorie et le modèle souhaités, par exemple, **Slide** et **Left**.
- **10.** Si nécessaire, passez au sous-menu **DURATION** pour régler la temporisation.
- **11.** Sélectionnez **SD Key 1 Out**.
- **12.** Sélectionnez la catégorie et le modèle souhaités, par exemple, **Wipe** et **Circle**.
- **13.** Si nécessaire, passez au sous-menu **DURATION** pour régler la temporisation.
- **14.** Assurez-vous que **FX** est sélectionné.
- **15.** Pressez le bouton **Mix [KEY 1]**.

– *ou* –

Pressez le bouton **AUTO**.

– *ou* –

## **5.3.5 Réalisation d'incrustations PiP (Picture in Picture)**

Ce type de transition a pour but d'incruster une image dans la scène d'arrière-plan. L'arrière-plan reste inchangé.

**Remarque**L'exemple suivant utilise le bouton **Key 1**, mais vous pouvez également utiliser le bouton **Key 2**.

Comment réaliser une PiP :

**1.** Sélectionnez **Key 1 [NEXT TRANSITION]**.

Si le verrouillage des menus est désactivé (**OFF**), le menu principal **KEYER** est sélectionné automatiquement.

**Key 1 [BUS DELEGATION]** est sélectionné automatiquement.

- **2.** Assurez-vous que **Key 1 [BUS DELEGATION]** est bien sélectionné.
- **3.** Assurez-vous que le menu principal **KEYER** est bien sélectionné.
- **4.** Sélectionnez le sous-menu **SD KEY 1** et pressez le bouton **Type**.
- **5.** Sélectionnez **PiP** comme **Type**.
- **6.** Pressez le bouton **Source** et sélectionnez la source **Fill** dans la liste.
- **7.** Pressez **Transform**.
- **8.** Assurez-vous que le bouton **Enable** est activé.
- **9.** Réglez **Top Corner**, **Bottom Corner**, et **2D Size** comme il se doit pour positionner et redimensionner l'image.
- **10.** Pressez le bouton **Cut [KEY 1]** ou le bouton **Mix [KEY 1]** .

– *ou* –

Pressez le bouton **CUT** ou le bouton **AUTO**.

– *ou* –

## **5.4 Traitement audio**

Cette section va vous enseigner comment traiter et mélanger des signaux audio avec votre **INDIGO AV Mixer**.

#### **Audio Follow Video**

Vous pouvez attribuer un ou plusieurs canaux audio à un canal vidéo .

Donc, lorsque le canal vidéo est sélectionné, les canaux audio qui lui ont été attribués sont sélectionnés automatiquement. Les niveaux de volume des canaux audio peuvent être réglés pour **On Air** et **Off Air**.

Comment attribuer un canal audio à un canal vidéo :

- **1.** Sélectionnez le menu principal **SETUP**.
- **2.** Sélectionnez le sous-menu **AUDIO**.
- **3.** Pressez **Follow Video**.
- **4.** Si nécessaire, pressez **Enable** pour afficher les **Video Sources**.
- **5.** Sélectionner le canal vidéo souhaité dans la liste **Video Sources**.
- **6.** Pressez le bouton **Enable** situé à droite de la liste **Video Sources** pour afficher la liste **Audio Sources**.
- **7.** Sélectionnez le canal audio souhaité dans la liste **Audio Sources**.
- **8.** Pressez le bouton **Enable** situé à droite de la liste **Audio Sources**.
- **9.** Utilisez les deux faders situés dans la petite section située à côté de la liste **Audio Sources** pour régler les niveaux audio pour **On Air** et **Off Air**.

Vous pouvez également utiliser les potentiomètres numériques pour régler ces valeurs pour la source audio sélectionnée.

**10.** Si nécessaire, répétez les étapes 7 à 9 pour attribuer des sources audio supplémentaires.

**Remarque**Les sources vidéo et audio activées sont affichées en vert dans les listes.

#### **5.4.1 Entrées Mic**

Si nécessaire, branchez l'alimentation fantôme (+48 V c.c.) pour microphones.

Vous pouvez, par exemple, recadrer les signaux, les aiguiller vers les bus et en régler les volumes souhaités.

# **INDIGO AV Mixer**

Guida di avvio rapido

ITALIANO – Traduzione dall'inglese

Marzo 2007 / Revisione 0

## **Contatti Grass Valley**

[Sul sito Web w](http://www.thomsongrassvalley.com)ww.thomsongrassvalley.com è possibile ottenere ulteriori informazioni su Thomson/Grass Valley e sui nostri prodotti.

Per Vendite e Servizi, contattare il rivenditore locale.

Per trovare il responsabile commerciale, il rivenditore, o il distributore più vicino, visitare la pagina www.thomsongrassvalley.com/indigo.

#### **G** grass valley

#### AVVISO SUL RICICLAGGIO DEI PRODOTTI **A FINE VITA**

L'impegno di Grass Valley per l'innovazione e l'eccellenza dei prodotti trova espressione anche nei programmi introdotti dall'azienda al fine di gestire il riciclaggio dei propri prodotti. Grass Valley ha messo a punto un programma completo di ritiro dei prodotti a fine vita finalizzato al loro riciclaggio o smaltimento. Il nostro programma soddisfa i reguisiti della Direttiva RAEE dell'Unione europea ed è conforme alle normative introdotte negli Stati Uniti dall'Environmental Protection Agency, nonché dagli organismi competenti a livello statale o locale.

Il programma Grass Valley di ritiro dei prodotti a fine vita garantisce un corretto smaltimento, basato sugli standard tecnologici BAT (Best Available Technology). Rientrano nel programma tutti i prodotti recanti il marchio Grass Valley. Su richiesta, verrà rilasciato al cliente un Certificato di riciclaggio o un Certificato di distruzione, a seconda della modalità di smaltimento del prodotto.

Grass Valley si farà carico di tutti i costi relativi alle operazioni di riciclaggio e smaltimento, incluso il trasporto, fermo restando

tuttavia l'obbligo per il cliente di provvedere all'imballaggio dell'apparecchiatura e alla sistemazione della stessa in un'area esterna allo stabilimento, in cui sia pronta per essere prelevata.

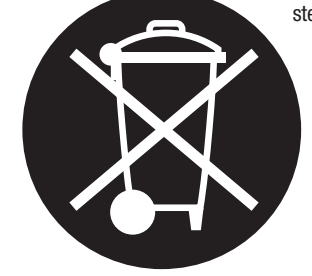

Per maggiori informazioni sul sistema di ritiro dei prodotti Grass Valley, contattare Grass Valley al numero + 800 80 80 20 20 o al numero +33 1 48 25 20 20 per la maggior parte degli altri paesi. Negli Stati Uniti e Canada, chiamare il numero 800-547-8949 o 530-478-4148 e chiedere del Reparto EH&S (Ambiente, salute e sicurezza). Ulteriori informazioni riguardanti il programma sono consultabili all'indirizzo: www.thomsongrassvalley.com/environment

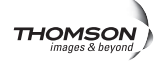

## **Conformità CE**

Questo prodotto è conforme ai seguenti standard, corrispondenti alle disposizioni delle direttive 89/336/EEC e 73/23/EEC:

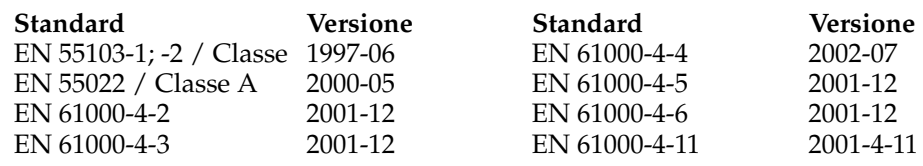

# *Sommario*

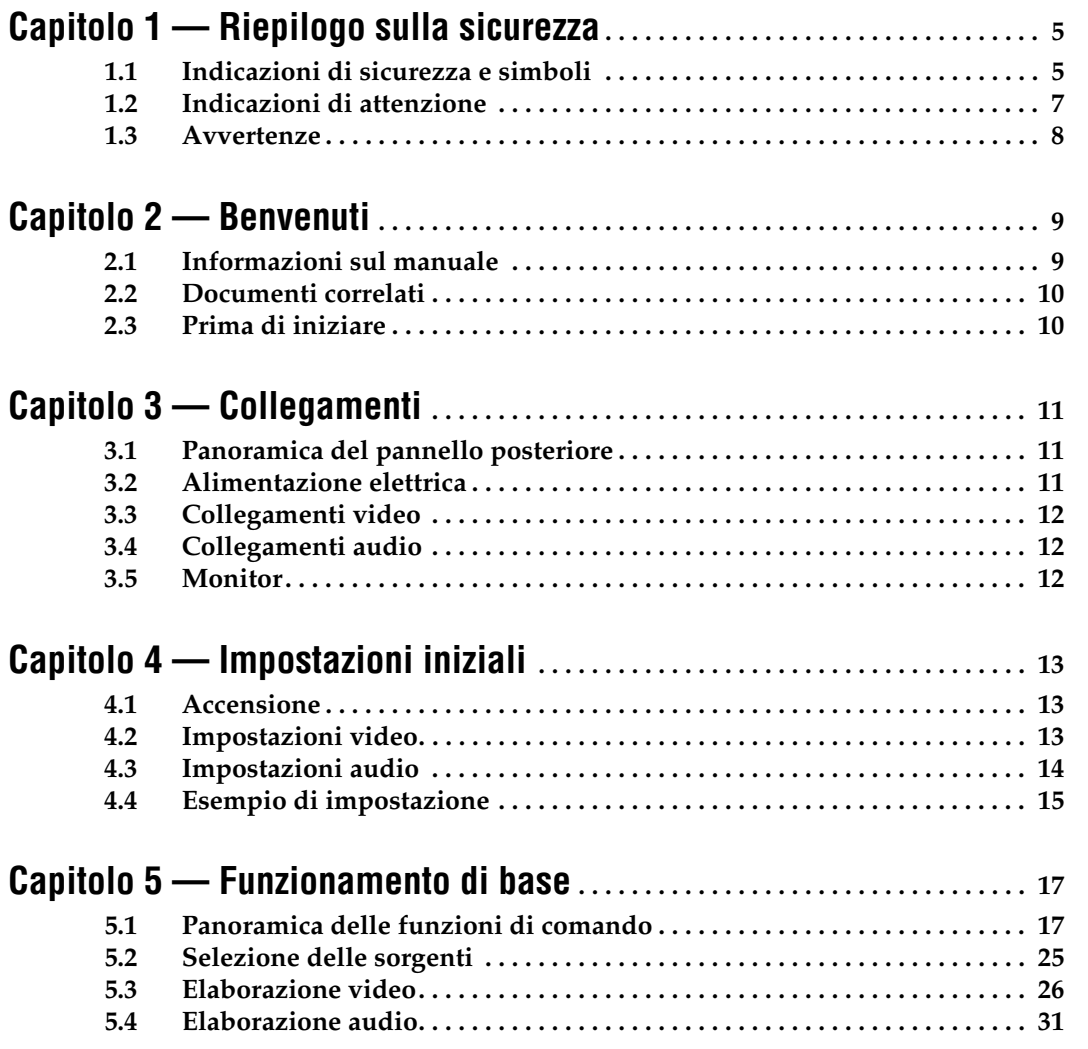

#### *Capitolo*

<span id="page-128-0"></span>*Riepilogo sulla sicurezza*

Leggere e seguire le importanti informazioni sulla sicurezza riportate in questo capitolo, specialmente quelle relative al rischio di incendio, scossa elettrica e lesioni personali. Le avvertenze specifiche aggiuntive non elencate qui di seguito si trovano all'interno del manuale.

**ATTENZIONEQualsiasi istruzione nel presente manuale che richiede l'apertura del coperchio o della chiusura dell'apparecchio è rivolta esclusivamente al personale di assistenza qualificato. Per ridurre il rischio di scossa elettrica, non effettuare interventi di assistenza diversi da quelli descritti nelle istruzioni di funzionamento, a meno che non si è un tecnico qualificato.**

## <span id="page-128-1"></span>**1.1 Indicazioni di sicurezza e simboli**

#### **1.1.1 Indicazioni nel presente manuale**

Nel presente manuale possono essere indicate norme relative alla sicurezza nella seguente forma:

**ATTENZIONE Le indicazioni di attenzione si riferiscono a condizioni od operazioni che possono provocare lesioni personali o morte.**

**AVVERTENZA**Le indicazioni di avvertenza si riferiscono a condizioni od operazioni che possono danneggiare l'apparecchiatura o altri componenti, oppure che possono causare un'interruzione temporanea del funzionamento dell'apparecchiatura fondamentale per il proprio ambiente di lavoro.

## **1.1.2 Indicazioni sul prodotto**

Sul prodotto è possibile che siano riportate le seguenti indicazioni:

**PERICOLO** — Pericolo di lesioni personali imminenti quando si legge il contrassegno.

**ATTENZIONE** — Pericolo di lesioni personali non imminente quando si legge il contrassegno.

**AVVERTENZA** — Pericolo di danni ad oggetti, al prodotto e ad altre apparecchiature.

## **1.1.3 Simboli sul prodotto**

Sul prodotto è possibile che siano riportati i seguenti simboli:

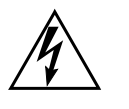

Indica la presenza di tensioni elevate pericolose all'interno della chiusura dell'apparecchio la cui entità può essere sufficiente per generare un rischio di scossa elettrica.

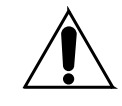

Avverte l'utente, l'operatore o il tecnico addetto all'assistenza di fare riferimento al manuale del prodotto per importanti istruzioni su funzionamento, manutenzione o assistenza.

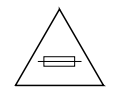

Si tratta di un avvertimento a controllare la potenza nominale del fusibile in caso di sostituzione. Il fusibile a cui si fa riferimento nel testo deve essere sostituito con un fusibile con la stessa potenza nominale indicata.

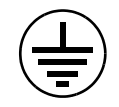

Identifica un morsetto di terra di protezione che deve essere collegato a terra prima di effettuare altri collegamenti dell'apparecchiatura.

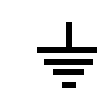

Identifica un morsetto di terra esterno di protezione che può essere collegato a terra come supplemento a un morsetto di terra interno.

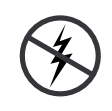

Indica la presenza di componenti sensibili alle energie elettrostatiche i quali possono essere danneggiati da scariche elettrostatiche. Utilizzare superfici, apparecchiature e procedure antielettrostatiche durante gli interventi di manutenzione.

# <span id="page-130-0"></span>**1.2 Indicazioni di attenzione**

Le seguenti indicazioni di attenzione si riferiscono a condizioni od operazioni che possono provocare lesioni personali o morte.

**Possibile presenza di corrente o tensione pericolose** — Disattivare l'alimentazione ed estrarre la batteria (se presente) prima di rimuovere i pannelli protettivi, di effettuare saldature o sostituire i componenti.

**Non effettuare autonomamente gli intereventi di manutenzione** — Non effettuare da soli la manutenzione del prodotto a meno che non sia presente una persona in grado di praticare tecniche di primo soccorso e rianimazione.

**Togliere i gioielli** — Prima di effettuare interventi di manutenzione, togliere i gioielli come anelli, orologi e altri oggetti metallici.

**Fare attenzione alle parti elettriche esposte** — Non toccare collegamenti, componenti o circuiti esposti in presenza di corrente elettrica.

**Utilizzare il cavo di alimentazione appropriato** — Utilizzare esclusivamente il cavo di alimentazione fornito o specificato per questo prodotto.

**Eseguire il collegamento a terra del prodotto** — Collegare il conduttore di massa del cavo di alimentazione a terra.

**Non mettere in funzione il prodotto senza pannelli o coperchi** — Non mettere in funzione questo prodotto se sono stati rimossi pannelli o coperchi.

**Utilizzare il fusibile corretto** — Utilizzare esclusivamente il tipo di fusibile e la potenza nominale specificati per questo prodotto.

**Utilizzare solo in ambienti asciutti** — Non mettere in funzione il prodotto se umido o bagnato.

**Utilizzare in ambienti non esplosivi** — Non mettere in funzione il prodotto in presenza di atmosfera a rischio di esplosione.

**Possibile presenza di corrente di dispersione elevata** — Prima di attivare l'alimentazione, è essenziale collegare a terra il prodotto.

**Fusibile sul neutro doppia polarità** — Scollegare l'alimentazione di rete prima di effettuare interventi di manutenzione.

**Evitare i pericoli meccanici** — Attendere che la ventola si arresti prima di effettuare interventi di manutenzione.

## <span id="page-131-0"></span>**1.3 Avvertenze**

Le indicazioni di avvertenza si riferiscono a condizioni od operazioni che possono danneggiare l'apparecchiatura o altri componenti.

**Non aprire l'apparecchio** — L'apertura non autorizzata rende invalida la garanzia.

**Utilizzare la sorgente di alimentazione corretta** — Non mettere in funzione il prodotto da una sorgente di alimentazione che applica una tensione maggiore rispetto a quella specificata per il prodotto.

**Provvedere a una ventilazione sufficiente** — Per impedire il surriscaldamento del prodotto, provvedere alla ventilazione dell'apparecchio in base alle istruzioni di installazione. Non collocare delle riviste sotto l'apparecchio, per evitare di ostacolare la ventilazione. Collocare l'apparecchio unicamente su una superficie piatta.

**Utilizzare procedure antielettrostatiche** — Sono presenti componenti sensibili alle energie elettrostatiche i quali possono essere danneggiati da scariche elettrostatiche. Utilizzare superfici, apparecchiature e procedure antielettrostatiche durante gli interventi di manutenzione.

**Non utilizzare una scheda CF con un PC** — La scheda CF è formattata in modo specifico. Il software memorizzato sulla scheda CF deve essere eliminato.

**Non mettere in funzione l'apparecchio in caso di guasto sospetto** — Se si sospetta la presenza di un guasto dell'apparecchiatura o un danno del prodotto, fare ispezionare l'apparecchio dal personale di assistenza qualificato.

**Stendere il cavo in modo appropriato** — Stendere i cavi di alimentazione e gli altri cavi in modo tale che non vengano danneggiati. Provvedere un supporto idoneo per i fasci di cavi pesanti per impedire il danneggiamento della presa.

**Utilizzare cavi di alimentazione appropriati** — I cavi di alimentazione di questo apparecchio, se forniti, sono conformi a tutti i codici elettrici regionali. Il funzionamento di questo apparecchio a tensioni che superano 130 VCA richiede cavi di alimentazione conformi alle configurazioni NEMA. I cavi di alimentazione internazionali, se forniti, possiedono l'omologazione rilasciata dal paese d'uso.

**Utilizzare la batteria di sostituzione corretta** — Questo prodotto contiene una batteria. Per ridurre il rischio di esplosione, controllare la polarità e sostituire esclusivamente con un tipo identico o equivalente raccomandato dal costruttore. Smaltire le batterie usate in base alle istruzioni del costruttore.

L'apparecchio non contiene parti che possono essere riparate dall'utente. In caso di problemi, contattare il rivenditore locale.

 $\overline{Z}$ 

# <span id="page-132-0"></span>*Benvenuti*

Benvenuti all'**INDIGO AV Mixer**. L'**INDIGO AV Mixer** offre una combinazione esclusiva di funzioni avanzate di un commutatore di produzione video, un seamless switcher e un mixer audio.

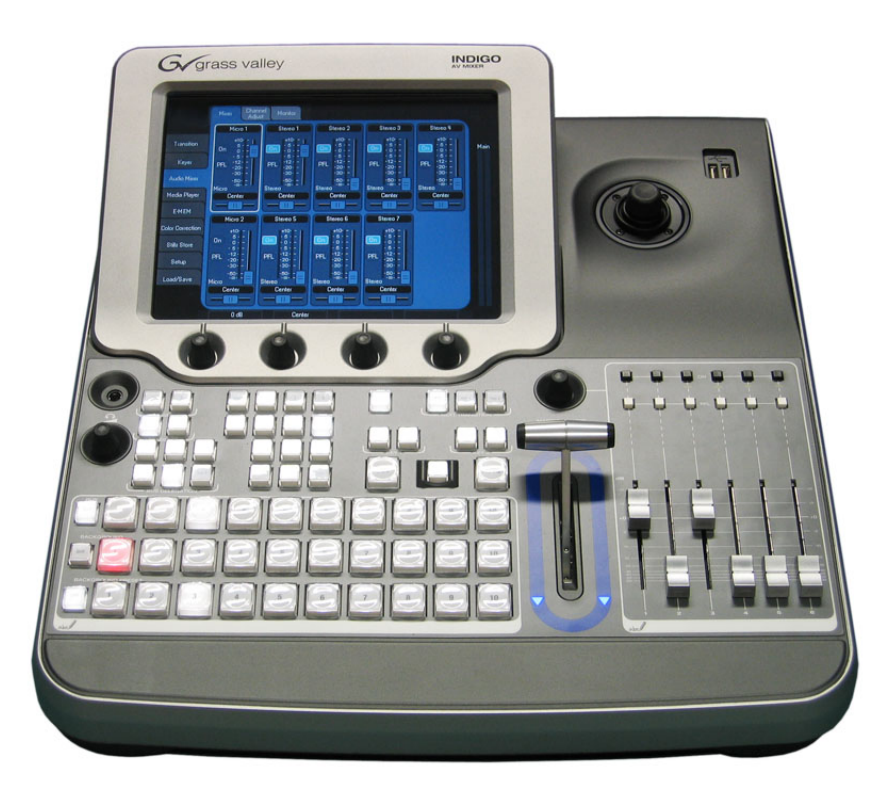

*Figure 1. L'INDIGO AV Mixer*

## <span id="page-132-1"></span>**2.1 Informazioni sul manuale**

La presente Guida di avvio rapido è concepita per aiutare gli utenti che hanno una conoscenza generale del funzionamento di un mixer video/ audio e che desiderano iniziare immediatamente.

La Guida di avvio rapido fornisce una panoramica dei collegamenti, mostra come impostare l'**INDIGO AV Mixer** dopo l'accensione, e spiega il funzionamento base.

## <span id="page-133-0"></span>**2.2 Documenti correlati**

È possibile trovare il **Manuale d'uso** completo sul CD-ROM contenuto nella confezione dell'**INDIGO AV Mixer**. Questo documento fornisce informazioni complete sull'**INDIGO AV Mixer**.

[Inoltre, nel sito](http://www.thomsongrassvalley.com)  www.thomsongrassvalley.com si possono trovare le seguenti informazioni:

- **Versioni on-line della documentazione** È possibile scaricare le versioni attuali di cataloghi dei prodotti, brochure, schede tecniche, guide per l'ordinazione, guide di programmazione, manuali e note di rilascio in formato .pdf.
- **Database delle FAQ**  Raccolta delle domande più frequenti (FAQ, Frequently Asked Questions) per trovare rapidamente le risposte alle domande più comuni e risolvere i problemi.
- **Download del software** Aggiornamenti software, driver e patch sono disponibili per il download.

## <span id="page-133-1"></span>**2.3 Prima di iniziare**

Controllare il contenuto della confezione dell'**INDIGO AV Mixer**. La confezione contiene:

- Apparecchio **INDIGO AV Mixer**
- Due cavi di alimentazione (Stati Uniti ed Europa continentale)
- Breakout box **Tally/GPI/GPO** + cavo (se ordinato)
- Cavo breakout **Digital Audio** (se ordinato)
- **HiRes Board** (se ordinata)
- CD-ROM con il **Manuale d'uso** in diverse lingue
- La presente **Guida di avvio rapido** multilingue

# <span id="page-134-0"></span>*Collegamenti*

## <span id="page-134-1"></span>**3.1 Panoramica del pannello posteriore**

La figura seguente mostra il pannello posteriore dell'**INDIGO AV Mixer** con le sue varie prese:

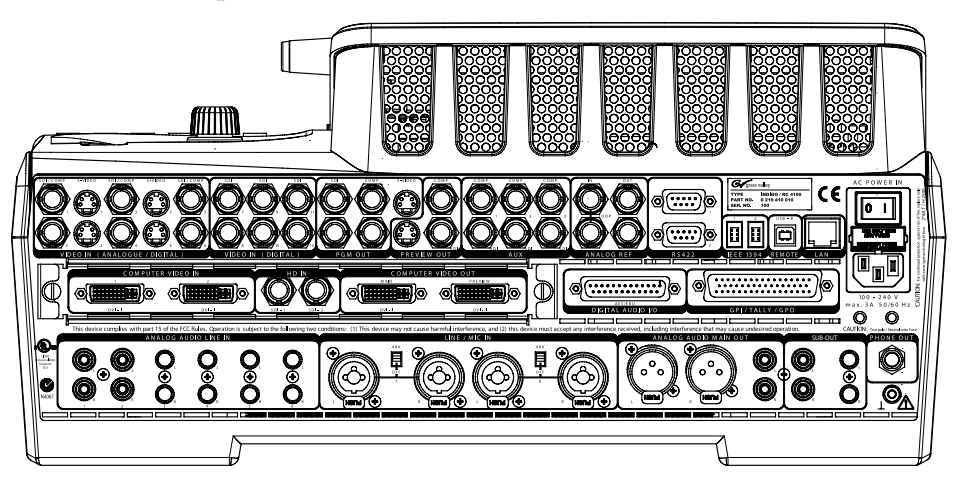

*Figure 2. Pannello posteriore dell'INDIGO AV Mixer*

## <span id="page-134-2"></span>**3.2 Alimentazione elettrica**

## **3.2.1 Cavo di alimentazione CA**

Utilizzare il cavo di alimentazione per collegare l'ingresso di alimentazione dell'**INDIGO AV Mixer** alla presa a muro.

**Note** Se necessario, rivolgersi al rivenditore per ottenere un cavo di alimentazione adatto

### **3.2.2 Vite di terra**

Utilizzare la vite di terra per collegare l'apparecchio al morsetto di terra.

# <span id="page-135-0"></span>**3.3 Collegamenti video**

L'**INDIGO AV Mixer** è dotato di varie uscite ed entrate video analogiche e digitali.

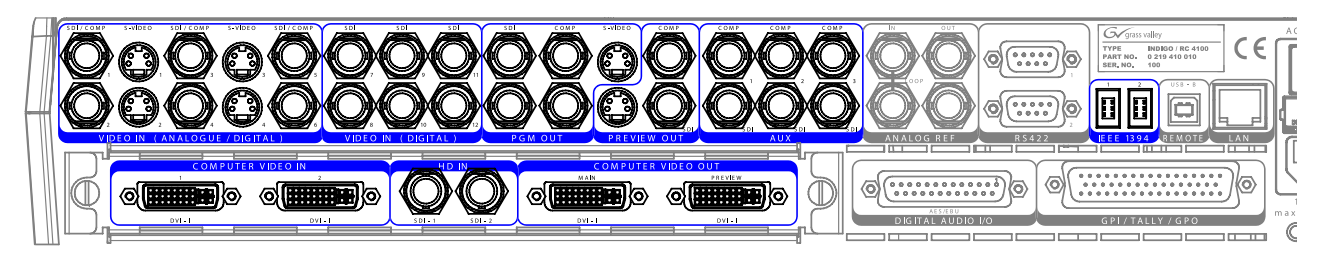

*Figure 3. Collegamenti uscite e ingressi video*

# <span id="page-135-1"></span>**3.4 Collegamenti audio**

L'**INDIGO AV Mixer** è dotato di varie uscite ed entrate audio analogiche e digitali.

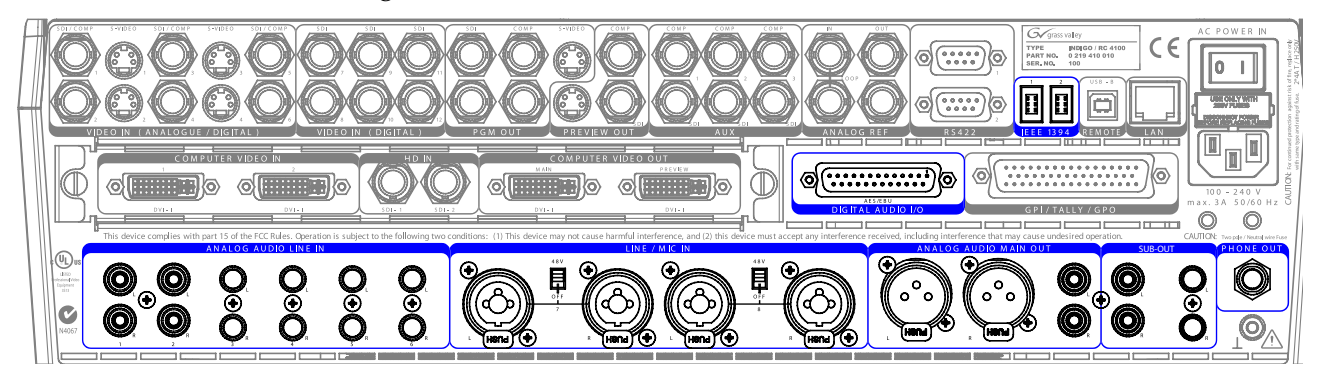

*Figure 4. Collegamenti uscite e ingressi audio*

## <span id="page-135-2"></span>**3.5 Monitor**

L'**INDIGO AV Mixer** presenta uscite per monitor di programma, di anteprima e ausiliario.

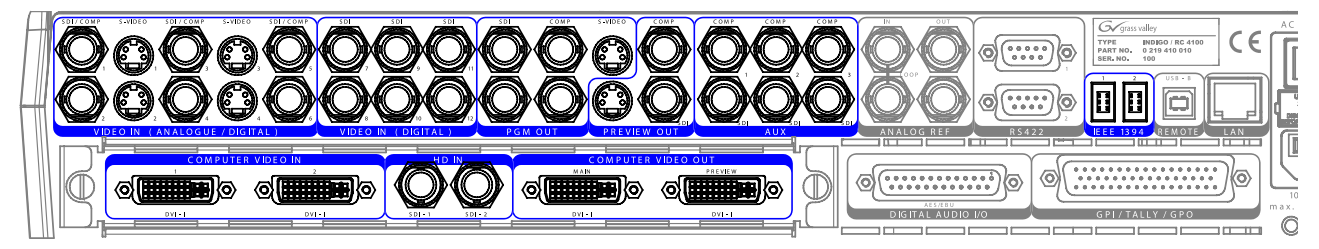

*Figure 5. Uscite monitor*

# <span id="page-136-0"></span>*Impostazioni iniziali*

Se si accende l'**INDIGO AV Mixer** per la prima volta o si utilizza una nuova configurazione (ad esempio, se si collegano dispositivi diversi o aggiuntivi), è necessario regolare le impostazioni video e audio dopo la prima accensione.

## <span id="page-136-1"></span>**4.1 Accensione**

Utilizzare l'interruttore di alimentazione sul lato posteriore per accendere l'**INDIGO AV Mixer**.

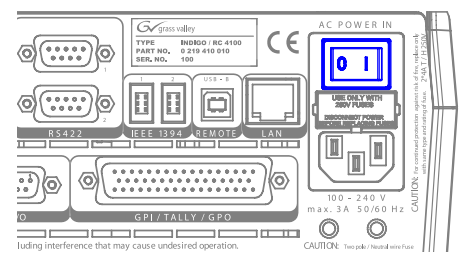

*Figure 6. Interruttore di alimentazione*

## <span id="page-136-2"></span>**4.2 Impostazioni video**

Configurare le impostazioni video in base alle necessità, a seconda dei dispositivi collegati:

- **1.** Selezionare il menu principale **SETUP** per effettuare le impostazioni.
- **2.** Nel sottomenu **VIDEO** , premere il tasto **Input** per elencare tutti gli ingressi video e impostare il segnale **Type** per ciascun ingresso video (utilizzato).
- **3.** Premere il tasto **Output** e selezionare le opzioni desiderate di **Graphic Standard** (risoluzione) e **Type** (PAL o NTSC).

**4.** Se necessario, nel sottomenu **CONTROL PANEL** , premere **Button Assign** e impostare l'indirizzamento del segnale video, ovvero i **Sources** da indirizzare ai **Tasti** sul background crossbar.

Per impostazione predefinita, i tasti sono assegnati in base al numero del canale di ingresso del segnale video.

## <span id="page-137-0"></span>**4.3 Impostazioni audio**

Per regolare le impostazioni audio:

- **1.** Selezionare il menu principale **SETUP**.
- **2.** Nel sottomenu **AUDIO**, premere il tasto **Operation Mode** per selezionare una delle seguenti modalità:
	- **8 Stereo**: È possibile utilizzare i segnali audio di otto sorgenti stereo, provenienti dai segnali RCA, TRS 1/4'', XLR, AES/EBU o persino il de-embedded audio dai flussi video.
	- **7 Stereo, 2 Mic**: È possibile utilizzare sette segnali audio stereo e due microfoni collegati agli ingressi **LINE/MIC IN**.
	- **6 Stereo, 4 Mic**: È possibile utilizzare sei segnali audio stereo e fino a quattro microfoni collegati agli ingressi **LINE/MIC IN**.
- **3.** Se lo si desidera, nel sottomenu **CONTROL PANEL** , premere **Fader Assign** e impostare l'indirizzamento del segnale audio (ovvero, la sorgente audio da indirizzare a un fader nel pannello secondario di controllo audio.

Per impostazione predefinita, i fader sono assegnati in base al numero del canale di ingresso del segnale audio.

## <span id="page-138-0"></span>**4.4 Esempio di impostazione**

La figura seguente mostra una possibile impostazione:

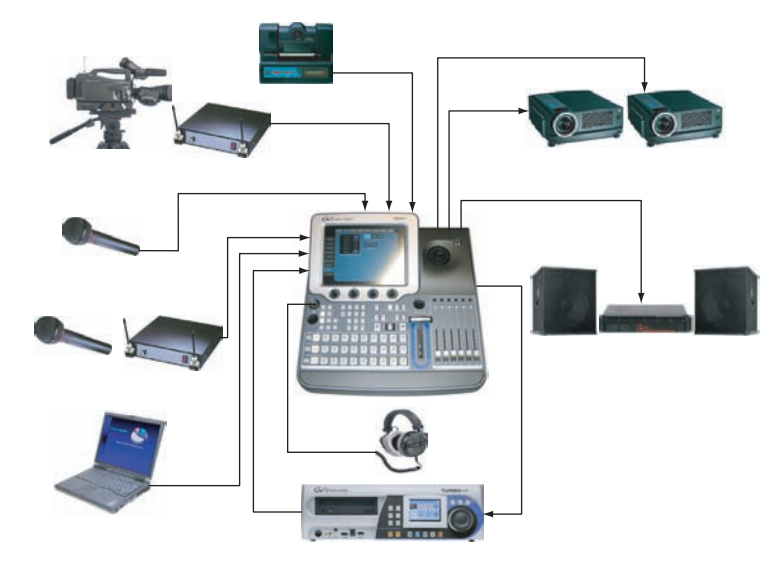

*Figure 7. Collegamenti per l'impostazione di un grande evento*

*Capitolo 4 — Impostazioni iniziali*

# <span id="page-140-0"></span>*Funzionamento di base*

## <span id="page-140-1"></span>**5.1 Panoramica delle funzioni di comando**

#### **5.1.1 Pannello di controllo**

Per l'utilizzo dell'**INDIGO AV Mixer** è necessario agire sugli appositi tasti, potenziometri digitali, leve e sul menu grafico dello schermo tattile.

I tasti presenti sul pannello di controllo vengono utilizzati durante il funzionamento dal vivo, per un controllo rapido e in tempo reale. I menu, ai quali si accede tramite lo schermo tattile, permettono di eseguire tutte le operazioni previste di controllo e regolazione e vengono utilizzati soprattutto per impostare gli effetti e per la configurazione del sistema.

Le funzioni di comando dell'**INDIGO AV Mixer** sono raggruppate per funzionalità nelle seguenti sezioni principali:

- (1) *[Schermo tattile con potenziometri digitali](#page-141-0)* (ved. [pagina 18\)](#page-141-0)
- (2) *[Pannello secondario di assegnazione](#page-142-0)* (ved. [pagina 19](#page-142-0))
- (3) *[Crossbar per la selezione di bus e sorgenti](#page-143-0)* (ved. [pagina 20\)](#page-143-0)
- (4) *[Pannello secondario delle transizioni principali con Transition Lever Arm](#page-144-0)* (ved. [pagina 21](#page-144-0))
- (5) *[Pannello secondario degli ingressi numerici](#page-145-0)* (ved. [pagina 22\)](#page-145-0)
- (6) *[Pannello secondario di controllo audio](#page-146-0)* (ved. [pagina 23](#page-146-0))
- (7) *[Joystick](#page-147-0)* (ved. [pagina 24\)](#page-147-0)

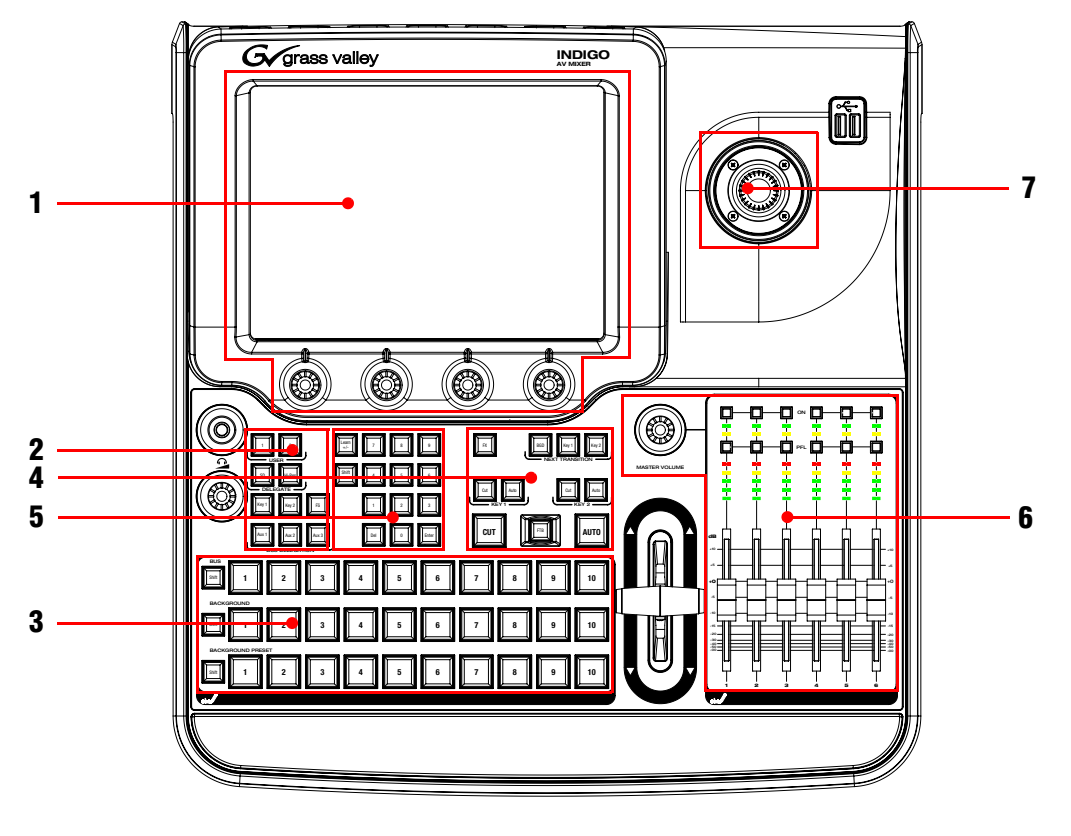

La figura seguente mostra il pannello di controllo dell'**INDIGO AV Mixer** con le sue varie funzioni di comando:

*Figure 8. Pannello di controllo*

### <span id="page-141-0"></span>**5.1.2 Schermo tattile con potenziometri digitali**

#### **Schermo tattile**

Lo schermo tattile consente l'interazione diretta con le voci di menu visualizzate sullo schermo. Lo schermo è stato progettato per funzionare con il tocco di un dito o altri oggetti morbidi. Lo schermo tattile è sensibile ad una singola pressione localizzata, per cui è possibile agire su un solo comando della superficie tattile alla volta.

#### **Potenziometri digitali**

I potenziometri digitali posti sotto il display grafico possono essere utilizzati per immettere i valori dei parametri relativi alle funzioni visualizzate sullo schermo tattile. Premendo un potenziometro digitale si imposta il parametro sul suo valore predefinito.

## <span id="page-142-0"></span>**5.1.3 Pannello secondario di assegnazione**

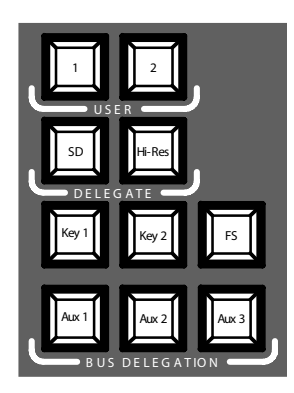

*Figure 9. Pannello secondario di assegnazione*

#### **User**

Utilizzare i tasti **1** o **2** per accedere in modo rapido e diretto ad un punto specifico nella struttura del menu, ad esempio per richiamare la voce **Calibration** nel menu principale **SETUP** .

### **Delegate**

Utilizzare la sezione **DELEGATE** per individuare il M/E attivo: SD o HiRes.

## **Bus Delegation**

Per semplificare l'uso, i pannelli dell'**INDIGO AV Mixer** forniscono bus alternativi, ai quali è possibile accedere tramite i tasti **BUS DELEGATION**. Premere un tasto **BUS DELEGATION** per cambiare il bus che viene attivato premendo un tasto di selezione della sorgente sul Bus Crossbar.

## <span id="page-143-0"></span>**5.1.4 Crossbar per la selezione di bus e sorgenti**

L'**INDIGO AV Mixer** è dotato di vari ingressi, che possono essere utilizzati indifferentemente per segnali video o di key.

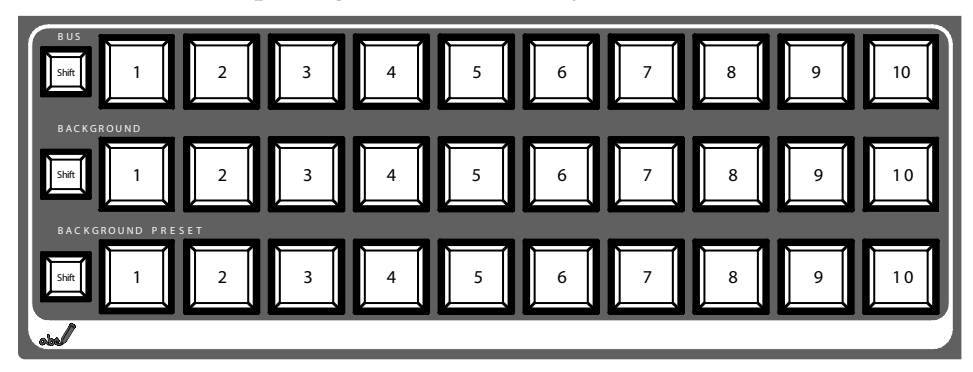

*Figure 10. Crossbar per la selezione di bus e sorgenti*

#### **Bus**

Il Bus Crossbar viene utilizzato per selezionare i segnali di key e riempimento nonché le sorgenti per AUX 1 - 3 e gli Stills.

#### **Background**

Il Background Crossbar indica il segnale che viene selezionato come attuale immagine di sfondo. Premendo un altro tasto di questa fila si esegue uno stacco netto su un'altra immagine di sfondo. L'immagine di sfondo selezionata può essere visualizzata sul monitor di programma corrispondente.

#### **Background Preset**

Il Background Preset Crossbar viene utilizzato per preimpostare e indicare lo sfondo attivato in una transizione di segnale. L'immagine di sfondo preimpostata e le modifiche selezionate (keys, ad esempio) possono essere visualizzate sul monitor di anteprima corrispondente.

I bus di sfondo e i bus preimpostati funzionano in modalità "Flip-Flop". Una volta terminata la transizione di sfondo, la sorgente preimpostata viene automaticamente selezionata sul bus di sfondo e la sorgente di sfondo originale viene automaticamente "girata" sul bus preimpostato.
# **5.1.5 Pannello secondario delle transizioni principali con Transition Lever Arm**

I comandi delle transizioni vengono utilizzati per selezionare gli elementi di segnale che vengono coinvolti nella transizioni (sfondo e / o key), per definire il tipo di transizione ed eseguire la transizione stessa.

Il comando viene eseguito in due sezioni:

- **Sezione transizioni principali** con tutti i comandi principali per le transizioni;
- **Cursore transizione** per il comando manuale delle transizioni.

# **Elementi delle transizioni principali**

Utilizzare i tasti **Key 1**, **Key 2** e **BGD** nella sezione **NEXT TRANSITION** per selezionare gli elementi che verranno modificati durante la successiva transizione.

Utilizzare i tasti **CUT** e **AUTO** e il **Cursore transizione** per eseguire le transizioni principali. Una volta eseguita una transizione, le selezioni delle sorgenti di sfondo si alternano, predisponendo il Background Preset predefinito per la successiva selezione di sorgente.

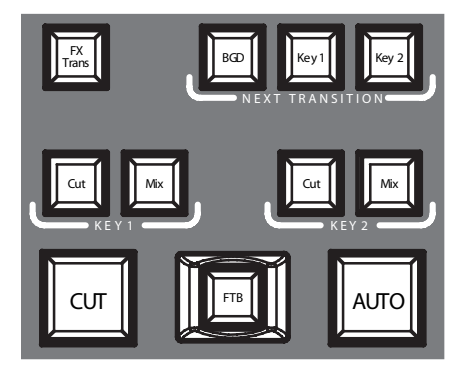

*Figure 11. Sezione transizioni principali*

# **FX**

Attiva gli effetti selezionati per ciascun livello e li rende utilizzabili per le transizioni. Gli effetti vengono selezionati e regolati nel menu principale **TRANSITION**.

Se il tasto **FX** è disattivato, gli effetti selezionati vengono ignorati e per le transizioni viene utilizzato *Mix*.

#### **Cursore transizione**

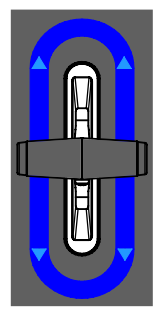

*Figure 12. Cursore transizione*

Il **Cursore transizione** viene utilizzato per eseguire una transizione manualmente. Grazie all'architettura di tipo "flip-flop" dei bus, per eseguire una transizione è possibile spostare la leva nell'una o nell'altra direzione. Spostando la leva da un'estremità all'altra si esegue una transizione completa.

# **5.1.6 Pannello secondario degli ingressi numerici**

Tramite il pannello secondario degli ingressi numerici è anche possibile regolare i valori dei parametri. In tal caso, il tasto **Shift** inserisce il punto decimale ("."), mentre il tasto **Learn** inserisce il segno meno ("-").

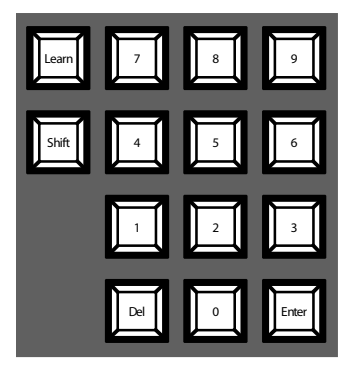

*Figure 13. Pannello secondario degli ingressi numerici*

È possibile utilizzare il pannello secondario degli ingressi numerici per memorizzare e richiamare i valori E-MEM, che corrispondono a impostazioni predefinite dello stato del mixer. Per accedere rapidamente alle prime 20 impostazioni predefinite è possibile utilizzare i tasti numerici. Per accedere ai numeri 11 - 20 è necessario premere il tasto **Shift**. Per accedere alle impostazioni predefinite memorizzate con numeri superiori a 20 occorre utilizzare il menu principale **E-MEM**.

# **5.1.7 Pannello secondario di controllo audio**

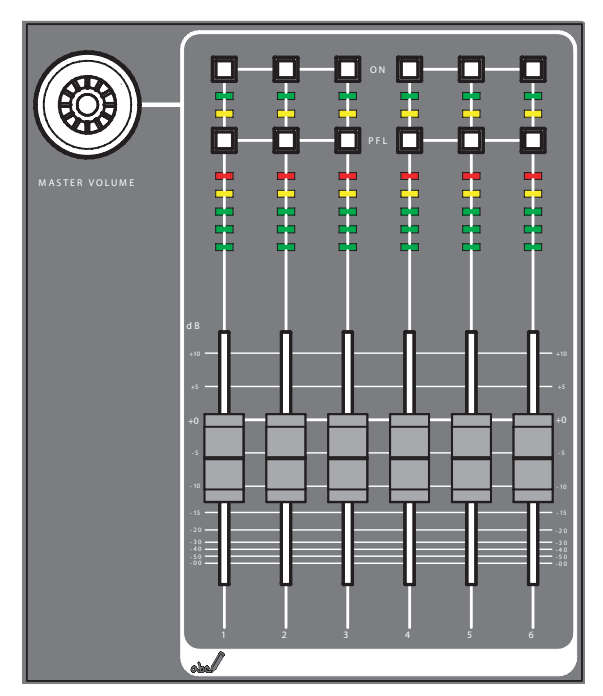

*Figure 14. Pannello secondario di controllo audio*

# **Tasti On/PFL**

#### **PFL (Pre-Fader-Listening)**

Attiva la modalità PFL, che permette di ascoltare il segnale audio sulle cuffie quando viene emesso prima del fader.

#### **On**

Attiva e disattiva il corrispondente canale audio.

# **Indicatori LED dei livelli di picco**

Gli indicatori leggono gli ingressi assegnati ai fader e visualizzano i livelli dei canali con tre diversi colori:

- *Verde*: da -∞ a -6 dB
- *Giallo*: da -6 dB a -2 dB
- *Rosso*: da -2 dB a +10 dB

#### **Regolatori del volume**

I fader regolano i livelli di ingresso dell'audio assegnati ai canali dell'**INDIGO AV Mixer** nell'intervallo da -∞ a +10 dB.

È possibile utilizzarli per livellare i volumi delle diverse sorgenti audio.

#### **Manopola Master Volume**

La manopola Master Volume permette di regolare il volume generale.

#### **Cuffie**

Le prese cuffie trasmettono i segnali Main out, Sub-Out o il segnale PFL del canale.

Sono presenti 2 prese cuffie: una sul pannello di controllo e l'altra sul panello posteriore. Hanno la stessa sorgente, ma amplificatori distinti.

## **5.1.8 Joystick**

Il joystick, posto nella parte superiore destra dell'**INDIGO AV Mixer** facilita le operazioni di posizionamento e dimensionamento dei key (ad esempio, l'inserimento delle immagini PIP). In Chromakey, il joystick può essere utilizzato per posizionare il cursore per la selezione dell'area cromatica che dovrà eseguire l'elaborazione del key.

# **5.2 Selezione delle sorgenti**

In questo paragrafo vengono illustrate le operazioni di selezione delle sorgenti come segnali video e audio, sorgenti di key e Stills.

# **5.2.1 Video**

Per selezionare i segnali video, utilizzare i tasti del crossbar (ved. *[Crossbar](#page-143-0)  [per la selezione di bus e sorgenti](#page-143-0)* a pagina 20). Tramite il menu principale **SETUP** è possibile assegnare le sorgenti video ai tasti.

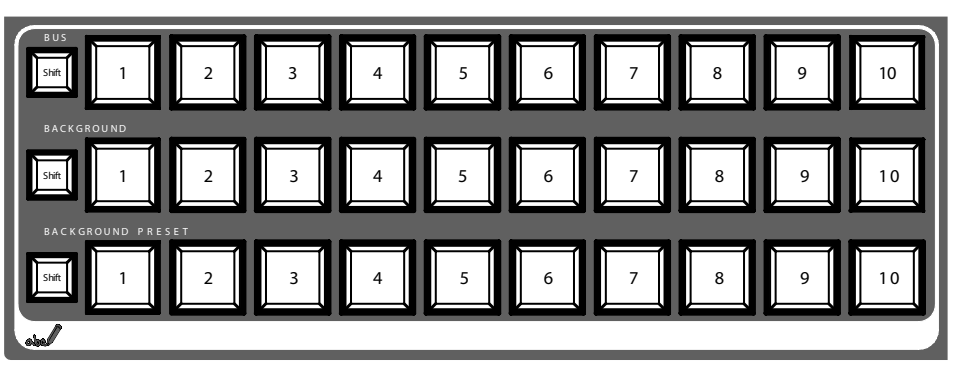

Per maggiori informazioni sulla configurazione delle impostazioni video, ved. anche *[Impostazioni video](#page-136-0)* a pagina 13.

## **Sorgenti video**

I segnali video dei monitor di programma vengono selezionati nella fila centrale del crossbar, contrassegnata come **BACKGROUND**. Premendo un altro tasto di questa fila si esegue uno stacco netto su un altro segnale.

# **Sorgenti di key, uscite ausiliarie e Stills**

I segnali di key e di fill, le uscite ausiliarie e le sorgenti di Stills vengono selezionate nella riga superiore del crossbar, contrassegnata come **BUS**.

# **Anteprima delle transizioni di segnale**

Lo sfondo preimpostato utilizzato in una transizione di segnale assieme alle modifiche selezionate (key, ad esempio) viene selezionato nella fila di tasti inferiore del crossbar, contrassegnato come **BACKGROUND PRESET**. Premendo un tasto di questa fila, sul monitor di anteprima corrispondente (LAH preview) viene visualizzato lo sfondo preimpostato selezionato.

italiano

# **5.2.2 Audio**

Per regolare i segnali audio è necessario utilizzare i fader e il menu principale **AUDIO MIXER** .

Utilizzare il sottomenu **CONTROL PANEL** .

È possibile assegnare un flusso audio a una sorgente video.

Per maggiori informazioni sulla configurazione delle impostazioni audio, ved. anche *[Impostazioni audio](#page-137-0)* a pagina 14 .

# **5.3 Elaborazione video**

Questo paragrafo spiega come eseguire transizioni, transizioni di effetti, titoli e chroma key.

# **5.3.1 Esecuzione di una transizione di sfondo**

Per eseguire una transizione di sfondo:

**1.** Selezionare la sorgente desiderata sul bus **Preset**.

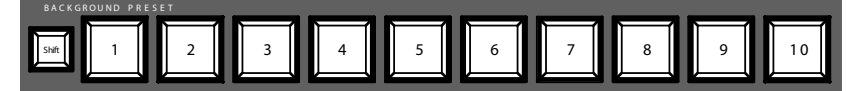

**2.** Accertarsi che la transizione di sfondo sia selezionata, ovvero che il tasto **BGD [Next Transition]** sia **ON**.

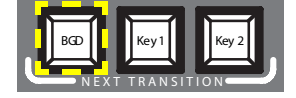

- **3.** Se necessario, selezionare il menu principale **TRANSITION**, scegliere il sottomenu **EFFECTS** e premere **SD BGND**.
- **4.** Selezionare la categoria desiderata e il modello, ad esempio, **3D** e **Ripple**.
- **Note** Se il tasto **FX** è **OFF**, soltanto *Mix* viene utilizzato per le transizioni. Se **FX** è **ON**, gli effetti selezionati vengono utilizzati per le transizioni.

**5.** Premere il tasto **AUTO**.

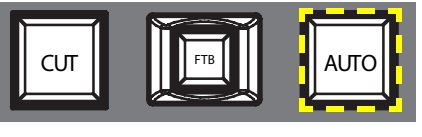

– *oppure* –

Spostare il **Cursore transizione** verso la posizione opposta.

# **5.3.2 Realizzazione di un titolo**

Questo tipo di transizione inserisce un testo nella scena di sfondo. Lo sfondo rimane invariato.

Per eseguire un titolo:

**1.** Scegliere **Key 1 [NEXT TRANSITION]**.

**Key 1 [BUS DELEGATION]** viene selezionato automaticamente.

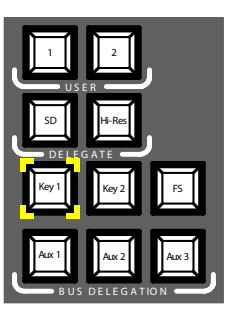

- **2.** Accertarsi che **Key 1 [BUS DELEGATION]** sia selezionato.
- **3.** Accertarsi che il menu principale **KEYER** sia selezionato.
- **4.** Selezionare il sottomenu **SD KEY 1** e premere **Type**.
- **5.** Scegliere **Luma** come tipo di key.
- **6.** Premere il tasto **Source** per selezionare sorgenti di key.

**Fill**: Caratteri dal generatore di titoli

**Key**: "Canale Alfa" dal generatore di titoli

- **7.** Premere il tasto **Adjust**.
- **8.** Premere il tasto **Auto**.
- **9.** Selezionare la modalità (**Clip Gain** o **Cleanup Density**)

**Note** Nell'esempio seguente viene utilizzato **Key 1**, ma è possibile utilizzare anche **Key 2**.

Se necessario, regolare le impostazioni.

**10.** Premere il tasto **Cut [KEY 1]** o **Mix [KEY 1]** .

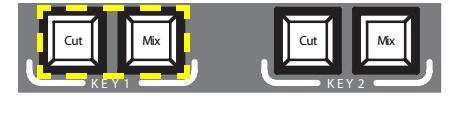

– *oppure* –

Premere il tasto **CUT** o **AUTO** .

– *oppure* –

Spostare il **Cursore transizione** verso la posizione opposta.

### **5.3.3 Esecuzione di un Chroma key**

Questo tipo di transizione inserisce un unico segnale video al posto di aree di un particolare colore di un altro segnale video. Lo sfondo rimane invariato.

**Note** Nell'esempio seguente viene utilizzato **Key 1**, ma è possibile utilizzare anche **Key 2**.

Per eseguire un chroma key:

**1.** Scegliere **Key 1 [NEXT TRANSITION]**.

Se la funzione di blocco menu è **OFF**, il menu principale **KEYER** viene selezionato automaticamente.

**Key 1 [BUS DELEGATION]** viene selezionato automaticamente.

- **2.** Accertarsi che **Key 1 [BUS DELEGATION]** sia selezionato.
- **3.** Accertarsi che il menu principale **KEYER** sia selezionato.
- **4.** Selezionare il sottomenu **SD KEY 1** e premere **Type**.
- **5.** Scegliere **Chroma** come tipo di key.
- **6.** Premere il tasto **Source** per selezionare sorgenti di key e di fill.
- **7.** Premere il tasto **Adjust**.
- **8.** Premere il tasto **Auto**.

Questa operazione regola i valori **Chroma** e **Selectivity** automaticamente.

– *oppure* –

Premere il tasto **Cursor**.

Regolare la dimensione e la posizione dei cursori con il joystick per impostare i valori del colore utilizzati per il chroma key.

- **9.** Se necessario, regolare i valori **Chroma** e **Selectivity** manualmente.
- **10.** Premere il tasto **Cut [KEY 1]** o **Mix [KEY 1]** .

– *oppure* –

Premere il tasto **CUT** o **AUTO** .

– *oppure* –

Spostare il **Cursore transizione** verso la posizione opposta.

# **5.3.4 Esecuzione di una transizione di effetti**

Con questo tipo di transizione, lo sfondo rimane invariato.

**Note** Nell'esempio seguente viene utilizzato **Key 1**, ma è possibile utilizzare anche **Key 2**.

Per eseguire una transizione di effetti:

**1.** Scegliere **Key 1 [NEXT TRANSITION]**.

Se la funzione di blocco menu è **OFF**, il menu principale **KEYER** viene selezionato automaticamente.

**Key 1 [BUS DELEGATION]** viene selezionato automaticamente.

- **2.** Accertarsi che **Key 1 [BUS DELEGATION]** sia selezionato.
- **3.** Accertarsi che il menu principale **KEYER** sia selezionato.
- **4.** Selezionare il sottomenu **SD KEY 1** e premere **Type**.
- **5.** Selezionare **Type**.
- **6.** Selezionare **Source**.
- **7.** Accedere al menu principale **TRANSITION**.
- **8.** Selezionare **SD Key 1 In**.
- **9.** Selezionare la categoria desiderata e il modello, ad esempio, **Slide** e **Left**.
- **10.** Se necessario, accedere al sottomenu **DURATION** per regolare le impostazioni di temporizzazione.
- **11.** Selezionare **SD Key 1 Out**.
- **12.** Selezionare la categoria desiderata e il modello, ad esempio, **Wipe** e **Circle**.
- **13.** Se necessario, accedere al sottomenu **DURATION** per regolare le impostazioni di temporizzazione.
- **14.** Accertarsi che **FX** sia selezionato.
- **15.** Premere il tasto **Mix [KEY 1]** .

– *oppure* –

Premere il tasto **AUTO** .

– *oppure* –

Spostare il **Cursore transizione** verso la posizione opposta.

## **5.3.5 Realizzazione di una immagine PiP (Picture in Picture, immagine nell'immagine)**

Questo tipo di transizione inserisce un'immagine nella scena di sfondo. Lo sfondo rimane invariato.

**Note** Nell'esempio seguente viene utilizzato **Key 1**, ma è possibile utilizzare anche **Key 2**.

Per eseguire una immagine PiP:

**1.** Scegliere **Key 1 [NEXT TRANSITION]**.

Se la funzione di blocco menu è **OFF**, il menu principale **KEYER** viene selezionato automaticamente.

**Key 1 [BUS DELEGATION]** viene selezionato automaticamente.

- **2.** Accertarsi che **Key 1 [BUS DELEGATION]** sia selezionato.
- **3.** Accertarsi che il menu principale **KEYER** sia selezionato.
- **4.** Selezionare il sottomenu **SD KEY 1** e premere **Type**.
- **5.** Scegliere **PiP** come **Type**.
- **6.** Premere il tasto **Source** e selezionare la sorgente **Fill** dall'elenco.
- **7.** Premere **Transform**.
- **8.** Accertarsi che il tasto **Enable** sia attivato.
- **9.** Regolare **Top Corner**, **Bottom Corner** e **2D Size** come desiderato per posizionare e ridimensionare l'immagine.

**10.** Premere il tasto **Cut [KEY 1]** o **Mix [KEY 1]** .

– *oppure* –

Premere il tasto **CUT** o **AUTO** .

– *oppure* –

Spostare il **Cursore transizione** verso la posizione opposta.

# **5.4 Elaborazione audio**

Questo paragrafo spiega come elaborare e missare i segnali audio con l'**INDIGO AV Mixer**.

# **Audio Follow Video**

È possibile assegnare uno o più canali audio a un canale video .

Di conseguenza, quando questo canale video viene selezionato, i canali audio assegnati vengono selezionati automaticamente. I livelli di volume dei canali audio possono essere regolati per **In onda** e **Fuori onda**.

Per assegnare un canale audio a un canale video:

- **1.** Selezionare il menu principale **SETUP**.
- **2.** Selezionare il sottomenu **AUDIO**.
- **3.** Premere **Follow Video**.
- **4.** Se necessario, premere **Enable** per visualizzare le **Video Sources**.
- **5.** Scegliere il canale video desiderato dall'elenco **Video Sources**.
- **6.** Premere il tasto **Enable** a destra dell'elenco **Video Sources** per visualizzare l'elenco **Audio Sources**.
- **7.** Scegliere il canale audio desiderato dall'elenco **Audio Sources**.
- **8.** Premere il tasto **Enable** a destra dell'elenco **Audio Sources**.
- **9.** Per regolare i livelli audio di **In onda** e **Fuori onda**, è necessario utilizzare i due fader della piccola area accanto all'elenco **Audio Sources**.

Per regolare questi valori per la sorgente audio selezionata, è anche possibile utilizzare i potenziometri digitali.

**10.** Se necessario, ripetere i punti 7-9 per aggiungere ulteriori sorgenti audio.

**Note** Le sorgenti audio e video attivate (abilitate) vengono visualizzate in verde all'interno degli elenchi.

# **5.4.1 Ingressi Mic**

Se necessario, attivare l'alimentazione phantom (+48 V CC) per i microfoni.

È possibile, ad esempio, effettuare il panning dei segnali, indirizzarli ai bus e impostare i volumi desiderati.

# **INDIGO AV Mixer**

Instrukcja szybkiego startu

POLSKI – Tłumaczenie z języka angielskiego

Marzec 2007 / Wersja 0

# **Kontakt z Grass Valley**

Dalsze informacje o firmie [Thomson/Grass](http://www.thomsongrassvalley.com) Valley i jej produktach znaleźć można na [stronie](http://www.thomsongrassvalley.com) www.thomsongrassvalley.com .

W sprawie sprzedaży i serwisu prosimy skontaktować się z najbliższym dystrybutorem.

Najbliższego przedstawiciela, dealera lub dystrybutora znaleźć można na stronie www.thomsongrassvalley.com/indigo.

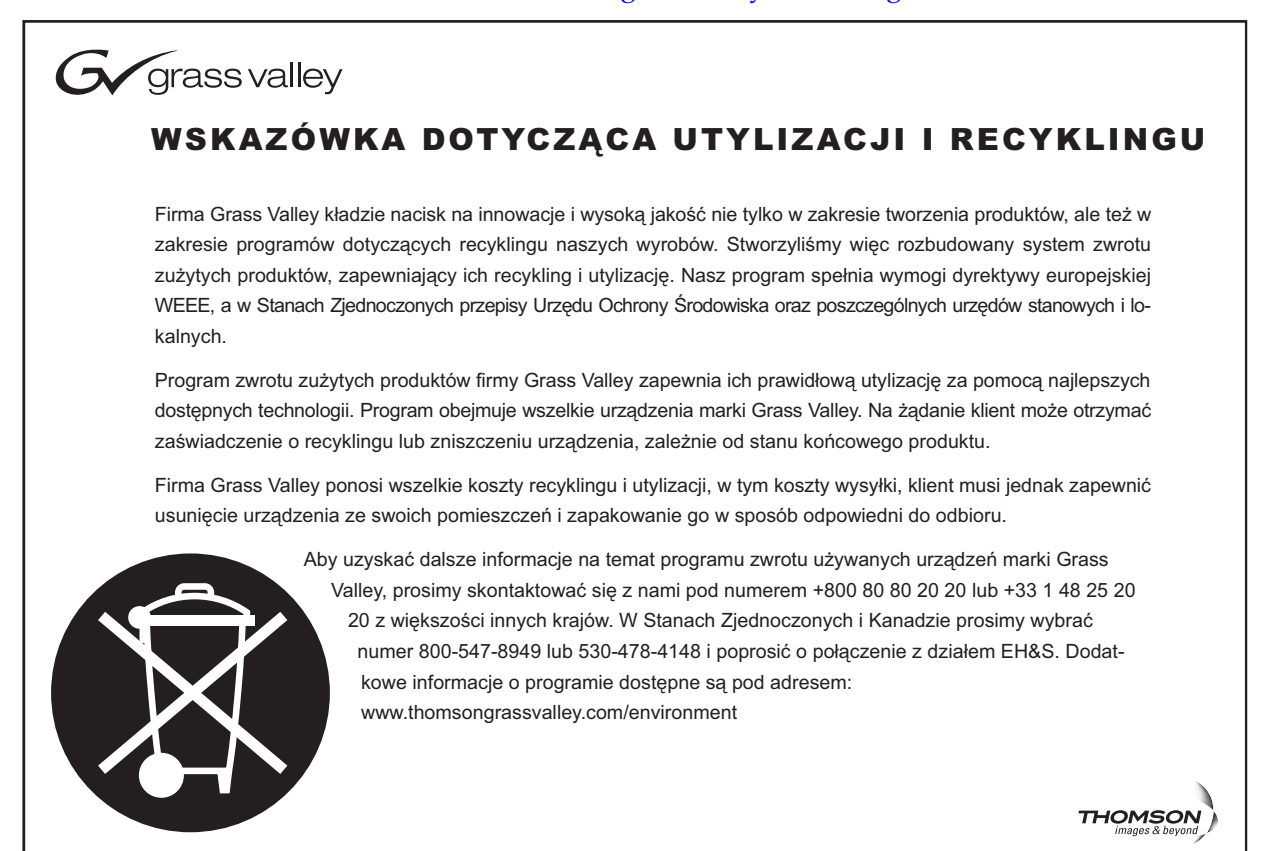

# **Deklaracja zgodności CE**

Niniejszy produkt zgodny jest z następującymi normami określonymi w dyrektywach 89/336/EWG i 73/23/EWG:

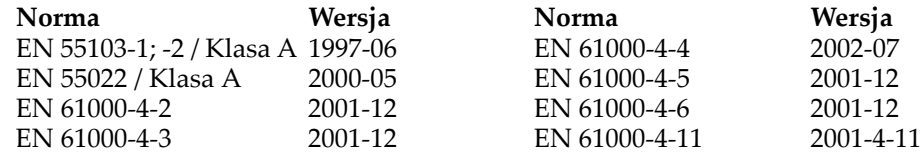

# *Spis treści*

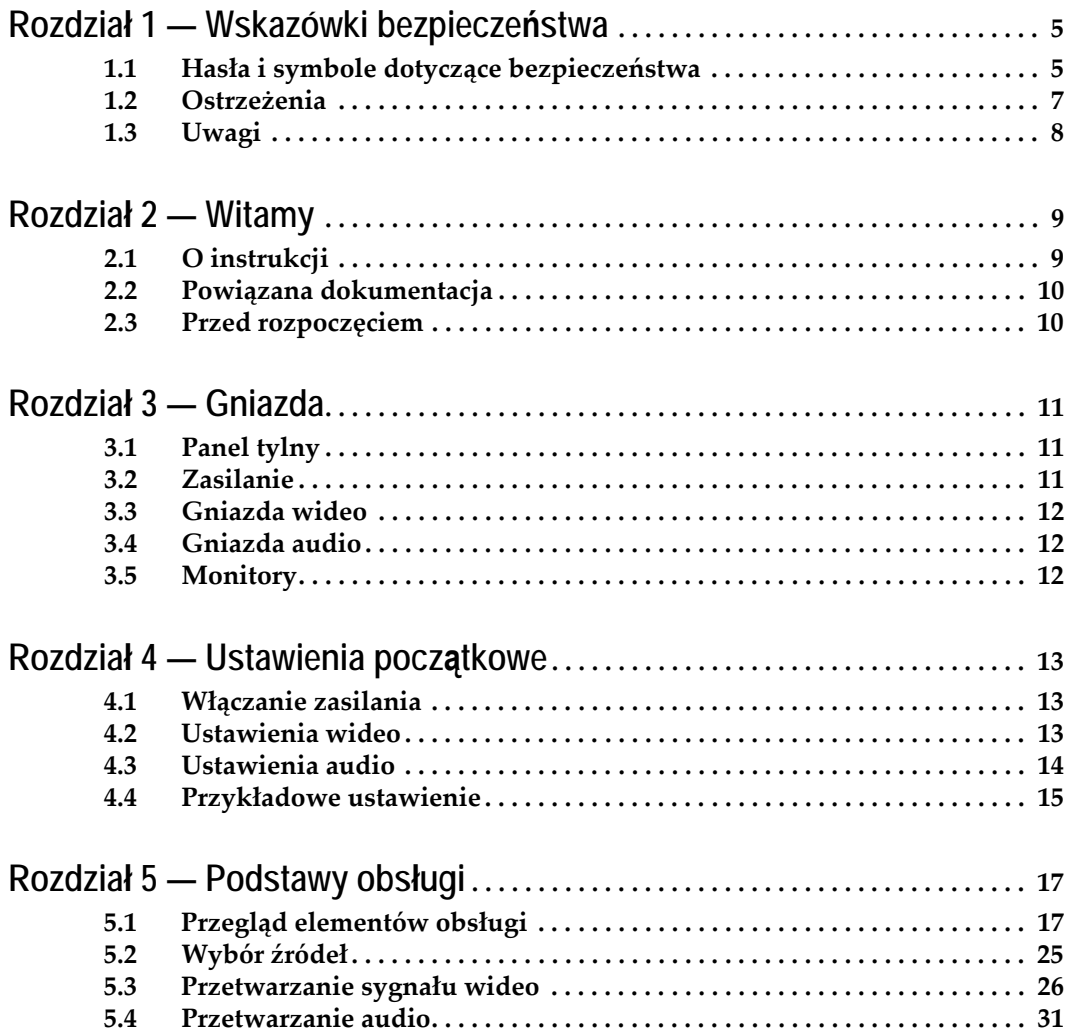

*Rozdział*

# <span id="page-160-0"></span>*Wskazówki bezpieczeństwa*

Należy zapoznać się z poniższymi wskazówkami bezpieczeństwa i przestrzegać ich, zwracając szczególną uwagę na instrukcje odnoszące się do zagrożenia pożarem, porażeniem prądem elektrycznym lub obrażeniem osób. W instrukcji mogą występować dalsze ostrzeżenia niewymienione w tym miejscu.

**OSTRZEŻENIE Wszystkie polecenia w niniejszej instrukcji obsługi, które wymagają otwarcia osłony lub obudowy urządzenia, mogą być wykonywane tylko przez wykwalifikowany personel serwisowy. Aby uniknąć ryzyka porażenia prądem elektrycznym, użytkownik nie może wykonywać żadnych czynności serwisowych wykraczających poza opisane w instrukcji obsługi, chyba że posiada odpowiednie kwalifikacje.**

# <span id="page-160-1"></span>**1.1 Hasła i symbole dotyczące bezpieczeństwa**

### **1.1.1 Hasła stosowane w instrukcji**

Informacje dotyczące bezpieczeństwa występują w niniejszej instrukcji w następującej formie:

**OSTRZEŻENIE "Ostrzeżenie" odnosi się do sytuacji lub zachowań mogących skutkować obrażeniami ciała lub utratą życia.**

**UWAGA** "Uwaga" odnosi się do sytuacji lub zachowań mogących skutkować uszkodzeniem sprzętu lub innych przedmiotów albo czasową niesprawnością sprzętu niezbędnego do prowadzenia działalności.

# **1.1.2 Oznaczenia stosowane na produkcie**

Na produkcie mogą występować następujące oznaczenia:

**NIEBEZPIECZEŃSTWO** — Niebezpieczeństwo obrażeń ciała mogące wystąpić, gdy oznaczenie jest widoczne.

**OSTRZEŻENIE** — Istniejące niebezpieczeństwo obrażeń ciała, nie pojawiające się jednak bezpośrednio wtedy, gdy oznaczenie jest widoczne.

**UWAGA** — Niebezpieczeństwo uszkodzenia przedmiotów, produktu i innego sprzętu.

# **1.1.3 Symbole stosowane na produkcie**

Na produkcie mogą występować następujące symbole:

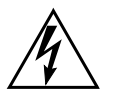

Wskazuje na występowanie wewnątrz obudowy urządzenia niebezpiecznego wysokiego napięcia, które może stwarzać niebezpieczeństwo porażenia prądem elektrycznym.

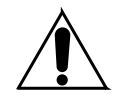

Wskazuje, że użytkownik, operator lub technik serwisowy powinien sięgnąć do instrukcji obsług produktu w celu uzyskania istotnych informacji dotyczących obsługi, konserwacji lub serwidowania.

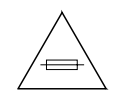

Wskazówka dotycząca przestrzegania odpowiedniej wartości bezpiecznika w przypadku jego wymiany. Bezpiecznik, o którym mowa w tekście, należy zastąpić bezpiecznikiem o podanej wartości.

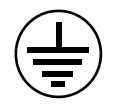

Wskazuje złącze uziemienia ochronnego, które należy podłączyć do uziemienia przed przystąpieniem do jakichkolwiek podłączeń sprzętu.

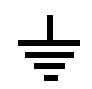

Wskazuje zewnętrzne złącze uziemienia ochronnego, które można podłączyć dodatkowo do uziemienia wewnętrznego.

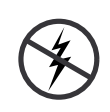

Wskazuje na obecność wrażliwych elementów mogących ulec uszkodzeniu w przypadku wyładowania elektrostatycznego. Podczas serwisowania stosować procedury, sprzęt i powierzchnie antystatyczne.

<span id="page-162-0"></span>Poniższe ostrzeżenia odnoszą się do sytuacji lub zachowań mogących skutkować obrażeniami ciała lub utratą życia.

**Możliwość występowania niebezpiecznego napięcia lub prądu** — Przed zdjęciem osłon ochronnych, lutowaniem lub wymianą części odłączyć zasilanie i wyjąć baterie (jeśli są).

**Nie serwisować samodzielnie** — Nie przeprowadzać czynności serwisowych wewnątrz urządzenia samodzielnie, lecz w obecności drugiej osoby, która jest w stanie udzielić pierwszej pomocy.

**Zdjąć biżuterię** — Przed przystąpieniem do czynności serwisowych zdjąć biżuterię: pierścionki, zegarki i inne metalowe przedmioty.

**Nie dotykać otwartych obwodów** — Nie dotykać otwartych gniazd, komponentów i obwodów elektrycznych przy łączonym zasilaniu.

**Stosować odpowiedni przewód zasilający** — Stosować tylko dostarczony przewód zasilający lub inny przeznaczony dla tego produktu.

**Uziemić urządzenie** — Połączyć przewód uziemiający przewodu zasilającego z uziemieniem.

**Używać tylko z zamontowanymi osłonami i obudową** — Nie stosować urządzenia przy zdjętych osłonach lub obudowie.

**Stosować odpowiednie bezpieczniki** — Stosować tylko bezpieczniki o typie i wartości określonej dla tego produktu.

**Stosować tylko w suchych warunkach** — Nie stosować w wilgotnym lub zaparowanym otoczeniu.

**Stosować tylko w otoczeniu niezagrożonym wybuchem** — Nie stosować w wybuchowej atmosferze.

**Możliwość wystąpienia dużego prądu upływowego** — Przed włączeniem zasilania należy koniecznie uziemić urządzenie.

**Zabezpieczenie dwubiegunowe/zera** — Przed konserwacją odłączyć zasilanie.

**Unikać zagrożeń mechanicznych** — Przed rozpoczęciem czynności serwisowych odczekać do zatrzymania się wentylatora.

# <span id="page-163-0"></span>**1.3 Uwagi**

Poniższe uwagi odnoszą się do sytuacji lub zachowań mogących skutkować uszkodzeniem urządzenia lub innych przedmiotów.

**Nie otwierać urządzenia** — Nieuprawnione otwarcie powoduje utratę gwarancji.

**Stosować odpowiednie zasilanie** — Nie zasilać urządzenia napięciem wyższym niż podane dla tego produktu.

**Zapewnić odpowiednią wentylację** — Aby zapobiec przegrzewaniu się urządzenia, należy zapewnić odpowiednią wentylację urządzenia stosownie do instrukcji obsługi. Nie umieszczać żadnych dokumentów pod urządzeniem – może to utrudniać wentylację. Ustawiać urządzenie tylko na płaskiej powierzchni.

**Stosować procedury antystatyczne** — Urządzenie zawiera wrażliwe elementy mogące ulec uszkodzeniu w przypadku wyładowania elektrostatycznego. Podczas serwisowania stosować procedury, sprzęt i powierzchnie antystatyczne.

**Nie stosować kart CF do komputerów**— Karta CF jest specjalnie sformatowana. Oprogramowanie zapisane na karcie CF może zostać skasowane.

**Nie stosować urządzenia w przypadku podejrzenia uszkodzenia** — W razie przypuszczenia, że urządzenie może być uszkodzone, sprzęt należy oddać do sprawdzenia przez wykwalifikowany personel.

**Pamiętać o właściwym ułożeniu przewodów** — Przewód zasilający i inne przewody należy układać tak, aby nie mogły łatwo ulec zniszczeniu. Ciężkie wiązki kablowe należy odpowiednio podeprzeć, aby nie doprowadzić do uszkodzenia gniazd.

**Stosować odpowiednie przewody zasilające** — Przewód zasilający do tego urządzenia, jeśli jest dołączony, spełnia wszystkie standardy elektryczne obowiązujące w danym regionie. Zasilanie urządzenia napięciem przekraczającym 130 V prądu zmiennego wymaga użycia przewodów zasilających spełniających normę NEMA. Uniwersalne przewody zasilające, jeśli są dołączone, mają odpowiedni atest danego kraju.

**Stosować odpowiednie baterie zamienne** — Produkt zawiera baterię. Aby uniknąć niebezpieczeństwa wybuchu, należy sprawdzić biegunowość i stosować tylko taki sam lub adekwatny typ baterii zalecany przez producenta urządzenia. Utylizację zużytych baterii przeprowadza się zgodnie z instrukcją producenta baterii.

Urządzenie nie zawiera żadnych części wymagających serwisowania ze strony użytkownika. W razie wystąpienia problemów prosimy skontaktować się z najbliższym dystrybutorem.

<span id="page-164-0"></span>*Witamy* Mamy przyjemność przedstawić **INDIGO AV Mixer**.**INDIGO AV Mixer**

to unikalne połączenie zaawansowanych funkcji switchera do produkcji

wideo, funkcji seamless switcher i miksera audio.

G Grass valle **INDIGO FF** 

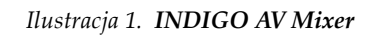

# <span id="page-164-1"></span>**2.1 O instrukcji**

Niniejsza instrukcja szybkiego startu jest pomocą dla użytkowników posiadających ogólną wiedzę o działaniu miksera audio/wideo i chcących natychmiast rozpocząć eksploatację.

Instrukcja szybkiego startu zawiera przegląd gniazd, opisuje sposób ustawienia **INDIGO AV Mixer** po włączeniu i wyjaśnia podstawowe operacje.

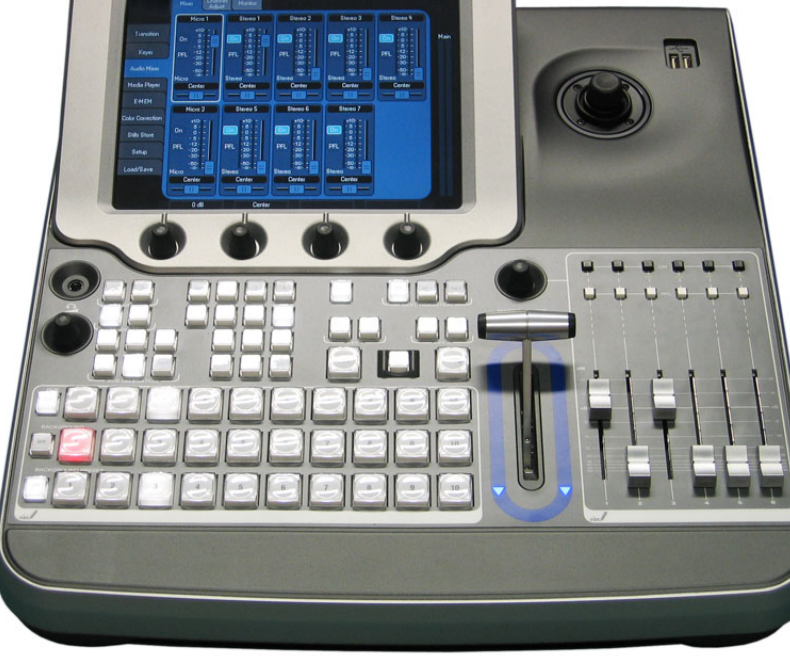

# <span id="page-165-0"></span>**2.2 Powiązana dokumentacja**

Kompletna **instrukcja obsługi** znajduje się na płycie CD‐ROM dołączonej do **INDIGO AV Mixer**. Zawiera ona wyczerpujące informacje o **INDIGO AV Mixer**.

Poniższe [informacje](http://www.thomsongrassvalley.com) można znaleźć również na stronie [w](http://www.thomsongrassvalley.com)ww.thomsongrassvalley.com:

- **Wersje online dokumentacji** aktualne wersje katalogów, broszur, danych technicznych, instrukcji zamawiania, poradników konfiguracyjnych, instrukcji obsługi i temu podobnych informacji do pobrania w formacie .pdf.
- **Baza FAQ** wyszukiwanie najczęściej zdawanych pytań (FAQ) w celu szybkiego odszukania wyjaśnień najczęstszych zagadnień i sposobów rozwiązywania problemów.
- **Pobieranie oprogramowania** aktualizacje oprogramowania, sterowniki i poprawki do pobrania.

# <span id="page-165-1"></span>**2.3 Przed rozpoczęciem**

Sprawdzić, czy dostarczony pakiet **INDIGO AV Mixer** jest kompletny. Pakiet powinien zawierać następujące elementy:

- urządzenie **INDIGO AV Mixer**
- dwa przewody zasilające (amerykański i europejski kontynentalny)
- skrzynka przejściowa **Tally/GPI/GPO** + kabel (jeśli zamówiono)
- kabel przejściowy **Digital Audio** (jeśli zamówiono)
- **HiRes Board** (jeśli zamówiono)
- płyta CD‐ROM z **instrukcją obsługi** w różnych językach
- niniejszy **przewodnik szybkiego startu** w kilku językach

**R** 

# <span id="page-166-0"></span>*Gniazda*

# <span id="page-166-1"></span>**3.1 Panel tylny**

Poniższa ilustracja przedstawia panel tylny **INDIGO AV Mixer** z różnymi gniazdami:

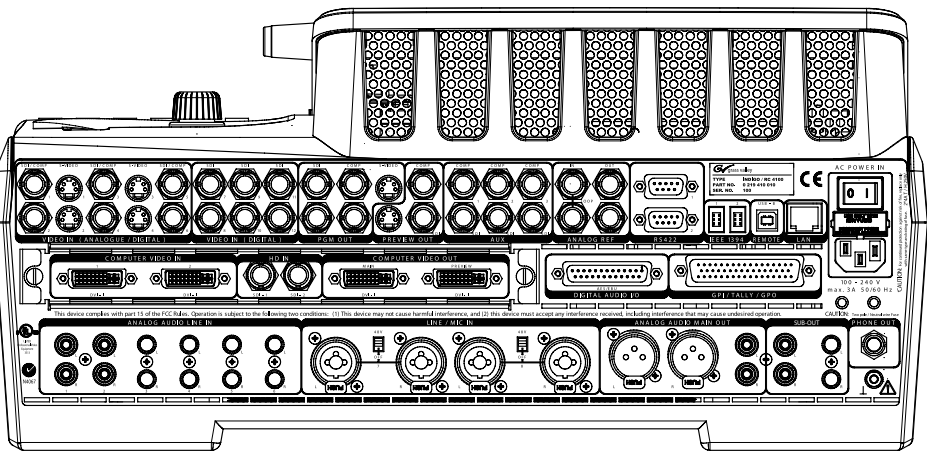

*Ilustracja 2. Panel tylny INDIGO AV Mixer*

# <span id="page-166-2"></span>**3.2 Zasilanie**

# **3.2.1 Przewód zasilający prądu zmiennego**

Podłączyć przewód zasilający do wejścia zasilania **INDIGO AV Mixer** oraz do gniazdka sieciowego.

**Wskazówka**W razie potrzeby należy zwrócić się do sprzedawcy o właściwy przewód zasilający.

# **3.2.2 Śruba uziemienia**

Za pomocą śruby uziemienia połączyć urządzenie z uziemieniem.

# <span id="page-167-0"></span>**3.3 Gniazda wideo**

**INDIGO AV Mixer** wyposażony jest w szereg analogowych i cyfrowych wejść i wyjść wideo.

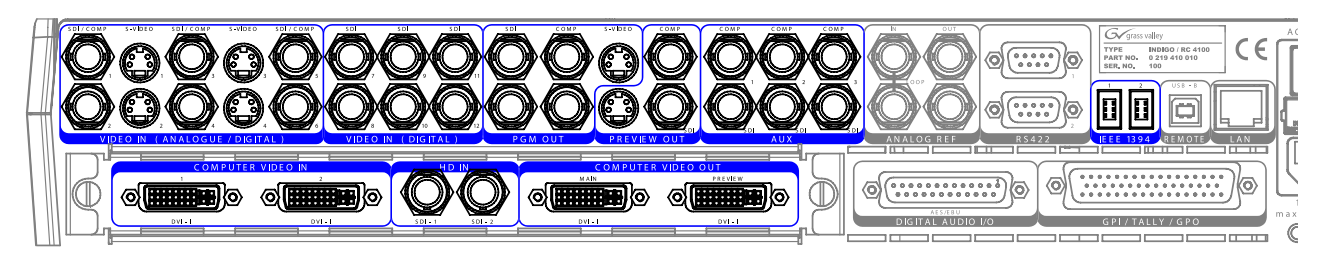

*Ilustracja 3. Gniazda wejściowe i wyjściowe wideo*

# <span id="page-167-1"></span>**3.4 Gniazda audio**

**INDIGO AV Mixer** wyposażony jest w szereg analogowych i cyfrowych wejść i wyjść audio.

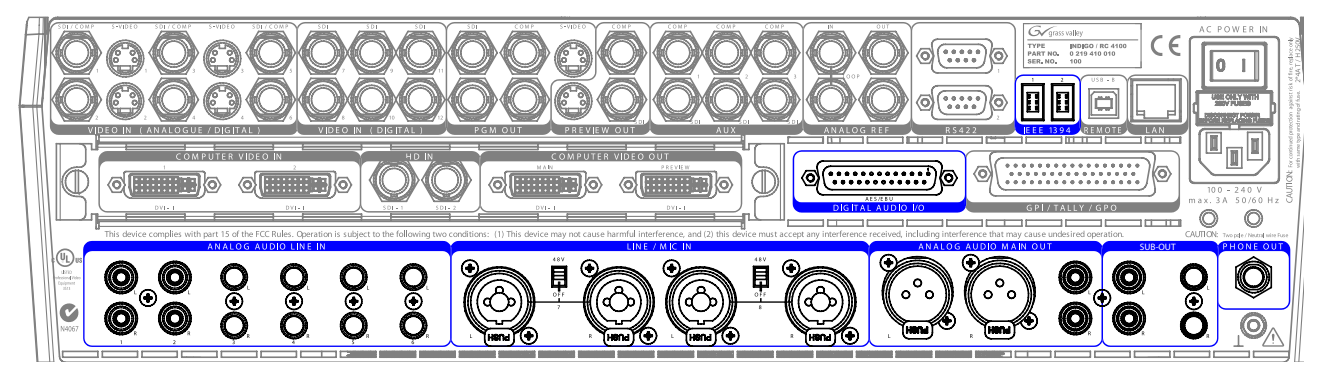

*Ilustracja 4. Gniazda wejściowe i wyjściowe audio*

# <span id="page-167-2"></span>**3.5 Monitory**

**INDIGO AV Mixer** wyposażony jest wyjścia monitorowe programu, podglądu i pomocnicze.

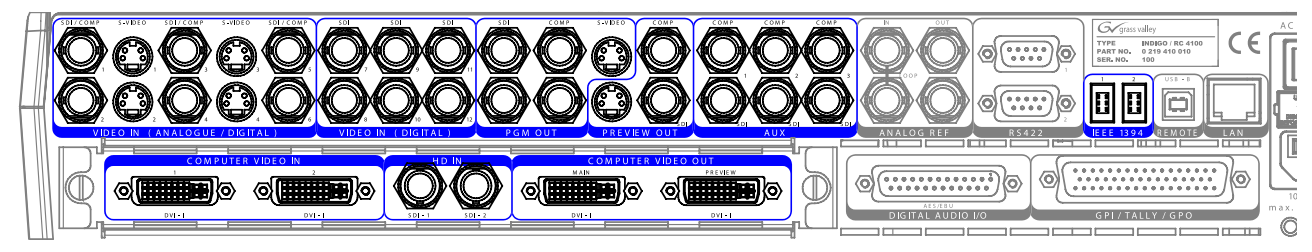

*Ilustracja 5. Wyjścia monitorowe*

<span id="page-168-0"></span>*Ustawienia początkowe*

Przy pierwszym włączeniu **INDIGO AV Mixer** lub w przypadku zastosowania nowych ustawień (podłączenie innych lub dodatkowych urządzeń) należy po pierwszym włączeniu zasilania dostosować ustawienia wideo i audio.

# <span id="page-168-1"></span>**4.1 Włączanie zasilania**

Zasilanie włącza się przyciskiem na panelu tylnym **INDIGO AV Mixer**.

<span id="page-168-2"></span>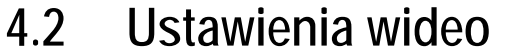

Skonfigurować ustawienia wideo zgodnie z potrzebami odpowiednio do podłączonych urządzeń:

- **1.** Wybrać menu główne **SETUP** , aby dokonać ustawień.
- **2.** W podmenu **VIDEO**  nacisnąć przycisk **Input** w celu wyświetlenia wszystkich wejść wideo i ustawić sygnał **Type** dla wszystkich (wykorzystywanych) wejść wideo.
- **3.** Nacisnąć przycisk **Output** i wybrać żądany **Graphic Standard** (rozdzielczość) oraz **Type** (PAL lub NTSC).

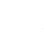

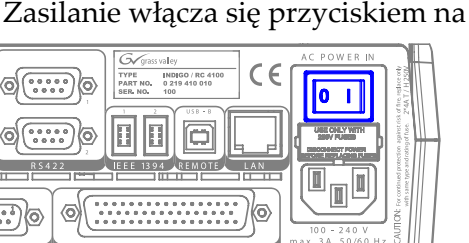

*Ilustracja 6. Przycisk zasilania*

**4.** W razie potrzeby w podmenu **CONTROL PANEL**  nacisnąć przycisk **Button Assign** i ustawić routing sygnału wideo, tzn. które źródła **(Sources)** przyporządkowane są do których **przycisków** na background crossbar.

W przeciwnym razie przyciski przyporządkowane są zgodnie z numerem kanału wejściowego sygnału wideo .

# <span id="page-169-0"></span>**4.3 Ustawienia audio**

Aby wybrać ustawienia audio, należy:

- **1.** Wybrać menu główne **SETUP** .
- **2.** W podmenu **AUDIO** nacisnąć przycisk **Operation Mode**, aby wybrać jeden z następujących trybów:
	- **8 Stereo**: można używać sygnałów audio ośmiu źródeł stereo z RCA, TRS 1/4ʺ, XLR, AES/EBU lub nawet de‐embedded sygnału audio ze ścieżki wideo.
	- **7 Stereo, 2 Mic**: można używać siedmiu stereofonicznych sygnałów audio oraz dwóch mikrofonów podłączonych do wejść **LINE/MIC IN**.
	- **6 Stereo, 4 Mic**: można używać sześciu stereofonicznych sygnałów audio oraz nawet czterech mikrofonów podłączonych do wejść **LINE/MIC IN**.
- **3.** W razie potrzeby w podmenu **CONTROL PANEL**  nacisnąć **Fader Assign** i ustawić routing sygnału audio (tzn. które źródło audio przyporządkowane jest do którego tłumika w podpanelu Audio Control.

Domyślnie tłumiki przyporządkowane są zgodnie z numerem kanału wejściowego sygnału audio, na przykład sygnał z wejścia audio 3 przyporządkowany jest do tłumika **3**.

# <span id="page-170-0"></span>**4.4 Przykładowe ustawienie**

Poniższa ilustracja przedstawia przykładowe ustawienie:

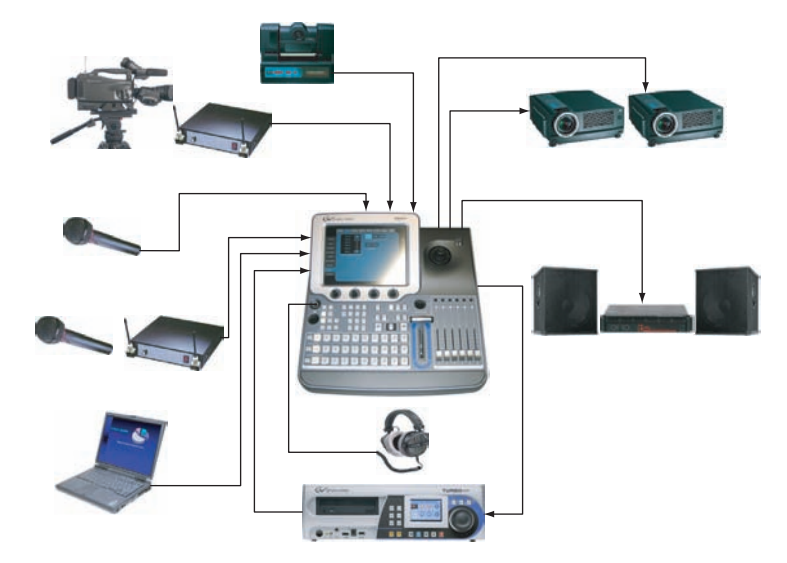

*Ilustracja 7. Konfiguracja na dużą imprezę*

polski

*Rozdział 4 — Ustawienia początkowe*

# *Rozdział*

# <span id="page-172-0"></span>*Podstawy obsługi*

# <span id="page-172-1"></span>**5.1 Przegląd elementów obsługi**

# **5.1.1 Panel sterowania**

**INDIGO AV Mixer** obsługiwany jest za pomocą przycisków, potencjometrów cyfrowych, dźwigni i menu graficznego na ekranie dotykowym.

Przyciski na panelu sterowania używane są podczas obsługi na żywo i umożliwiają szybką obsługę w czasie rzeczywistym. Menu wyświetlane za pomocą ekranu dotykowego pozwalają uzyskać dostęp do wszystkich funkcji sterowania i edycji. Stosowane są głównie do ustawiania efektów i konfiguracji systemu.

Elementy obsługi **INDIGO AV Mixer** połączone są w następujące grupy odpowiednio do swojej funkcji:

- (1) *Ekran dotykowy z [potencjometrami](#page-173-0) cyfrowymi* (patrz [str. 18\)](#page-173-0)
- (2) *Panel [delegacji](#page-174-0)* (patrz [str. 19](#page-174-0))
- (3) *[Crossbars](#page-175-0) magistral i źródeł* (patrz [str. 20\)](#page-175-0)
- (4) *Główny panel przejść oraz dź[wignia](#page-176-0) przejść* (patrz [str. 21\)](#page-176-0)
- (5) *Panel [numeryczny](#page-177-0)* (patrz [str. 22\)](#page-177-0)
- (6) *Panel [sterowania](#page-178-0) audio* (patrz [str. 23](#page-178-0))
- (7) *Dż[ojstik](#page-179-0)* (patrz [str. 24\)](#page-179-0)

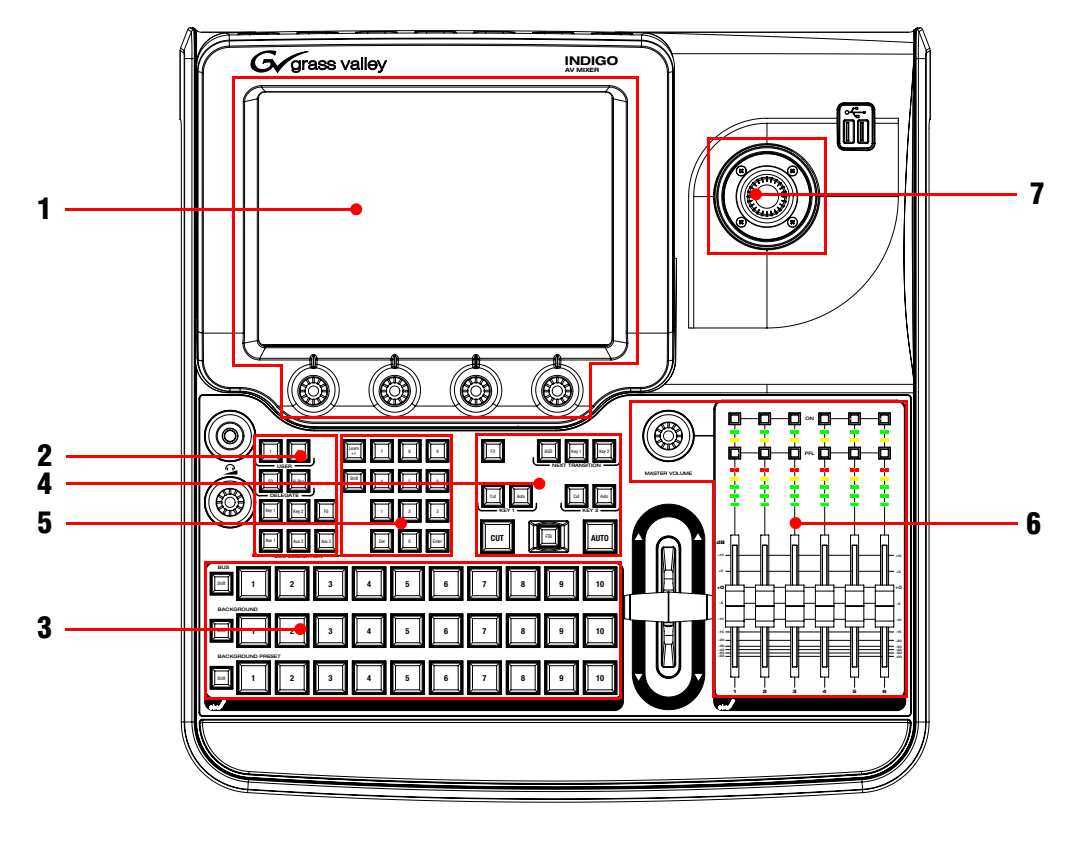

Poniższa ilustracja przedstawia panel sterowania **INDIGO AV Mixer** z poszczególnymi elementami obsługi:

*Ilustracja 8. Panel sterowania*

# <span id="page-173-0"></span>**5.1.2 Ekran dotykowy z potencjometrami cyfrowymi**

#### **Ekran dotykowy**

Ekran dotykowy umożliwia bezpośrednią obsługę za pomocą elementów wyświetlanych na ekranie. Ekran należy obsługiwać palcami lub innym miękkim przedmiotem. Ekran dotykowy reaguje na tylko jedno miejsce nacisku, dlatego można jednocześnie regulować tylko jedno ustawienie.

#### **Potencjometry cyfrowe**

Potencjometry cyfrowe pod wyświetlaczem graficznym służą do ustawiania wartości parametrów funkcji wyświetlanych na ekranie dotykowym. Naciśnięcie potencjometru cyfrowego przywraca domyślną wartość parametru.

# <span id="page-174-0"></span>**5.1.3 Panel delegacji**

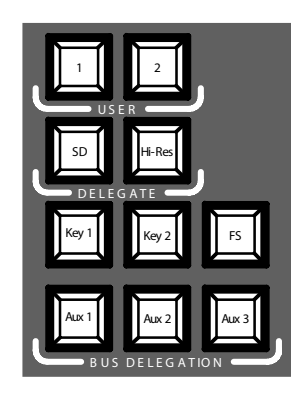

*Ilustracja 9. Panel delegacji*

#### **User**

Za pomocą przycisków **1** i **2** można szybko i bezpośrednio uzyskać dostęp do wybranego punktu w hierarchii menu, np. wywołać punkt **Calibration** w menu głównym **SETUP**.

### **Delegate**

Za pomocą obszaru **DELEGATE** można określić, który M/E jest aktywny: SD czy HiRes.

# **Bus Delegation**

Aby uprościć obsługę, panele **INDIGO AV Mixer** wyposażone są w oddzielne magistrale, do których można uzyskać dostęp za pomocą przycisków **BUS DELEGATION**. Nacisnąć przycisk **BUS DELEGATION**, aby określić, której magistrali dotyczyć będzie przycisk wybierania źródła na Bus Crossbar.

# <span id="page-175-0"></span>**5.1.4 Crossbars magistral i źródeł**

**INDIGO AV Mixer** zawiera kilka wejść uniwersalnych przeznaczonych do sygnałów wideo lub sygnałów key.

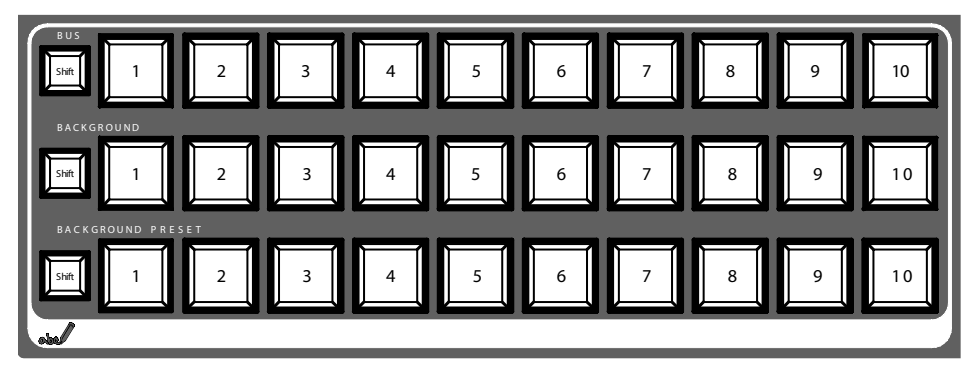

*Ilustracja 10. Crossbars magistral i źródeł*

#### **Bus**

Bus Crossbar służy do wyboru sygnału key i fill oraz źródeł AUX 1 – AUX 3 i Stills.

#### **Background**

Background Crossbar wskazuje, który sygnał jest wybrany jako aktualny obraz tła. Naciśnięcie innego przycisku w tym rzędzie powoduje ostre cięcie do innego obrazu tła. Wybrany obraz tła można wyświetlić na odpowiednim monitorze programu.

#### **Background Preset**

Background Preset Crossbar służy do wstępnego wyboru tła używanego do przejścia sygnału. Ustawiony wstępnie obraz tła oraz wybrane modyfikacje (np. key) można wyświetlić na odpowiednim monitorze podglądu.

Magistrale tła i wstępnie ustawionego tła pracują w trybie "Flip-Flop". Po zakończeniu przejścia tła wstępnie ustawione tło jest automatycznie wybierane na magistrali tła, a oryginalne źródło tła jest automatycznie przełączane na magistralę wstępnie ustawionego tła.

# <span id="page-176-0"></span>**5.1.5 Główny panel przejść oraz dźwignia przejść**

Elementy sterowania przejściami służą do wybierania elementów sygnału, które będą brały udział w przejściu (tło i/lub key), do określania typu przejścia i do wykonywania przejścia.

Do obsługi służą następujące elementy:

- **główny panel przejść** ze wszystkimi głównymi elementami sterowania przejściami
- **dźwignia przejść** do ręcznego sterowania przejściami

#### **Główne elementy sterowania przejściami**

Przyciski **Key 1**, **Key 2** i **BGD** w obszarze **NEXT TRANSITION** służą do wyboru elementów, które zmienią się podczas następnego przejścia.

Przyciski **CUT** i **AUTO** oraz **dźwignia przejść** służą do wykonywania głównych przejść. Po zakończeniu przejścia wybrane tła zamieniają się, przygotowując magistralę ustawionego wstępnie tła do wyboru następnego źródła.

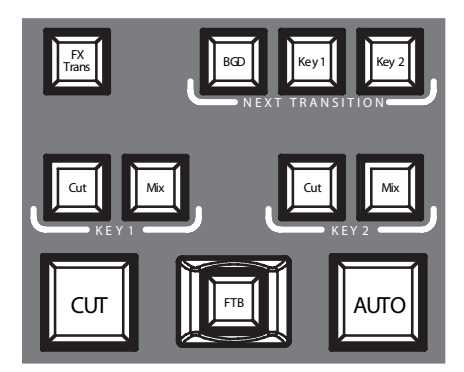

*Ilustracja 11. Główny panel przejść*

#### **FX**

Włącza wybrane efekty dla każdej warstwy i pozwala wykorzystać je w przejściach. Efekty można wybrać i dostosować w menu głównym **TRANSITION**.

Po wyłączeniu przycisku **FX** wybrane efekty są ignorowane i przejścia wykonywane są za pomocą przycisku *Mix*.

### **Dźwignia przejść**

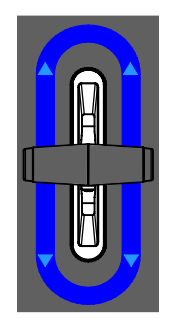

*Ilustracja 12. Dźwignia przejść*

**Dźwignia przejść** służy do ręcznego wykonywania przejść. Dzięki architekturze flip‐flop magistral w celu wykonania przejścia można poruszać dźwignię w dowolnym kierunku. Poruszenie dźwigni od oporu do oporu powoduje wykonanie pełnego przejścia.

## <span id="page-177-0"></span>**5.1.6 Panel numeryczny**

Za pomocą panelu numerycznego można też dostosowywać wartości parametrów. W tym przypadku przycisk **Shift** służy jako symbol dziesiętny (","), a przycisk **Learn** jako znak minus (",-").

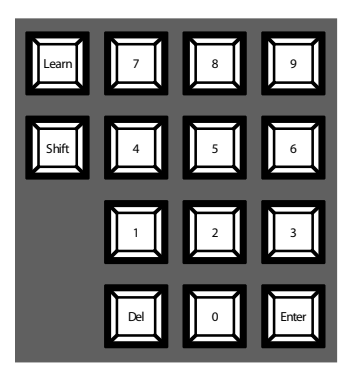

*Ilustracja 13. Panel numeryczny*

Panelu numerycznego można używać do zapisywania i wywoływania E‐ MEM‐ów. Są to ustawienia wstępne stanu . Za pomocą przycisków numerycznych można uzyskać szybki dostęp do pierwszych 20 ustawień wstępnych. W celu wpisania numeru od 11 do 20 należy nacisnąć przycisk **Shift**. W menu głównym **E-MEM** można uzyskać dostęp do ustawień wstępnych o numerze powyżej 20.

# <span id="page-178-0"></span>**5.1.7 Panel sterowania audio**

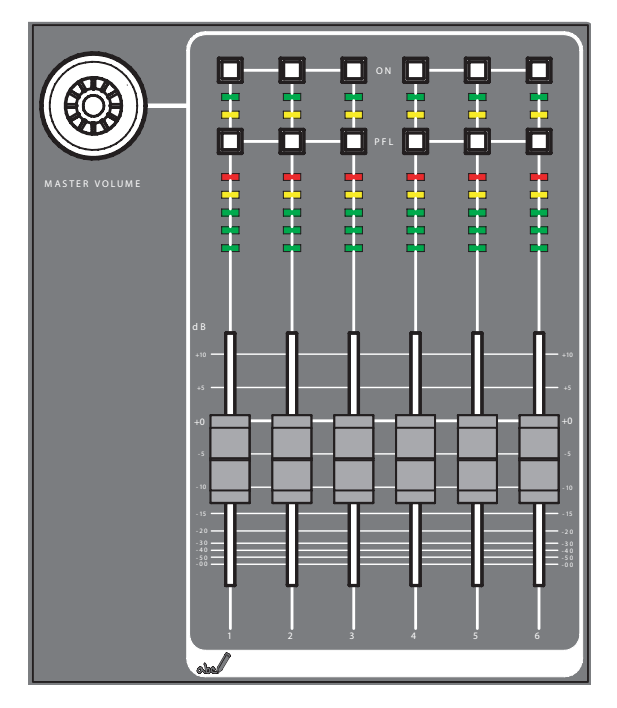

*Ilustracja 14. Panel sterowania audio*

# **Przyciski On/PFL**

#### **PFL (Pre-Fader-Listening)**

Przełącza na tryb PFL. Pozwala to słyszeć w słuchawkach sygnał audio jeszcze przed tłumikiem.

#### **On**

Włącza/wyłącza odpowiedni kanał audio.

### **LED mierniki poziomu**

Mierniki odczytują sygnał przypisany do tłumików i wyświetlają poziomy kanałów w trzech kolorach:

- *zielony*:  $od -\infty$  do –6 dB
- *żółty*: –6 dB do –2 dB
- *czerwony*: –2 dB do +10 dB

#### **Tłumiki**

Tłumiki regulują poziomy wejściowe sygnału audio przypisane do kanałów **INDIGO AV Mixer** w zakresie od −∞ do +10 dB.

Służą do ustawiania poziomu głośności różnych źródeł audio.

#### **Pokrętło Master Volume**

Pokrętło Master Volume służy do ogólnej regulacji głośności.

#### **Słuchawki**

Gniazda słuchawkowe przesyłają sygnał Main Out, sygnał Sub Out lub sygnał PFL kanałów.

Istnieją 2 gniazda słuchawkowe: jedno na panelu sterowania i jedno na panelu tylnym. Mają to samo źródło, ale oddzielne wzmacniacze.

## <span id="page-179-0"></span>**5.1.8 Dżojstik**

Dżojstik w prawej górnej części **INDIGO AV Mixer** umożliwia łatwe pozycjonowanie i ustawianie rozmiarów key (np. pozycjonowanie PIP). W przypadku Chromakey dżojstik służy do ustawienia kursora w celu wybrania koloru i przetworzenia key.
# **5.2 Wybór źródeł**

Ta część zawiera informacje na temat wyboru źródeł sygnałów wideo i audio, key oraz Stills.

## **5.2.1 Wideo**

Do wyboru sygnałów wideo służą przyciski na crossbar (patrz *[Crossbars](#page-175-0) [magistral](#page-175-0) i źródeł* na str. 20). W menu głównym **SETUP** można przypisać źródła sygnału wideo do przycisków.

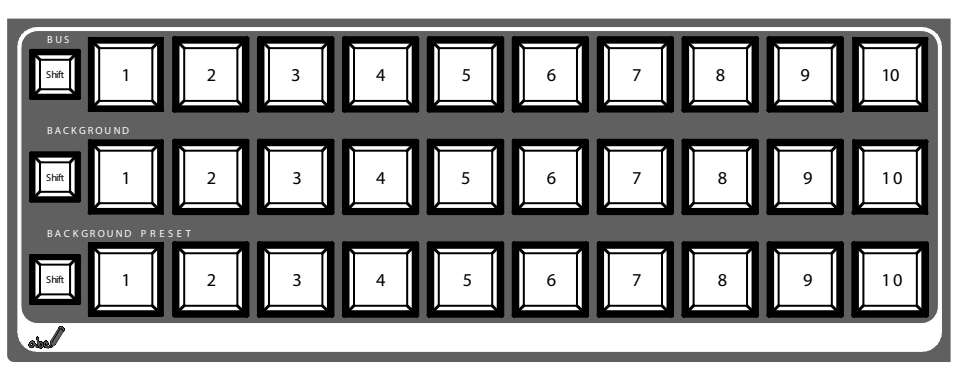

Informacje na temat konfiguracji sygnału wideo patrz też *[Ustawienia](#page-168-0) wideo* na [str. 13.](#page-168-0)

#### **źródła sygnału wideo**

Sygnały wideo dla monitorów programu wybierane są za pomocą środkowego crossbar opisanego jako **BACKGROUND**. Naciśnięcie innego przycisku w tym rzędzie powoduje ostre cięcie do innego sygnału.

#### **źródła key, sygnałów dodatkowcych i Stills**

Sygnały key i fill, źródła sygnałów dodatkowych i Still wybierane są za pomocą górnego crossbar opisanego jako **BUS**.

### **Podgląd przejść między sygnałami**

Ustawione wstępnie tło biorące udział w przejściu razem z wybranymi modyfikacjami (np. key) wybierane jest za pomocą dolnego crossbar opisanego jako **BACKGROUND PRESET**. Naciśnięcie przycisku na tym pasku wyświetla ustawione wstępnie tło na odpowiednim monitorze podglądu (podgląd LAH).

polski

# **5.2.2 Audio**

Do sterowania sygnałami audio służą tłumiki i menu główne **AUDIO MIXER** .

W submenu **CONTROL PANEL** .

Można przypisać strumień audio do źródła sygnału wideo .

Informacje na temat konfiguracji sygnału audio patrz też *[Ustawienia](#page-169-0) audio* na [str. 14.](#page-169-0)

# **5.3 Przetwarzanie sygnału wideo**

W tej części opisano, jak wykonywać przejścia, przejścia efektów, napisy i Chroma key.

# **5.3.1 Wykonywanie przejścia tła**

Aby wykonać przejścia tła, należy wykonać następujące czynności:

**1.** Wybrać żądane źródło na magistrali **Preset**.

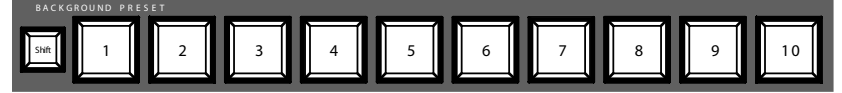

**2.** Upewnić się, że wybrane jest przejście tła, czyli że przycisk **BGD [Next Transition]** jest **ON**.

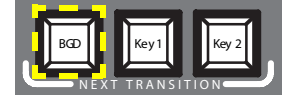

- **3.** W razie potrzeby wybrać menu główne **TRANSITION**, podmenu **EFFECTS** i nacisnąć przycisk **SD BGND**.
- **4.** Wybrać żądaną kategorię i wzór, np. **3D** i **Ripple**.

**Wskazówka**Jeżeli przycisk **FX** jest **OFF**, do przejść stosowany jest tylko *Mix*. Jeżeli przycisk **FX** jest **ON**, to do przejść stosowane są wybrane efekty.

**5.** Nacisnąć przycisk **AUTO**.

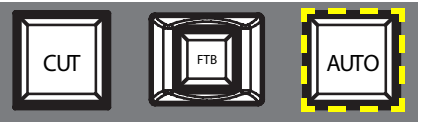

 $-lub$  –

Poruszyć **dźwignię przejść** do pozycji przeciwnej.

# **5.3.2 Wykonywanie napisu**

Ten typ przejścia wyświetla tekst na tle sceny. Tło pozostaje niezmienione.

**Wskazówka**W następującym przykładzie użyto **Key 1**, ale można też używać **Key 2**.

Aby wykonać napis, należy wykonać następujące czynności:

**1.** Wybrać **Key 1 [NEXT TRANSITION]**.

**Key 1 [BUS DELEGATION]** wybierany jest automatycznie.

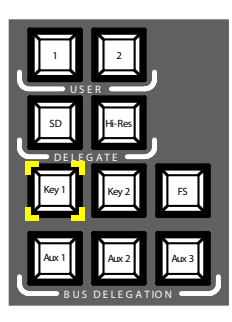

- **2.** Upewnić się, że wybrany jest **Key 1 [BUS DELEGATION]**.
- **3.** Upewnić się, że wybrane jest menu główne **KEYER**.
- **4.** Wybrać podmenu **SD KEY 1** i nacisnąć **Type**.
- **5.** Wybrać typ key **Luma**.
- **6.** Nacisnąć przycisk **Source**, aby wybrać źródła key.

**Fill**: litery z generatora napisów

Key: "kanał alfa" z generatora napisów

- **7.** Nacisnąć przycisk **Adjust**.
- **8.** Nacisnąć przycisk **Auto**.
- **9.** Wybrać tryb (**Clip Gain** lub **Cleanup Density**)

W razie potrzeby wyregulować ustawienia.

**10.** Nacisnąć przycisk **Cut [KEY 1]** lub **Mix [KEY 1]**.

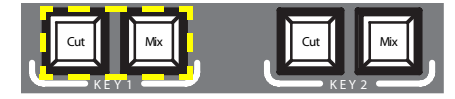

 $-luh-$ 

Nacisnąć przycisk **CUT** lub **AUTO**.

 $-lub$  –

Poruszyć **dźwignię przejść** do pozycji przeciwnej.

#### **5.3.3 Wykonywanie Chroma key**

Ten typ przejścia wstawia jeden sygnał wideo w miejsce obszarów danego koloru w drugim sygnale wideo. Tło pozostaje niezmienione.

**Wskazówka**W następującym przykładzie użyto **Key 1**, ale można też używać **Key 2**.

Aby wykonać chroma key, należy wykonać następujące czynności:

**1.** Wybrać **Key 1 [NEXT TRANSITION]**.

Jeżeli blokada menu jest **OFF**, automatycznie wybierane jest menu **KEYER**.

**Key 1 [BUS DELEGATION]** wybierany jest automatycznie.

- **2.** Upewnić się, że wybrany jest **Key 1 [BUS DELEGATION]**.
- **3.** Upewnić się, że wybrane jest menu główne **KEYER**.
- **4.** Wybrać podmenu **SD KEY 1** i nacisnąć **Type**.
- **5.** Wybrać typ key **Chroma**.
- **6.** Nacisnąć przycisk **Source**, aby wybrać źródła key i fill.
- **7.** Nacisnąć przycisk **Adjust**.
- **8.** Nacisnąć przycisk **Auto**.

Powoduje to automatyczne dopasowanie wartości **Chroma** i **Selectivity**.

– *lub* –

Nacisnąć przycisk **Cursor**.

Za pomocą dżojstika dostosować położenie i rozmiar kursorów, aby ustawić wartości kolorów dla chroma key.

**9.** W razie potrzeby ręcznie dopasować wartości **Chroma** i **Selectivity**.

**10.** Nacisnąć przycisk **Cut [KEY 1]** lub **Mix [KEY 1]**.

 $-luh-$ 

Nacisnąć przycisk **CUT** lub **AUTO**.

 $-lub$  –

Poruszyć **dźwignię przejść** do pozycji przeciwnej.

### **5.3.4 Wykonywanie przejścia efektu**

Podczas takiego przejścia tło pozostaje niezmienione.

**Wskazówka**W następującym przykładzie użyto **Key 1**, ale można też używać **Key 2**.

Aby wykonać przejście efektu, należy wykonać następujące czynności:

**1.** Wybrać **Key 1 [NEXT TRANSITION]**.

Jeżeli blokada menu jest **OFF**, automatycznie wybierane jest menu **KEYER**.

**Key 1 [BUS DELEGATION]** wybierany jest automatycznie.

- **2.** Upewnić się, że wybrany jest **Key 1 [BUS DELEGATION]**.
- **3.** Upewnić się, że wybrane jest menu główne **KEYER**.
- **4.** Wybrać podmenu **SD KEY 1** i nacisnąć **Type**.
- **5.** Wybrać **Type**.
- **6.** Wybrać **Source**.
- **7.** Przejść do menu głównego **TRANSITION**.
- **8.** Wybrać **SD Key 1 In**.
- **9.** Wybrać żądaną kategorię i wzór, np. **Slide** i **Left**.
- **10.** W razie potrzeby przejść do podmenu **DURATION**, aby dopasować ustawienia czasu.
- **11.** Wybrać **SD Key 1 Out**.
- **12.** Wybrać żądaną kategorię i wzór, np. **Wipe** i **Circle**.
- **13.** W razie potrzeby przejść do podmenu **DURATION**, aby dopasować ustawienia czasu.
- **14.** Upewnić się, że przycisk **FX** jest włączony.
- **15.** Nacisnąć przycisk **Mix [KEY 1]**.

 $-luh-$ 

Nacisnąć przycisk **AUTO**.

 $-lub$  –

Poruszyć **dźwignię przejść** do pozycji przeciwnej.

#### **5.3.5 Wykonywanie PiP (Picture in Picture)**

Ten typ przejścia wyświetla obraz na tle sceny. Tło pozostaje niezmienione.

**Wskazówka**W następującym przykładzie użyto **Key 1**, ale można też używać **Key 2**.

Aby wykonać PiP, należy wykonać następujące czynności:

**1.** Wybrać **Key 1 [NEXT TRANSITION]**.

Jeżeli blokada menu jest **OFF**, automatycznie wybierane jest menu **KEYER**.

**Key 1 [BUS DELEGATION]** wybierany jest automatycznie.

- **2.** Upewnić się, że wybrany jest **Key 1 [BUS DELEGATION]**.
- **3.** Upewnić się, że wybrane jest menu główne **KEYER**.
- **4.** Wybrać podmenu **SD KEY 1** i nacisnąć **Type**.
- **5.** Wybrać **PiP** jako **Type**.
- **6.** Nacisnąć przycisk **Source** i wybrać źródło **Fill** z listy.
- **7.** Nacisnąć przycisk **Transform**.
- **8.** Upewnić się, że przycisk **Enable** jest włączony.
- **9.** Dostosować **Top Corner**, **Bottom Corner** i **2D Size** do żądanej pozycji i rozmiaru obrazu.

**10.** Nacisnąć przycisk **Cut [KEY 1]** lub **Mix [KEY 1]**.

 $-lub$  –

Nacisnąć przycisk **CUT** lub **AUTO**.

 $-lub$  –

Poruszyć **dźwignię przejść** do pozycji przeciwnej.

# **5.4 Przetwarzanie audio**

W tej części opisano przetwarzanie i miksowanie sygnałów audio za pomocą **INDIGO AV Mixer**.

#### **Audio Follow Video**

Do kanału wideo można przypisać jeden lub kilka kanałów audio .

Po wybraniu kanału wideo przypisane kanały audio wybierane są automatycznie. Poziom głośności kanałów audio można regulować odpowiednio dla **On Air** i **Off Air**.

Aby przypisać kanał audio do kanału wideo, należy wykonać następujące czynności:

- **1.** Wybrać menu główne **SETUP**.
- **2.** Wybrać podmenu **AUDIO**.
- **3.** Nacisnąć przycisk **Follow Video**.
- **4.** W razie potrzeby nacisnąć przycisk **Enable**, aby wyświetlić **Video Sources**.
- **5.** Wybrać żądany kanał wideo z listy **Video Sources**.
- **6.** Nacisnąć przycisk **Enable** po prawej stronie listy **Video Sources**, aby wyświetlić listę **Audio Sources**.
- **7.** Wybrać żądany kanał audio z listy **Audio Sources**.
- **8.** Nacisnąć przycisk **Enable** po prawej stronie listy **Audio Sources**.
- **9.** Za pomocą dwóch tłumików w małym obszarze obok listy **Audio Sources** ustawić poziomy audio dla **On Air** i **Off Air**.

Można też dostosować te wartości dla wybranego źródła sygnału audio za pomocą potencjometrów cyfrowych.

**10.** W razie potrzeby powtórzyć kroki od 7 do 9, aby przypisać dalsze źródła audio.

**Wskazówka**Włączone (aktywne) źródła sygnału wideo i audio wyświetlane są na liście kolorem zielonym.

## **5.4.1 Wejścia mikrofonów**

W razie potrzeby należy włączyć zasilanie fantomowe (+48 V DC) mikrofonów.

Można na przykład panoramować sygnały, przypisać je do magistral i ustawić żądane poziomy głośności.

# **INDIGO AV Mixer**

Guia de Início Rápido

PORTUGUÊS – Traduzido do inglês

Março de 2007 / Revisão 0

# **Contactar a Grass Valley**

[No website w](http://www.thomsongrassvalley.com)ww.thomsongrassvalley.com , obterá mais informações sobre a Thomson/Grass Valley e os nossos produtos.

Para vendas e assistência, contacte o seu revendedor local.

Para conhecer o representante de conta, revendedor ou distribuidor mais perto de si, visite www.thomsongrassvalley.com/indigo.

#### **G** grass valley

#### NOTA PARA RECICLAGEM DO PRODUTO **EM FIM DE VIDA**

A inovação e a excelência da Grass Valley na concepção de produtos também se estendem aos programas que estabelecemos para gerir a reciclagem dos nossos produtos. A Grass Valley desenvolveu um programa abrangente de recolha de produtos em fim de vida, para reciclagem ou eliminação dos mesmos. O nosso programa cumpre os requisitos da Directiva WEEE da União Europeia. Nos Estados unidos, está em conformidade com os requisitos da Environmental Protection Agency (Agência de Protecção Ambiental), de cada estado ou das agências locais.

0 programa de recolha de produtos em fim de vida da Grass Valley garante a eliminação adeguada, mediante a utilização da melhor tecnologia disponível. Este programa aceita gualguer eguipamento da marca Grass Valley. Mediante pedido, poderá ser enviado ao requerente um certificado de reciclagem ou um certificado de destruição, dependendo do fim dado ao produto.

A Grass Valley será responsável por todos os custos associados à reciclagem e eliminação do produto, incluindo os de transporte. Contudo, o requerente será responsável por retirar o equipamento das suas instalações e embalá-lo para ser recolhido.

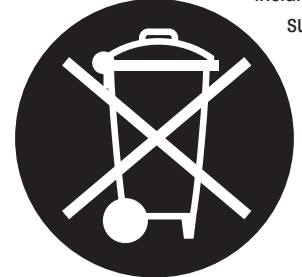

Para obter mais informações sobre o sistema de recolha de produtos da Grass Valley, contacte a Grass Valley através dos números + 800 80 80 20 20 ou +33 1 48 25 20 20, na maior parte dos países. Nos EUA e no Canadá, ligue para os números 800-547-8949 ou 530-478-4148. Deverá pedir para o ligarem ao EH&S Department. Também poderá encontrar mais informações sobre o programa em: www.thomsongrassvalley.com/environment

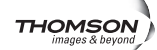

# **Conformidade com a marca CE**

Este produto está em conformidade com as seguintes normas, correspondendo ao disposto nas directivas 89/336/CEE e 73/23/CEE:

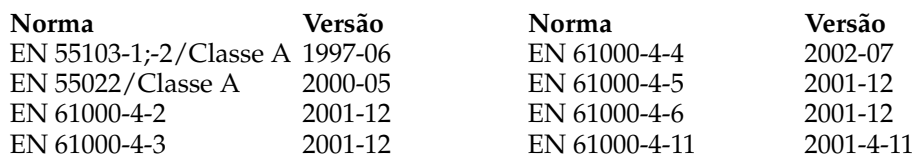

# *Índice remissivo*

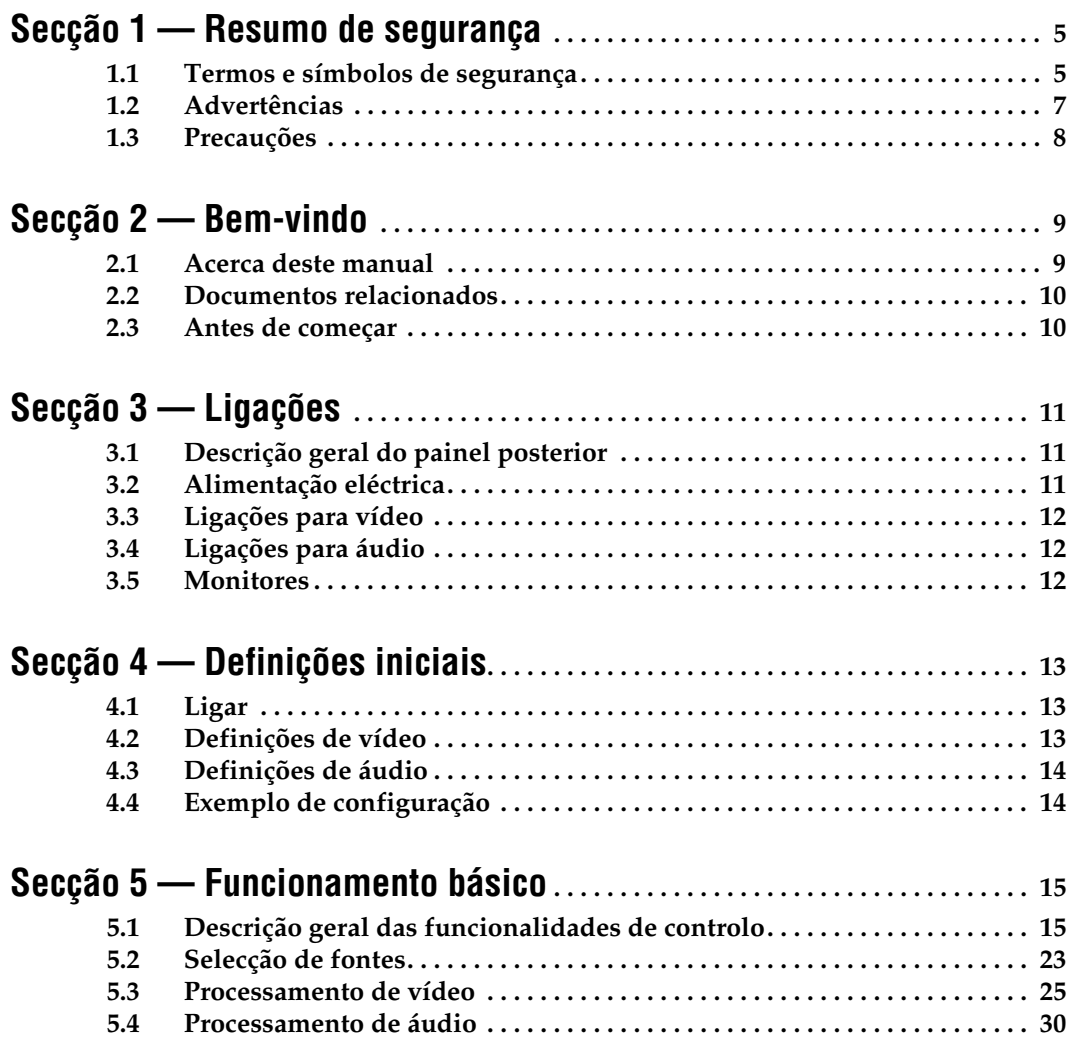

*Secção*

# <span id="page-192-0"></span>*Resumo de segurança*

Leia e respeite as seguintes informações de segurança, especialmente as instruções relacionadas com o risco de incêndio, choque eléctrico ou lesões corporais. Poderá encontrar, ao longo do manual, advertências específicas adicionais que não estão listadas nesta secção.

**ADVERTÊNCIA Quaisquer instruções neste manual que impliquem a abertura da tampa ou da caixa do equipamento só devem ser executadas por técnicos qualificados. Para reduzir os riscos de choque eléctrico, não efectue reparações ou procedimentos de manutenção, para além dos especificados nas instruções de funcionamento, a não ser que possua qualificações para tal.**

# <span id="page-192-1"></span>**1.1 Termos e símbolos de segurança**

#### **1.1.1 Termos neste manual**

Neste manual, as frases relacionadas com a segurança podem aparecer da seguinte forma:

**ADVERTÊNCIA As frases de advertência identificam condições ou práticas que podem resultar em lesões corporais ou morte. PRECAUÇÃO** As frases de precaução identificam condições ou práticas que podem resultar em danos no equipamento ou outros bens, ou que podem fazer com que equipamento profissional importante fique temporariamente inoperacional.

# **1.1.2 Termos no produto**

Os seguintes termos podem aparecer no produto:

**PERIGO** — Existe um risco de lesões corporais imediatamente acessível quando lê o aviso.

**ADVERTÊNCIA** — Existe um risco de lesões corporais, mas não está imediatamente acessível quando lê o aviso.

**PRECAUÇÃO** — Está presente um risco para o produto e outros bens e equipamentos.

# **1.1.3 Símbolos no produto**

Os seguintes símbolos podem aparecer no produto:

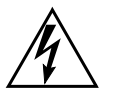

Indica a presença de alta tensão perigosa na caixa do equipamento que pode ter magnitude suficiente para constituir um risco de choque eléctrico.

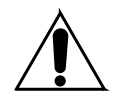

Indica que o utilizador, o operador ou o técnico deve consultar o(s) manual(ais) do produto, para obter instruções importantes de funcionamento, manutenção ou reparação.

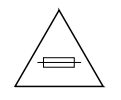

Indica a necessidade de ter em conta as características dos fusíveis, aquando da sua substituição. O fusível referenciado no texto terá de ser substituído por outro com as características indicadas.

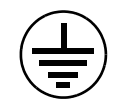

Identifica um terminal de terra, que tem de ser ligado à terra antes de ser efectuada qualquer outra ligação no equipamento.

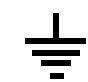

Identifica um terminal de terra externo, que pode ser ligado à terra como suplemento do terminal de terra interno.

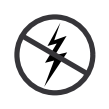

Indica a presença de componentes sensíveis à estática, que podem ser danificados por descargas electrostáticas. Utilize procedimentos, equipamentos e superfícies antiestáticos durante as reparações.

# <span id="page-194-0"></span>**1.2 Advertências**

As frases de advertência seguintes identificam condições ou práticas que podem resultar em lesões corporais ou morte.

**Pode estar presente tensão ou corrente perigosa** — Desligue a alimentação e retire a bateria (se aplicável) antes de remover painéis protectores, soldar ou substituir componentes.

**Não efectue reparações sozinho** — Não efectue reparações neste produto, a não ser que esteja acompanhado por outra pessoa, capaz de prestar primeiros socorros e reanimação.

**Retire adornos** — Antes de efectuar reparações, retire todos os adornos, tais como anéis, relógios e outros objectos metálicos.

**Evite os circuitos expostos** — Não toque em ligações, componentes ou circuitos expostos, no caso de presença de energia eléctrica.

**Utilize um cabo de alimentação adequado** — Utilize apenas o cabo de alimentação fornecido com, ou especificado para, este produto.

**Produto com terra** — Ligue o condutor de terra do cabo de alimentação à terra.

**Coloque em funcionamento apenas com as tampas e painéis da caixa no devido lugar** — Não coloque este produto em funcionamento com as tampas ou painéis da caixa removidos.

**Utilize os fusíveis adequados** — Utilize apenas fusíveis do tipo e com as características especificados para este produto.

**Utilize apenas em ambientes secos** — Não coloque este produto em funcionamento em locais húmidos ou molhados.

**Utilize apenas em ambientes não explosivos** — Não coloque este produto em funcionamento numa atmosfera explosiva.

**Pode estar presente corrente de fuga elevada** — A ligação do produto à terra é essencial antes de se ligar a alimentação.

**Fusível bipolar neutro** — Desligue a ligação à rede de energia eléctrica antes de proceder a reparações.

**Evite riscos mecânicos** — Deixe a ventoinha parar totalmente antes de proceder a reparações.

# <span id="page-195-0"></span>**1.3 Precauções**

As frases de precaução seguintes identificam condições ou práticas que podem resultar em danos no equipamento ou noutros bens.

**Não abra o dispositivo** — A abertura não autorizada irá invalidar a garantia.

**Utilize a fonte de alimentação correcta** — Não utilize este produto com uma fonte de alimentação que aplique mais tensão do que a especificada para o produto.

**Proporcione ventilação adequada** — Para evitar o sobreaquecimento do produto, proporcione a ventilação do equipamento, de acordo com as instruções de instalação. Não coloque papéis por baixo do dispositivo, pois podem afectar a ventilação. Coloque o dispositivo sobre uma superfície plana.

**Utilize procedimentos antiestáticos**— Estão presentes componentes sensíveis à estática, que podem ser danificados por descargas electrostáticas. Utilize procedimentos, equipamentos e superfícies antiestáticos durante as reparações.

**Não utilize o cartão CF com um PC** — O cartão CF recebeu uma formatação especial. O software guardado no cartão CF poderia ser eliminado.

**Não coloque em funcionamento se suspeitar de avaria no equipamento** — Se suspeitar de danos ou avaria no equipamento, solicite a sua inspecção por técnicos qualificados.

**Disponha os cabos de forma apropriada** — Disponha os cabos de alimentação e outros de forma a não serem danificados. Os feixes de cabos pesados devem ser adequadamente suportados, para evitar danos no conector.

**Utilize os cabos de alimentação correctos** — Os cabos de alimentação para este equipamento, caso sejam fornecidos, cumprem todos os códigos eléctricos regionais. O funcionamento deste equipamento com tensões superiores a 130 V CA exige cabos de alimentação que cumpram as configurações NEMA. Os cabos de alimentação internacionais, caso sejam fornecidos, possuem a aprovação do país em que serão utilizados.

**Utilize uma pilha adequada** — Este produto contém uma pilha. Para reduzir o risco de explosão, verifique a polaridade da pilha e troque-a apenas por outra do mesmo tipo ou outro equivalente, recomendado pelo fabricante. Elimine as pilhas usadas de acordo com as instruções do respectivo fabricante.

A unidade não contém peças que possam ser reparadas pelo utilizador. Em caso de problemas, contacte o seu revendedor local.

*Secção*

# <span id="page-196-0"></span>*Bem-vindo*

Bem-vindo ao **INDIGO AV Mixer**. O **INDIGO AV Mixer** combina de forma exclusiva as funções avançadas de um Switcher de produção de vídeo, um Switcher contínuo e um misturador de áudio.

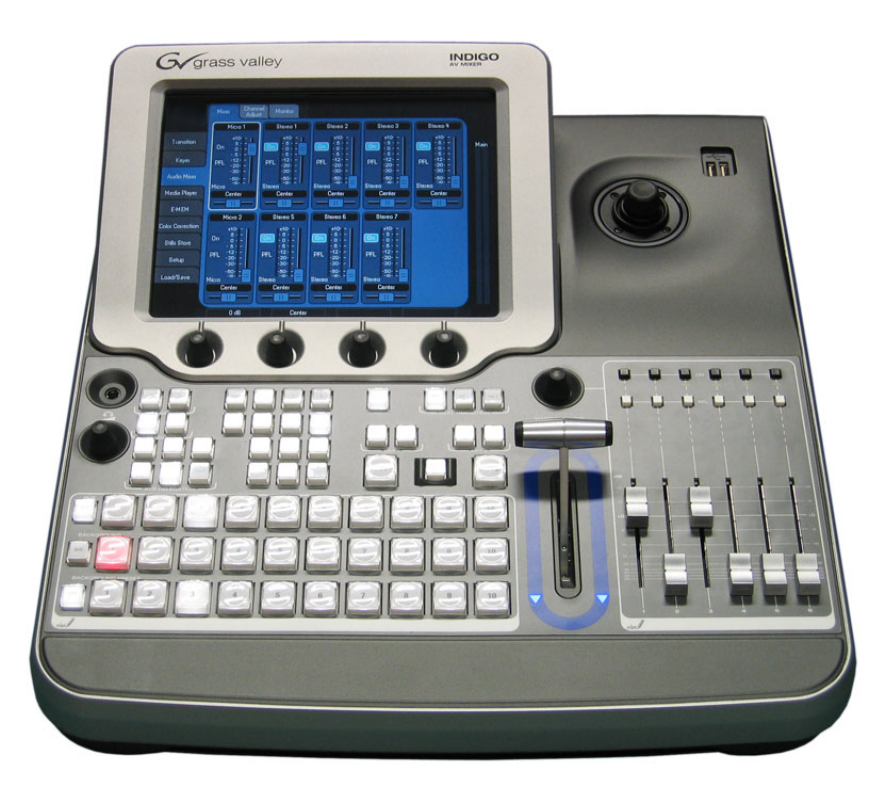

*Figura 1. O INDIGO AV Mixer*

# <span id="page-196-1"></span>**2.1 Acerca deste manual**

Este Guia de Início Rápido tem como objectivo ajudar os utilizadores que têm noções gerais sobre como funciona um misturador de vídeo/áudio e que pretendem começar imediatamente.

O Guia de Início Rápido fornece uma descrição geral das ligações, explicalhe como configurar o **INDIGO AV Mixer** depois de o ligar e proporciona informações básicas sobre o seu funcionamento.

# <span id="page-197-0"></span>**2.2 Documentos relacionados**

Encontrará o **Manual do Utilizador** completo no CD-ROM incluído na embalagem do **INDIGO AV Mixer**. Este proporciona-lhe informações exaustivas acerca do seu **INDIGO AV Mixer**.

[Além disso, encontrará as seguintes informações em](http://www.thomsongrassvalley.com)  www.thomsongrassvalley.com:

- **Versões online de documentação** Estão disponíveis para transferência versões actuais de catálogos de produtos, brochuras, fichas técnicas, guias de encomenda, guias de planeamento, manuais e notas sobre versões em formato .pdf.
- Base de dados de perguntas frequentes (FAQ) Pesquise na nossa base de dados de perguntas frequentes para obter rapidamente respostas a perguntas comuns e resolver problemas.
- **Transferências de software**  Estão disponíveis para transferência actualizações de software, controladores e patches.

# <span id="page-197-1"></span>**2.3 Antes de começar**

Verifique se a embalagem do seu **INDIGO AV Mixer** está completa. Incluem-se os seguintes itens:

- Dispositivo **INDIGO AV Mixer**
- Dois cabos de alimentação (EUA e Europa continental)
- Caixa de ligações externa + cabo Breakout para **Tally/GPI/GPO** (se encomendado)
- Cabo Breakout para **Digital Audio** (se encomendado)
- **HiRes Board** (se encomendado)
- CD-ROM com o **Manual do Utilizador** em diferentes idiomas
- Este **Guia de Início Rápido** multilingue

# <span id="page-198-0"></span>*Ligações*

# <span id="page-198-1"></span>**3.1 Descrição geral do painel posterior**

A figura seguinte mostra o painel posterior do **INDIGO AV Mixer** com os seus diversos conectores:

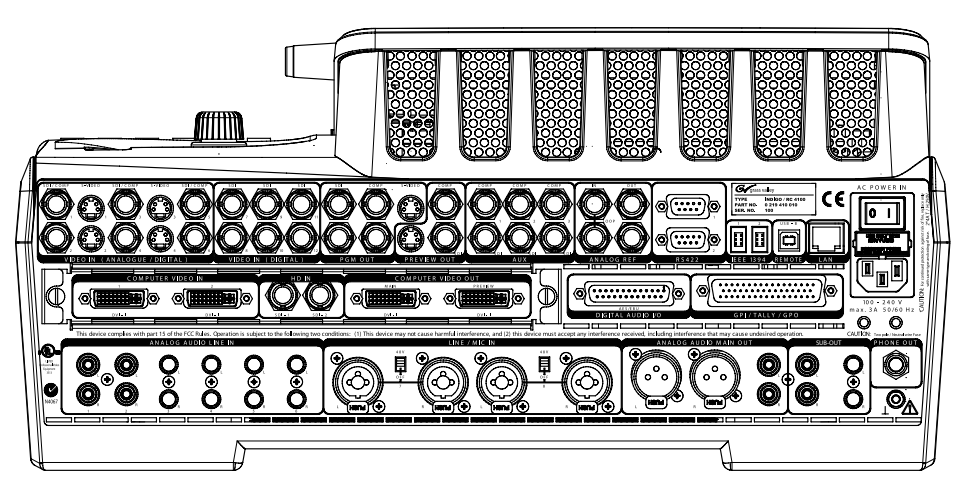

*Figura 2. Painel posterior do INDIGO AV Mixer*

# <span id="page-198-2"></span>**3.2 Alimentação eléctrica**

# **3.2.1 Cabo de alimentação CA**

Utilize o cabo de alimentação para ligar a ficha de alimentação do **INDIGO AV Mixer** à tomada de parede.

**Nota** Se necessário, solicite junto do seu revendedor um cabo de alimentação apropriado.

### **3.2.2 Parafuso de terra**

Utilize o parafuso de terra para ligar a unidade ao terminal de terra.

português

# <span id="page-199-0"></span>**3.3 Ligações para vídeo**

O **INDIGO AV Mixer** proporciona diversas entradas e saídas analógicas e digitais para vídeo.

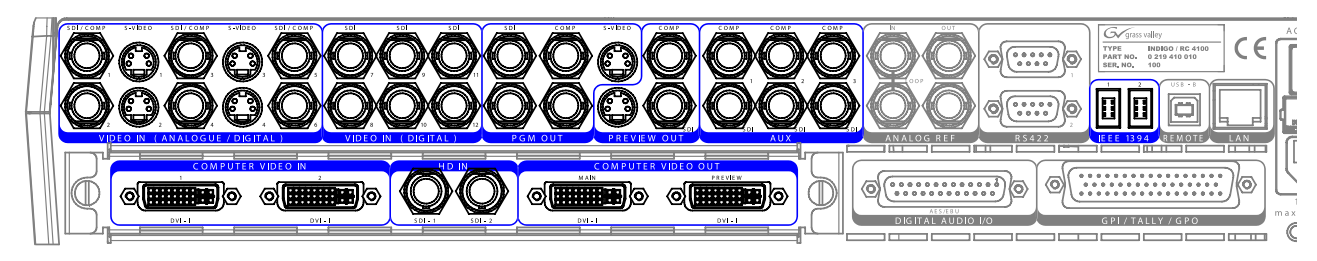

*Figura 3. Ligações para entrada e saída de vídeo*

# <span id="page-199-1"></span>**3.4 Ligações para áudio**

O **INDIGO AV Mixer** proporciona diversas entradas e saídas analógicas e digitais para áudio.

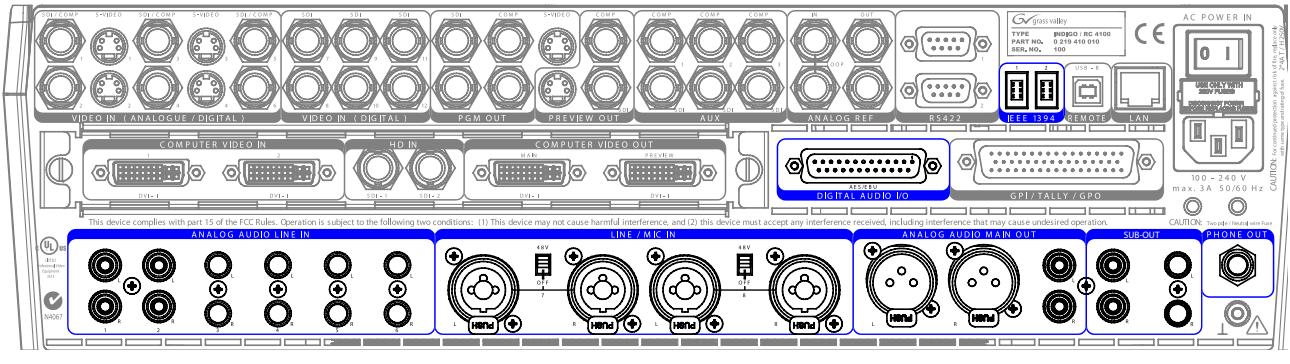

*Figura 4. Ligações para entrada e saída de áudio*

# <span id="page-199-2"></span>**3.5 Monitores**

O **INDIGO AV Mixer** proporciona saídas para monitores de programa, de pré-visualização e auxiliares.

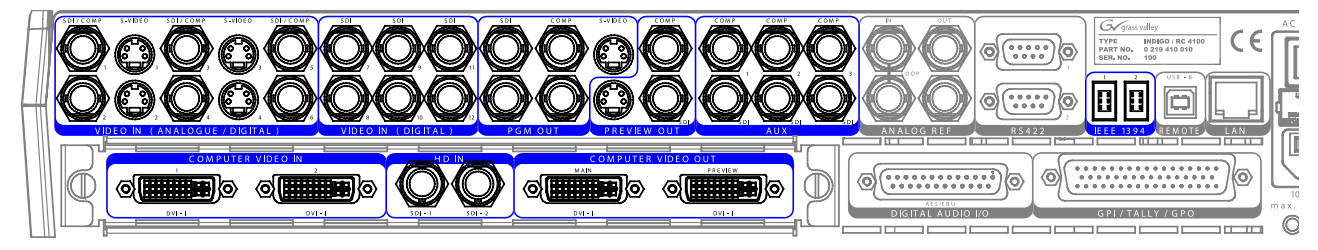

*Figura 5. Saídas para monitores*

*Secção*

# <span id="page-200-0"></span>*Definições iniciais*

Quando liga o seu **INDIGO AV Mixer** pela primeira vez ou utiliza uma nova configuração (ou seja, liga dispositivos diferentes ou adicionais), tem de ajustar as definições de vídeo e de áudio.

# <span id="page-200-1"></span>**4.1 Ligar**

Utilize o interruptor de corrente, localizado na parte de trás, para ligar o seu **INDIGO AV Mixer**.

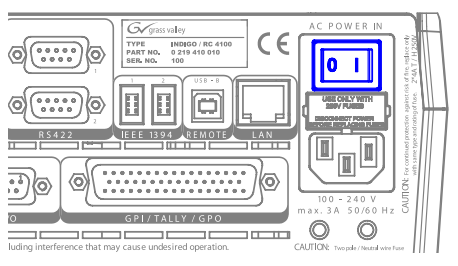

*Figura 6. O interruptor de corrente*

# <span id="page-200-3"></span><span id="page-200-2"></span>**4.2 Definições de vídeo**

Configure as definições de vídeo conforme o necessário, em função dos dispositivos ligados:

- **1.** Seleccione o menu principal **SETUP** para configurar as definições.
- **2.** No submenu **VIDEO** , prima o botão **Input** para listar todas as entradas de vídeo e definir o **Type** do sinal para cada entrada de vídeo (utilizada).
- **3.** Prima o botão **Output** e seleccione o **Graphic Standard** (resolução) e o **Type** (PAL ou NTSC) que pretende.
- **4.** Se o desejar, no submenu **CONTROL PANEL** , prima **Button Assign** e defina o encaminhamento do sinal de vídeo, ou seja, que **Sources** de vídeo são encaminhadas para que **Botões** na Crossbar Background.

Por predefinição, os botões são atribuídos em função do número do canal de entrada do sinal de vídeo.

# <span id="page-201-2"></span><span id="page-201-0"></span>**4.3 Definições de áudio**

Para ajustar as definições de áudio:

- **1.** Seleccione o menu principal **SETUP**.
- **2.** No submenu **AUDIO**, prima o botão **Operation Mode** para seleccionar um dos seguintes modos:
	- **8 Stereo**: Pode utilizar os sinais de áudio de oito fontes estéreo, derivados de sinais RCA, TRS 1/4'', XLR, AES/EBU ou até Deembedded Audio de sequências de vídeo.
	- **7 Stereo, 2 Mic**: Pode utilizar sete sinais de áudio estéreo e dois microfones ligados a entradas **LINE/MIC IN**.
	- **6 Stereo, 4 Mic**: Pode utilizar seis sinais de áudio estéreo e até quatro microfones ligados a entradas **LINE/MIC IN**.
- **3.** Se o desejar, no submenu **CONTROL PANEL** , prima **Fader Assign** e defina o encaminhamento do sinal de áudio, ou seja, que fonte de áudio é encaminhada para que Fader no subpainel de controlo de áudio.

Por predefinição, os Faders são atribuídos em função do número do canal de entrada do sinal de áudio, por exemplo, o sinal da entrada de áudio 3 é encaminhado para o Fader **3**.

# <span id="page-201-1"></span>**4.4 Exemplo de configuração**

A figura seguinte mostra uma configuração possível:

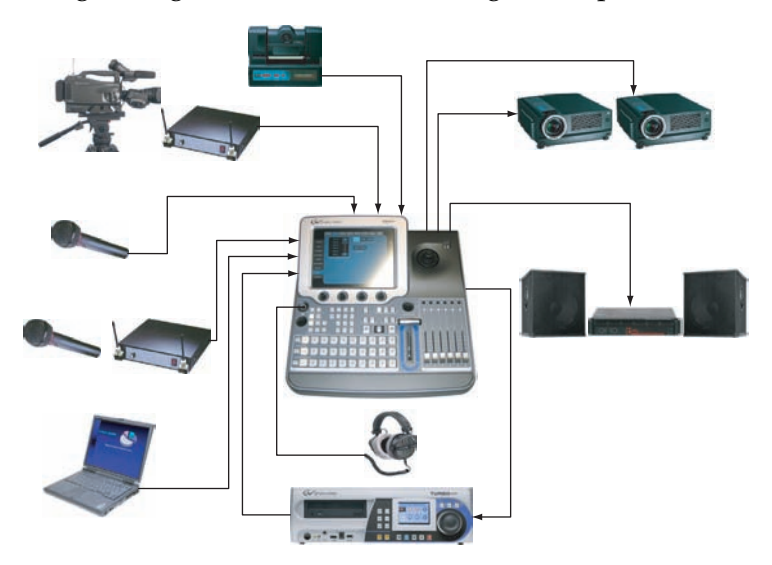

*Figura 7. Ligações para a configuração de um grande evento*

# <span id="page-202-0"></span>*Funcionamento básico*

# <span id="page-202-1"></span>**5.1 Descrição geral das funcionalidades de controlo**

# **5.1.1 Painel de controlo**

O **INDIGO AV Mixer** funciona por meio dos botões, dos potenciómetros digitais, das alavancas e do menu gráfico no ecrã táctil.

Os botões do painel de controlo são utilizados durante o funcionamento em directo para um controlo rápido e em tempo real. Os menus, acedidos através do ecrã táctil, permitem um controlo integral e proporcionam funções de edição. São principalmente utilizados para definir efeitos e configurar o sistema.

As funcionalidades de controlo do **INDIGO AV Mixer** agrupam-se nas seguintes secções principais:

- (1) *[Ecrã táctil com potenciómetros digitais](#page-203-0)* (consulte a [página 16\)](#page-203-0)
- (2) *[Subpainel de delegação](#page-204-0)* (consulte a [página 17](#page-204-0))
- (3) *[Crossbars para selecção de barramento e de fonte](#page-205-0)* (consulte a [página 18\)](#page-205-0)
- (4) *[Subpainel de transição principal com alavanca de transição](#page-206-0)* (consulte a [página 19\)](#page-206-0)
- (5) *[Subpainel de introdução numérica](#page-207-0)* (consulte a [página 20\)](#page-207-0)
- (6) *[Subpainel de controlo de áudio](#page-208-0)* (consulte a [página 21](#page-208-0))
- (7) *[Joystick](#page-209-0)* (consulte a [página 22\)](#page-209-0)

português

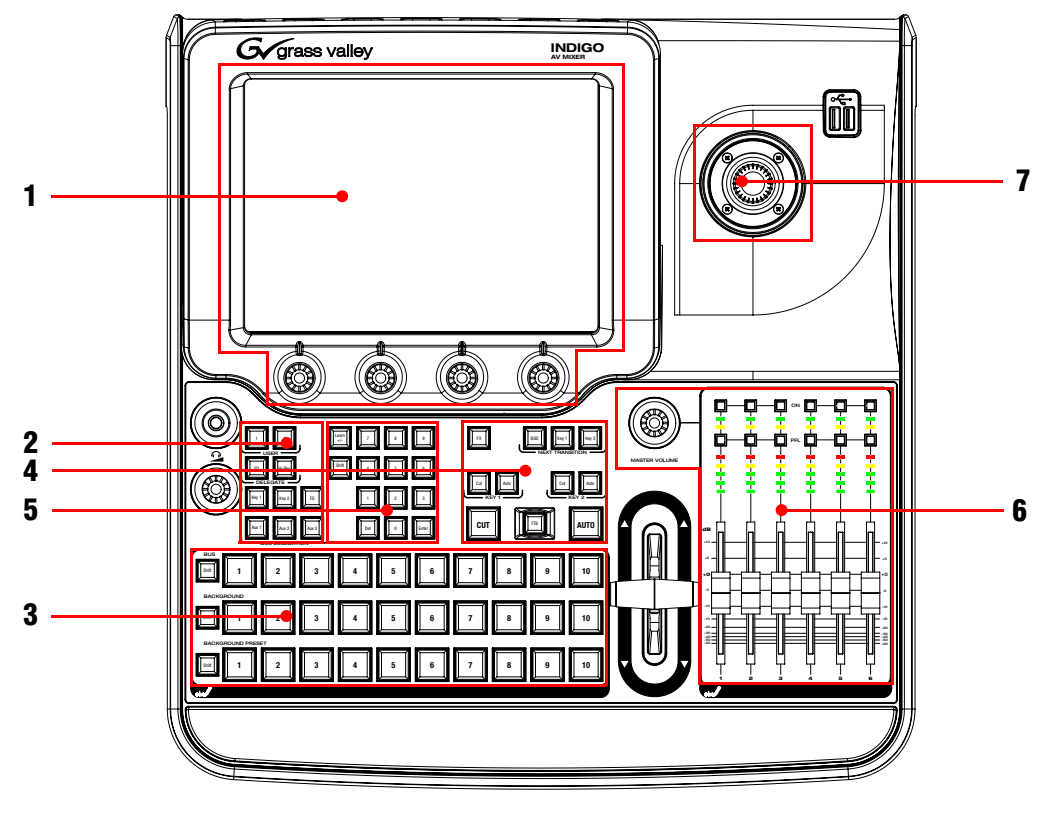

A figura seguinte mostra o painel de controlo do **INDIGO AV Mixer** com as suas diversas funcionalidades de controlo:

*Figura 8. Painel de controlo*

### <span id="page-203-0"></span>**5.1.2 Ecrã táctil com potenciómetros digitais**

#### **Ecrã táctil**

O ecrã táctil permite uma interacção directa com os controlos de menu apresentados no ecrã. O ecrã foi concebido para ser utilizado com o dedo ou outro objecto macio. O ecrã táctil é sensível a um único local de pressão, por isso, só é possível ajustar um controlo da superfície táctil de cada vez.

#### **Potenciómetros digitais**

Os potenciómetros digitais, localizados por baixo do ecrã gráfico, podem ser utilizados para introduzir os valores de parâmetro para as funções apresentadas no ecrã táctil. Prima um potenciómetro digital para repor o valor predefinido do parâmetro.

# <span id="page-204-0"></span>**5.1.3 Subpainel de delegação**

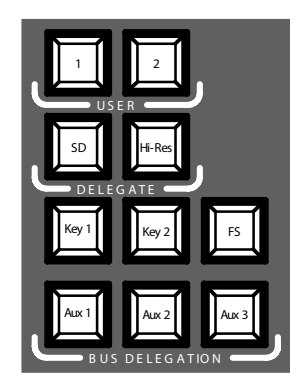

*Figura 9. Subpainel de delegação*

#### **User**

Utilize os botões **1** ou **2** para aceder de forma rápida e directa a um ponto específico na hierarquia de menus, por exemplo, para aceder a **Calibration** no menu principal **SETUP** .

#### **Delegate**

Utilize a secção **DELEGATE** para determinar que M/E está activo: SD ou HiRes.

### **Bus Delegation**

Para simplificar a utilização, os painéis do **INDIGO AV Mixer** proporcionam barramentos alternativos acedidos por meio dos botões **BUS DELEGATION**. Prima um botão **BUS DELEGATION** para alterar o barramento que é afectado quando prime um botão de selecção de fonte na Crossbar Bus.

# <span id="page-205-0"></span>**5.1.4 Crossbars para selecção de barramento e de fonte**

O **INDIGO AV Mixer** inclui várias entradas que podem ser universalmente utilizadas para sinais de vídeo ou Key.

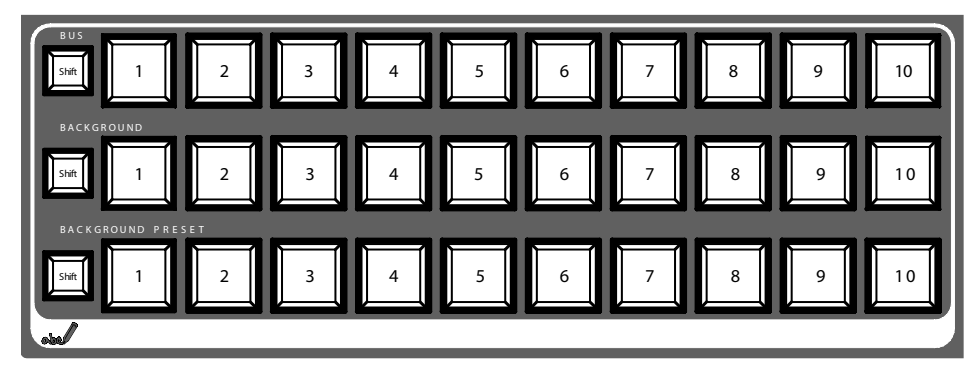

*Figura 10. Crossbars para selecção de barramento e de fonte*

#### **Bus**

A Crossbar Bus é utilizada para seleccionar sinais de Key e de Fill, assim como fontes para AUX 1 a AUX 3 e Stills.

#### **Background**

A Crossbar Background indica que sinal está seleccionado como imagem de fundo actual. Se premir outra tecla nesta fila, é efectuado um corte abrupto para outra imagem de fundo. A imagem de fundo seleccionada pode ser vista no respectivo monitor de programa.

#### **Background Preset**

A Crossbar Background Preset é utilizada para pré-seleccionar e indicar o fundo envolvido numa transição de sinal. A imagem de fundo predefinida e as modificações seleccionadas (por exemplo, Keys) podem ser vistas no respectivo monitor de pré-visualização.

Os barramentos de fundo e predefinidos operam em modo "Flip-Flop". Depois de a transição do fundo estar concluída, a fonte predefinida é automaticamente seleccionada no Background Bus e a fonte de fundo original muda automaticamente para o barramento predefinido.

# <span id="page-206-0"></span>**5.1.5 Subpainel de transição principal com alavanca de transição**

Os controlos de transição são utilizados para seleccionar os elementos do sinal que estarão envolvidos na transição (fundo e/ou Keys), definir o tipo de transição e realizar a transição.

O controlo é efectuado em duas secções.

- A **secção de transição principal** que inclui todos os principais controlos para efectuar as transições
- A **alavanca de transição** para um controlo manual da transição

# **Elementos de transição principal**

Utilize os botões **Key 1**, **Key 2** e **BGD** na secção **NEXT TRANSITION** para seleccionar os elementos que irão mudar durante a próxima transição.

Utilize os botões **CUT** e **AUTO** e a **alavanca de transição** para realizar as transições principais. Depois da conclusão da transição, é efectuado o flipflop das selecções de fonte de fundo, preparando o Background Preset Bus para a próxima selecção de fonte.

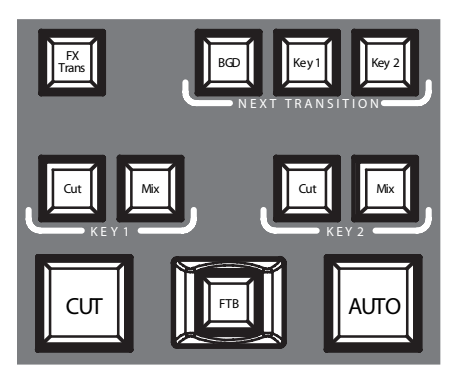

*Figura 11. Secção de transição principal*

## **FX**

Activa os efeitos seleccionados para cada camada e faz com que possam ser utilizados nas transições. Os efeitos são seleccionados e ajustados no menu principal **TRANSITION**.

Se o botão **FX** estiver desactivado, os efeitos seleccionados são ignorados e o *Mix* é utilizado nas transições.

#### **Alavanca de transição**

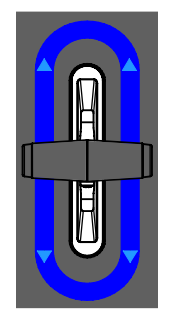

*Figura 12. Alavanca de transição*

A **alavanca de transição** é utilizada para efectuar manualmente uma transição. Pode mover a alavanca em ambas as direcções para efectuar uma transição, graças à arquitectura flip-flop dos barramentos. Se mover a alavanca de um extremo ao outro, efectua uma transição completa.

# <span id="page-207-0"></span>**5.1.6 Subpainel de introdução numérica**

Pode ainda ajustar os valores dos parâmetros por intermédio do subpainel de introdução numérica . Neste caso, o botão **Shift** introduz o ponto decimal (".") e o botão **Learn** introduz o sinal menos ("-").

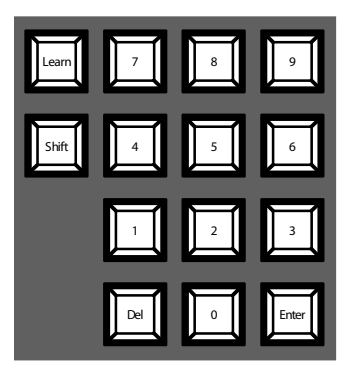

*Figura 13. Subpainel de introdução numérica*

Pode utilizar o subpainel de introdução numérica para guardar e aceder a E-MEMs. Estes são estados predefinidos do misturador. Utilize as teclas numéricas para aceder rapidamente às primeiras 20 predefinições. Aceda aos números de 11 a 20 com o botão **Shift**. No menu principal **E-MEM**, pode aceder às predefinições guardadas que tenham um número superior a 20.

# <span id="page-208-0"></span>**5.1.7 Subpainel de controlo de áudio**

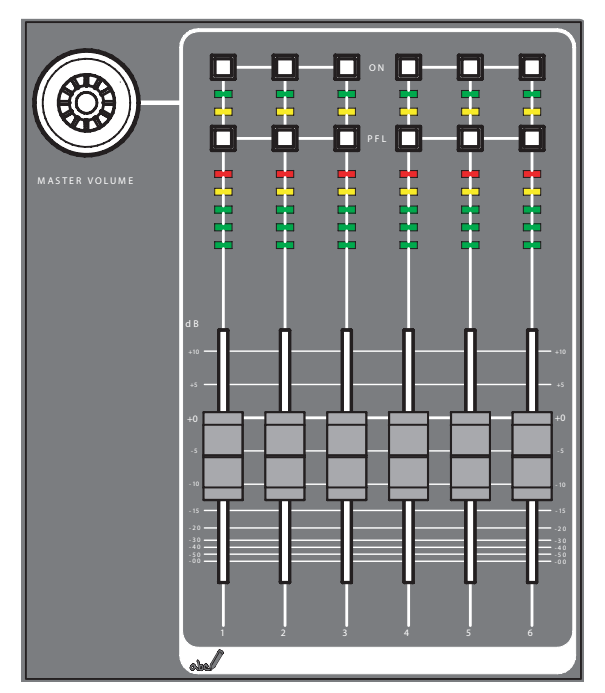

*Figura 14. Subpainel de controlo de áudio*

# **Botões de On/PFL**

## **PFL (Pre Fader Listening)**

Muda para o modo PFL. Este modo permite-lhe ouvir o sinal de áudio nos auscultadores, tal como soa antes da aplicação do Fader.

### **On**

Liga e desliga o respectivo canal de áudio.

# **LEDs indicadores de pico**

Os indicadores lêem as entradas atribuídas aos Faders e apresentam os níveis do canal por meio de três cores diferentes:

- *Verde*: de -∞ a -6 dB
- *Amarelo*: de -6 dB a -2 dB
- *Vermelho*: de -2 dB a +10 dB

#### **Faders**

Os Faders ajustam os níveis das entradas de áudio atribuídas aos canais do **INDIGO AV Mixer** no intervalo de -∞ a +10 dB.

Utilize-os para nivelar os volumes das diferentes fontes de áudio.

#### **Botão Master Volume**

O botão Master Volume permite-lhe ajustar o volume global.

#### **Auscultadores**

Os conectores para auscultadores permitem a saída dos sinais de Main Out, Sub-Out ou PFL de canal.

Existem 2 conectores para auscultadores: um no painel de controlo e um no painel posterior. Embora partilhem a mesma fonte, possuem amplificadores separados.

### <span id="page-209-0"></span>**5.1.8 Joystick**

O joystick, localizado na secção superior direita do **INDIGO AV Mixer**, facilita o posicionamento e o dimensionamento das Keys (por exemplo, para posicionar PIPs). Na Chroma Key, o joystick pode ser utilizado para posicionar o cursor, a fim de seleccionar a área de cor na qual se pretende efectuar o processamento da Key.

# <span id="page-210-0"></span>**5.2 Selecção de fontes**

Esta secção fornece informações sobre a selecção de fontes como sinais de vídeo e áudio, fontes de Keys e Stills.

# **5.2.1 Vídeo**

Seleccione os sinais de vídeo por intermédio dos botões da Crossbar (consulte a secção *[Crossbars para selecção de barramento e de fonte](#page-205-0)* na [página 18\)](#page-205-0). Utilize o menu principal **SETUP** para atribuir fontes de vídeo aos botões.

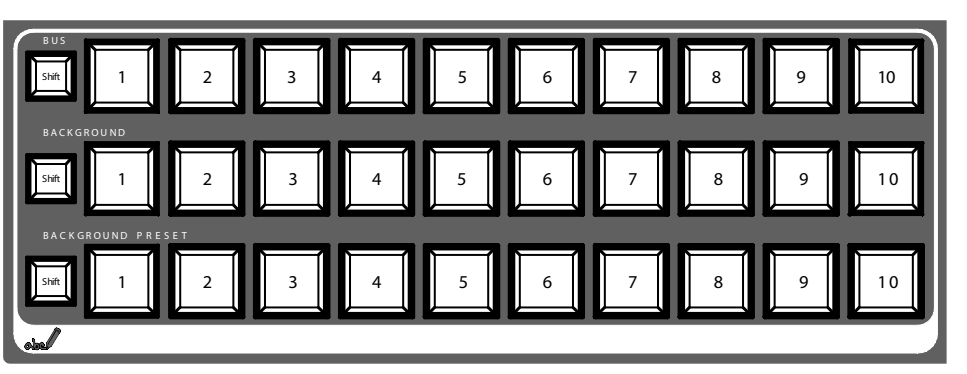

Consulte também a secção *[Definições de vídeo](#page-200-3)* na página 13 para obter informações sobre como configurar definições de vídeo.

### **Fontes de vídeo**

Os sinais de vídeo para os monitores de programa são seleccionados na fila do meio da Crossbar, com o nome **BACKGROUND**. Se premir outra tecla nesta fila, é efectuado um corte abrupto para outro sinal.

### **Fontes de Keys, saídas auxiliares e Stills**

Os sinais de Key e de Fill, as saídas auxiliares e as fontes de Still são seleccionados na fila de cima da Crossbar, com o nome **BUS**.

#### **Pré-visualização de transições de sinal**

O fundo predefinido envolvido numa transição de sinal e as modificações seleccionadas (por exemplo, Keys) são seleccionados na fila de baixo da Crossbar, com o nome **BACKGROUND PRESET**. Se premir uma tecla nesta fila, o fundo predefinido seleccionado é exibido no respectivo monitor de prévisualização (pré-visualização LAH).

# **5.2.2 Áudio**

Utilize os Faders e o menu principal **AUDIO MIXER** para controlar os sinais de áudio .

Utilize o submenu **CONTROL PANEL** .

Pode atribuir uma sequência de áudio a uma fonte de vídeo.

Consulte também a secção *[Definições de áudio](#page-201-2)* na página 14 para obter informações sobre como configurar definições de áudio.

# <span id="page-212-0"></span>**5.3 Processamento de vídeo**

Esta secção mostra como efectuar transições, transições de efeitos, títulos e Chroma Keys.

# **5.3.1 Criar uma transição de fundo**

Para criar uma transição de fundo:

**1.** Seleccione a fonte pretendida no barramento **Preset**.

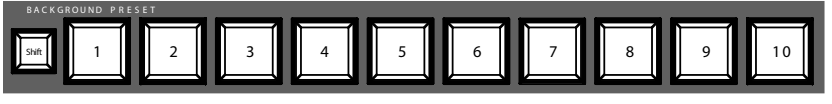

**2.** Certifique-se de que a transição de fundo está seleccionada, isto é, que o botão **BGD [Next Transition]** está **ON**.

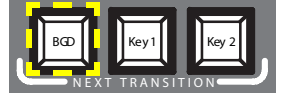

- **3.** Se necessário, seleccione o menu principal **TRANSITION**, depois o submenu **EFFECTS** e, por fim, prima **SD BGND**.
- **4.** Seleccione a categoria e o padrão pretendidos, por exemplo, **3D** e **Ripple**.
- **Nota** Se o botão **FX** estiver **OFF**, apenas o *Mix* é utilizado nas transições. Se o botão **FX** estiver **ON**, os efeitos seleccionados são utilizados nas transições.
- **5.** Prima o botão **AUTO**.

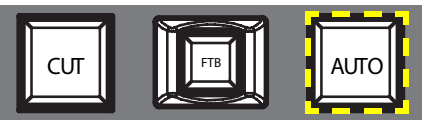

– *ou* –

Mova a **alavanca de transição** para a posição oposta.

# **5.3.2 Criar um título**

Este tipo de transição insere um texto na cena do fundo. O fundo não é afectado.

**Nota** O exemplo que se segue utiliza a **Key 1**, mas também é possível utilizar a **Key 2**.

Para criar um título:

**1.** Seleccione **Key 1 [NEXT TRANSITION]**.

**Key 1 [BUS DELEGATION]** é automaticamente seleccionado.

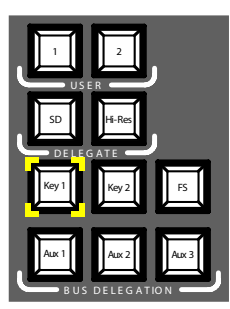

- **2.** Certifique-se de que **Key 1 [BUS DELEGATION]** está seleccionado.
- **3.** Certifique-se de que o menu principal **KEYER** está seleccionado.
- **4.** Seleccione o submenu **SD KEY 1** e prima **Type**.
- **5.** Seleccione **Luma** como tipo de Key.
- **6.** Prima o botão **Source** para seleccionar as fontes da Key.

**Fill**: Caracteres do gerador de títulos

**Key**: "Canal alfa" do gerador de títulos

- **7.** Prima o botão **Adjust**.
- **8.** Prima o botão **Auto**.
- **9.** Seleccione o modo (**Clip Gain** ou **Cleanup Density**)

Se necessário, ajuste as definições.

**10.** Prima o botão **Cut [KEY 1]** ou **Mix [KEY 1]**.

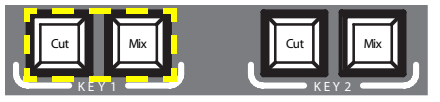

– *ou* –

Prima o botão **CUT** ou **AUTO** .

– *ou* –

Mova a **alavanca de transição** para a posição oposta.

# **5.3.3 Criar uma Chroma Key**

Este tipo de transição insere um sinal de vídeo no lugar de áreas de uma determinada cor de outro sinal de vídeo. O fundo não é afectado.

**Nota** O exemplo que se segue utiliza a **Key 1**, mas também é possível utilizar a **Key 2**.

Para criar uma Chroma Key:

**1.** Seleccione **Key 1 [NEXT TRANSITION]**.

Se o bloqueio dos menus estiver **OFF**, o menu principal **KEYER** é automaticamente seleccionado.

**Key 1 [BUS DELEGATION]** é automaticamente seleccionado.

- **2.** Certifique-se de que **Key 1 [BUS DELEGATION]** está seleccionado.
- **3.** Certifique-se de que o menu principal **KEYER** está seleccionado.
- **4.** Seleccione o submenu **SD KEY 1** e prima **Type**.
- **5.** Seleccione **Chroma** como tipo de Key.
- **6.** Prima o botão **Source** para seleccionar as fontes da Key e do Fill.
- **7.** Prima o botão **Adjust**.
- **8.** Prima o botão **Auto**.

Esta acção ajusta automaticamente os valores de **Chroma** e **Selectivity**.

– *ou* –

Prima o botão **Cursor**.

Ajuste o tamanho e a posição do cursor utilizando o joystick para definir os valores da cor utilizada para a Chroma Key.

- **9.** Se necessário, ajuste manualmente os valores de **Chroma** e **Selectivity**.
- **10.** Prima o botão **Cut [KEY 1]** ou **Mix [KEY 1]**.

– *ou* –

Prima o botão **CUT** ou **AUTO** .

– *ou* –

Mova a **alavanca de transição** para a posição oposta.

#### **5.3.4 Criar uma transição com efeito**

O fundo não é afectado por este tipo de transição.

**Nota** O exemplo que se segue utiliza a **Key 1**, mas também é possível utilizar a **Key 2**.

Para criar uma transição com efeito:

**1.** Seleccione **Key 1 [NEXT TRANSITION]**.

Se o bloqueio dos menus estiver **OFF**, o menu principal **KEYER** é automaticamente seleccionado.

**Key 1 [BUS DELEGATION]** é automaticamente seleccionado.

- **2.** Certifique-se de que **Key 1 [BUS DELEGATION]** está seleccionado.
- **3.** Certifique-se de que o menu principal **KEYER** está seleccionado.
- **4.** Seleccione o submenu **SD KEY 1** e prima **Type**.
- **5.** Seleccione **Type**.
- **6.** Seleccione **Source**.
- **7.** Aceda ao menu principal **TRANSITION**.
- **8.** Seleccione **SD Key 1 In**.
- **9.** Seleccione a categoria e o padrão pretendidos, por exemplo, **Slide** e **Left**.
- **10.** Se necessário, aceda ao submenu **DURATION** para ajustar as definições de duração.
- **11.** Seleccione **SD Key 1 Out**.
- **12.** Seleccione a categoria e o padrão pretendidos, por exemplo, **Wipe** e **Circle**.
- **13.** Se necessário, aceda ao submenu **DURATION** para ajustar as definições de duração.
- **14.** Certifique-se de que **FX** está seleccionado.
- **15.** Prima o botão **Mix [KEY 1]**.

– *ou* –

Prima o botão **AUTO**.

– *ou* –

Mova a **alavanca de transição** para a posição oposta.

# **5.3.5 Criar uma PiP (Picture in Picture)**

Este tipo de transição insere uma imagem na cena do fundo. O fundo não é afectado.

Para criar uma PiP:

**1.** Seleccione **Key 1 [NEXT TRANSITION]**.

Se o bloqueio dos menus estiver **OFF**, o menu principal **KEYER** é automaticamente seleccionado.

**Key 1 [BUS DELEGATION]** é automaticamente seleccionado.

- **2.** Certifique-se de que **Key 1 [BUS DELEGATION]** está seleccionado.
- **3.** Certifique-se de que o menu principal **KEYER** está seleccionado.
- **4.** Seleccione o submenu **SD KEY 1** e prima **Type**.
- **5.** Seleccione **PiP** como **Type**.
- **6.** Prima o botão **Source** para seleccionar a fonte de **Fill** a partir da lista.
- **7.** Prima **Transform**.
- **8.** Certifique-se de que o botão **Enable** está activado.
- **9.** Ajuste **Top Corner**, **Bottom Corner** e **2D Size**, conforme o desejado, para posicionar e redimensionar a imagem.

**Nota** O exemplo que se segue utiliza a **Key 1**, mas também é possível utilizar a **Key 2**.

**10.** Prima o botão **Cut [KEY 1]** ou **Mix [KEY 1]**.

– *ou* –

Prima o botão **CUT** ou **AUTO** .

– *ou* –

Mova a **alavanca de transição** para a posição oposta.

# **5.4 Processamento de áudio**

Esta secção mostra-lhe como processar e misturar sinais de áudio utilizando o **INDIGO AV Mixer**.

### **Audio Follow Video**

Pode atribuir um ou mais canais de áudio a um canal de vídeo .

Desta forma, quando este canal de vídeo é seleccionado, os canais de áudio atribuídos também são automaticamente seleccionados. Os níveis de volume dos canais de áudio podem ser ajustados para **On Air** e **Off Air**.

Para atribuir um canal de áudio a um canal de vídeo:

- **1.** Seleccione o menu principal **SETUP**.
- **2.** Seleccione o submenu **AUDIO**.
- **3.** Prima **Follow Video**.
- **4.** Se necessário, prima **Enable** para apresentar as **Video Sources**.
- **5.** Seleccione o canal de vídeo pretendido a partir da lista **Video Sources**.
- **6.** Prima o botão **Enable**, localizado do lado direito da lista **Video Sources**, para apresentar a lista **Audio Sources**.
- **7.** Seleccione o canal de áudio pretendido a partir da lista **Audio Sources**.
- **8.** Prima o botão **Enable**, localizado do lado direito da lista **Audio Sources**.
- **9.** Utilize os dois Faders, localizados na área pequena junto à lista **Audio Sources**, para ajustar os níveis de áudio para **On Air** e **Off Air**.

Também é possível utilizar os potenciómetros digitais para ajustar estes valores em relação à fonte de áudio seleccionada.

- **10.** Se necessário, repita os passos 7 a 9 para atribuir mais fontes de áudio.
	- **Nota** As fontes de vídeo e de áudio activadas são apresentadas nas listas como entradas a verde.

# **5.4.1 Entradas de microfone**

Se necessário, ligue a alimentação fantasma (+48 V CC) para os microfones.

Poderá, por exemplo, fazer o Pan dos sinais, encaminhá-los para os barramentos e ajustar os volumes pretendidos.

*Secção 5 — Funcionamento básico*

# **INDIGO AV Mixer**

Руководство по быстрому началу работы

РУССКИЙ – Переведено с английского языка

март 2007 г. / Редакция 0

# Связь с компанией Grass Valley

На веб-сайте www.thomsongrassvalley.com вы получите дополнительную информацию о компании Thomson/Grass Valley и нашей продукции.

По вопросам продаж и обслуживания связывайтесь, пожалуйста, со своим местным дилером.

Чтобы найти ближайшего к вам сотрудника по связям с клиентами, дилера или дистрибьютора, зайдите на сайт по адресу www.thomsongrassvalley.com/indigo.

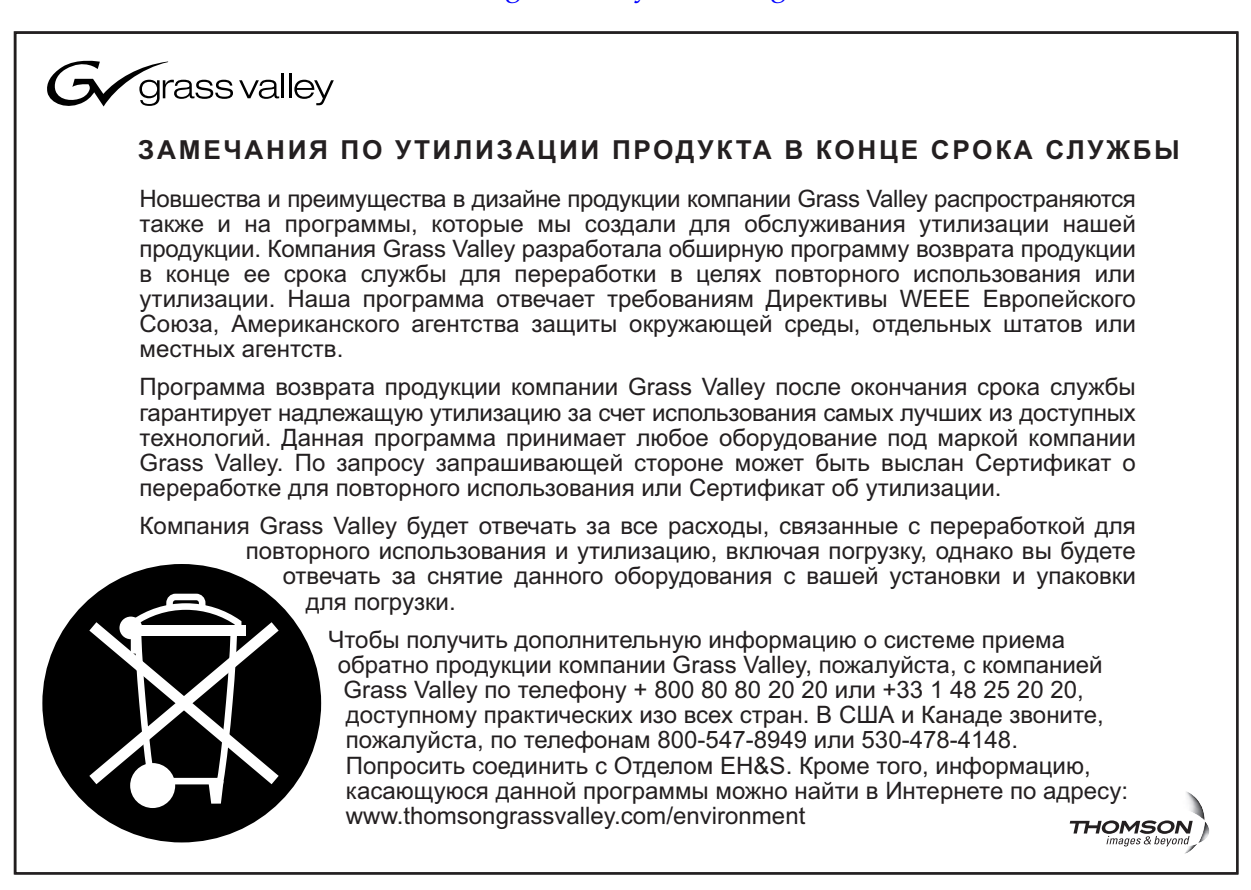

# Соответствие требованиям СЕ

Данный продукт удовлетворяет требованиям следующих стандартов, в соответствии с требованиями 89/336/ЕЕС и 73/23/ЕЕС:

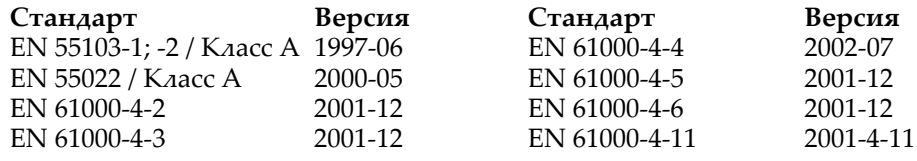

# *Оглавление*

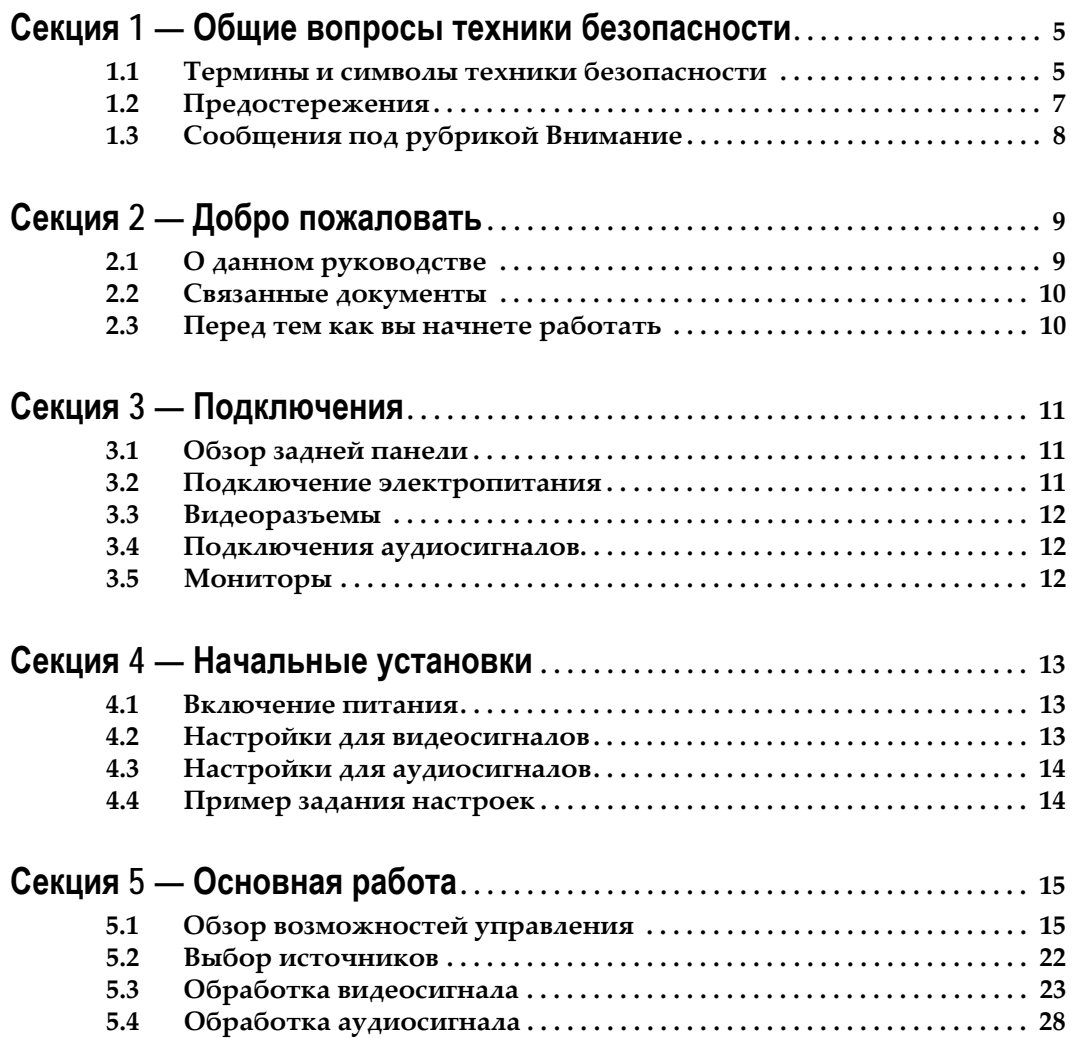

# <span id="page-224-0"></span>*Общие вопросы техники безопасности*

Прочтите и следуйте приведенной ниже важной информации по технике безопасности, особенно отмечая те инструкции, которые связаны с опасностью возникновения пожара, удара электротоком или нанесения иных травм персоналу. В данном руководстве могут встретиться и особые предупреждения, не перечисленные здесь.

**ВНИМАНИЕ Любые приводимые в данном руководстве инструкции, требующие открытия крышек или корпусов оборудования, должны выполняться только квалифицированным обслуживающим персоналом. Чтобы снизить риск получения удара электротоком, не делайте ничего, что не перечислено в инструкциях по эксплуатации, если только вы не имеете достаточной для этого квалификации.**

# <span id="page-224-1"></span>**1.1 Термины и символы техники безопасности**

## **1.1.1 Термины, используемые в настоящем Руководстве**

Формулировки, касающиеся вопросов техники безопасности, могут появляться в настоящем руководстве в следующем виде:

**ВНИМАНИЕ Пункты Осторожно обозначают условия или действия, которые могут привести к личным травмам или потере жизни.**

**ОСТОРОЖНО**Пункты Внимание обозначают условия или действия, которые могут привести к повреждению оборудования или иной собственности, или которые могут привести тому, что оборудование, критичное для вашего делового окружения, может стать временно неработающим.

русский

## **1.1.2 Надписи на самом продукте**

На данном продукте могут оказаться следующие надписи:

**DANGER (ОПАСНОСТЬ)** — В момент, когда вы читаете эту надпись существует опасность получения личной травмы.

**WARNING (ОСТОРОЖНО)** — Опасность получить личную травму существует, но не именно в тот момент, когда вы читаете эту надпись.

**CAUTION (ВНИМАНИЕ)** — Существует опасность для собственности, продукта и другого оборудования.

## **1.1.3 Символы на самом продукте**

На данном продукте могут оказаться следующие символы:

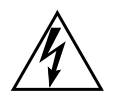

Указывает на то, что внутри корпуса данного оборудования имеется опасно высокое напряжение, которое может иметь достаточное значение, чтобы создать риск нанесения удара электротоком.

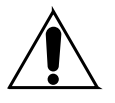

Указывает на то, что пользователю, оператору или обслуживающему технику следует обратиться к руководству (руководствам) по данному продукту по поводу важных инструкций по эксплуатации и обслуживанию.

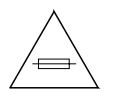

Это указание на то, что при замене плавкого предохранителя необходимо соблюдать его характеристики. Упоминаемый в тексте плавкий предохранитель должен заменяться на другой, имеющий аналогичные параметры.

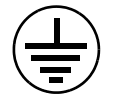

Указывает клемму защитного заземления, которую следует подключать к заземлению до того, как будут сделаны другие подключения данного оборудования.

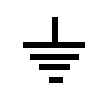

Указывает клемму подключения внешнего защитного заземления, которое может быть подключено к заземлению в дополнение к клемме внутреннего заземления.

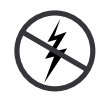

Указывает на наличие чувствительных к электростатическому электричеству компонентов, которые могут быть повреждены электростатическим разрядом. Во время обслуживания используйте антистатические приемы, оборудование и поверхности.

# <span id="page-226-0"></span>**1.2 Предостережения**

Следующие предостережения обозначают условия или действия, которые могут привести к личным травмам или потере жизни.

**Может существовать опасное напряжение или ток** — Перед снятием защитных панелей, пайкой или заменой компонентов отсоедините питание и снимите аккумулятор (если таковой стоит).

**Не обслуживать в одиночку** — Не выполнять внутренне обслуживание данного продукта, если рядом нет второго человека, способного оказать первую помощь или привести в сознание.

**Снять украшения** — Перед началом обслуживания снимите ювелирные украшения, такие как кольца, часы и другие металлические предметы.

**Избегайте открытых контуров** — Не прикасайтесь к открытым подключениям, компонентам или контура, если включено питание.

**Используйте правильный кабель питания** — Используйте только поставляемый в комплекте или указанный для данного продукта кабель питания.

**Заземлить устройство** — Подключите заземляющий провод кабеля питания к заземлению.

**Эксплуатировать только с установленными крышками и панелями корпуса** — Не используйте данное устройство при снятых крышках или панелях корпуса.

**Использовать правильный плавкий предохранитель** — Используйте только плавкие предохранители, указанные для этого устройства типа и номинала.

**Использовать только в сухом месте** — не использовать во влажных и сырых условиях.

**Использовать только во взрывобезопасных условиях** — Не используйте данное устройство во взрывоопасной атмосфере.

**Может присутствовать большой ток утечки** — Важно подключить заземление до подключения питания.

**Двухполюсная защита нейтрали плавкими предохранителями** — Перед обслуживанием отсоедините питание.

**Избегайте опасностей со стороны механизмов** — Дайте вентилятору полностью остановиться до того, как вы начнете обслуживание.

#### <span id="page-227-0"></span>Сообщения под рубрикой Внимание  $1.3$

Следующие сообщения под рубрикой Внимание определяют условия и действия, которые могут привести к повреждению оборудования или иной собственности.

Не открывать устройство - Несанкционированное открытие приведет к потере гарантии.

Используйте правильный источник питания - Не подключайте данный продукт к источнику питания, которые выдает напряжение выше, чем указанное для данного продукта.

Обеспечивать надлежащую вентиляцию - Чтобы предотвратить перегрев продукта, обеспечивайте вентиляцию оборудования в соответствии с инструкциями по установке. Не ронять бумагу внутрь устройства она может ухудшить вентиляцию. Устанавливайте устройство только на плоскую поверхность.

Используйте антистатические процедуры — В устройстве присутствуют чувствительные к электростатическому электричеству компоненты, которые могут быть повреждены электростатическим разрядом. Во время обслуживания используйте антистатические приемы, оборудование и поверхности.

Не использовать карту СЕ в ПК  $-$  Данная карта СЕ имеет специальное форматирование. Может быть удалено программное обеспечение, хранящееся на данной карте СГ.

Не использовать при подозрении на неисправность оборудования – Если вы подозреваете повреждение или неисправность, необходимо чтобы оборудование проверил квалифицированный обслуживающий персонал.

Правильно прокладывайте кабели — Прокладывайте кабели питания и другие кабели таким образом, чтобы их нельзя было повредить. Надежно крепите связки кабелей, чтобы избежать повреждения разъемов.

Использовать соответствующие кабели питания — Если кабели питания поставляются для данного оборудования, соответствуют всем региональным электротехническим требованиям. Эксплуатация данного оборудования под напряжением свыше 130 В переменного тока требует использования кабелей, которые соответствуют конфигурациям NEMA. Если поставляются международные кабели питания, они имеют одобрение страны использования.

Использовать для замены надлежащий аккумулятор - Данный продукт содержит аккумулятор. Чтобы уменьшить риск взрыва, соблюдайте полярность и заменяйте только аналогичным или эквивалентным аккумулятором, рекомендуемым производителем. Утилизируйте использованный аккумулятор в соответствии с инструкциями производителя аккумуляторов.

Данное устройство не содержит элементов, для которых предполагается обслуживание пользователем. При возникновении проблем связывайтесь, пожалуйста, с вашим местным дилером.

# <span id="page-228-0"></span>*Добро пожаловать*

Добро пожаловать к **INDIGO AV Mixer**. **INDIGO AV Mixer** уникальным образом объединяет в себе передовые функции видеомикшера, бесшовного видеомикшера и аудиомикшера.

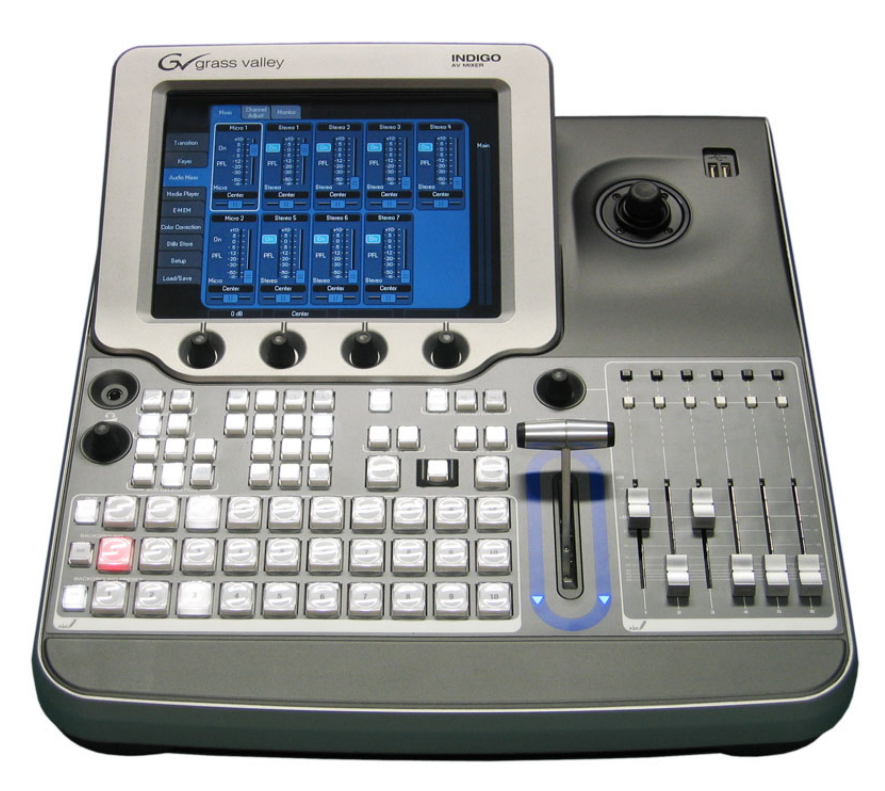

*Изображение 1. INDIGO AV Mixer*

# <span id="page-228-1"></span>**2.1 О данном руководстве**

Данное Руководство по быстрому началу работы создано для того, чтобы помочь тем пользователям, которые имеют общее представление о том, как работает видео/аудиомикшер, и которые хотят начать работать немедленно.

Руководство по быстрому началу работы предоставляет обзор подключений, объясняет, как выполнить настройки **INDIGO AV Mixer** после включения и описывает основные вопросы эксплуатации. русский

 $\sum$ 

#### <span id="page-229-0"></span> $2.2$ Связанные документы

Вы найдете полное Руководство пользователя на CD-ROM, прилагаемом в комплект к INDIGO AV Mixer. Оно снабдит вас наиболее полной информацией о вашем INDIGO AV Mixer.

Кроме того, в Интернете по адресу www.thomsongrassvalley.com вы найдете следующую информацию:

- Онлайновые варианты документации Доступны для загрузки текущие выпуски каталогов продукции, брошюр, спецификации, руководства о том, как сделать заказ, руководства по технологической подготовке, другие руководства и примечания по выпускам в pdf-формате.
- База данных Часто задаваемых вопросов Поищите в вашей базе данных часто задаваемых вопросов, чтобы быстро найти ответ на общие вопросы и проблемы в поиске и устранении отказов.
- Загрузка программного обеспечения Доступны для загрузки обновления программного обеспечения, драйвера и заплатки.

#### <span id="page-229-1"></span> $2.3$ Перед тем как вы начнете работать

Проверьте, полон ли комплект вашего INDIGO AV Mixer. В него включены следующие элементы:

- сам **INDIGO AV Mixer**
- Два кабеля питания (для США и континентальной Европы)
- коммутационный бокс Tally/GPI/GPO + кабель (если были заказаны)
- коммутационный кабель Digital Audio (если был заказан)
- Плата высокого разрешения HiRes Board (если была заказана)
- CD-ROM с Руководством пользователя на нескольких языках
- Руководство по быстрому началу работы на нескольких языках

# <span id="page-230-0"></span>*Подключения*

# <span id="page-230-1"></span>**3.1 Обзор задней панели**

Приведенный ниже рисунок показывает заднюю панель **INDIGO AV Mixer** с ее разнообразными разъемами:

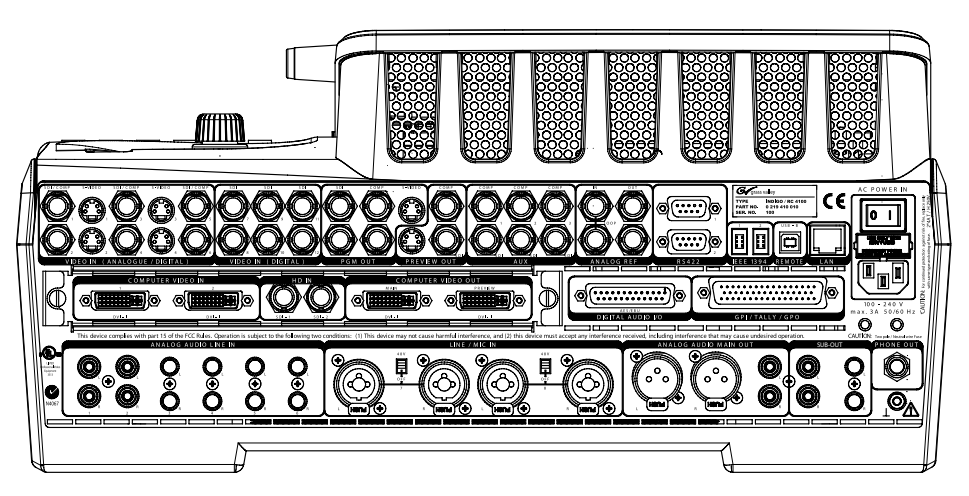

*Изображение 2. Задняя панель INDIGO AV Mixer*

# <span id="page-230-2"></span>**3.2 Подключение электропитания**

## **3.2.1 Кабель питания переменным током**

Используйте данный кабель питания для подключения входа питания **INDIGO AV Mixer** к настенной розетке.

**Примечание**Если необходимо, вы можете запросить соответствующий кабель питания у своего дилера.

## **3.2.2 Винт подключения заземления**

Используйте винт подключения заземления, чтобы подключить данное устройство к клемме заземления.

русский

# <span id="page-231-0"></span>**3.3 Видеоразъемы**

**INDIGO AV Mixer** предлагает различные аналоговые и цифровые видеовходы и видеовыходы.

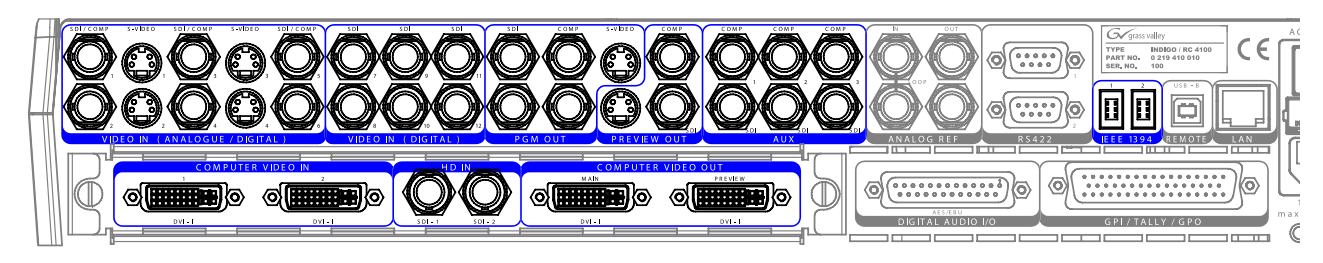

*Изображение 3. Разъемы видеовходов и видеовыходов*

# <span id="page-231-1"></span>**3.4 Подключения аудиосигналов**

Данный **INDIGO AV Mixer** предлагает различные входы и выходы аналоговых и цифровых аудиосигналов.

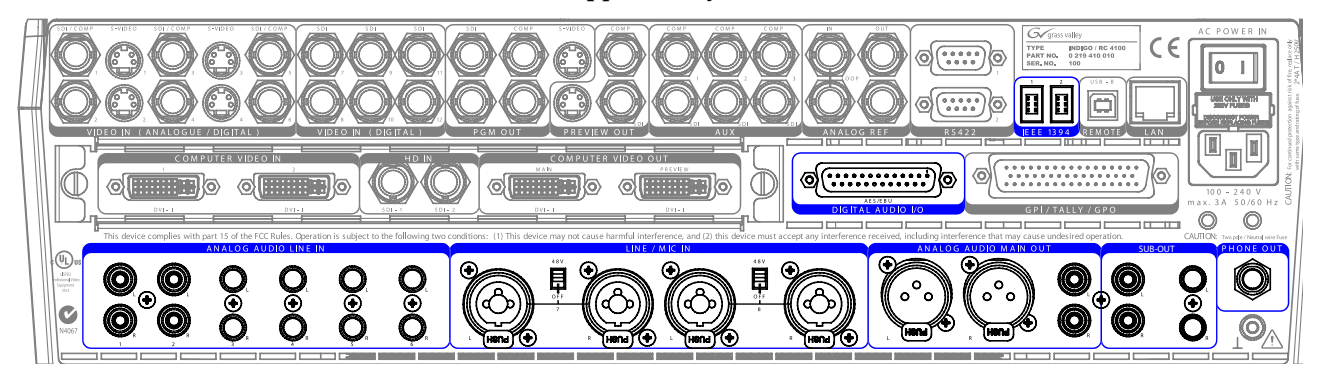

*Изображение 4. Разъемы аудиовходов и аудиовыходов*

# <span id="page-231-2"></span>**3.5 Мониторы**

Данный **INDIGO AV Mixer** предлагает выходы на программный монитор, монитор предварительного просмотра и вспомогательный монитор.

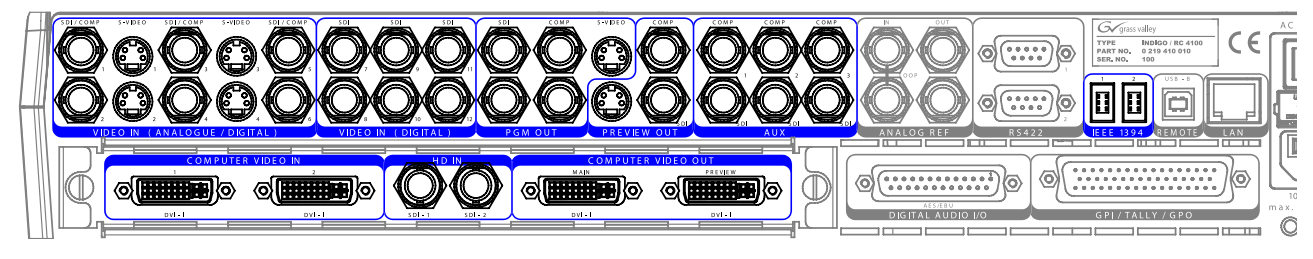

*Изображение 5. Выходы на мониторы*

# <span id="page-232-0"></span>*Начальные установки*

Если вы включаете свой **INDIGO AV Mixer** в первый раз или используете новые установки (т.е. вы подключили другие или дополнительные устройства), вам необходимо после первого включения отрегулировать настройки для аудио‐ и видеосигналов.

# <span id="page-232-1"></span>**4.1 Включение питания**

Используйте выключатель питания на задней стороне, чтобы включить ваш **INDIGO AV Mixer**.

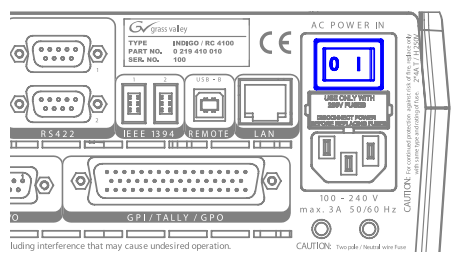

*Изображение 6. Выключатель питания*

# <span id="page-232-3"></span><span id="page-232-2"></span>**4.2 Настройки для видеосигналов**

Сконфигурируйте настройки для видеосигналов так как нужно с учетом подключенных устройств.

- **1.** Чтобы сделать свои настройки, выберите пункт **SETUP** Основного меню.
- **2.** В подменю **VIDEO** нажмите кнопку **Input**, чтобы вывести список всех входов видеосигналов и задать тип сигнала **Type** для каждого (используемого) видеовхода.
- **3.** Нажмите кнопку **Output** и выберите нужный **Graphic Standard** (разрешение) и **Type** (PAL или NTSC).
- **4.** При необходимости в подменю **CONTROL PANEL** нажмите кнопку **Button Assign** и задайте маршрут данного видеосигнала, т.е. какие источники видеосигнала **Sources** выведены на какую кнопку **Buttons** на панели переключателей фоновых background crossbar.

По умолчанию кнопки назначаются в соответствии с номерами каналов входа видеосигналов.

# <span id="page-233-2"></span><span id="page-233-0"></span>**4.3 Настройки для аудиосигналов**

Чтобы задать настройки для аудиосигналов:

- **1.** Выберите пункт **SETUP** Основного меню.
- **2.** В подменю **AUDIO**, нажмите кнопку **Operation Mode**, чтобы выбрать один из следующих режимов:
	- b **8 Stereo**: Вы можете использовать аудиосигналы восьми источников стереозвука, получаемых из сигналов RCA, TRS 1/4'', XLR, AES/EBU или даже de‐embedded audio из видеопотоков.
	- b **7 Stereo, 2 Mic**: Вы можете использовать семь стерео аудиосигналов даже de‐embedded audio из видеопотока аудиосигнала) и два микрофона, которые подключаются ко входам **LINE/MIC IN**.
	- b **6 Stereo, 4 Mic**: Вы можете использовать семь стерео аудиосигналов даже de‐embedded audio из видеопотока аудиосигнала) и два микрофона, которые подключаются ко входам **LINE/MIC IN**.
- **3.** При необходимости в подменю **CONTROL PANEL** нажмите кнопку **Fader Assign** и задайте маршрут аудиосигнала т.е. какой аудиосигнал направляется к какому микшеру на Субпанели управления аудиосигналами.

По умолчанию микшеры назначаются в соответствии с номерами каналов входа аудиосигналов, например, сигнал с аудиовхода 3 выводится на микшер **3**.

# <span id="page-233-1"></span>**4.4 Пример задания настроек**

Приведенный ниже рисунок показывает возможное выполнение настроек:

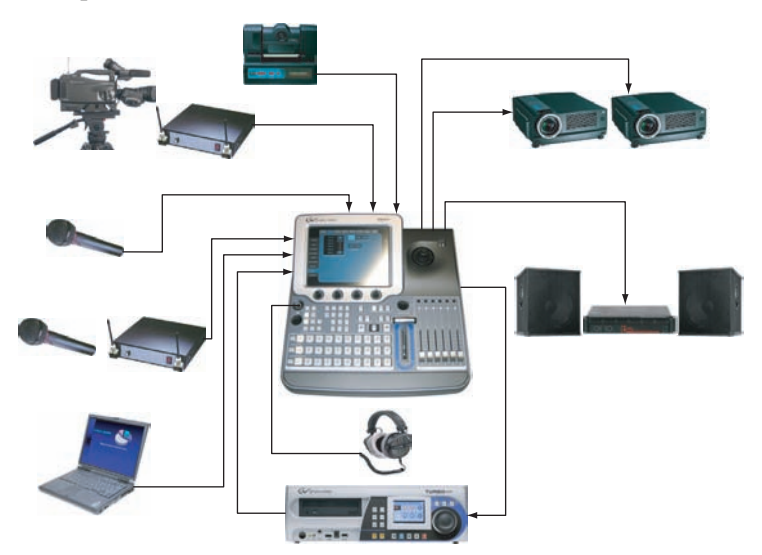

*Изображение 7. Подключения для настройки большого события*

# *Раздел*

# <span id="page-234-0"></span>*Основная работа*

# <span id="page-234-1"></span>**5.1 Обзор возможностей управления**

## **5.1.1 Панель управления**

**INDIGO AV Mixer** управляется с помощью кнопок, регуляторов Digipot, ручек управления и графических меню на Сенсорном экране.

Кнопки на Панели управления используются во время живой работы для быстрого управления и управления в режиме реального времени. Меню, доступные на Сенсорном экране, обеспечивают полное управление и редактирование возможностей и используются в основном для настройки эффектов и конфигурации системы.

Возможности управления **INDIGO AV Mixer** сгруппированы по функциональному признаку в следующие основные разделы:

- (1) *[Сенсорный экран с цифровыми регуляторами](#page-235-0)* (см. [страница](#page-235-0) 16)
- (2) *[Подпанель назначений](#page-236-0)* (см. [страница](#page-236-0) 17)
- (3) *Панель переключателей crossbar [для выбора шин и источников](#page-236-1)* (см. [страница](#page-236-1) 17)
- (4) *[Подпанель Основнвных переходов и Ручка перехода](#page-237-0)* (см. [страница](#page-237-0) 18)
- (5) *[Субпанель цифрового ввода](#page-239-0)* (см. [страница](#page-239-0) 20)
- (6) *[Субпанель управления аудиосгналами](#page-239-1)* (см. [страница](#page-239-1) 20)
- (7) *[Джойстик](#page-240-0)* (см. [страница](#page-240-0) 21)

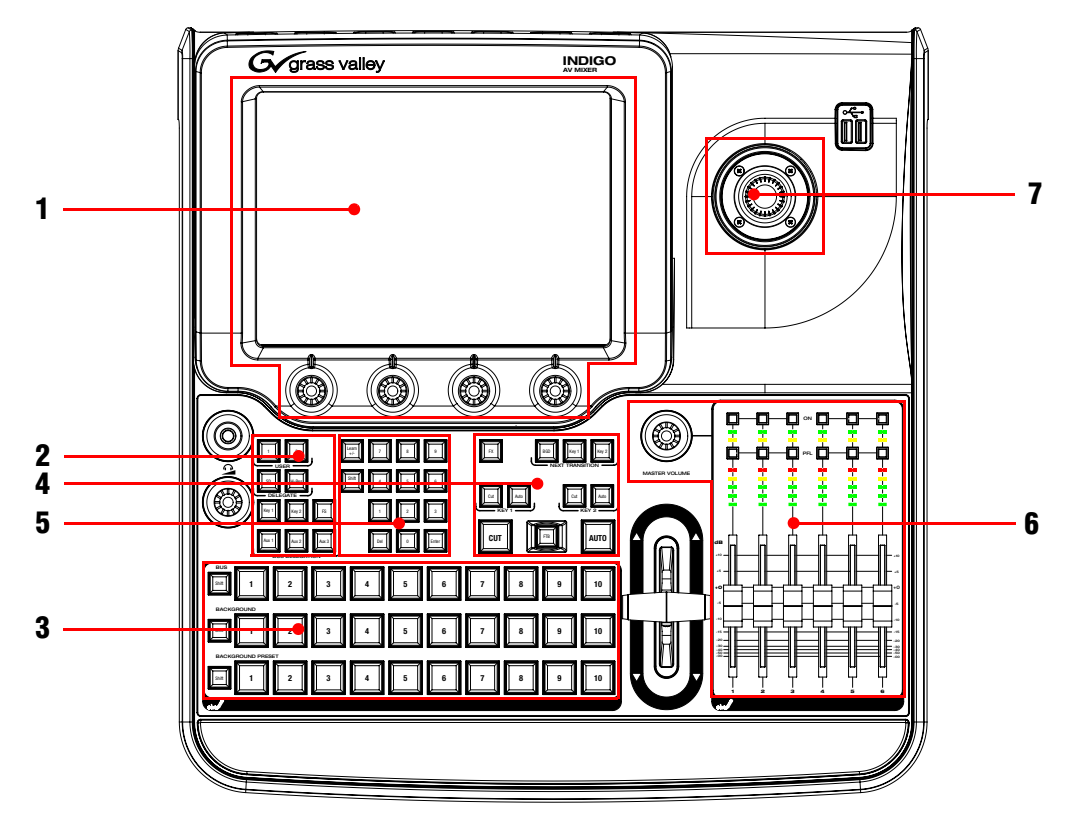

Приведенный ниже рисунок показывает Панель управления **INDIGO AV Mixer** с разнообразными возможностями управления:

*Изображение 8. Панель управления*

## <span id="page-235-0"></span>**5.1.2 Сенсорный экран с цифровыми регуляторами**

### **Сенсорный экран**

Сенсорный экран обеспечивает прямое взаимодейтсвие с выводимыми на экран средствами управления меню. Экран спроектирован для работы с помщью пальца или других мягких предметов. Сенсорный экран чувствителен только к одному месту нажатия, поэтому можно одновременно выполнять только одно нажатие.

## **Цифровые регуляторы**

Цифровые регуляторы под графическим дисплеем могут использоваться для ввода значений параметров для установок, выведенных на Сенсорный экран. Нажатие цифрового регулятора возвращает значение данного параметра, заданное по умолчанию.

#### <span id="page-236-0"></span> $5.1.3$ Подпанель назначений

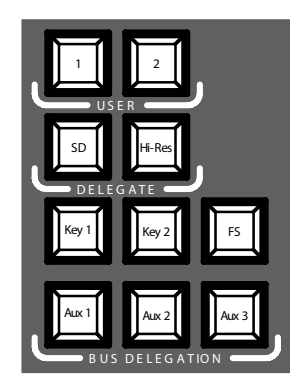

Изображение 9. Подпанель назначений

### User

Используйте кнопки 1 или 2, чтобы быстро выйти напрямую на определенную точку иерархии меню, например, чтобы вызвать режим Calibration в пункте SETUP Основного меню.

## Delegate

Используйте секцию DELEGATE для определения того, который М/Е включен: SD или HiRes.

## **Bus Delegation**

Для упрощения использования панели INDIGO AV Mixer предлагают альтернативные шины, доступные посредством кнопок секции BUS DELEGATION. Нажмите кнопку из секции BUS DELEGATION, чтобы сменить шину, которая используется при нажатии кнопки выбора источника на панели Bus Crossbar.

#### <span id="page-236-1"></span> $5.1.4$ Панель переключателей crossbar для выбора шин и **ИСТОЧНИКОВ**

**INDIGO AV Mixer имеет несколько входов, которые могут** использоваться как для видеосигнала так и для кеу сигналов.

| $\overline{2}$<br>3<br>5<br>4<br>Shift             | ║<br>6<br>8<br>$\overline{ }$<br>9<br>10 |
|----------------------------------------------------|------------------------------------------|
| BACKGROUND<br>5<br>3<br>$\overline{2}$<br>4        | $\mathsf I$<br>6<br>7<br>8<br>9<br>10    |
| BACKGROUND PRESET<br>5<br>$\overline{2}$<br>3<br>4 | I<br>6<br>7<br>8<br>9<br>10              |

Изображение 10. Панель переключателей crossbar для выбора шин и источников

17

### **Bus**

Данная панель переключателей Bus Crossbar используется для выбора сигналов key и fill (заполнения), а также источников для AUX с 1 по 3 и для Stills.

## **Background**

Панель переключателей фона Background Crossbar показывает, какой сигнал выбран в качестве текущего фонового изображения. Нажатие другой кнопки в этом ряду приводит к резкому переходу на другое фоновое изображение. Выбранное фоновое изображение может быть выведено на соответствующий программный монитор.

## **Background Preset**

Панель переключателей предварительно заданного фона Background Preset Crossbar используется для того, чтобы предварительно задать и указывать фон, используемый в переходе сигнала. Предварительно заданное фоновое изображение и выбранные изменения (например, key) могут быть выведены на соответствующий монитор предварительного просмотра.

Фон и предварительно выбранные шины работают в режиме "Flip‐ Flop". После завершения перехода фона, предварительно выбранный источник автоматически выбирается на шине фона, а исходный источник фонового изображения автоматические "перепрыгивает" на предварительно выбранную шину.

## <span id="page-237-0"></span>**5.1.5 Подпанель Основнвных переходов и Ручка перехода**

Органы управления переходами используются для выбора элементов сигналов, которые будут использоваться в переходе (фон и/или keys), определения типа перехода и выполнения самого перехода.

Управление выполняется в двух секциях.

- **Секция основных переходов** со всеми основными органами управления переходами
- **Ручка переходов** для ручного управления переходом

### **Элементы основных переходов**

Используйте кнопки **Key 1**, **Key 2** и **BGD** в секции **NEXT TRANSITION**, чтобы выбрать элементы, которые будут изменяться в следующем перехода.

Используйте кнопки **CUT** и **AUTO**, а также **Transition Lever Arm** для выполнения основных переходов. После завершения перехода, выборы источников фонового изображения переключаются, подготавливая Background Preset bus к выбору следующего источника.

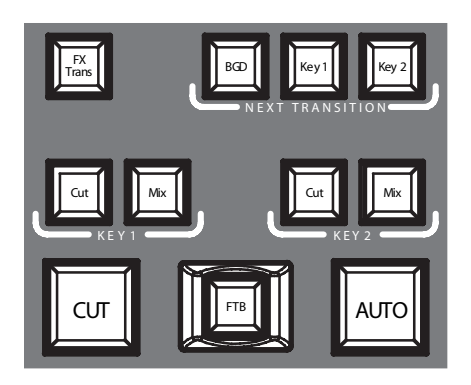

Изображение 11. Элементы основных переходов

## **FX**

Активирует выбранные эффекты для каждого слоя и делает их доступными для переходов. Эффекты выбираются и настраиваются в пункте TRANSITION Основного меню.

Если кнопка FX отключена, выбранные эффекты игнорируются и для переходов используется вариант Міх.

## Ручка перехода

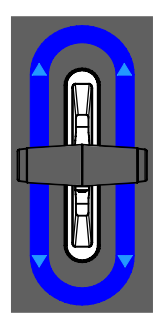

Изображение 12. Ручка перехода

Ручка Transition Lever Arm используется для ручного выполнения перехода. Благодаря flip-flop архитектуре шин вы можете использовать данную ручку для выполнения перехода в любом направлении. Перемещение ручки от одного края к другому выполняет полный переход.

#### <span id="page-239-0"></span>Субпанель цифрового ввода  $5.1.6$

С помощью Субпанели цифрового ввода вы также можете регулировать параметры. В этом случае кнопка смены регистра Shift выводит десятичную точку ("."), а кнопка Learn выводит символ минуса ("-").

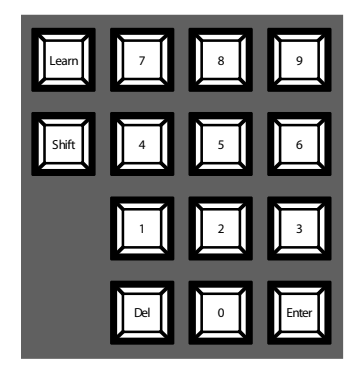

Изображение 13. Субпанель цифрового ввода

Вы можете использовать Субпанель цифрового ввода для сохранения и вызова Е-МЕМ. Имеются предварительно заданные состояния микшера. Используйте цифровые кнопки для получения быстрого доступа к первым 20 предварительно заданным установкам. Доступ к номерам с 11 по 20 осуществляется с помощью кнопки смены регистра Shift. В пункте Е-МЕМ Основного меню вы можете получить доступ к сохраненным предварительно сделанным установкам с номерами выше 20.

#### <span id="page-239-1"></span> $5.1.7$ Субпанель управления аудиосгналами

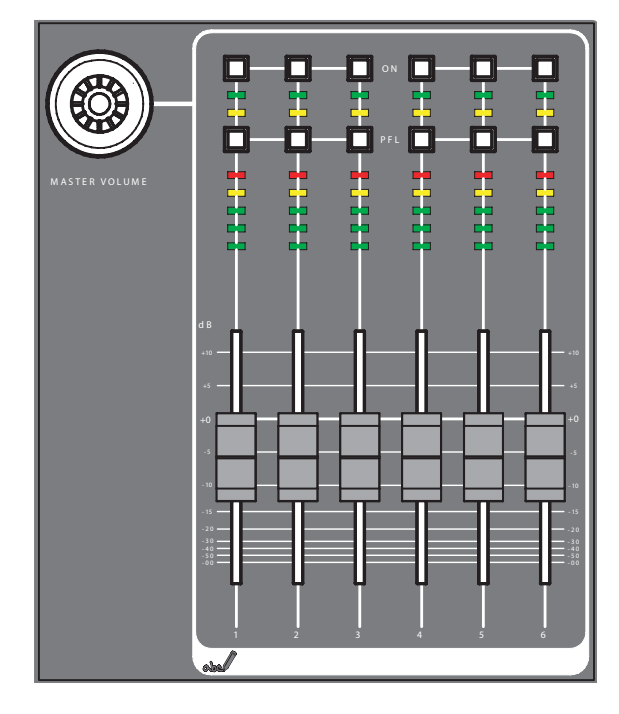

Изображение 14. Субпанель управления аудиосгналами

## **Кнопки On/PFL**

## **PFL (Pre-Fader-Listening)**

Изменяет режим PFL. Она позволяет вам слышать аудиосигнал в наушниках таким, как он звучит до микшера.

**On**

Включает/выключает соответствующий аудиоканал.

## **Измеритель пиковых значений на LED**

Данные измерители считывают входы, назначенные микшерам и выводят уровни в каналах тремя различными цветами:

- *Зеленый*: от -∞ до -6 дБ
- *Желтый*: от ‐6 дБ до ‐2 дБ
- *Красный*: от ‐2 дБ до +10 дБ

## **Микшеры**

Данные микшеры регулируют уровни выхода аудиосигналов, назначенных для каналов **INDIGO AV Mixer** в диапазоне от -∞ до +10 дБ.

Используйте их, чтобы регулировать уровни звука различных источников аудиосигналов.

## **Кнопка Master Volume**

Кнопка Master Volume позволяет вам регулировать общую громкость.

## **Наушники**

Данные разъемы выводят на наушники сигналы Основного вывода (Main Out), Вторичного вывода (Sub‐Out) или сигнал канала в режиме PFL.

Имеется 2 разъема подключения наушников: один на Панели управления и один на задней панели. Они имеют один и тот же источник, но разные усилители.

# <span id="page-240-0"></span>**5.1.8 Джойстик**

Джойстик в верхней правой секции **INDIGO AV Mixer** обеспечивает простое позиционирование и изменение размера keys (например, размещение PIP (картинки в картинке)). В режиме Chromakey данный джойстик может использоваться для размещения курсора при выборе цветовой зоны для выполнения обработки key.

#### <span id="page-241-0"></span> $5.2$ Выбор источников

Этот раздел предоставляет информацию о выборе источников в качестве истчоников видео- и аудиосигнала, источников keys и Stills.

#### $5.2.1$ Видео

Выбирайте видеосигналы с помощью кнопок crossbar панели переключателей (см. Панель переключателей crossbar для выбора шин и источников на странице 17). Используйте пункт SETUP Основного меню, чтобы назначить источники видеосигналов соответствующим кнопкам.

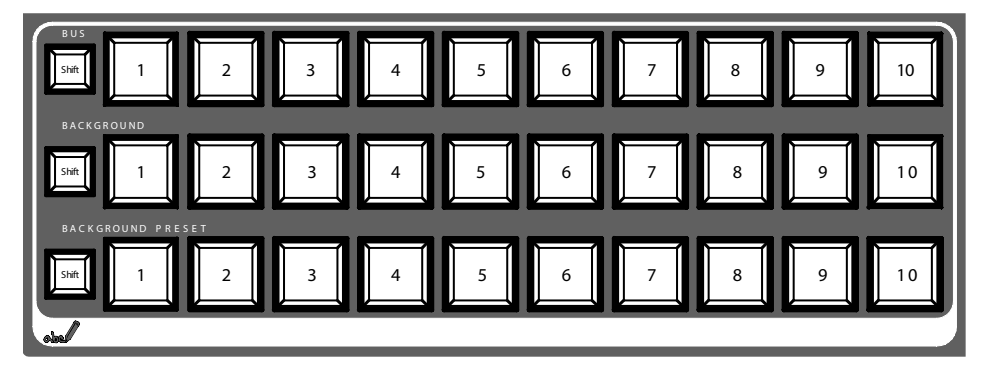

Информацию о задании конфигурации установок видеосигналов см. также в Настройки для видеосигналов на странице 13.

### Источники видеосигналов

Видеосигналы для программных мониторов выбираются в ряду кнопок среднего ряда переключателей crossbar, обозначенного как BACKGROUND. Нажатие другой кнопки в этом ряду приводит к резкому переходу к другому видеосигналу.

### Источники Keys и Stills, вспомогательные выходы Auxes

Сигналы сигналов key и fill, вспомогателные выходы и источники Still выбираются в верхнем ряду панели crossbar переключателей, обозначенной как BUS.

### Предварительный просмотр переходов сигналов

Предварительно выбранное фоновое изображение, используемое в переходе сигналов вместе с выбранными трансформациями (например, keys), выбираются в нижнем ряду переключателей crossbar, помеченном как BACKGROUND PRESET. Нажатие кнопки в этом ряду показывает выбранное предварительно заданное фоновое изображение на соответствующем мониторе предварительного просомтра (предварительный просмотр LAH).

# **5.2.2 Аудиосгнал(ы)**

Используйте микшеры и пункт **AUDIO MIXER** Основного меню, чтобы управлять аудиосигналами .

Используйте подменю **CONTROL PANEL**.

Вы можете назначать аудиопоток источнику видеосигнала.

Информацию о задании конфигурации установок аудиосигналов см. также в *[Настройки для аудиосигналов](#page-233-2)* на странице 14.

# <span id="page-242-0"></span>**5.3 Обработка видеосигнала**

Данный раздел показывает вам, как делать переходы, прееходы с эффектами, титры и chroma keys.

# **5.3.1 Создания перехода фоновых изображений**

Чтобы создать переход фоновых изображений:

**1.** Выберите нужный источник на шине **Preset**.

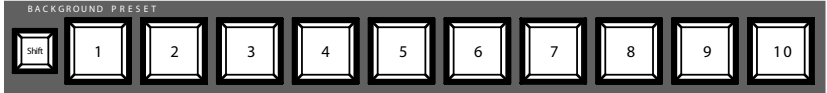

**2.** Убедитесь, что переход фоновых изображений выбран, т.е. кнопка **BGD [Next Transition] ON**.

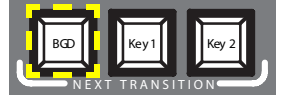

- **3.** При необходимости выберите пункт **TRANSITION** Основного меню, выберите подменю **EFFECTS** и нажмите кнопку **SD BGND**.
- **4.** Выберите нужную категорию и шаблон, например, **3D** и **Ripple**.

**Примечание**Если кнопка **FX OFF**, для переходов используется только *Mix*. Если кнопка **FX ON**, для переходов используются выбранные эффекты.

5. Нажмите кнопку AUTO.

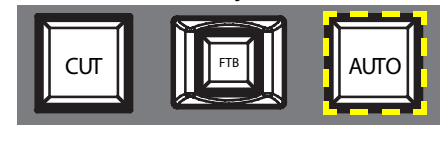

 $-$ u $\lambda$ u –

Переместите Ручку (выполнения) перехода в противоположное положение.

#### $5.3.2$ Создание титров

Этот тип перехода вставляет текст в фоновую сцену. Сам фон остается неизменным.

Примечание Приведенный ниже пример использует Кеу 1, но вы можете также использовать и Кеу 2.

Чтобы создать титр:

1. Выберите Key 1 [NEXT TRANSITION].

Key 1 [BUS DELEGATION] выбирается автоматически.

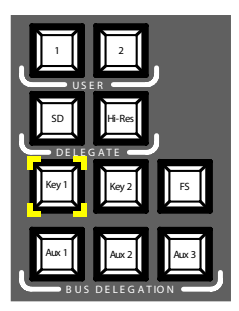

- 2. Убедитесь, что Key 1 [BUS DELEGATION] выбран.
- 3. Убедитесь, что пункт KEYER Основного меню выбран.
- 4. Выберите подменю SD KEY 1 и нажмите кнопку Туре.
- 5. Выберите Luma в качестве типа key.
- 6. Нажмите кнопку Source, чтобы выбрать источник key.

**Fill:** Символы из генератора титров

Кеу: "альфа-канал" из генератора титров

- 7. Нажмите кнопку Adjust.
- 8. Нажмите кнопку Auto.
- 9. Выберите режим (Clip Gain или Cleanup Density)

При необходимости отрегулируйте настройки.

**10.** Нажмите кнопку **Cut [KEY 1]** или **Mix [KEY 1]**.

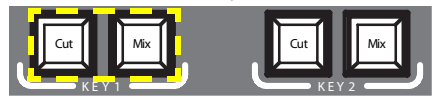

– *или* –

Нажмите кнопку **CUT** или **AUTO** .

– *или* –

Переместите Ручку (выполнения) перехода в противоположное положение.

## **5.3.3 Создание Chroma Key**

Этот тип перехода вставляет один видеосигнал в зоны определенного цвета другого видеосигнала. Сам фон остается неизменным.

**Примечание**Приведенный ниже пример использует **Key 1**, но вы можете использовать также и **Key 2**.

Чтобы создать chroma key:

**1.** Выберите **Key 1 [NEXT TRANSITION]**.

Если блокировка меню **OFF**, автоматически выбирается пункт **KEYER** Основного меню.

**Key 1 [BUS DELEGATION]** выбирается автоматически.

- **2.** Убедитесь, что **Key 1 [BUS DELEGATION]** выбран.
- **3.** Убедитесь, что пункт **KEYER** Основного меню выбран.
- **4.** Выберите подменю **SD KEY 1** и нажмите кнопку **Type**.
- **5.** Выберите **Chroma** в качестве типа key.
- **6.** Нажмите кнопку **Source**, чтобы выбрать источники key и fill.
- **7.** Нажмите кнопку **Adjust**.
- **8.** Нажмите кнопку **Auto**.

Это автоматически настраивает значения **Chroma** и **Selectivity**.

– *или* –

Нажмите кнопку **Cursor**.

Настройте с помощью джойстика положение и размер курсора, чтобы задать значения цвета для chroma key.

- **9.** Если необходимо, настройте значения **Chroma** и **Selectivity** вручную.
- **10.** Нажмите кнопку **Cut [KEY 1]** или **Mix [KEY 1]**.

– *или* –

Нажмите кнопку **CUT** или **AUTO**.

– *или* –

Переместите Ручку (выполнения) перехода в противоположное положение.

## **5.3.4 Создание переходов с эффектами**

При этом типе перехода фон остается неизменным.

**Примечание**Приведенный ниже пример использует **Key 1**, но вы можете использовать также и **Key 2**.

Чтобы создать переход с эффектами:

**1.** Выберите **Key 1 [NEXT TRANSITION]**.

Если блокировка меню **OFF**, автоматически выбирается пункт **KEYER** Основного меню.

**Key 1 [BUS DELEGATION]** выбирается автоматически.

- **2.** Убедитесь, что **Key 1 [BUS DELEGATION]** выбран.
- **3.** Убедитесь, что пункт **KEYER** Основного меню выбран.
- **4.** Выберите подменю **SD KEY 1** и нажмите кнопку **Type**.
- **5.** Выберите **Type**.
- **6.** Выберите **Source**.
- **7.** Перейдите к пункту **TRANSITION** Основного меню.
- **8.** Выберите **SD Key 1 In**.
- **9.** Выберите нужную категорию и шаблон, например, **Slide** и **Left**.
- **10.** При необходимости перейдите к подменю **DURATION** и настройте синхронизацию.
- **11.** Выберите **SD Key 1 Out**.
- **12.** Выберите нужную категорию и шаблон, например, **Wipe** и **Circle**.
- **13.** При необходимости перейдите к подменю **DURATION** и настройте синхронизацию.

**15.** Нажмите кнопку **Mix [KEY 1]**.

– *или* –

Нажмите кнопку **AUTO**.

– *или* –

Переместите Ручку (выполнения) перехода в противоположное положение.

# **5.3.5 Создание PiP (Picture in Picture – картинки в картинке)**

Этот тип перехода вставляет изображение в фоновую сцену. Сам фон остается неизменным.

**Примечание**Приведенный ниже пример использует **Key 1**, но вы можете использовать также и **Key 2**.

Чтобы создать PiP:

**1.** Выберите **Key 1 [NEXT TRANSITION]**.

Если блокировка меню **OFF**, автоматически выбирается пункт **KEYER** Основного меню.

**Key 1 [BUS DELEGATION]** выбирается автоматически.

- **2.** Убедитесь, что **Key 1 [BUS DELEGATION]** выбран.
- **3.** Убедитесь, что пункт **KEYER** Основного меню выбран.
- **4.** Выберите подменю **SD KEY 1** и нажмите кнопку **Type**.
- **5.** Выберите **PiP** в качестве типа **Type**.
- **6.** Нажмите кнопку **Source** и выберите из списка источник **Fill**.
- **7.** Нажмите кнопку **Transform**.
- **8.** Убедитесь, что кнопка **Enable** включена.
- **9.** Задайте **Top Corner**, **Bottom Corner** и **2D Size** в качестве требуемого положения и размера изображения.
- **10.** Нажмите кнопку **Cut [KEY 1]** или **Mix [KEY 1]**.

– *или* –

Нажмите кнопку **CUT** или **AUTO**.

– *или* –

Переместите ручку **Transition Lever Arm** в противоположное положение.

# <span id="page-247-0"></span>**5.4 Обработка аудиосигнала**

Этот раздел покажет вам, как обрабатывать и микшировать аудиосигналы в **INDIGO AV Mixer**.

## **Audio Follow Video**

Вы можете назначить один или более аудиоканалов одному видеоканалу .

Поэтому, когда выбирается этот видеоканал, назначенные аудиоканалы выбираются автоматически. Уровни громкости аудиоканалов могут быть отрегулированы для двух вариантов **On Air** и **Off Air**.

Чтобы назначить аудиоканал видеоканалу:

- **1.** Выберите пункт **SETUP** Основного меню.
- **2.** Выберите подменю **AUDIO**.
- **3.** Нажмите кнопку **Follow Video**.
- **4.** При необходимости нажмите кнопку **Enable**, чтобы вывести истчоники видеосигналов **Video Sources**.
- **5.** Выберите нужный видеоканал из списка **Video Sources**.
- **6.** Нажмите кнопку **Enable** с правой стороны списка **Video Sources**, чтобы вывести на экран список **Audio Sources**.
- **7.** Выберите необходимый аудиоканал в списке **Audio Sources**.
- **8.** Нажмите кнопку **Enable** с правой стороны списка **Audio Sources**.
- **9.** Используйте два микшера из малой зоны рядом со списком **Audio Sources**, чтобы настроить громкость звука для вариантов **On Air** и **Off Air**.

Вы также можете использовать цифровые регуляторы для регулировки этих значений для выбранного источника аудиосигнала.

**10.** При необходимости повторите шаги с 7 по 9 для последующих источников аудиосигнала.

**Примечание**Активированные (доступные) источники видео- и аудиосигналов выводятся в этих списках зеленым цветом.

## **5.4.1 Входы микрофонов**

При необходимости переключитесь на фантомное питание (+48 В постоянного тока) для микрофонов.

Вы можете, например, сбалансировать сигналы, направить их в шины и задать требуемые уровни.

# **INDIGO AV Mixer**

快速入门指南

中文 - 译文来自英文

2007年3月/修订版0

# 联系 **Grass Valley**

[在](http://www.thomsongrassvalley.com) www.thomsongrassvalley.com 网站, 您可以获取 Thomson/Grass Valley 及其产品的更多信息。

有关销售和服务,请与本地经销商联系。

要查找离您最近的客户代表、经销商或分销商,请访问 [www.thomsongrassvalley.com/indigo](http://www.thomsongrassvalley.com)。

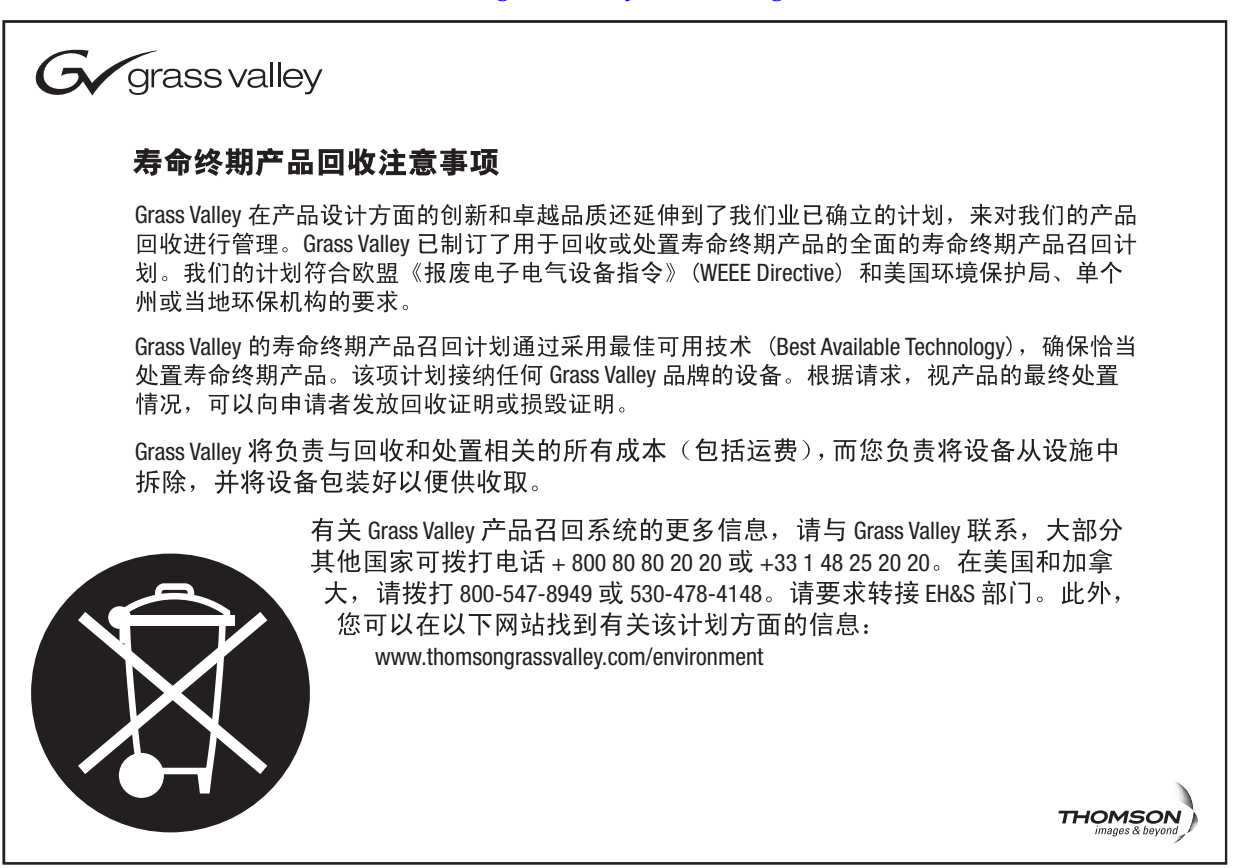

# **CE** 一致性

根据 89/336/EEC 和 73/23/EEC 条款,本产品符合以下标准:

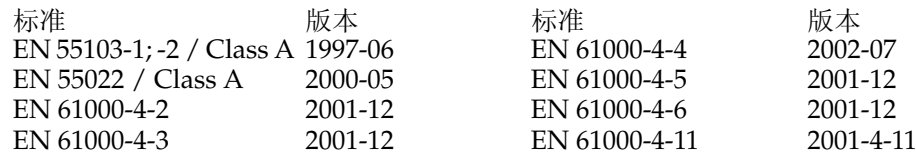

月录

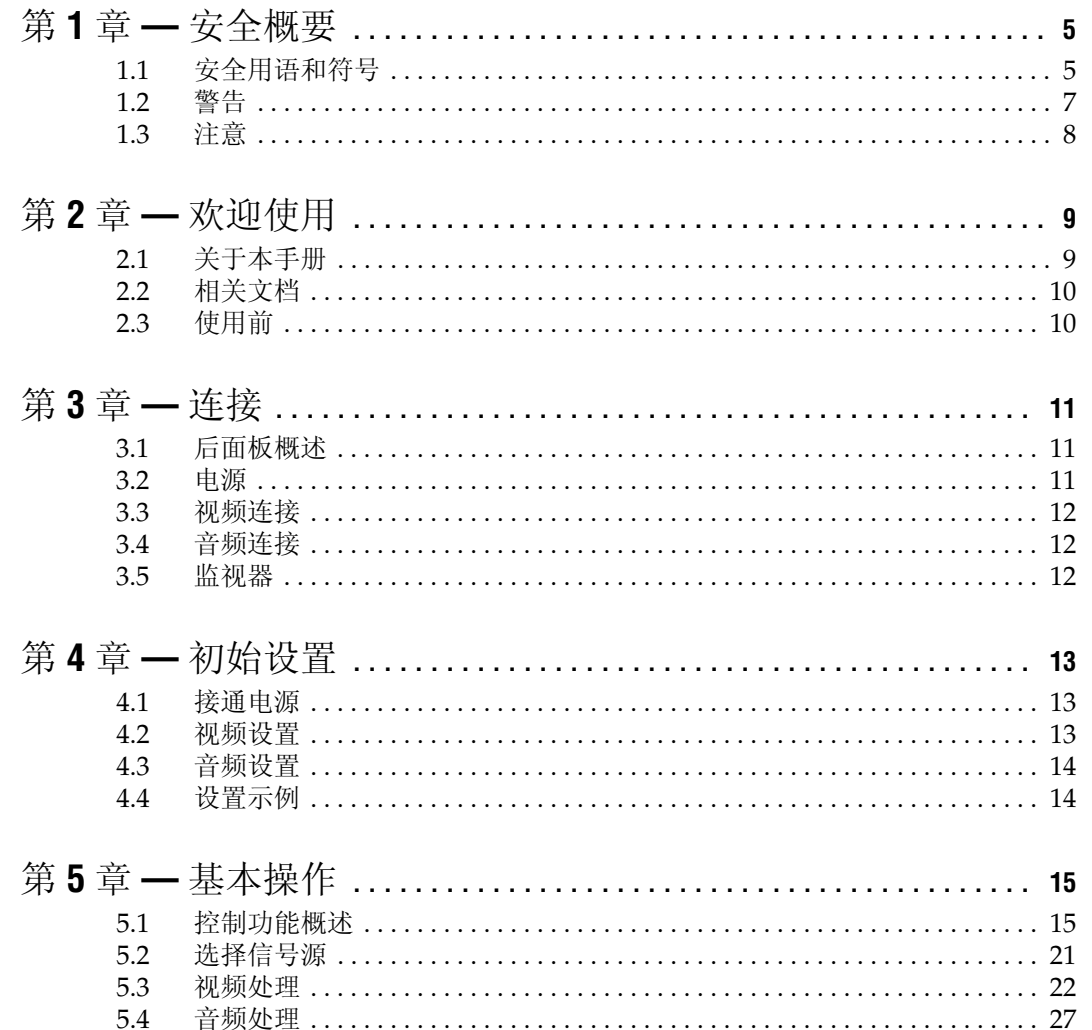

目录
第 上章

安全概要

请阅读并遵守下面的重要安全说明,特别注意与火灾隐患、电击或人员伤 害有关的使用说明。您可以在手册中找到未在此处列出的其它特别警告事 项。

# **1.1** 安全用语和符号

### **1.1.1** 本手册中的用语

与安全相关的声明可能以下列形式出现在本手册中:

- 警告 警告声明是指可能导致人员伤害或丧失性命的状况或操作。
- 注意 注意声明是指可能导致设备或其它财产损坏的状况或操作,或者可 导致对您的业务环境至关重要的设备临时不能正常操作的状况或 操作。

#### **1.1.2** 产品用语

以下用语可能出现在产品中:

- 危险 阅读标记时可立即导致人员受伤危险。
- 警告 阅读标记时存在的但不会立即导致人员受伤的危险。
- 注意 存在对财产、产品和其它设备的危害。

警告 在本手册中,需要打开设备盖或外壳的任何使用说明,仅供具有资 格的维修人员使用。为降低电击危险,请勿进行除本操作说明所包 含之外的任何维修,除非您有资格这样做。

**1.1.3** 产品符号

以下符号可能出现在产品中:

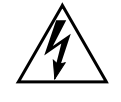

表示设备外壳内存在危险的高压,可足以构成电击危险。

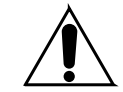

表示用户、操作人员或维修持术人员应参考产品手册才能进行 操作、维护或维修说明。

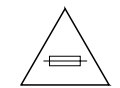

这是提示在更换保险丝时注意保险丝额定值。必须用具有指明 额定值的保险丝来替换文中所指的保险丝。

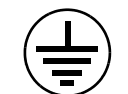

指在进行任何其它设备连接前,必须连接至地面的保护性接地 终端。

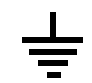

指可连接至地面的外部保护性接地终端,作为对内部接地终端 的补充。

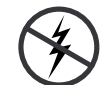

指存在会受静电放电破坏的静态敏感元件。请在维修期间采用 防静电措施、设备和表层。

# **1.2** 警告

以下警告声明是指可能导致人员伤害或丧失性命的状况或操作。

存在危险电压或电流 — 在取下保护性面板、低温焊接或替换元件之前,请 断开电源并取出电池 (如果适用)。

请勿单独维修 — 不要内部维修此产品,除非另一个人能够提供急救并具有 救护设备。

取下首饰 — 在维修前, 请取下首饰, 例如戒指、手表和其它金属饰物。

避免线路外露 — 接通电源时,请勿触摸外露的连接处、元件或电路。

使用合适的电源线 — 只能使用本产品提供或指定的电源线。

接地产品 — 请将电源线的接地导线连接到地面。

只能在合上盖子和外壳面板的情况下才能操作 — 取下盖子或外壳面板时请勿 操作本产品。

使用正确的保险丝 — 只能使用本产品指定类型和额定值的保险丝。

只能在干燥环境下使用 — 请勿在潮湿条件下进行操作。

只能在非爆炸性环境下使用 — 请勿在爆炸性环境中进行操作。

可能存在大量漏电 — 在连接电源前,必须将本产品接地。

双极中性熔丝 — 在维修前,断开主电源。

避免机械危险 - 在维修前, 允许风扇停止运转。

# **1.3** 注意

以下注意声明是指可导致设备或其它财产损坏的状况或操作。

请勿打开设备 — 未经授权打开设备不在保证范围之内。

使用正确的电源 — 请勿使用高于本产品指定电压的电源操作本产品。

提供适当的通风 — 为防止产品过热,请按照安装说明为设备进行通风。请 勿在设备下面衬垫任何纸张 — 这样会影响通风。只能将设备放置在平面 上。

采取防静电措施 — 静电放电会损坏对静电敏感的元件。请在维修期间采用 防静电措施、设备和表层。

请勿使用 **PC** 的 **CF** 卡 — CF 卡应为指定的格式。储存在 CF 卡上的软件可以 删除。

在怀疑存在设备故障的情况下请勿进行操作 — 如果您怀疑产品损坏或存在设 备故障,请让具有资格的维修人员进行检查。

正确连接电缆 — 请正确连接电源线和其它电缆,从而使它们不易受到破 坏。正确使用大型电缆束,以避免接头损坏。

使用正确的电源线 — 本设备的电源线 (如有提供)符合所有地区的电气规 范。在超过 130 VAC 的电压下操作本设备需要遵守 NEMA 配置。国标电 源线 (如有提供)获得所在使用国家和地区的认可。

使用正确的替换电池 — 本产品含电池。为降低爆炸危险,请检查电池的极 性,并且只能用制造商推荐的相同或同等类型的电池进行替换。请按照电 池制造商的说明处理废旧电池。

本设备不包含任何用户可维修部件。如果出现问题,请与本地经销商联系。

 $\sum_{\hat{\pi}}$ 

欢迎使用

欢迎使用 **INDIGO AV Mixer**。 **INDIGO AV Mixer** 独特地结合了视频切换 器、无缝切换器和音频切换台的高级功能。

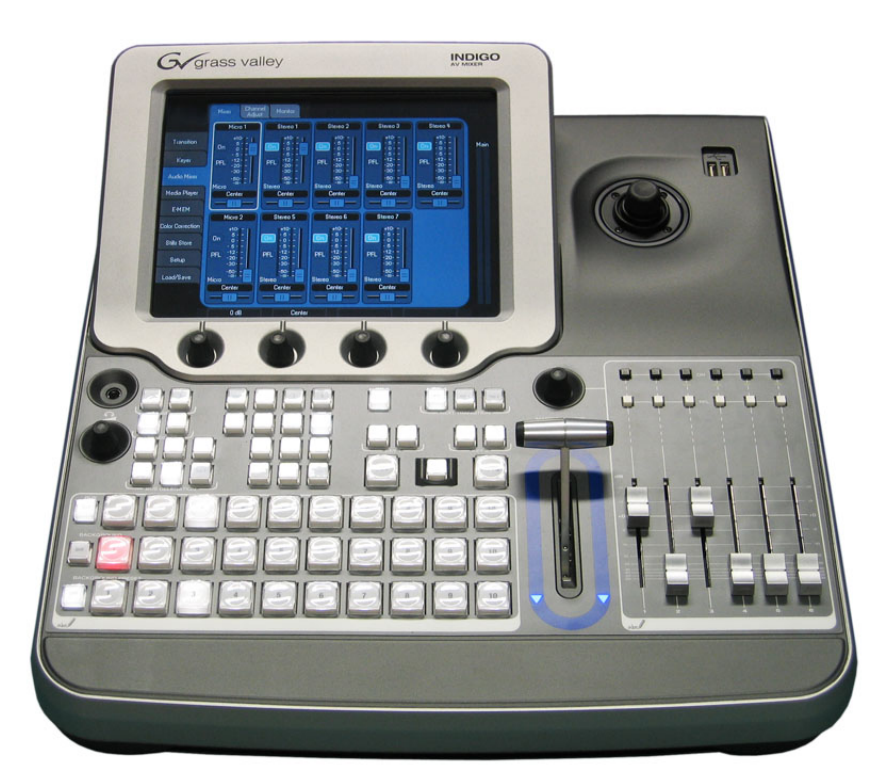

图 *2.* **INDIGO AV Mixer**

# **2.1** 关于本手册

本快速入门指南专用于帮助已了解视音频切换台工作原理以及希望立即使 用该设备的用户。

快速入门指南概要介绍了连接、告诉您如何在接通电源之后设置 **INDIGO AV Mixer** 并叙述了基本操作。

# **2.2** 相关文档

您可以在 **INDIGO AV Mixer** 套装盒中所包含的 CD-ROM 中找到完整的用 户手册。它为您提供 **INDIGO AV Mixer** 的全面信息。

[此外,您还可以在以下网站](http://www.thomsongrassvalley.com) www.thomsongrassvalley.com 找到下面的 信息:

- 在线文档 当前版本的产品目录、小册子、数据表、订购指南、规划 指南、手册以及版本注释,均为可供下载的 .pdf 格式。
- **FAQ** 数据库— 搜索常见问题 (FAQ) 数据库,查找常见问题和故障排除 问题的快速答案。
- 软件下载— 软件更新、驱动程序和补丁,随时可供下载。

# **2.3** 使用前

检查 **INDIGO AV Mixer** 套装盒里的东西是否完整。包括以下项目:

- **INDIGO AV Mixer** 设备
- 两条电源线 (符合美国和欧洲大陆标准)
- **Tally/GPI/GPO** 分线盒 + 电缆 (如已订购)
- **Digital Audio** 分支电缆 (如已订购)
- **HiRes Board** (如已订购)
- CD-ROM 以及不同语言版本的用户手册
- 多语种快速入门指南

连接

# **3.1** 后面板概述

下图显示的是 **INDIGO AV Mixer** 后面板及其各种接口:

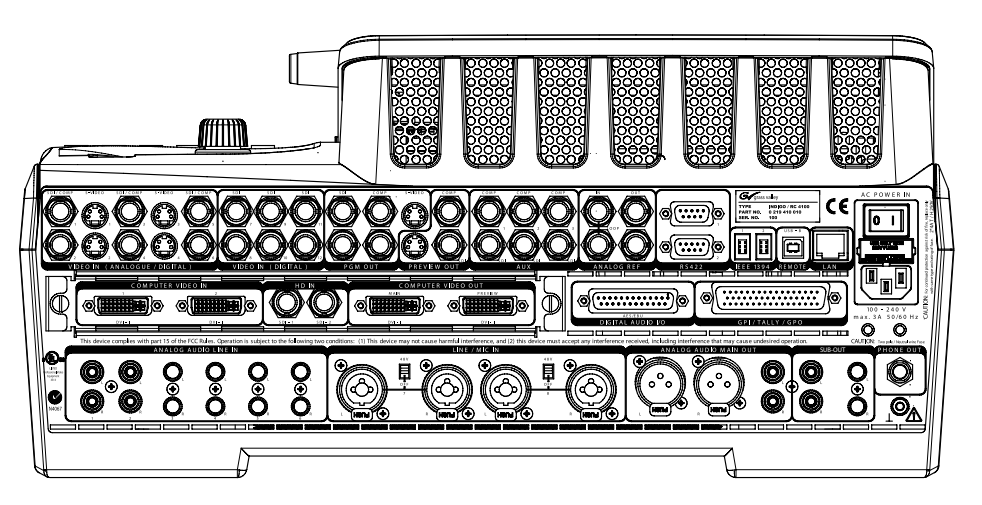

图2. **INDIGO AV Mixer** 的后面板

**3.2** 电源

### **3.2.1** 交流电源电缆

使用电缆可将电源插头连接到 **INDIGO AV Mixer** 壁装电源插座。

注 如果需要,请向经销商索取合适的电缆。

**3.2.2** 地脚螺钉

使用地脚螺钉可将装置连接到地面终端。

**INDIGO AV Mixer** 快速入门指南 *11*

**3.3** 视频连接

**INDIGO AV Mixer** 提供各种模拟和数字视频输入和输出。

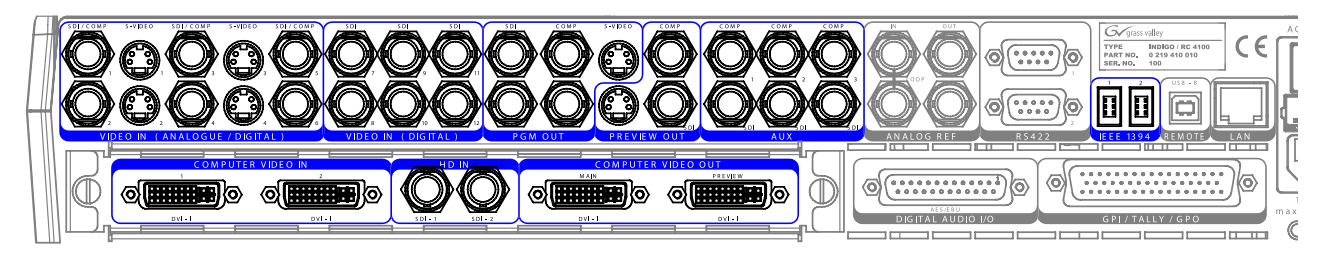

图 *3.* 视频输入和输出连接

**3.4** 音频连接

**INDIGO AV Mixer** 提供各种模拟和数字音频输入和输出。

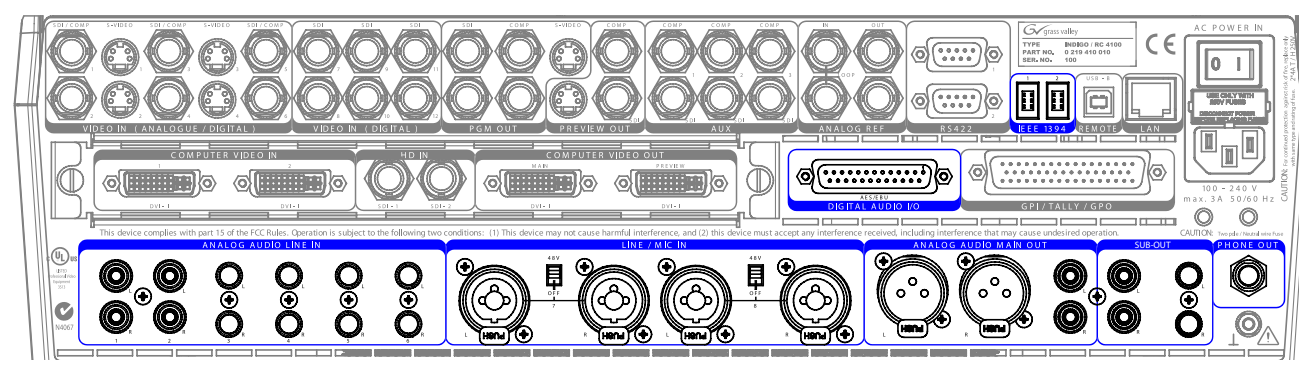

- 图 *4.* 音频输入和输出连接
- **3.5** 监视器

**INDIGO AV Mixer** 提供程序、预览和辅助监视器输出。

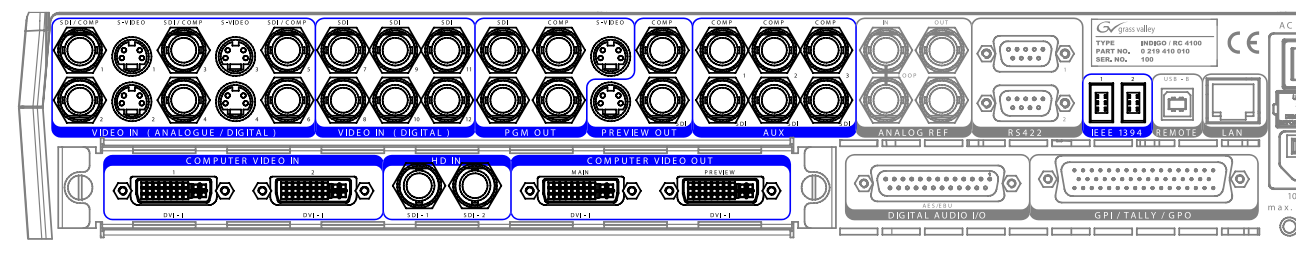

图 *5.* 监视器输出

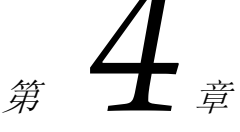

初始设置

如果您首次接通 **INDIGO AV Mixer** 或者使用新的设置 (连接了不同的设 备或者其它设备),您必须在首次接通电源后调整视频和音频设置。

**4.1** 接通电源

请使用后侧的电源开关接通 **INDIGO AV Mixer**。

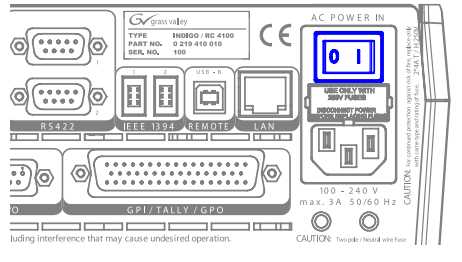

图 *20.* 电源开关

<span id="page-260-0"></span>**4.2** 视频设置

根据所连接的设备,按照需要配置视频设置:

- **1.** 选择 **SETUP** 主菜单 进行设置。
- **2.** 在 **VIDEO** 子菜单,按 **Input** 按钮列出所有视频输入并为每一 (使用的) 视频输入设定信号 **Type**。
- **3.** 按 **Output** 按钮并选择所需的 **Graphic Standard** (分辨率)和 **Type** (PAL 或 NTSC)。
- **4.** 如果需要,在 **CONTROL PANEL** 子菜单 中,按 **Button Assign** 并设定视频 信号路由,例如某个视频 **Sources** 发送到 background crossbar 上的某 个按钮。

默认情况下,根据视频信号输入通道的编号分配按钮。

<span id="page-261-0"></span>第 *4* 章 *—* 初始设置

# **4.3** 音频设置

要调整音频设置:

- **1.** 选择 **SETUP** 主菜单。
- **2.** 在 **AUDIO** 子菜单中,按 **Operation Mode** 按钮选择以下其中一种模式:
	- **8 Stereo**:您可以使用来自 RCA、 TRS 1/4 拻、 XLR、 AES/EBU 信号的八个立体声源音频信号,或者甚至视频流的 已 de-embedded audio。
	- **7 Stereo**, **2 Mic**:您可以使用七个立体声音频信号 和连接到 **LINE/ MIC IN** 输入端的两个麦克风。
	- **6 Stereo**, **4 Mic**:您可以使用六个立体声音频信号和连接到 **LINE/ MIC IN** 输入端的多达四个麦克风。
- **3.** 如果需要,在 **CONTROL PANEL** 子菜单 中,按 **Fader Assign** 并设定音频 信号路由 (例如,哪个音频信号源发送到音频控制子面板的哪个音量 控制器。

默认情况下,根据音频信号输入通道的编号分配音量控制器,例如, 来自视频输入端 3 的信号发送到音量控制器 **3**。

**4.4** 设置示例

下图显示的是一种可能的设置情况:

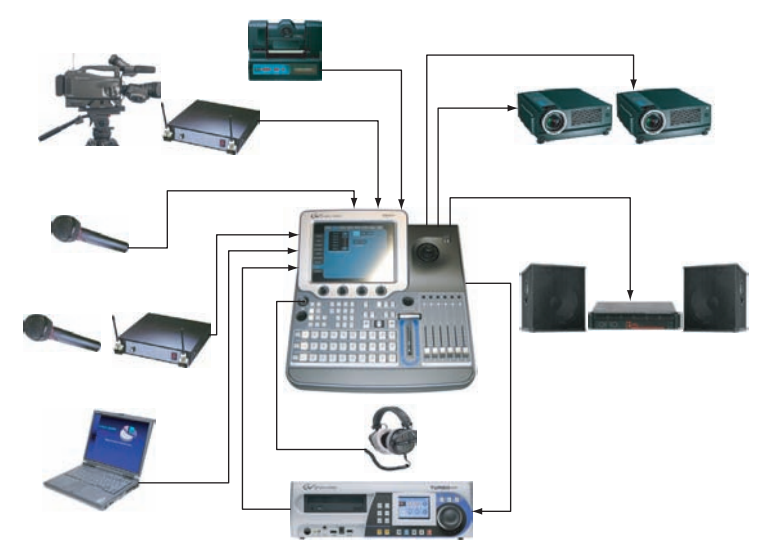

图 *21.* 大型设置的连接

5

基本操作

# **5.1** 控制功能概述

**5.1.1** 控制面板

**INDIGO AV Mixer** 可以通过使用按钮、数字控制盒、控制杆和触摸屏上的 图形菜单进行操作。

在快速、实时控制操作期间,请使用控制面板上的按钮。菜单可通过触摸屏 进行访问,提供了完全控制和编辑便利,主要用于设置效果和系统配置。

**INDIGO AV Mixer** 的控制功能按照功用集入以下主要部分:

- (1) [带数字控制盒的触摸屏](#page-263-0) (参见第[16](#page-263-0)页)
- (2) [授权子面板](#page-264-0)参见 (参见第[17](#page-264-0)页)
- (3) [用于总线和信号源选择的](#page-264-1) *Crossbars* (参见第 [17](#page-264-1) 页)
- (4) [带转场控制杆臂的主转场子面板](#page-265-0) (参见第 [18](#page-265-0) 页)
- (5) [数字输入子面板](#page-266-0) (参见第19[页\)](#page-266-0)
- (6) [音频控制子面板](#page-267-0) (参见第[20](#page-267-0)页)
- (7) *操纵杆* (参见第 21 [页\)](#page-268-0)

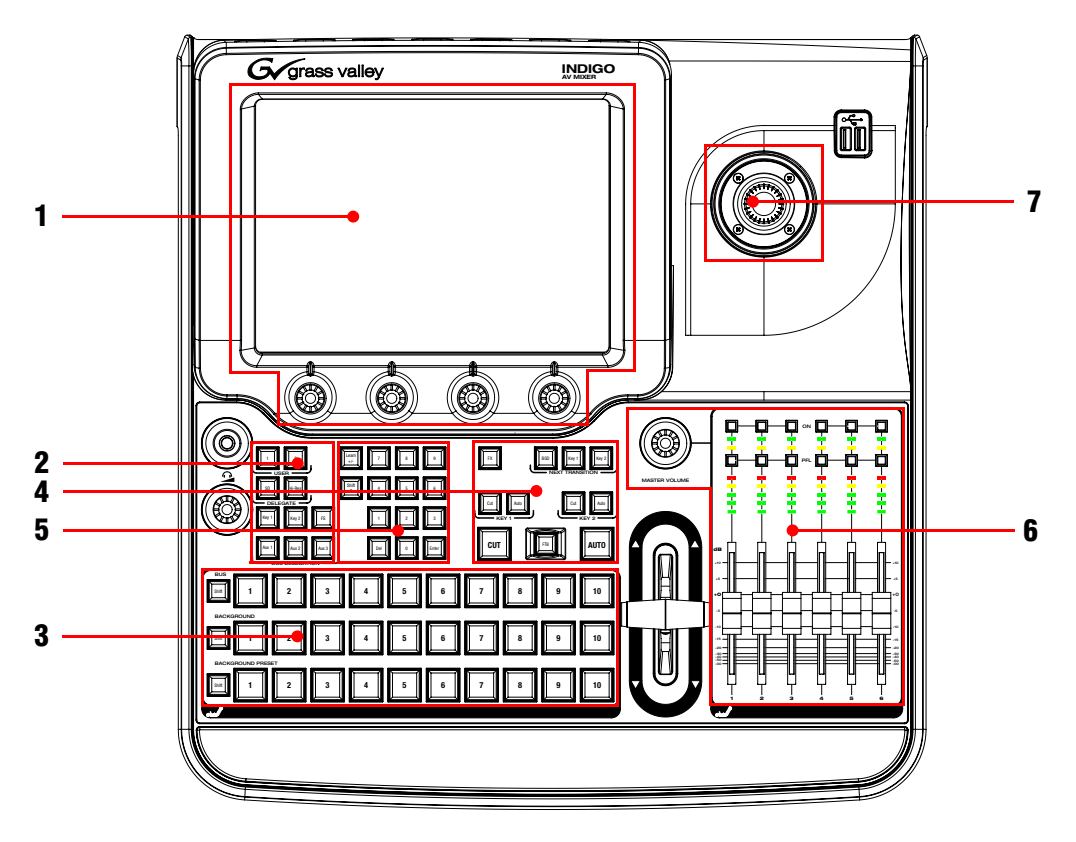

下图显示的是 **INDIGO AV Mixer** 控制面板及其各种控制功能:

图 *22.* 控制面板

## <span id="page-263-0"></span>**5.1.2** 带数字控制盒的触摸屏

#### 触摸屏

触摸屏使您能够与屏幕上显示的菜单控件直接进行交互。该屏幕指定您使 用手指或其它软物进行操作。触摸屏只对单独的压力位置敏感,因此,每 次只能调节一次触摸表层控件。

#### 数字控制盒

图形显示下方的数字控制盒可用于调节触摸屏上显示的功能的参数值。按 数字控制盒可将参数值设定为默认值。

# <span id="page-264-0"></span>**5.1.3** 授权子面板

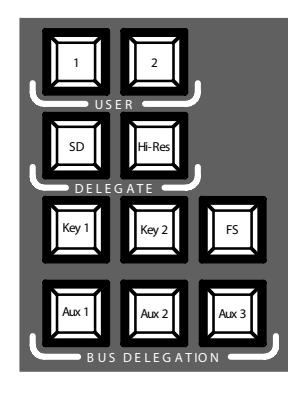

图 *23.* 授权子面板

### **User**

使用按钮 **1** 或 **2** 可快速、直接访问菜单等级中的特定点,例如,调用 **SETUP** 主菜单中的 **Calibration**。

### **Delegate**

使用 DELEGATE 部分可确定哪个 M/E 处于激活状态: SD 或 HiRes。

### **Bus Delegation**

为了简化使用,**INDIGO AV Mixer** 面板提供可通过 **BUS DELEGATION** 按钮访 问的备用总线。按 **BUS DELEGATION** 按钮可更改按 Bus Crossbar 上的信号源 选择按钮所影响的总线。

# <span id="page-264-1"></span>**5.1.4** 用于总线和信号源选择的 **Crossbars**

**INDIGO AV Mixer** 包括可广泛用于视频或 key 信号的几个输出端。

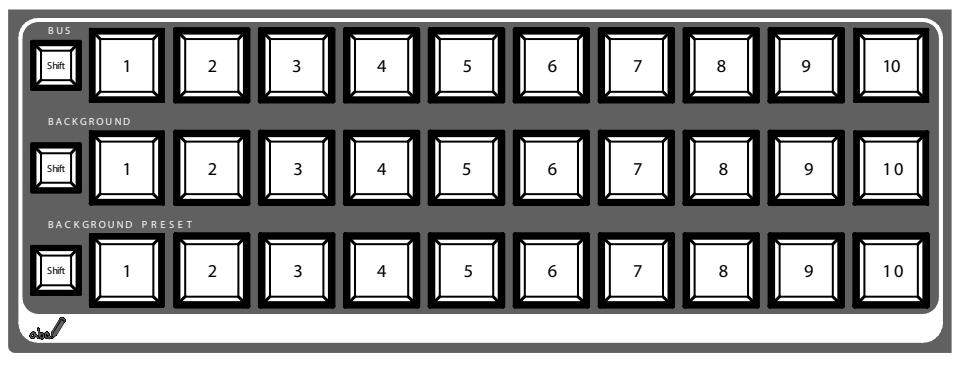

图 *24.* 用于总线和信号源选择的 *Crossbars*

#### **Bus**

Bus Crossbar 用于选择 key 和 fill 信号以及 AUX 1 至 3 和 Still 的信号源。

#### **Background**

有关可分配到 crossbar 的总线类型以及如何选择总线的信息, Background Crossbar 指明选择哪个信号作为当前背景画面。按此行中的 另一个键可直接切换到另一背景画面。您可以在相应的程序监视器中查看 所选的背景画面。

### **Background Preset**

Background Preset Crossbar 用于预先选择并指明信号跃迁时的背景。您可 以在相应的预览监视器中查看预设背景画面和所选的修改 (例如 key)。

背景和预设总线在 "Flip-Flop"模式下进行操作。背景转场完成后,背景 总线中自动选择预设信号源, 原始背景信号源自动 "跳转"至预设总线。

### <span id="page-265-0"></span>**5.1.5** 带转场控制杆臂的主转场子面板

转场控件用于选择转场所包含的信号元素 (背景和 / 或 key)、定义转场 类型并执行转场。

您可以在两个部分中执行该控件。

- 具有全部转场主控件的主转场部分。
- 用于手动转场控制的转场控制杆臂。

#### 主转场元件

使用 **NEXT TRANSITION** 部分的 **Key 1**、 **Key 2** 和 **BGD** 按钮可选择在下一转场期 间将要更改的元件。

使用 **CUT** 和 **AUTO** 按钮以及转场控制杆臂可执行主转场。转场完成后,背景 源选择逆转, Background Preset 总线就绪,进行下一背景源选择。

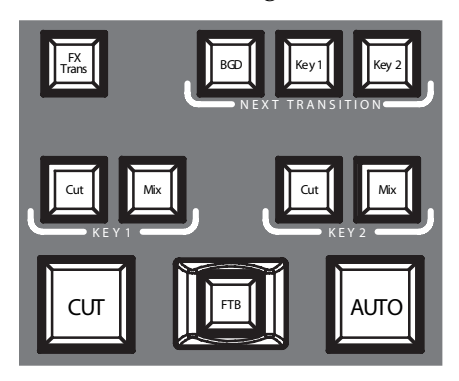

图 *25. Main Transition* 部分

**FX**

激活每一层次的所选效果,使它们可用于转场。您可以在 **TRANSITION** 主 菜单中选择和调整效果。

如果取消激活 **FX** 按钮,所选效果就会被忽略并使用 *Mix* 进行转场。

转场控制杆臂

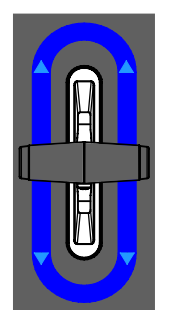

图 *26.* 转场控制杆臂

转场控制杆臂用于手动执行转场。由于总线的 flip-flop 结构, 您可以向两 个方向移动控制杆进行转场。将控制杆从一个限度移至另一限度可执行完 整转场。

# <span id="page-266-0"></span>**5.1.6** 数字输入子面板

您还可以通过数字输入子面板调整参数值。在这种情况下, **Shift** 按钮可输 出小数点 ("."), **Learn** 按钮输出减号 ("-")。

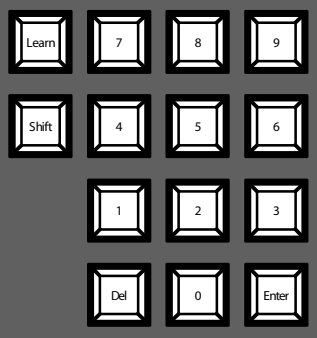

图 *27.* 数字输入子面板

您可以使用数字输入子面板储存并调用 E-MEM。这些是切换台状态预设 选项 。使用数字键可快速访问前 20 项预设。请用 **Shift** 按钮访问数字 11 至 20。在 **E-MEM** 主菜单中,您可以通过大于 20 的数字访问储存的预设选 项。

<span id="page-267-0"></span>**5.1.7** 音频控制子面板

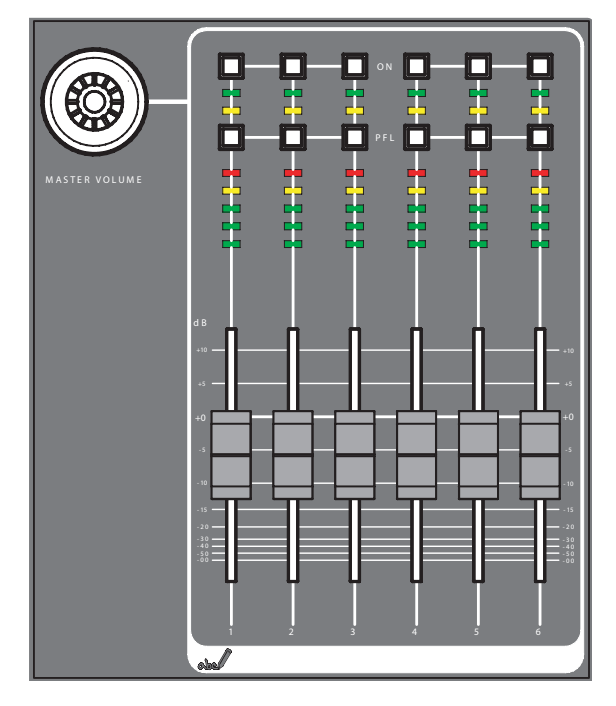

图 *28.* 音频控制子面板

### **On/PFL** 按钮

#### **PFL (Pre-Fader-Listening)**

更改为 PFL 模式。此模式允许您在调节音量控制器之前监听耳机发出的音 频信号。

#### **On**

打开 / 关闭相关音频通道。

#### **LED** 电平

电平读取分配给音量控制器的输入,并以三种不同的颜色显示通道电平:

- *绿色*: 从-∞ 至-6 dB
- 黄色: -6 dB 至 -2 dB
- $\angle$   $\angle$   $\angle$   $\angle$  dB  $\angle$  +10 dB

音量控制器调整分配给 **INDIGO AV Mixer** 通道的音频输入电平,范围  $\mathcal{H}$  -∞ 至 +10 dB。

使用音量控制器可调节不同音频信号源的音量电平。

### **Master Volume** 按钮

Master Volume 按钮使您能够调节整体音量。

耳机

耳机插头输出 Main out、 Sub-Out 或通道 PFL 信号。

耳机插头有两个:一个位于控制面板,另一个位于后面板。它们具有相同 的信号源,但扩音器是分开的。

<span id="page-268-0"></span>**5.1.8** 操纵杆

操纵杆位于 **INDIGO AV Mixer** 的右上部分,提供对 key 的方便定位并调整 大小 (例如, 定位 PIP)。在 Chromakey 上, 操纵杆用于定位选择颜色区 域的游标,以便执行 key 处理。

**5.2** 选择信号源

此部分提供有关选择作为视频和音频信号的信号源、 key 信号源和 Stills。

**5.2.1** 视频

利用 crossbar 按钮选择视频信号 (参见第17页[用于总线和信号源选择的](#page-264-1) *[Crossbars](#page-264-1)*)。使用 **SETUP** 主菜单将视频信号源分配至按钮。

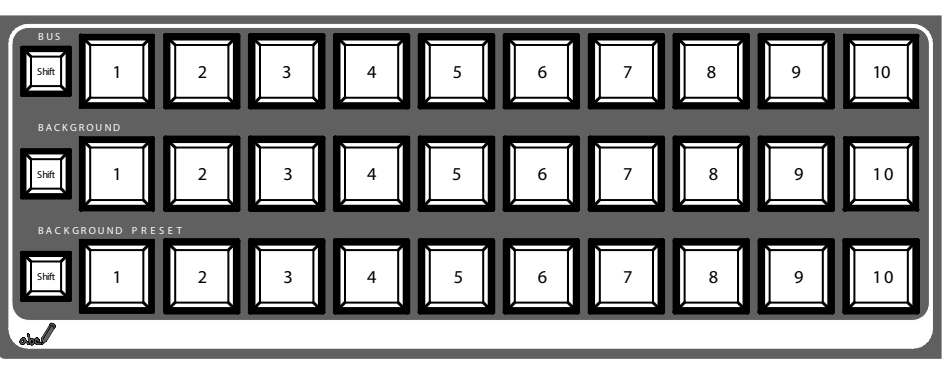

有关配置视频设置方面的信息,另请参阅第 13 页[视频设置](#page-260-0)。

视频信号源

您可以在中间 crossbar 行中选择程序监视器的视频信号, 标记为 **BACKGROUND**。按此行中的另一个键可直接切换到另一信号。

在 **SETUP** 下方的 **VIDEO** 子菜单中 **Key** 来源、辅助和 **Stills**

您可以在顶部的 crossbar 行中选择 Key 和填充信号、辅助输出和 Still 信号 源,标记为 **BUS**。有关选择信号源类型方面的信息,

在 **KEYER** 主菜单中信号跃迁预览

您可以在底部的 crossbar 行中选择信号跃迁的预设背景以及所选的修 改 (例如 key),标记为 **BACKGROUND PRESET**。按此行中的一个 key 可 以相应的预览监视器中显示所选的预设背景 (LAH 预览)。

#### **5.2.2** 音频

使用音量控制器和 **AUDIO MIXER** 主菜单可控制音频信号。

使用 **CONTROL PANEL** 子菜单。

您可以将音频流分配到音频信号源。

有关配置音频设置方面的信息,另请参阅第 14 页[音频设置](#page-261-0)。

**5.3** 视频处理

本部分显示如何进行转场、效果转场、字幕和 chroma key。

#### **5.3.1** 进行背景转场

要进行背景转场:

**1.** 在 **Preset** 总线上选择所需的信号源。

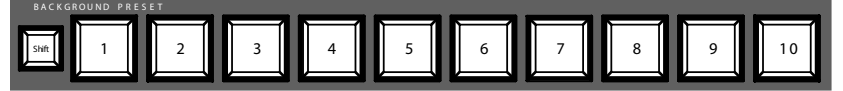

**2.** 确保选择背景转场,例如 **BGD [Next Transition]** 按钮处于 **ON** 状态。

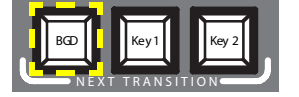

3. 如有必要,选择 TRANSITION 主菜单,选择 EFFECTS 子菜单,然后按 **SD BGND**。

- **4.** 选择所需的类别和模式,例如 **3D** 和 **Ripple**。
- 注 如果 **FX** 按钮处于 **OFF** 状态,只需使用 *Mix* 即可进行转场。如果 **FX** 处于 **ON** 状态,使用所选效果进行转场。
- **5.** 按 **AUTO** 按钮。

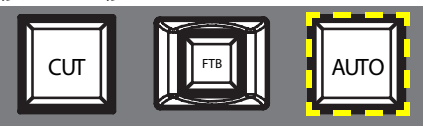

- 或 -

将转场控制杆臂移至相反位置。

**5.3.2** 制作字幕

这种类型的转场可将文本插入背景场景。背景不受影响。

注 以下示例使用 Key 1, 但您也可以使用 Key 2。

要制作字幕:

**1.** 选择 **Key 1 [NEXT TRANSITION]**。

**Key 1 [BUS DELEGATION]** 。

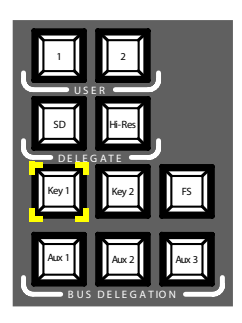

- **2.** 请确保选择 **Key 1 [BUS DELEGATION]** 。
- **3.** 确保选择 **KEYER** 主菜单。
- **4.** 选择 **SD KEY 1** 子菜单并按 **Type**。
- **5.** 选择 **Luma** 作为 key 类型。
- **6.** 选择 **Source** 按钮选择 key 信号源。

**Fill**: 字幕生成器的字符

**Key**:来自字幕生成器的 "Alpha 通道"

**7.** 按 **Adjust** 按钮。

中文

- **8.** 按 **AUTO** 按钮。
- **9.** 选择模式 (**Clip Gain** 或 **Cleanup Density**)

如有必要,请调整设置。

**10.** 按 **Cut [KEY 1]** 或 **Mix [KEY 1]** 按钮。

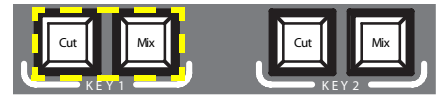

- 或者 -

按 **CUT** 或 **AUTO** 按钮。

- 或者 -

将转场控制杆臂移至相反位置。

## **5.3.3** 使用 **Chroma Key**

这种类型的转场可将一个视频信号插入另一视频信号特定颜色的某一区域 位置。背景不受影响。

注 以下示例使用 Key 1, 但您也可以使用 Key 2。

要使用 chroma key:

**1.** 选择 **Key 1 [NEXT TRANSITION]**。

如果菜单锁处于 **OFF** 状态,则自动选择 **KEYER** 主菜单。

自动选择 **Key 1 [BUS DELEGATION]**。

- **2.** 请确保选择 **Key 1 [BUS DELEGATION]** 。
- **3.** 确保选择 **KEYER** 主菜单。
- **4.** 选择 **SD KEY 1** 子菜单并按 **Type**。
- **5.** 选择 **Chroma** 作为 key 类型。
- **6.** 选择 **Source** 按钮选择 key 和 fill 源。
- **7.** 按 **Adjust** 按钮。
- **8.** 按 **AUTO** 按钮。

这可以自动调整 **Chroma** 和 **Selectivity** 值。

- 或者 -

按 **Cursor** 按钮。

利用操纵杆调整游标位置和大小,以便设定用于 chroma key 的 颜色值。

- **9.** 如果需要,请手动调整 **Chroma** 和 **Selectivity** 值。
- **10.** 按 **Cut [KEY 1]** 或 **Mix [KEY 1]** 按钮。

- 或者 -

按 **CUT** 或 **AUTO** 按钮。

- 或者 -

将转场控制杆臂移至相反位置。

**5.3.4** 进行效果转场

使用这种类型的转场,背景不受影响。

注 以下示例使用 Key 1, 但您也可以使用 Key 2。

要进行效果转场:

**1.** 选择 **Key 1 [NEXT TRANSITION]**。

如果菜单锁处于 **OFF** 状态,则自动选择 **KEYER** 主菜单。

自动选择 **Key 1 [BUS DELEGATION]**。

- **2.** 请确保选择 **Key 1 [BUS DELEGATION]** 。
- **3.** 确保选择 **KEYER** 主菜单。
- **4.** 选择 **SD KEY 1** 子菜单并按 **Type**。
- **5.** 选择 **Type**
- **6.** 选择 **Source**。
- **7.** 转至 **TRANSITION** 主菜单。
- **8.** 选择 **SD Key 1 In**。
- **9.** 选择所需的类别和模式,例如 **Slide** 和 **Left**。
- **10.** 如有必要,请转至 **DURATION** 子菜单调整时间设置。
- **11.** 选择 **SD Key 1 Out**。
- **12.** 选择所需的类别和模式,例如 **Wipe** 和 **Circle**。
- **13.** 如有必要,请转至 **DURATION** 子菜单调整时间设置。
- **14.** 确保选择 **FX** 。

**15.** 按 **Mix [KEY 1]** 按钮。

- 或者 -

按 **AUTO** 按钮。

- 或者 -

将转场控制杆臂移至相反位置。

### **5.3.5** 制作 **PiP** (**Picture in Picture**)

这种类型的转场可将画面插入背景场景。背景不受影响。

注 以下示例使用 Key 1, 但您也可以使用 Key 2。

要制作 PiP:

**1.** 选择 **Key 1 [NEXT TRANSITION]**。

如果菜单锁处于 **OFF** 状态,则自动选择 **KEYER** 主菜单。

自动选择 **Key 1 [BUS DELEGATION]**。

- **2.** 请确保选择 **Key 1 [BUS DELEGATION]** 。
- **3.** 确保选择 **KEYER** 主菜单。
- **4.** 选择 **SD KEY 1** 子菜单并按 **Type**。
- **5.** 选择 **PiP** 作为 **Type**。
- **6.** 按 **Source** 按钮并从列表选择 **Fill** 信号源。
- **7.** 按 **Transform**。
- **8.** 确保激活 **Enable** 按钮。
- 9. 根据需要调整 Top Corner、Bottom Corner 和 2D Size,以便定位和调整 画面大小。
- **10.** 按 **Cut [KEY 1]** 或 **Mix [KEY 1]** 按钮。

- 或者 -

按 **CUT** 或 **AUTO** 按钮。

- 或者 -

将转场控制杆臂移至相反位置。

# **5.4** 音频处理

本部分说明如何处理和混合 **INDIGO AV Mixer** 的音频信号。

### **Audio Follow Video**

您可以将一个或多个音频通道分配到视频通道。

这样,当选择了视频通道时,即自动选择分配的音频通道。您可以调整 **On Air** 和 **Off Air** 的音频通道音量电平。

要将音频通道分配到视频通道:

- **1.** 选择 **SETUP** 主菜单。
- **2.** 选择 **AUDIO** 子菜单。
- **3.** 按 **Follow Video**。
- **4.** 如果需要,按 **Enable** 显示 **Video Sources**。
- **5.** 从 **Video Sources** 列表中选择所需的视频通道。
- **6.** 按 **Video Sources** 列表右侧的 **Enable** 按钮显示 **Audio Sources** 列表。
- **7.** 从 **Audio Sources** 列表中选择所需的音频通道。
- **8.** 按 **Audio Sources** 列表右侧的 **Enable** 按钮。
- **9.** 使用 **Audio Sources** 列表旁边的两个音量控制器调整 **On Air** 和 **Off Air** 的音频电平。

您也可以使用数字控制盒调整所选音频源的值。

- **10.** 如果需要,请重复步骤 7 和 9,以便进一步分配音频源。
- 注 已激活 (已启用)的视频和音频源在列表中显示为绿色条目。

### **5.4.1** 麦克风输入

如果需要,请接通麦克风的幻影电源 (+48 V DC)。

例如,您可以调节声像信号、将信号发送到总线并设置所需的音量。

第 *5* 章 *—* 基本操作